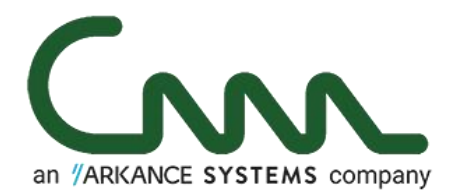

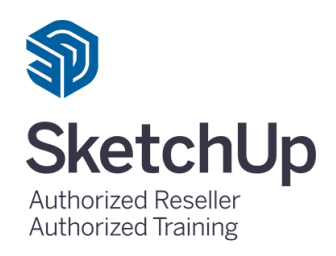

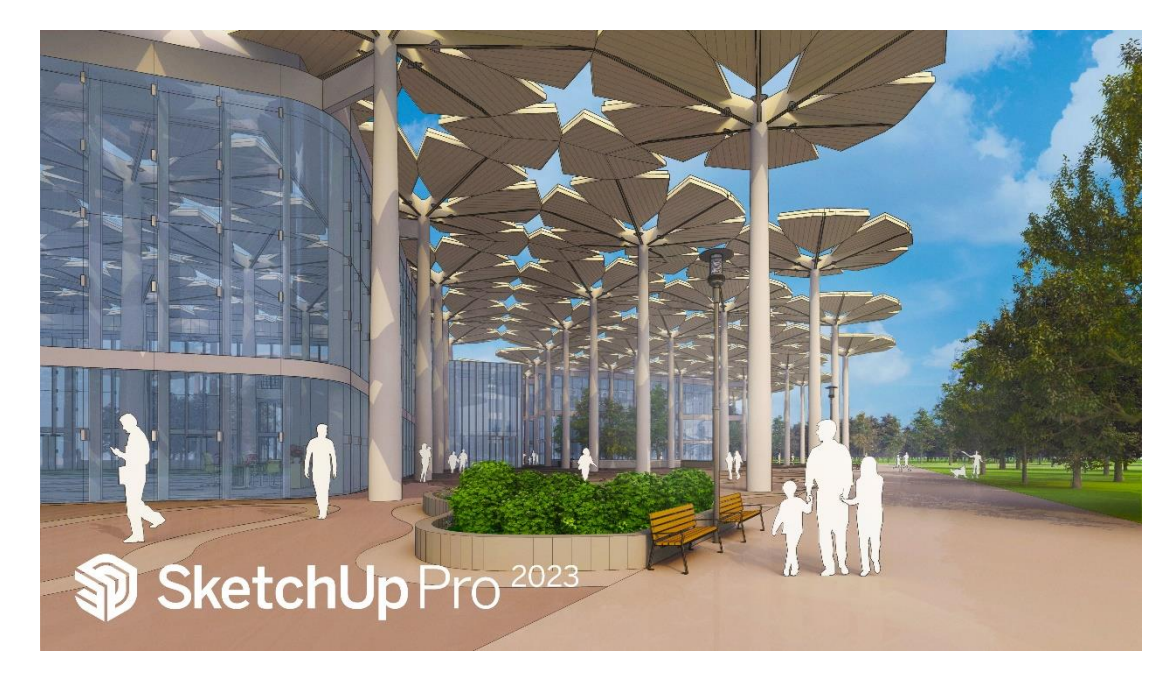

*SketchUp Pro <sup>2023</sup> – Update + Layout 2D + Enscape 3D C3A-UpdateWorkshop – versie 22 febr. 2023*

# **C3A / Computer Assisted Arts Association nv**

*zetel, sekretariaat, opleidingscentrum* : Tramstraat 57, B-9052 Gent-Zwijnaarde *https://*www.C3A.be *tel* (09) 2 202 101 *btw* BE 0829.393.847 IBAN BE04 6451 2711 8131 email: info@C3A. be

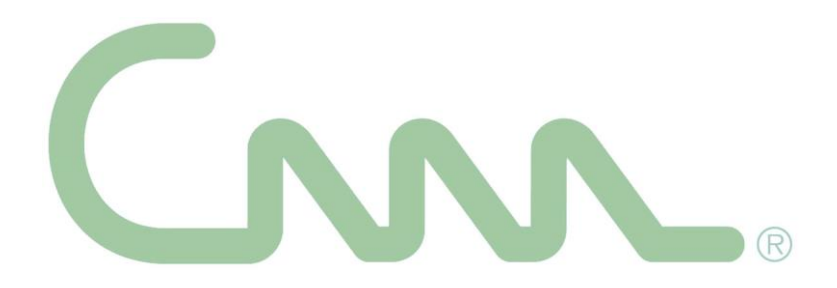

# **C3A- SketchUp update-workshop**

*Deze tekst bevat ook fragmenten van de heel wat uitgebreidere handleiding uit de tweedaagse C3A-cursus SketchUp Pro. Zie de C3A-Website voor meer info.*

*Bij de volledige handleiding horen ook de digitale versies van de oefeningen, waarbij alle oefeningen stap voor stap uitgewerkt werden, zodat iedereen deze oefeningen ook nà de cursus nog eens stap-voor-stap op zijn eigen tempo kan uitvoeren.* 

*Deze handleiding en de bijhorende cursusoefeningen worden ter beschikking gesteld aan alle C3Acursisten zoals ze zijn met al hun eventuele tekortkomingen of onvolmaaktheden. De cursus is continue in verdere ontwikkeling en opmerkingen, voorstellen tot verbetering of aanvullingen van iedereen zijn welkom.*

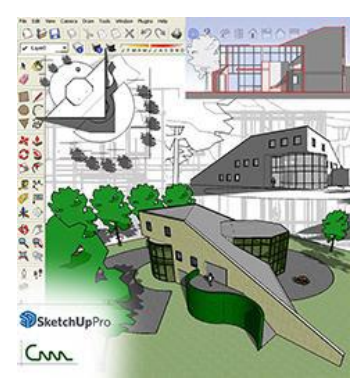

## **C3A / Computer Assisted Arts Association**

Tramstraat 57, B-9052 Gent-Zwijnaarde *tel*. +32 (09) 2 202 101 *Website:* https://www.C3A.be *E-mail:* info@C3A.be

### **Overzicht**

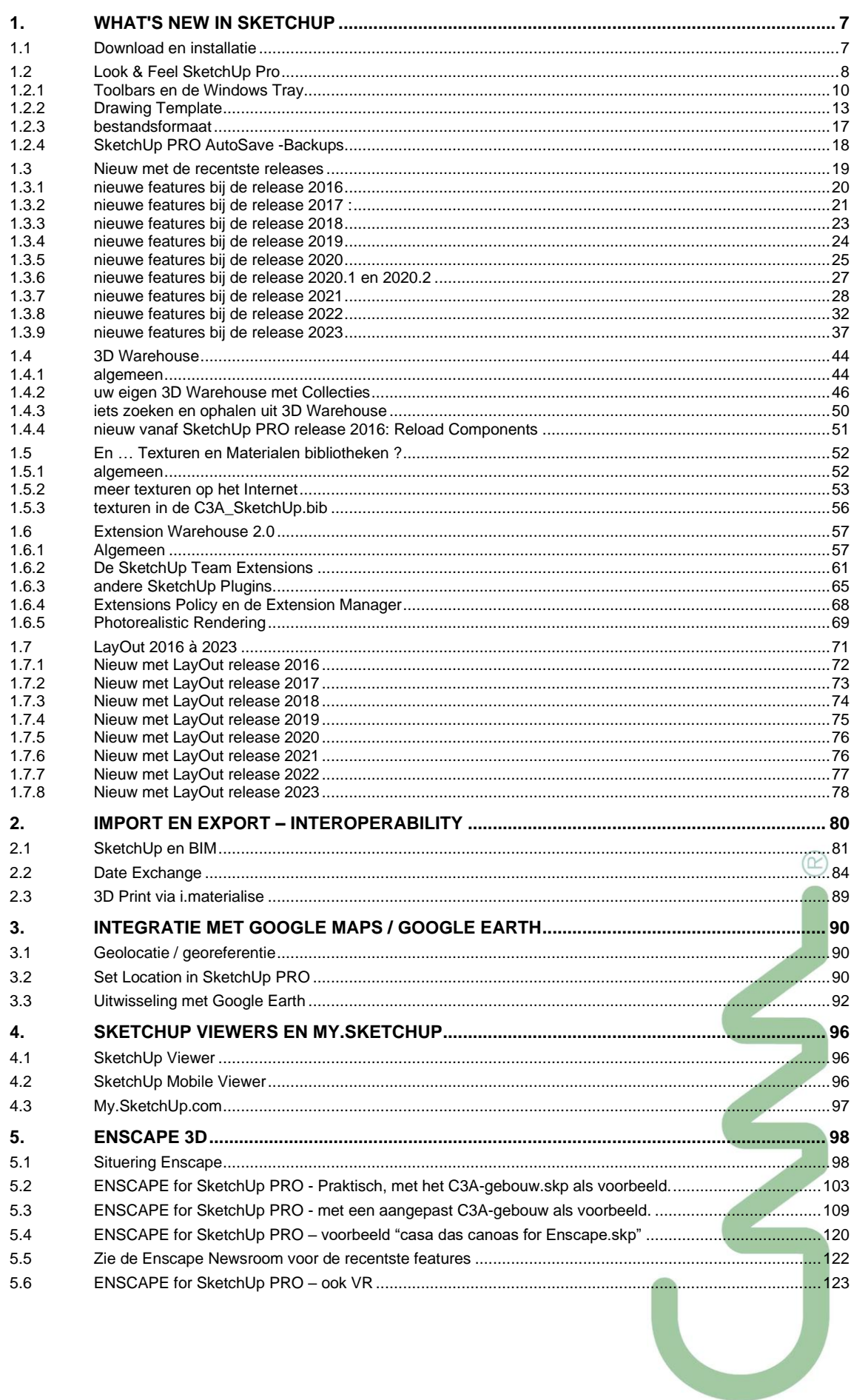

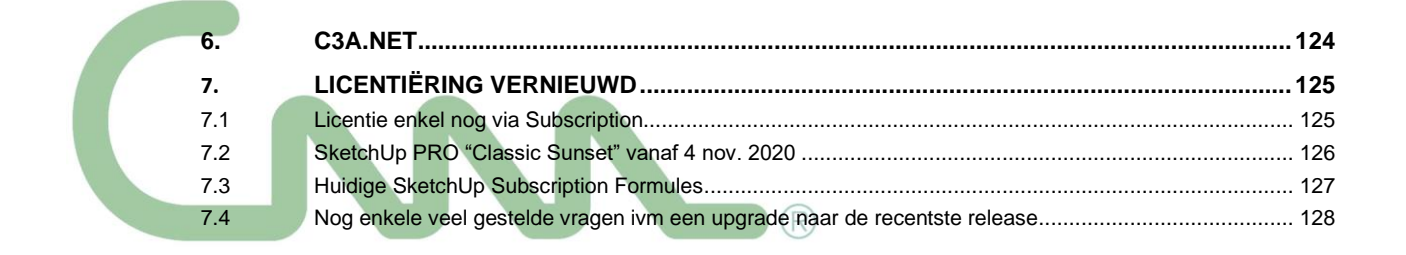

#### **Voorwoord :**

Deze infobundel biedt o.a. een overzicht van de recentste vernieuwingen bij SketchUp Pro en Layout, samen met een reeks aanvullingen zoals info omtrent 3D Warehouse en Enscape 3D. Dit geheel is bedoeld voor SketchUp gebruikers die al enige werkervaring hebben met SketchUp (bijv. al eens de [c3a-tweedaagse](https://www.c3a.be/software/sketchup-pro/opleidingen/c3a-tweedaagse-basiscursus-sketchup-pro)[basiscursus-sketchup-pro](https://www.c3a.be/software/sketchup-pro/opleidingen/c3a-tweedaagse-basiscursus-sketchup-pro) gevolgd hebben).

Moedwillig is nog een overzicht bewaard met het nieuws vanaf de release 2016, zowel voor SketchUp als voor Layout: daar zitten zeker nog handige tips en trics bij die niet alle SketchUp gebruikers al kennen of vlot in de vingers hebben. Maar diegenen die alles al kennen (?) en enkel het recentste nieuws met de release 2023 willen doornemen, kunnen meteen naar die specifieke uitleg in deze infobundel springen :

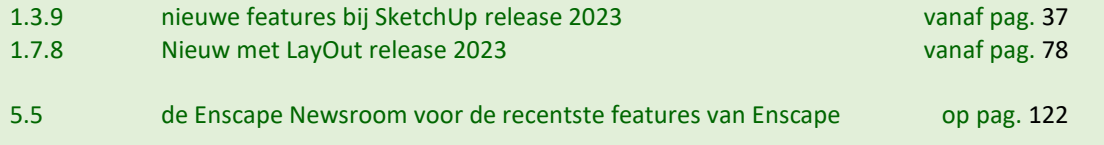

[Aankondiging op de C3A-Website van](https://www.c3a.be/software/sketchup-pro/opleidingen/c3a-workshop-sketchup-pro-met-layout-2d-en-enscape-3d) zo'n update-workshop :

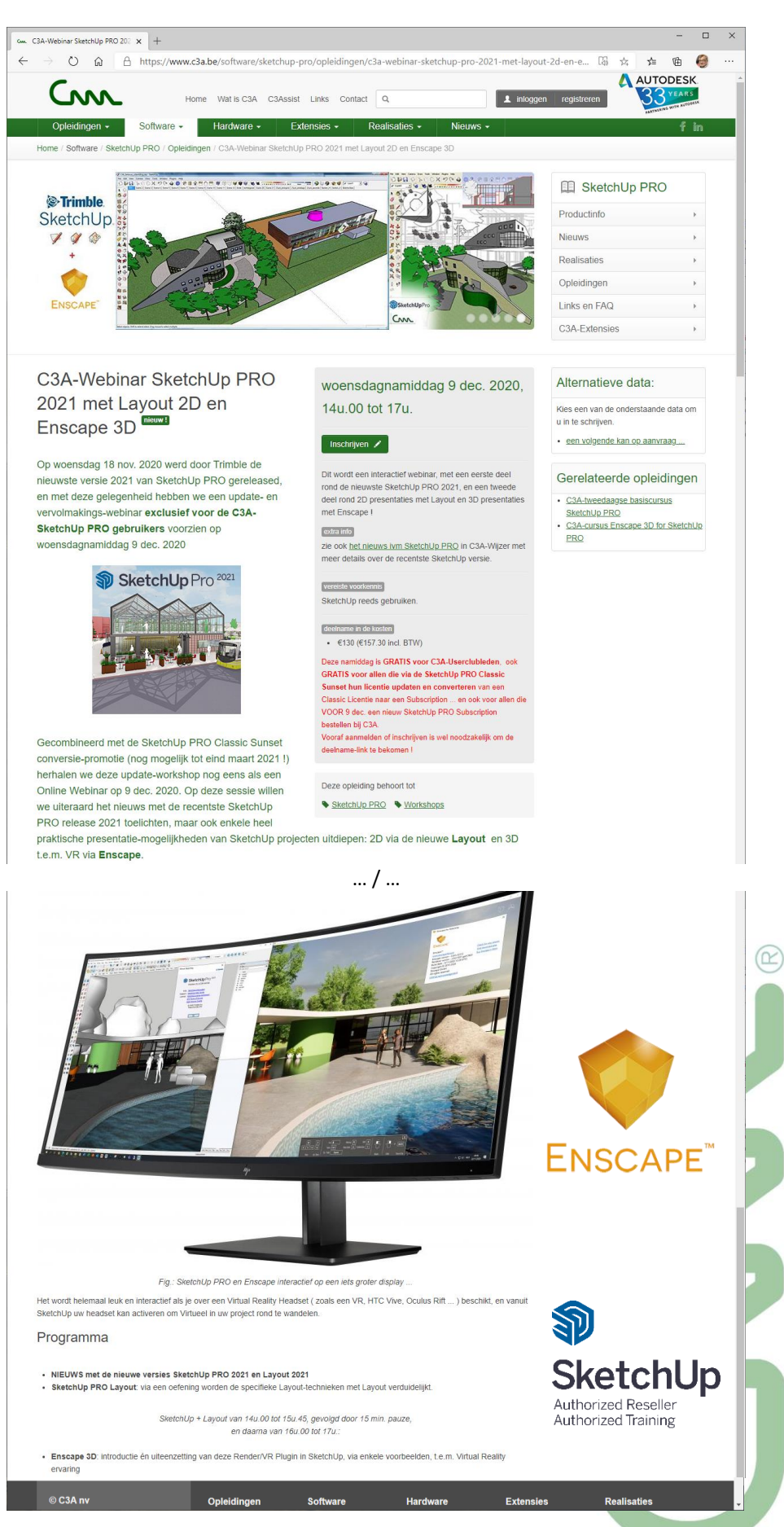

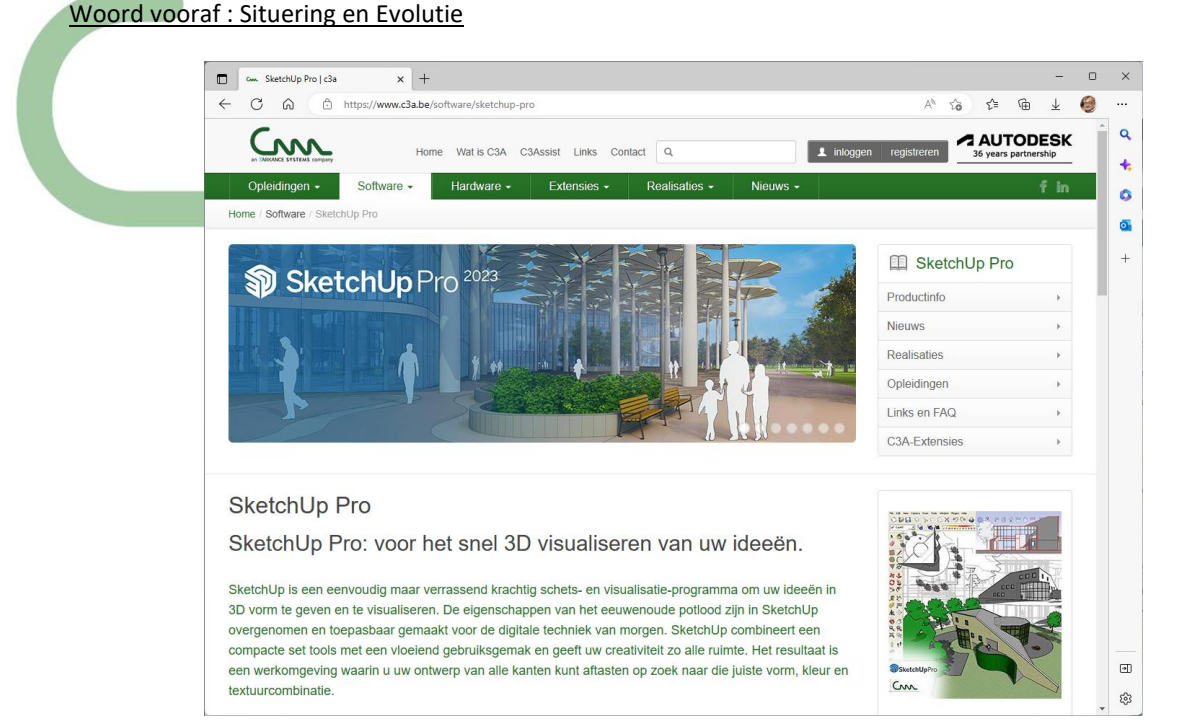

Zie ook <http://www.c3a.be/software/sketchup-pro> voor de C3A-SketchUp Pro introductie-pagina

SketchUp werd aanvankelijk ontwikkeld door @Last Software uit Colorado (VS). De eerste release kwam beschikbaar in 2000, en daarna volgden de volgende versies elkaar snel op. In maart 2006 werd @Last Software integraal door Google overgenomen. Door bij Google terecht te komen werd het motto "**3D for Everyone**" van @Last software alvast waargemaakt, want Google begon direct met een afgeslankte Google-versie gratis op het web aan te bieden … Google dacht misschien dat velen met SketchUp een 3D-model van de eigen woning of omgeving op Google Earth zou kunnen vormen, maar dat lukte niet zo goed én hoeft ondertussen ook niet meer … In juni 2012 werd SketchUp overgenomen door Trimble (zie [http://www.trimble.com](http://www.trimble.com/) ) … en in maart 2013 werd door Trimble de versie SketchUp PRO 2013 gelanceerd, met de bedoeling om ieder jaar een nieuwe release uit te brengen. Op 5 febr. 2019 werd release 2019 uitgebracht, op 28 jan. 2020 de release 2020 , op 18 nov. 2020 de release 2021, op 26 jan. 2022 de release 2022 … en **op 22 febr. 2023 werd de recentste release 2023 gepubliceerd …**

Google had een afgeslankte (gratis) **SketchUp Make** versie gelanceerd, **die is al vanaf release 2018 verdwenen**: deze "gratis versie **enkel** voor persoonlijk, niet-commercieel gebruik, valt weg en Trimble verwijst in de plaats daarvoor naar de (voorlopig gratis te gebruiken) webversie op [https://www.sketchup.com/plans-and](https://www.sketchup.com/plans-and-pricing/sketchup-free)[pricing/sketchup-free](https://www.sketchup.com/plans-and-pricing/sketchup-free) (zie verder in deze infobundel). De professionele, complete versie is ondertussen de **SketchUp Pro** release **2023**, vanaf de release 2021 enkel nog als een Subscription of huurabonnement beschikbaar). Op het internet (zie o.a[. http://www.c3a.be/software/sketchup-pro/productinfo](http://www.c3a.be/software/sketchup-pro/productinfo)) is héél wat meer info omtrent SketchUp beschikbaar!

Al vanaf november 2006 heeft C3A als "**SketchUp Authorized Value Added Reseller**" dit product in het algemene aanbod van IT-tools voor de C3A-Userclub opgenomen. Zeventien jaar later zijn er al vele cursussen SketchUp bij C3A doorgegaan (via een reeks "tweedaagse basiscursussen", met telkens 10 à 14 deelnemers): ondertussen zijn al een paar duizend C3A-Userclubleden in Vlaanderen met heel wat kennis van zaken met deze SketchUp Pro aan de slag. Naast heel wat anderen die na zo'n C3A-Kennismakingsessie op eigen houtje de software aan het ontdekken zijn …

Gelukkig heeft Trimble aan het oorspronkelijke concept niet veel veranderd: **SketchUp blijft "3D voor iedereen"**, met een heel eenvoudige besturingsinterface waarin u uw ontwerp van alle kanten kunt aftasten op zoek naar die juiste vorm, kleur en textuurcombinatie. Trimble heeft echter heel duidelijk gemaakt dat de gratis versie SketchUp Make bedoeld is voor huis-, tuin- en keukengebruik, en dat een **Professional met de Pro-versie moet werken.** 

### **1. WHAT'S NEW IN SKETCHUP**

### **1.1 Download en installatie**

#### Via de SketchUp-website

<https://www.sketchup.com/download/all>is de gewenste versie van SketchUp PRO gemakkelijk en snel te downloaden zowel voor Windows als voor Mac OS x . Een "gratis" versie SketchUp Make (was laatst de versie 2017) staat er niet meer bij … maar zie [My.SketchUp.com](https://app.sketchup.com/app) voor het alternatief.

#### **Let bij de recentste releases op de "64-bit only" requirement**:

SketchUp's performantie wordt via de Windows

64-bit sterk geoptimaliseerd, maar dit hangt ook van de grafische kaart en de bijhorende software-driver en de ondersteuning van OpenGL 3.0 of recenter. Merk ook op dat Boot Camp of Parallels op Mac OS niet (officiëel) ondersteund worden, en dat je SketchUp Pro ook niet mag gebruiken via een virtuele server of citrix (of dergelijke). Via een Check-systeem kan je vooraf controleren ofdat deze versie wel op uw systeem kan draaien. Bij twijfel kan je [deze Checker downloaden](http://help.sketchup.com/en/sucheck) (enkel voor Windows) en installeren, maar je kan natuurlijk ook meteen SketchUp PRO downloaden en installeren (inTrial mode, zonder te registreren), dan merkt u ook meteen ofdat dit draait op uw systeem (*dat vraagt zelfs minder tijd dan die Checker*).

**Een download én de installatie samen is normaal op zo'n 5 à 10 minuutjes geregeld … toch wel heel efficiënt t.o.v. vele andere software die we kennen en gebruiken.**

Niet onbelangrijk is dat de nieuwste besturingssystemen (zoals Windows 11 2022-update en Mac OS X versie 16.xx) ondersteund worden … SketchUp Pro (én de bijhorende Render-plugins) blijft meest gebruikt én best functioneren op Windows (alhoewel ondertussen OOK Enscape voor de Mac OS versie beschikbaar is) … bekijk maar eens deze [Software\\_op\\_MACos](http://downloads.c3a.be/brochures/C3A_nota_software_op_MACos.pdf) met wat duiding hieromtrent. Ook bij de C3A-SketchUp Pro releases ligt deze verhouding gelijkaardig, met minder dan 10% users op MAC os en meer dan 80% users op Windows (en een deel waarvan we dit niet weten). Een SketchUp Pro kan zowel als Windows of als Mac OS-versie gebruikt worden, maar bij bestelling wil Trimble toch weten op welk platform u werkt (*voor de statistieken ?*).

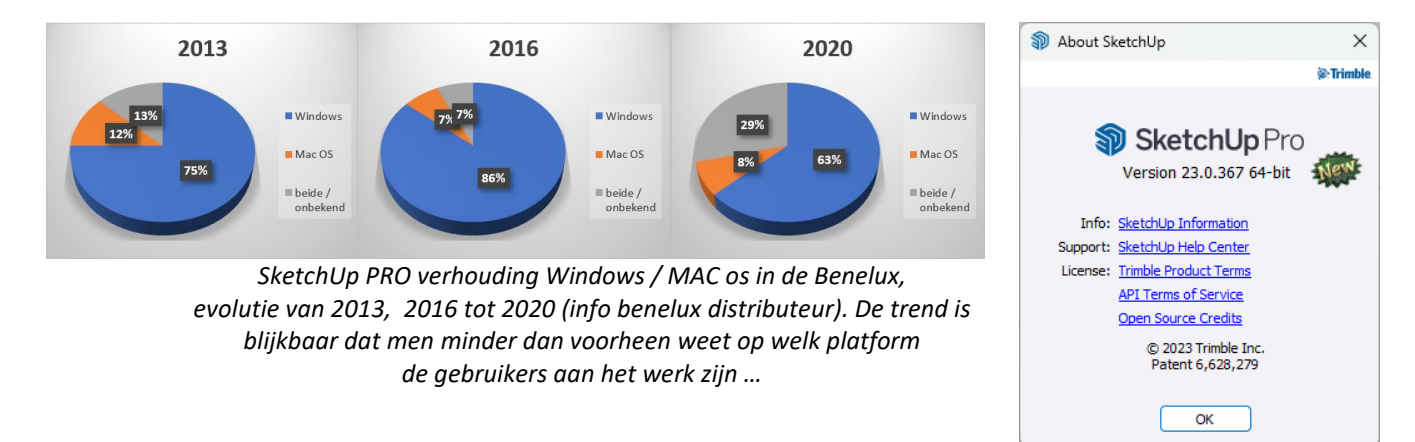

Een SketchUp in "Pro Trial mode" stimuleert de gebruikers meteen om een SketchUp Pro aan te kopen … en als je al een voorgaande SketchUp Pro geïnstalleert hebt, dan heb je ook al bij het opstarten de melding gekregen dat er weeral "*A new version of SketchUp*" available is.

*Op 22 febr. 2023 was de recentste SketchUp Pro versie 23.0.367 64-bit*

In deze workshop en infobundel behandelen we de complete SketchUp Pro en Layout faciliteiten, met de printsceens vanuit de meest toegepaste Windows-versie. **Aanvullend ook specifiek aandacht voor Layout 2D , 3D Warehouse en Enscape 3D.**

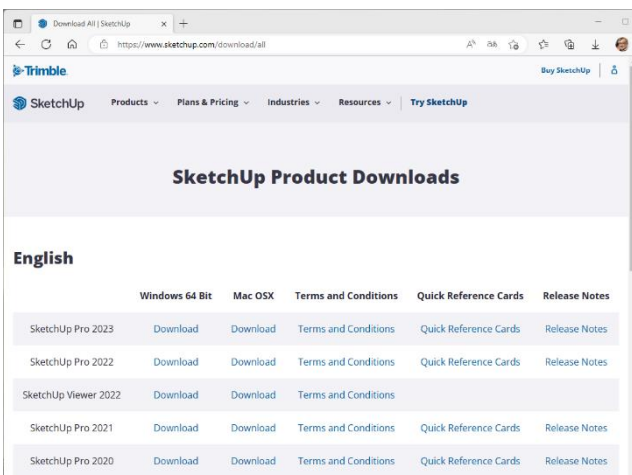

### **1.2 Look & Feel SketchUp Pro**

De "look & feel" van SketchUp Pro blijft nog steeds gelijkaardig zoals voorheen. De slimmere toolbars en iconenbesturing hebben al vanaf de release 2014 een opfrisbeurt gekregen en zijn sindsdien niet meer echt veranderd. *Of had u ook dynamische Ribbons/Linten bovenaan verwacht, zoals bij Office/AutoCAD en Revit sedert 2010 ?*

Niet onbelangrijk is dat de nieuwste besturingssystemen ondersteund worden, ook support voor hoge-resolutie monitoren, én dat diverse bugs uit de voorgaande versies verholpen werden ...

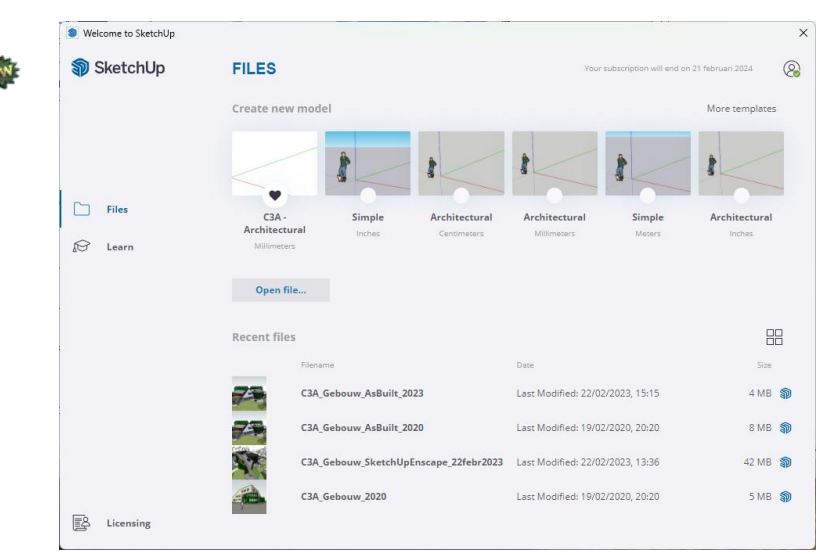

*Fig. : het "Welcome to SketchUp" introscherm is er nog steeds …, met de vertakkingen Files (met de Template keuze en recente files), Learn en License.*

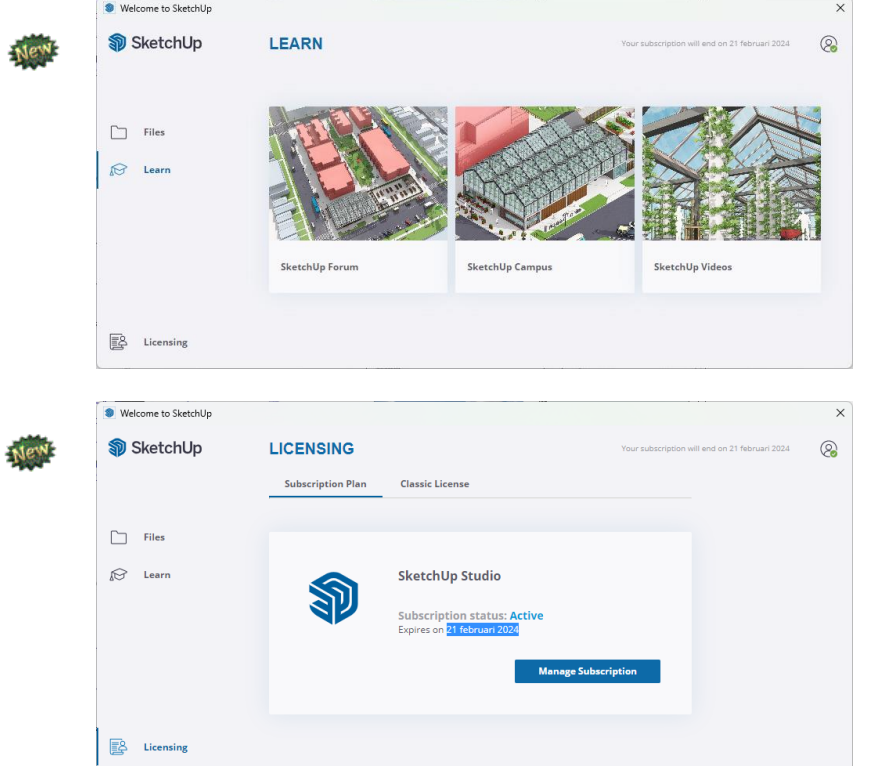

Bij het License onderdeel zijn de twee opties "Subscription Plan" en "Classic License" beschikbaar: maar vanaf de release 2021 is enkel nog de Subscription formule beschikbaar voor nieuwe licenties.

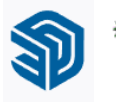

Merk op dat sedert release 2021 een nieuw blauw logo gelanceerd werd … en ook bij Layout 2021 was dit wellicht de grootste/opvallende vernieuwing … Hiernaast rechts is ook nog eens **het vroegere rode logo** vermeld …

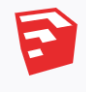

De "look & feel" van SketchUp PRO blijft heel gelijkaardig, gelukkig (?). De slimmere toolbars en iconen-besturing hebben al vanaf de release 2014 een opfrisbeurt gekregen en zijn sindsdien niet meer echt veranderd. *Of had u ook dynamische Ribbons/Linten bovenaan verwacht, zoals bij Office/AutoCAD en Revit sedert 2010 ?*

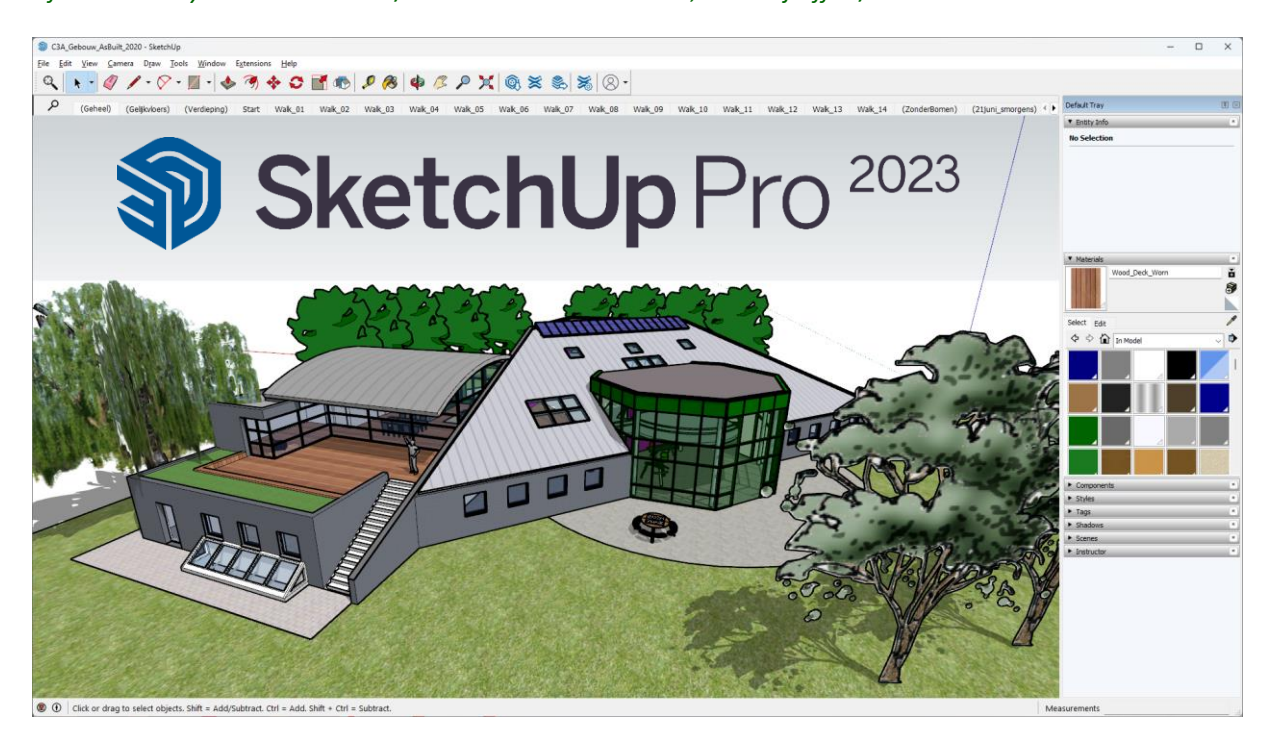

*Het spel met groepen, layers en scenes is bij SketchUp PRO 2023 niet anders dan voorheen … De Windows Trays rechts van het scherm (zoals bij SketchUp Pro & Layout) is al nieuw vanaf de release 2016 (enkel bij de Windows versies, NIET op MAC os), en na wat ervaring organiseren we dit ondertussen wat slimmer (zie verder).* **Is het goed gebruik van Groepen, Layers en Scenes nog niet gekend ? Kom dan eens zo'n tweedaagse basiscursus SketchUp PRO volgen bij C3A !!!**

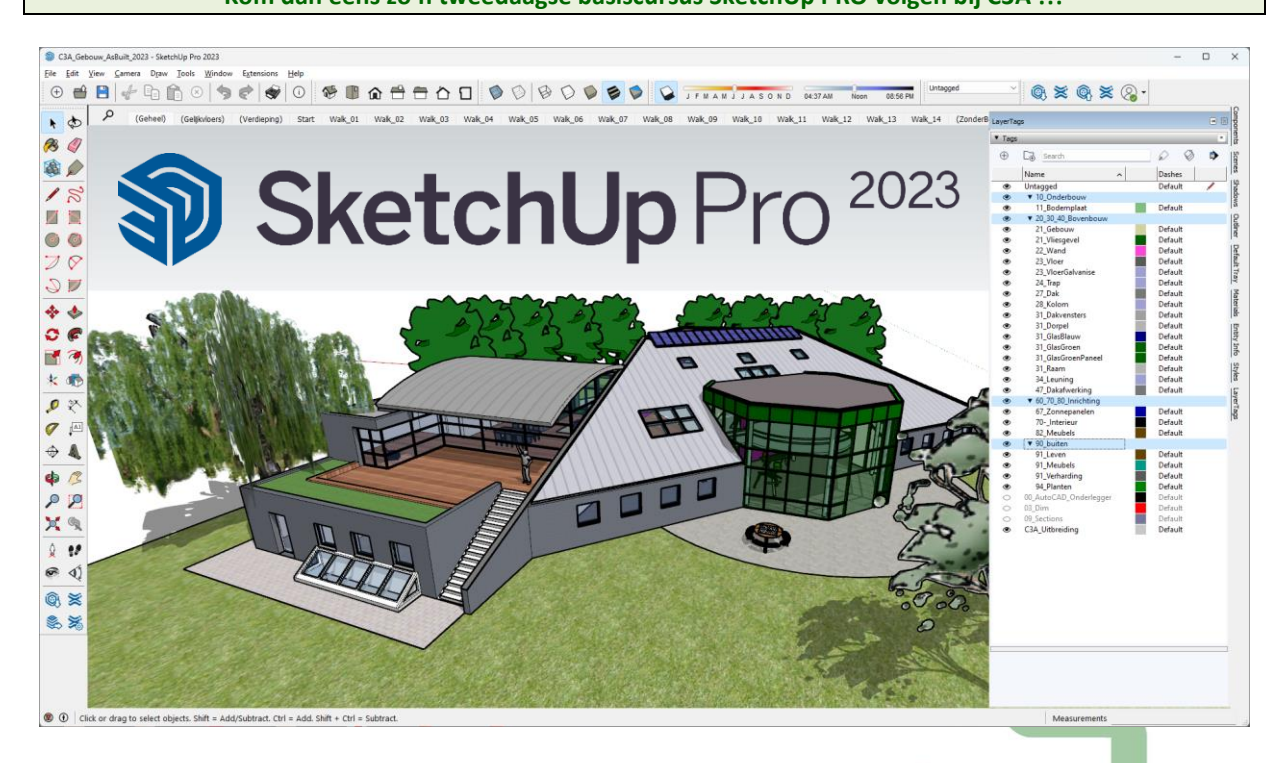

### **1.2.1 Toolbars en de Windows Tray**

Bij een start met een pas geïnstalleerde SketchUp is de layout van de toolbars beperkt tot een minimum:

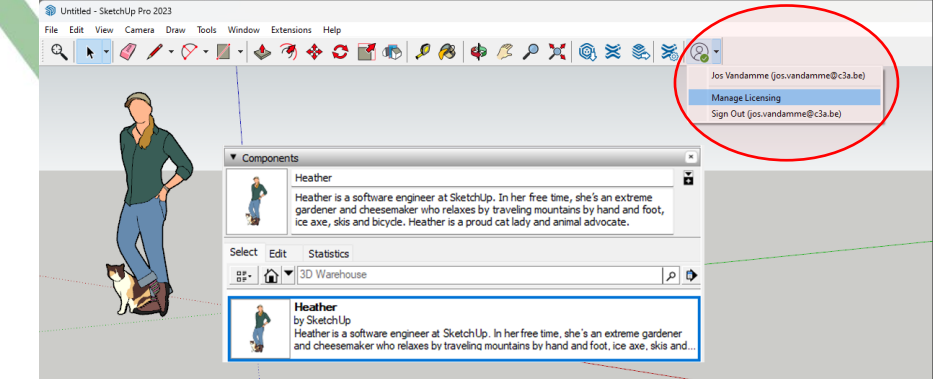

Deze Workspace-Layout is het eerste wat wij ieder jaar opnieuw aanpassen na de installatie van een nieuwe release. Veel nieuwe knopjes zitten er niet bij, maar **nieuw vanaf de release 2016 waren de Window Trays** (enkel bij Windows OS, niet bij Mac OS) die standaard al rechts op het scherm staat, net zoals we dit al kennen van Layout. *Bij iedere release staat een andere persoon in de default template, met Lisanne bij 2016, Chris in release 2017, Stacey bij 2018, Marc bij release 2019, Laura bij release 2020, Sumele bij release 2021 … en bij deze release 2023 is dit Trimble-medewerker Heather met haar kat !*

Let op de button  $\sqrt{2\cdot}$  (user info) in de Getting Started toolbar: SketchUp PRO wordt steeds duidelijke gekoppeld aan een "Named User" waarbij het serienr. eigenlijk niet meer nodig is (zoals de evolutie bij de Autodesk software).

De Toolbars en de iconen hebben al een paar versies geleden een grondige opfrisbeurt gekregen … maar de mogelijkheid om een "workspace" op te slaan of ineens in te stellen (bijv. bij die Options van de Toolbars, zoals voorzien was bij SketchUp PRO 8 !) ontbreekt nog altijd (nu worden de Toolbar Positions telkens opnieuw automatisch gesaved na een werksessie). Gelukkig kunnen we daar op Windows een mouw aan passen (zie onderin volgende pagina, via een Windows Registry File).

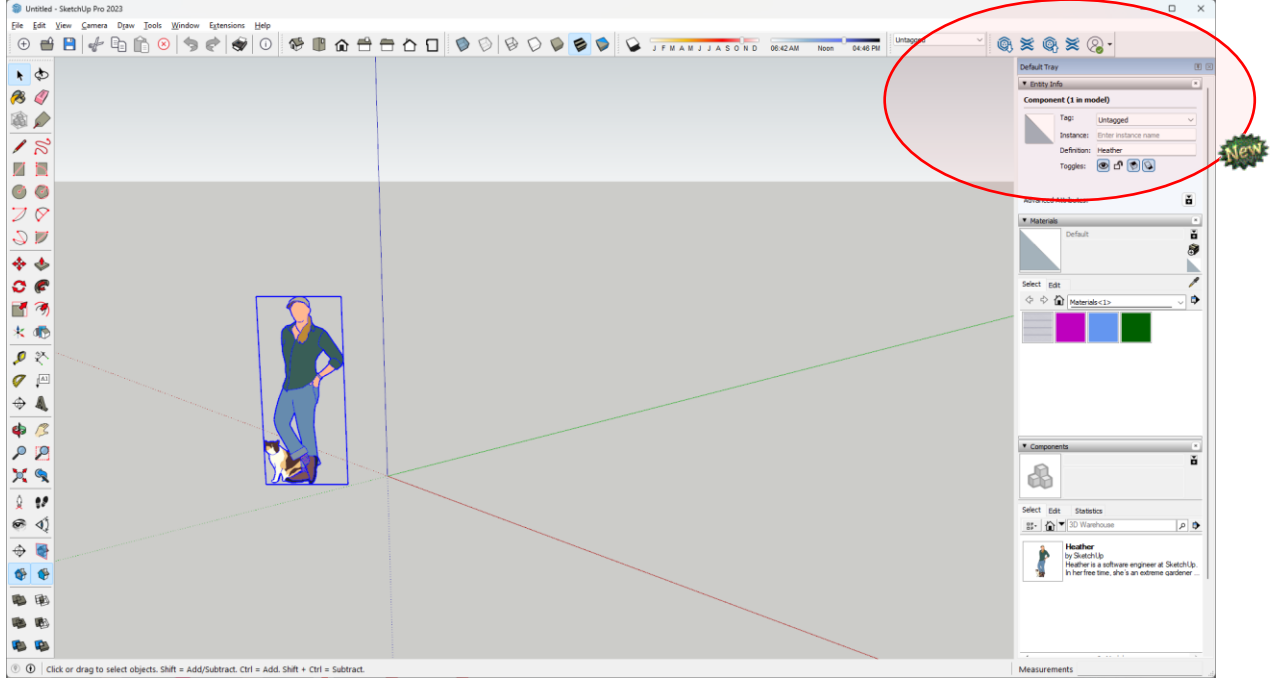

Veelal wordt een SketchUp PRO qua besturing met de toolbars ingesteld zoals hierboven afgebeeld (dit doen we toch zo vanuit C3A). Rekening houdend met de resolutie van het scherm wordt ipv de "Getting Started" toolbar een reeks Tools op één rij bovenin het scherm gezet ( de **Standard** / **Views** / **Styles** / **Shadows** / **Tags** ), met links de **Large ToolSet** . Vanaf de Release 2020 zitten de Warehouse Tools standaard onderin deze Large ToolSet en … de Layers noemen vanaf release 2020 **Tags** (maar dezelfde functionaliteit is gebleven …).

 $\times$ 

Close

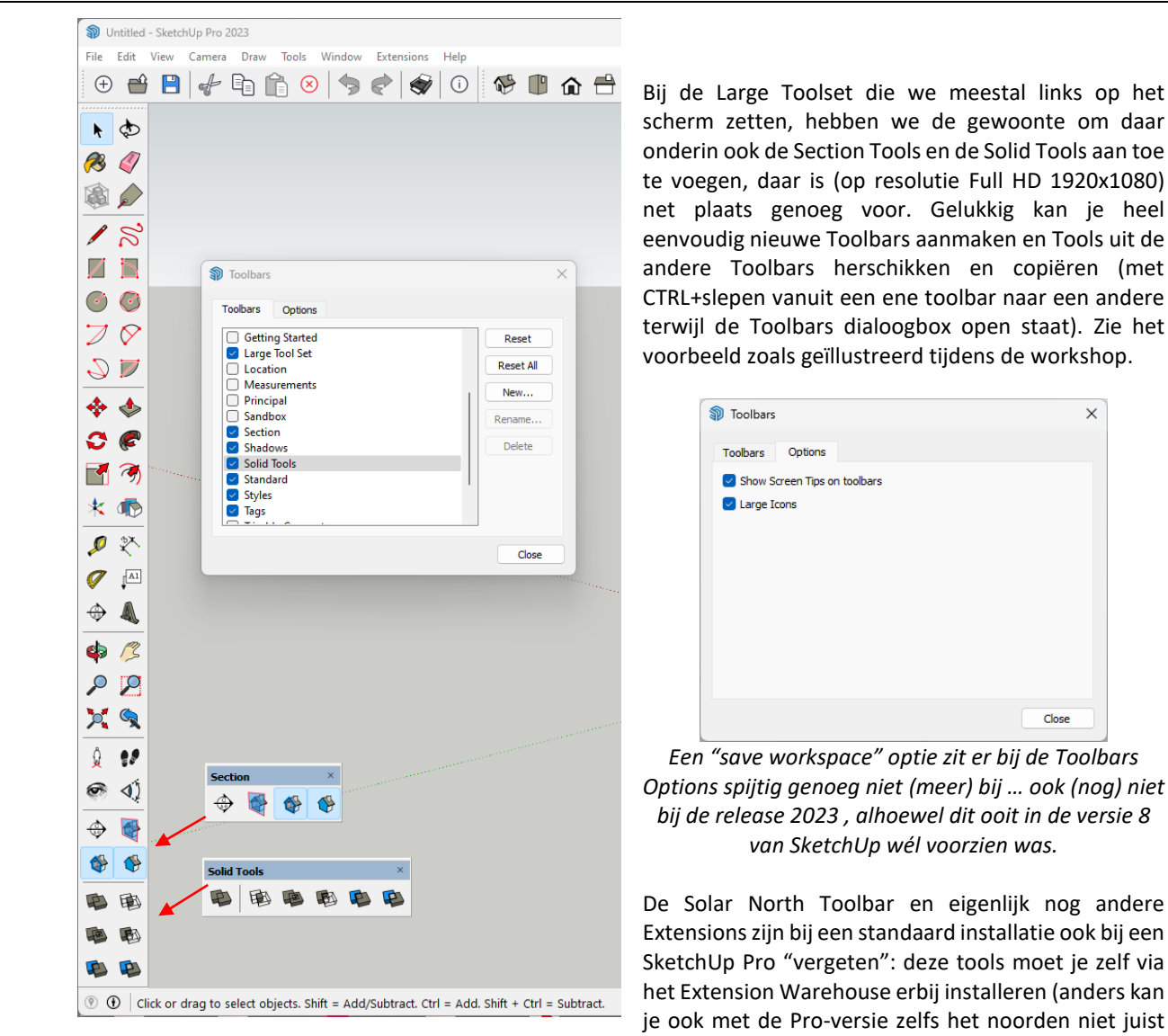

instellen !). Meer over de Extensions zoals die Solar North vind je iets verder in deze workshop-bundel …

Opgelet: deze extra Extensions moet je eerst actief maken vooraleer je de bijhorende toolbars (zoals Solar North) kan opzetten … (zie verder)

De Warehouse Toolbar kan je er eventueel rechtsboven best nog opzetten bij als je een hoog-resolutie display hebt van 1600 pixels of breder … dan kan je ook snel extra Extensions erbij ophalen indien nodig.

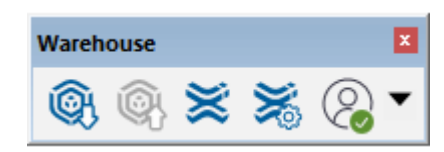

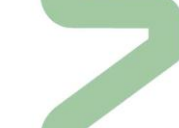

Deze Warehouse-tools zijn in bovenstaande toolbar

aangevuld, met de User Info button … en als je deze uit de Getting Started Set haalt,

dan kan deze Toolbar nog mooi bovenaan rechts naast de Tags-toolbar op een Full HD display.

Wat vooral opvalt vanaf de release 2021 zijn de nieuwe blauwe logo's voor 3D Warehouse en de Extensions …

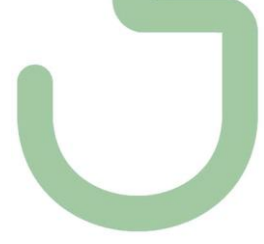

De Window Tray is iets nieuws sedert de versie 2016, alhoewel we dit al kenden van LayOut. In de Windows PullDown kan je deze Tray aan of uit zetten, maar ook "managen"; dit kan ook via de rechtermuisklik op de titel van de Trays :

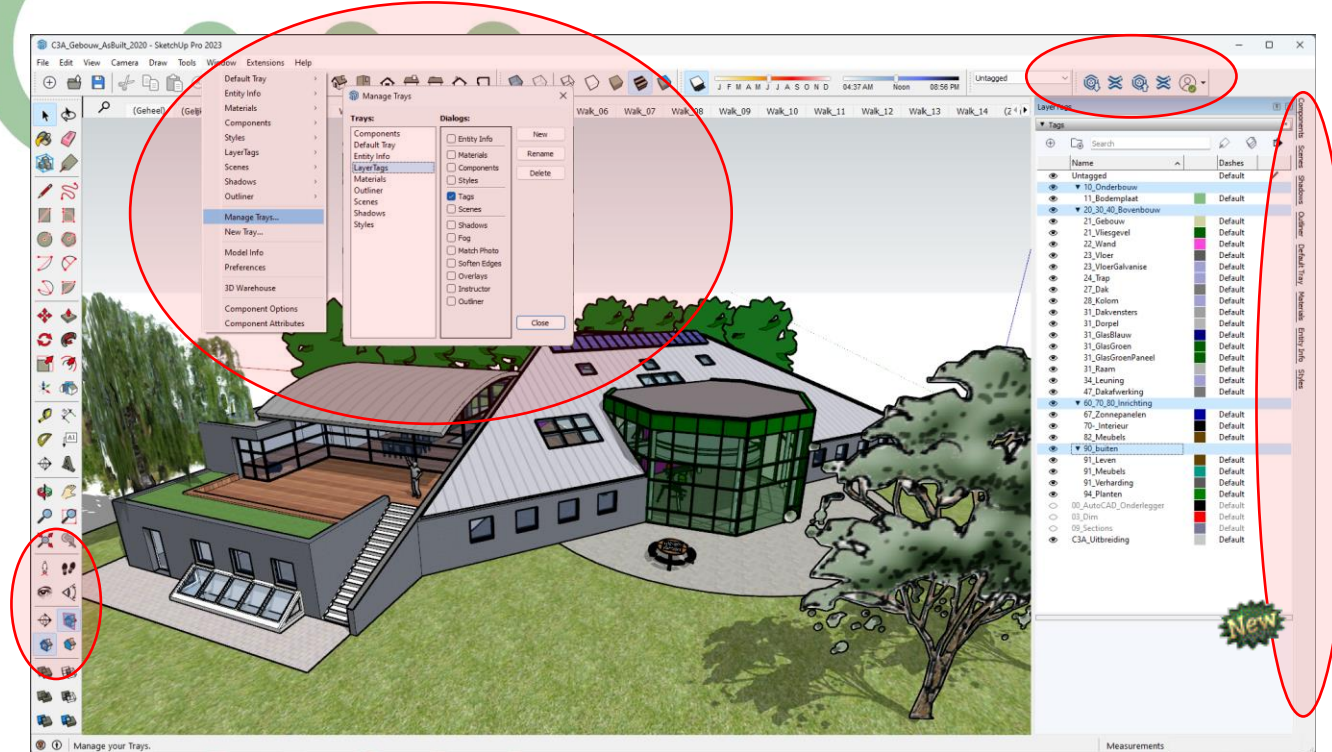

In bovenstaand voorbeeld werden aparte "trays" aangemaakt voor de verschillende Tray-onderdelen, waartussen dan gemakkelijk kan gewisseld worden én waarbij meteen veel ruimte beschikbaar is per onderdeel (let op de tab-keuzen rechts onderin, als dan een Tray-groep tijdelijk vastgepind wordt). Deze Windows Trays kan je best laten "docken" rechts op het scherm, en met de Auto Hide rechtsboven kan je deze panelen snel al of niet zichtbaar maken (als uw scherm niet al te groot is). Merk op dat je hier gemakkelijk varianten kan op bedenken en instellen !

**Let ook op de aangemaakte Folders bij die LayerTags : nieuwe mogelijkheid vanaf SketchUp PRO 2021 !** 

Om een bepaalde favoriete Windows- en Toolbar-schikking toch bij te houden én eventueel op een andere werkpost opnieuw in te stellen, zou je deze workspace kunnen opzoeken via de **Windows RegEdit**, dit zit dan onder: **HKEY\_CURRENT\_USER\Software\SketchUp\SketchUp 2022\Workspace**

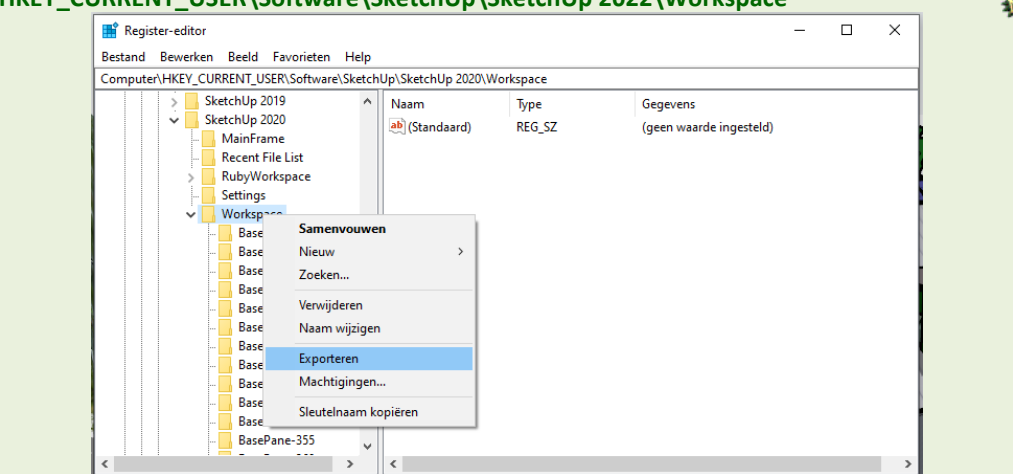

Als je deze Sleutels exporteert als een register-bestand \*.reg , dan kan je dat later terug activeren (eventueel ook op een andere PC met eenzelfde SketchUp met dezelfde plugins), zodat je ineens deze complete Workspaceomgeving kan herinstellen of overbrengen naar een andere PC ! Spijtig genoeg neemt deze Workspace NIET die Tray-instellingen mee… D*it kan tussen Windows 10/11 werkposten door elkaar uitgewisseld worden … bijv. tussen uw vaste PC en uw Portable-SketchUp PRO installatie … maar niet tussen MAC os en Windows …*

 *OPM.: met SketchUp 2023 blijkt dit bij de lancering op 22 febr.2023 nog niet te lukken … een bug ?* Absoluut nuttig als je dezelfde setup zowel op uw vaste PC als op uw Portable, of… in een buro met meerdere licenties, op de verschillende werkposten uniform wil installeren, of handig bij een herinstallatie !

### **1.2.2 Drawing Template**

Bij het opstarten lijkt de "**Architectural Design – Units Millimeter**" voor "Architectural and Interior Design" meest geschikt als basis, maar vanuit C3A maken we liever zelf onze eigen template, met enkele specifieke voorinstellingen.

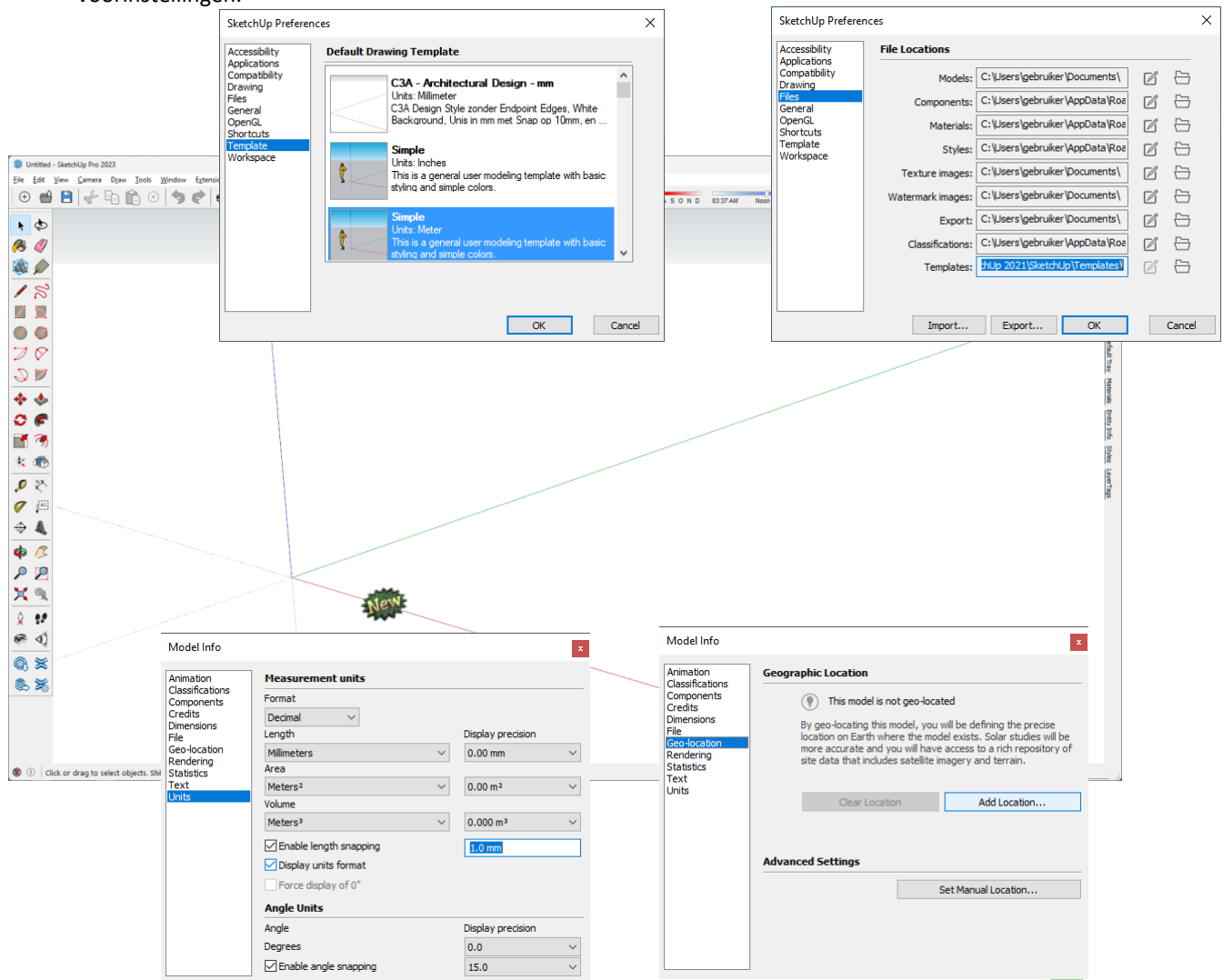

Nuttig om eens in een nieuw project enkele Project-settings aan te passen, om dit dan te bewaren als uw eigen opstart-template. We starten hierbij met de "**Architectural Design - Millimeters** (for Architectural and Interior Design), waar we enkele aanpassingen in aanbrengen. Let op de vernieuwde **Measurement Units Tab** !

In de standaard SketchUp template staat voor de verandering "**Heather**", *"Heather is a software engineer at SketchUp. In her free time, she's an extreme gardener and cheesemaker who relaxes by traveling mountains by hand and foot, ice axe, skis and bicycle. Heather is a proud cat lady and animal advocate...*" Voordeel is alvast dat je meteen bij de start de schaalgrootte van wat je schetst meteen kan aanvoelen, maar **het nadeel is dat er al meteen zo'n component én de bijhorende Materials in uw project zitten**. Ook de Visual Style voorinstelling sturen we bij om duidelijker korrekt te kunnen tekenen.

Zet de Windows Components, Materials, Styles en Layers via de Windows Tray samen open op het scherm en bekijk eens de default instellingen, vooraleer we aan de opkuis en aangepaste instellingen beginnen.

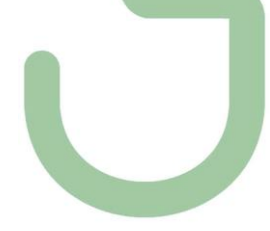

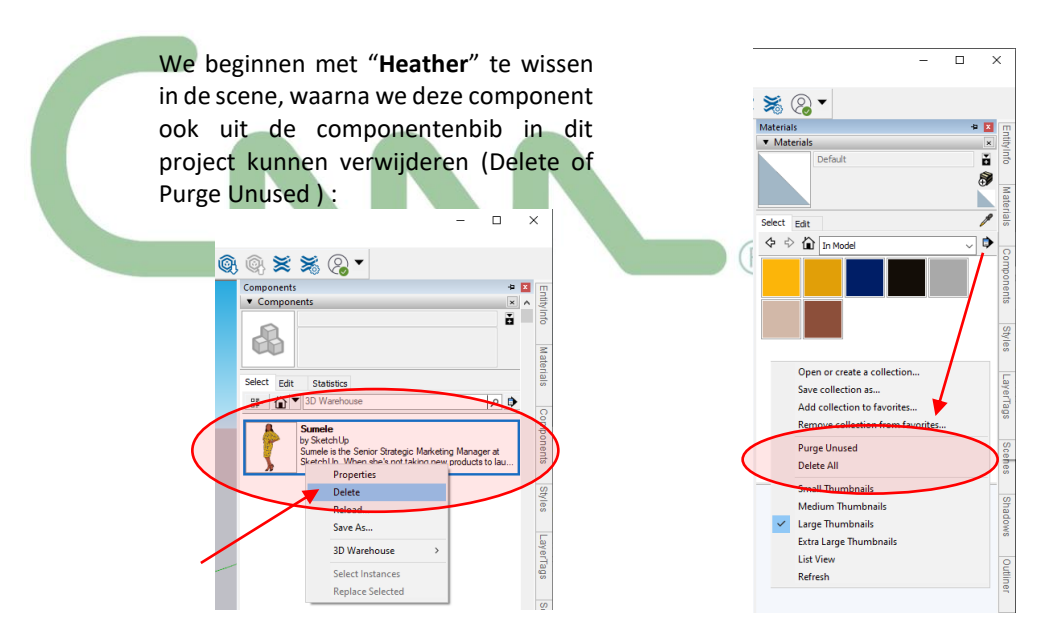

Let op de witte driehoekjes rechtsonder de Materials weergave in de Materials Bib, die verdwijnen zodra deze materialen niet meer in gebruik zijn en ook kunnen gepurged worden.

Bij de Window Styles passen we ook de Architectural Design Style aan: via Edit Edge stellen we Profiles in op 3, en zetten we vooral Extension en Endpoint bij de Edges uit (zodat we lijnen en intersecties van lijnen duidelijker scherp kunnen waarnemen als we nauwkeurig beginnen te tekenen) :

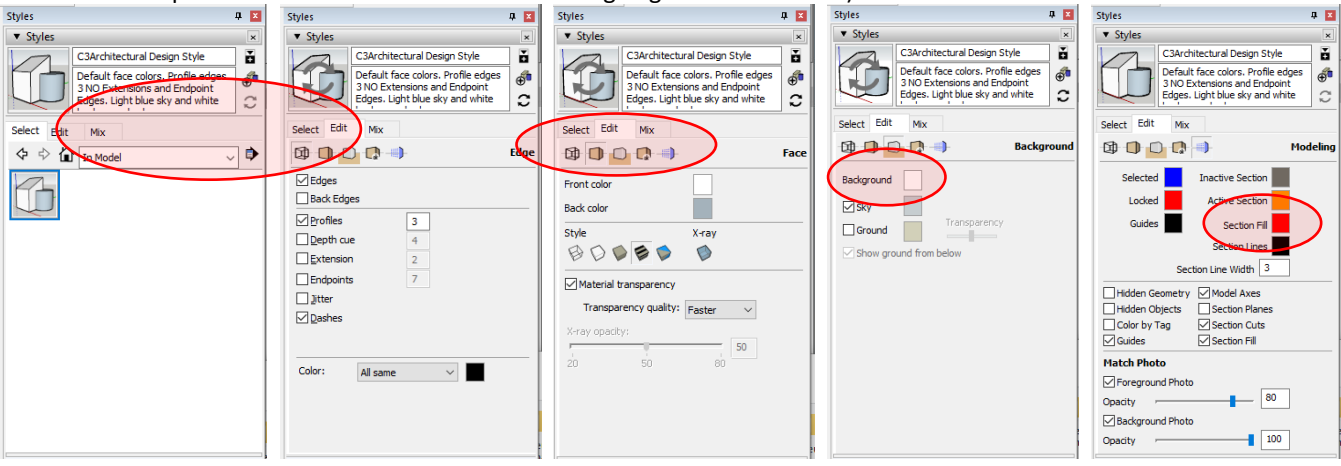

Bij de Background settings behouden we de Sky , maar de Background stellen we liever op wit in .

Controleer ook eens de Units van dit model: we blijven in Millimeters werken, maar stel een Precision van 0.0mm (dan zie je ook meteen als je onnauwkeurig begint te werken) en stel een Length Snapping van 10.0mm in.

Ook de Dimensions kan je best goed instellen in uw template ... (

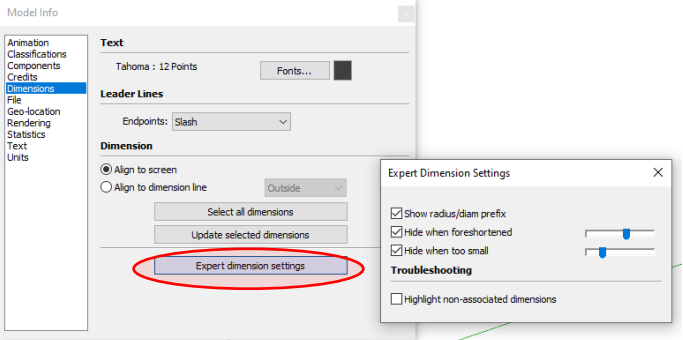

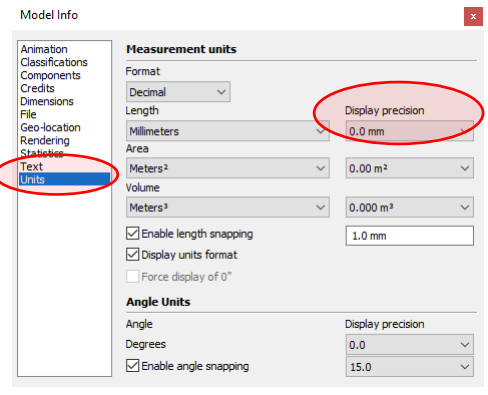

Note 08.05 PM / Untagged V G G X X Q \*  $\odot$   $\oplus$   $\blacksquare$  $+0.0050$  ,  $-1.0000$  ,  $-1.0000$  ,  $-1.0000$  ,  $-1.0000$  ,  $-1.0000$  ,  $-1.0000$  ,  $-1.0000$  ,  $-1.0000$  ,  $-1.0000$  ,  $-1.0000$  ,  $-1.0000$  ,  $-1.0000$  ,  $-1.0000$  ,  $-1.0000$  ,  $-1.0000$  ,  $-1.0000$  ,  $-1.0000$  ,  $-1.0$  $\bullet$  s ◒ - 国 ര  $\begin{array}{c} \mathbf{M} \\ \mathbf{M} \end{array}$  $\odot$ 团  $\begin{bmatrix} 2 \\ 8 \\ 1 \end{bmatrix}$ ÷ ÷ **M** Add Loc  $\mathbf{c} \in$ 団の  $\rho \ll$ Map Type  $\sigma$  $\star$   $\blacktriangle$ **CERT** egion imp  $\int d\theta$  $\div$  $\bullet$ 电电 图 国 国地 Mat... Com... Styles | Laye... Scen... Sha... Outl...

Niet slecht om ook de Geo-Location op uw meest toegepaste locatie in te stellen (en niet ergens in US), bijv., voor het geval C3A-Gent-Zwijnaarde wordt dit :

Na een Select Region en **wordt uw project "accurately geo-located"** :

Maar je krijgt er wel meteen twee layers bij én een "material" via de foto die op het grondvlak geprojecteerd werd. Opgelet: de North-richting staat nu in de richting van de groene as, en dat is meestal NIET gelijk met de project-richting waarmee we het project willen opbouwen. Daarom kunnen we met de North-Toolbar de juiste noord-richting tov de project-richting instellen. Meestal zal de project-richting als x-as of rode as de richting van de straat of voorgevel zijn …

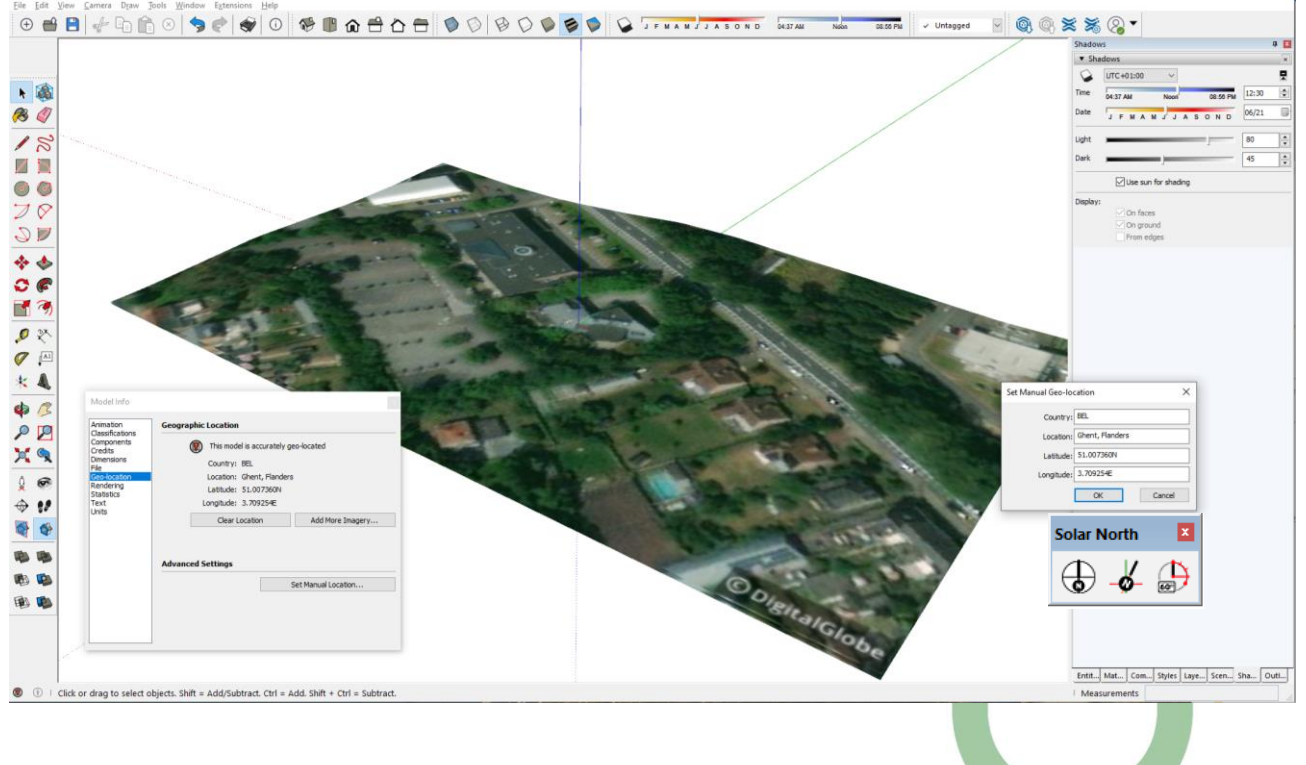

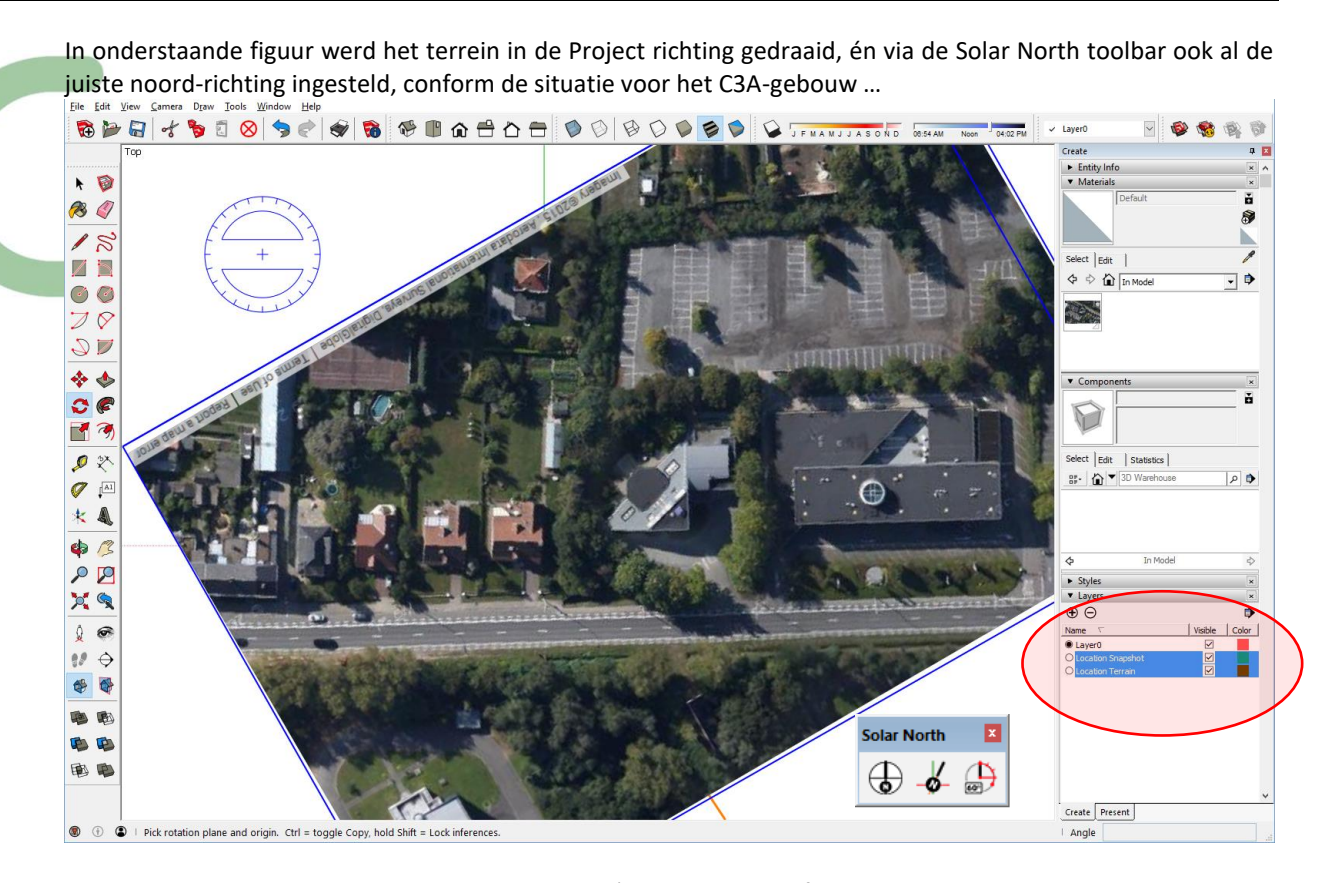

Maar deze bewerking zal je voor ieder project (waar je achteraf juiste Zonne-en Schaduw-studies wil op toepassen) toch moeten juist regelen. Daarom kan je misschien best de daarbij ingevoegde layers en bitmaps terug wissen en een Purge van de Bitmap/Materials als je niet specifiek die locatie-layers en materials nodig hebt …)

Na deze voorinstellingen (en eventueel nog andere, zoals een aantal voorkeurs-layers met gewenste Colorsettings , specifieke DIM en Tekst-settings … ) kunnen we dit best bewaren als een nieuwe (default) template:

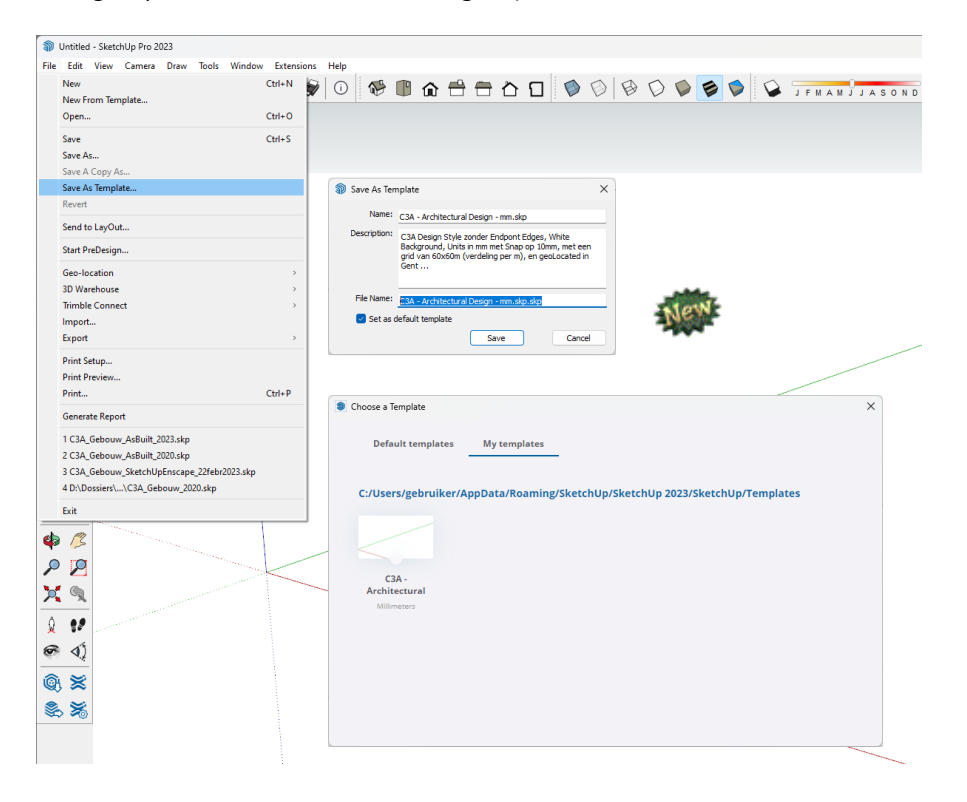

Let op de nieuwe locatie voor de User-templates , zoals in bovenstaande printscreen aangegeven ! **C:/Users/gebruiker/AppData/Roaming/SketchUp/SketchUp 2023/SketchUp/Templates**  Vroeger werd een User Template tussen de andere templates geplaatst

**C:\Program Files\SketchUp\SketchUp 2023\Resources\en-US\Templates** (bij een Windows 10 – 64-bit) :

Maar bij een SketchUp 2022/2023 komt dit zoals bij de meeste Windows-applicaties bij de User-folders:

**C:/Users/gebruiker/AppData/Roaming/SketchUp/SketchUp 2023/SketchUp/Templates**

Bij de System Preferences zie je dat deze template nu default als start-file zal gebruikt worden (als je **Set as Default Template** bij het Saven aangevinkt had):

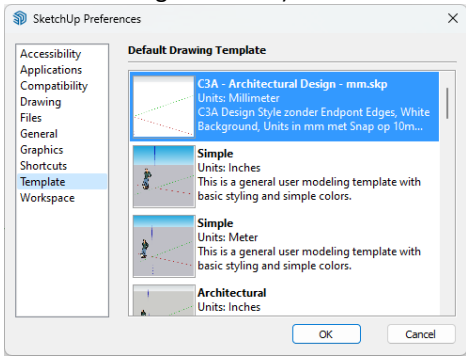

Uiteraard kan je hier wel varianten op bedenken, eventueel met voorbereide Layers, Componenten en Materials als dit voor bepaalde toepassingen wenselijk zou zijn. Maar … best eerst wat praktijkervaring opdoen vooraleer hierover te beslissen ?

### **1.2.3 bestandsformaat**

Let er nog op dat je een SketchUp bestand, indien gesaved in **release 2021 à 2023-formaat**, niet met een voorgaande versie kan openen … maar je kan gelukkig uw SketchUp-bestand nog saven in een voorgaande versieformaat, zelfs nog tot SketchUp release 3 .skp-formaat !!!

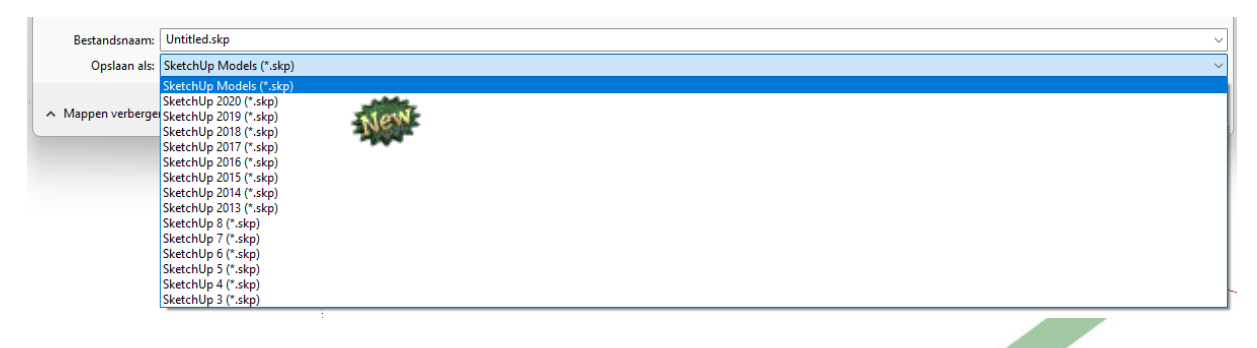

Merkwaardig genoeg kan je met een SketchUp 2021 nog een bestand openen dat gesaved werd met een SketchUp 2023 !

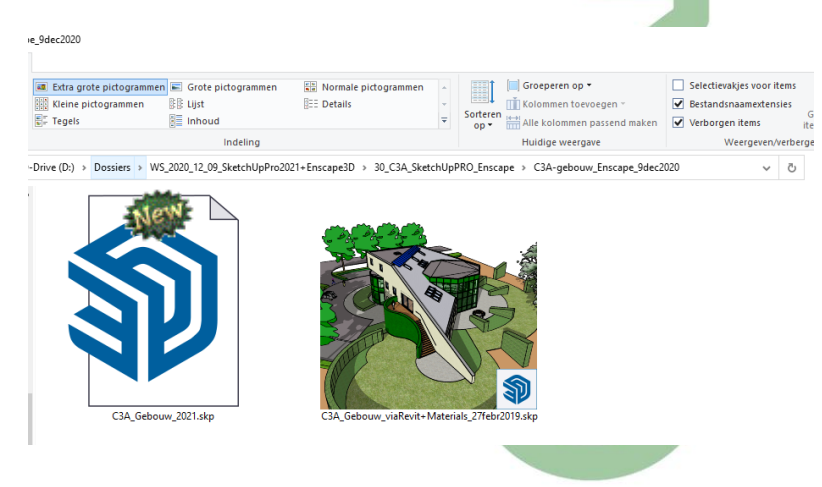

#### **1.2.4 SketchUp PRO AutoSave -Backups**

Vanaf SketchUp Pro 2019.1 release werd de manier waarop herstelbestanden worden geopend gewijzigd. Terwijl u actief werkt, wordt standaard elke 5 minuten een hersteld bestand opgeslagen. Dit bestand moet nuttig zijn in het geval van een crash. Het herstelde bestand wordt nu opgeslagen op een andere locatie dan in eerdere versies van SketchUp. Als u een hersteld bestand wilt zoeken en openen, opent u het venster Welkom bij SketchUp, selecteert u het tabblad Bestanden en selecteert u het bestand dat u wilt herstellen in de lijst Recent. Dit herstelde bestand heeft dezelfde naam als het bestand waar u aan werkt en is normaal gesproken te vinden in C:\Users\UserName\AppData\Local\Temp\SKETCHUP op een Windows-systeem. Op een Mac is de locatie afhankelijk van de gebruiker. Het zal in een / var / mappen pad dat SKETCHUP / RecoveredFiles bevat. Met een succesvolle opslag, zal het Herstelde dossier uiteindelijk tijdens normaal systeemonderhoud worden gewist.

### [How do I recover a file after a crash? \(sketchup.com\)](https://support.sketchup.com/s/article/How-do-I-recover-a-file-after-a-crash)

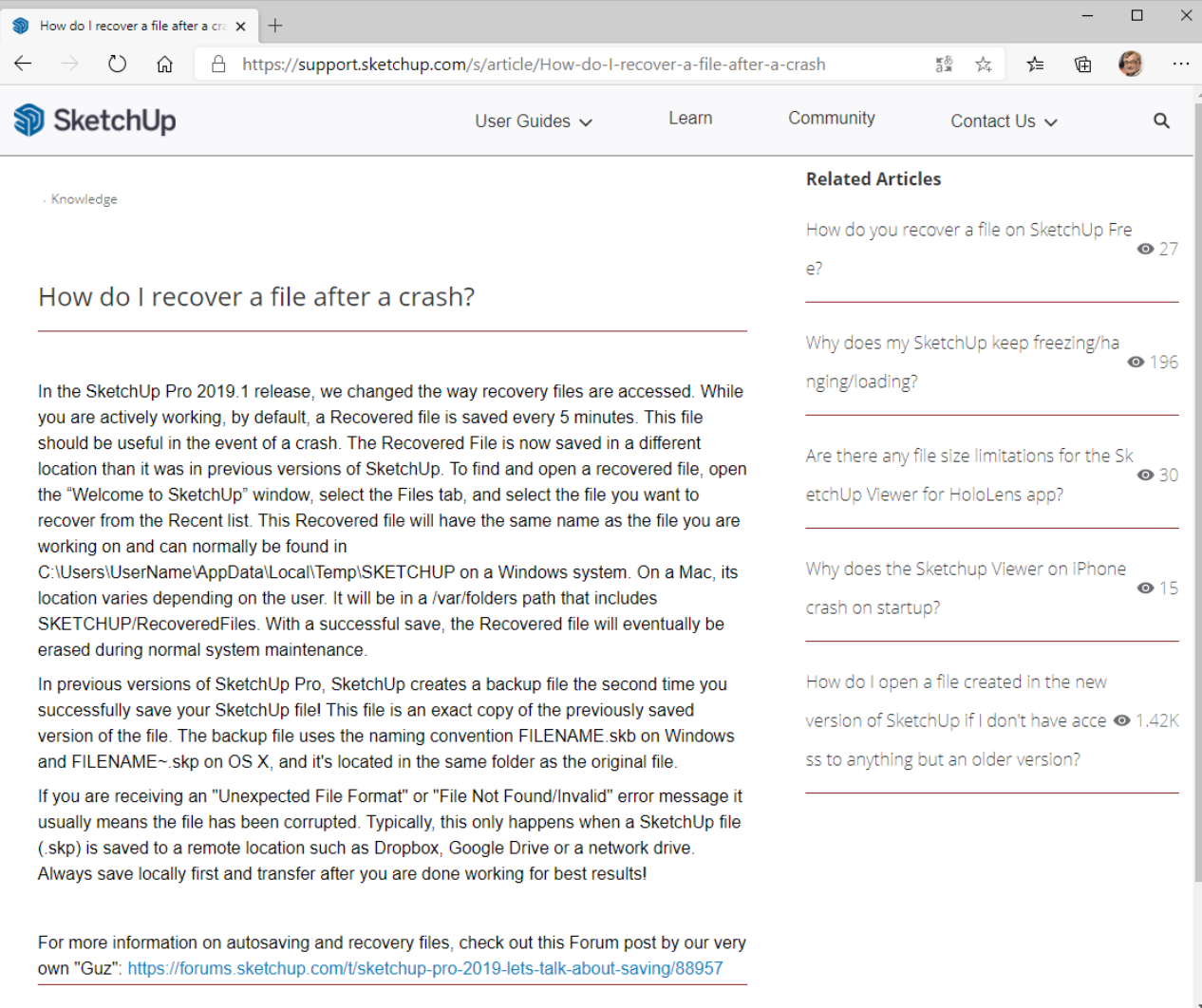

#### Zie ook deze<https://forums.sketchup.com/t/sketchup-pro-2019-lets-talk-about-saving/88957>

Dit is het pad op een Windows-PC waar dergelijke backups te vinden zijn : [C:\Users\YourUserName\AppData\Local\SketchUp\SketchUp 20xx\SketchUp\working\SKETCHUP\RecoveredFiles](file:///C:/Users/YourUserName/AppData/Local/SketchUp/SketchUp%2020xx/SketchUp/working/SKETCHUP/RecoveredFiles)

OPGELET: na een "crash" kan je best zelf EERST in deze folder gaan kijken naar zo'n automatische backup, want SketchUp wist (meestal) automatisch bestanden in deze map bij een heropstart. Maar als je geluk hebt nà een crash, en er zijn zo'n pas gemaakte backups beschikbaar, dan geeft SketchUp daar (normaal) melding van, zodat je deze Backup kan heropenen. En jawel, dat werkt !!!

### **1.3 Nieuw met de recentste releases**

Via het [SketchUp Help Center](https://help.sketchup.com/en/release-notes/sketchup-desktop-20230) ( <https://help.sketchup.com/en/release-notes/sketchup-desktop-20230> ) kan je een gedetailleerd overzicht van alle vernieuwingen zien via de Release Notes, en dit niet enkel van de recentste release 2023, **maar ook van de voorgaande versies**.

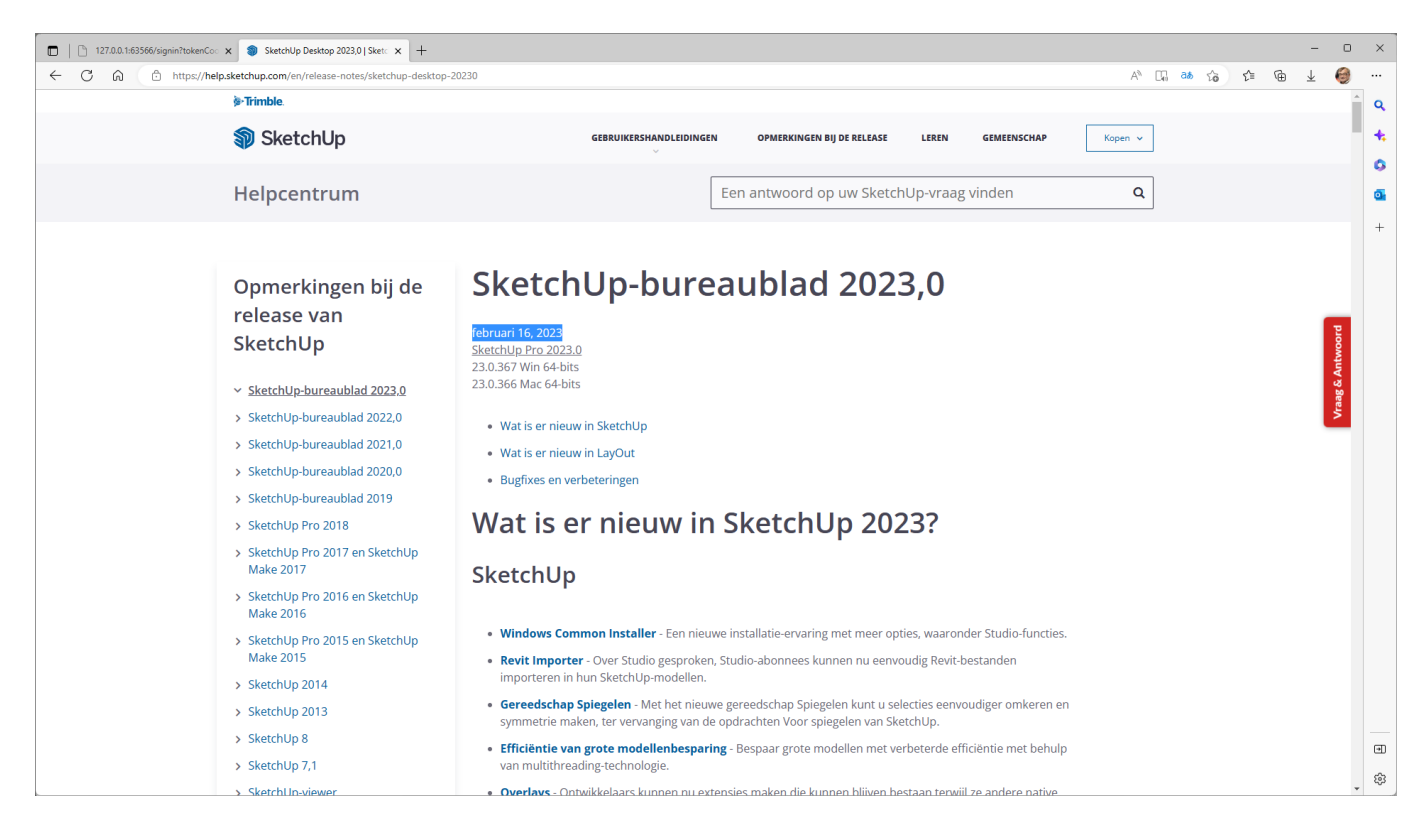

Bij de recentste releases werd de performantie stelselmatig verbeterd: de 64-bit versies (al vanaf release 2015) komt de snelheid bij grotere modellen ten goede, en de grafische engine werd vanaf de release 2017 helemaal vernieuwd (Open GL 3 vereist), dat bevorderde duidelijk de grafische snelheid van SketchUp PRO! Maar bij alle updates zijn er stelselmatig "Bug Fixes" en allerlei (soms kleine) optimalisaties bij SketchUp én Layout , alleen daarvoor is een upgrade naar de recentste release de moeite waard …  $(\simeq)$ 

Op de volgende pagina's zijn ook nog beknopt de vernieuwingen bij release 2016 / 2017 / 2018 / 2019/ 2020/2021/2022 vermeld, **gevolgd door de vernieuwingen bij de nieuwste 2023**.

> Nuttig voor diegenen die wel eens een release (of twee) overslaan … maar ook nuttig voor diegenen die deze features nog niet zouden kennen !

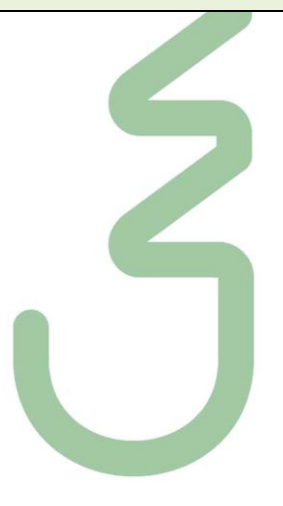

#### **1.3.1 nieuwe features bij de release 2016**

**Optimaal gebruik maken van SketchUp Interferenties** zorgt voor een snelle en nauwkeurige modellering. In de release 2016 werden die interferentie technieken over de hele lijn geoptimaliseerd, via een reeks reeks slimme aanpassingen. Hier volgt een korte beschrijving van wat er nieuw was vanaf de release 2016:

Verbeterde parallelle en loodrechte Inferenties: parallelle en loodrechte inferenties werden verbeterd, samen met de mogelijkheid om de laatste verwezen rand of vlak (afhankelijk van de tool) te selecteren via de toetsenbord-pijl naar beneden. Dit is vooral handig voor het tekenen van uitbreiding van randen of op off-axis vlakken. Als u nu de parallelle en loodrechte inferenties gebruikt, zal SketchUp de entiteit waarop de richting gebaseerd is markeren in magenta. Let ook eens op de nieuwe "Extend Edge" tooltip met magenta markering bij het verlengen van lijnen met het tekenpotlood.

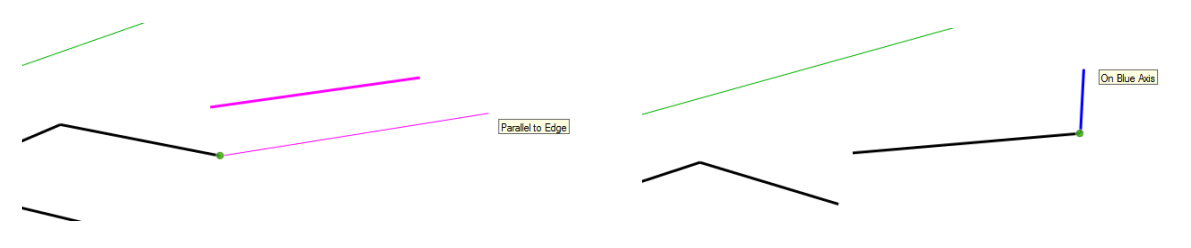

Uitgebreide Pijltjes-toetsen vergrendeling: Meer tools kennen nu het gebruik van de pijltjestoetsen om snel de tekenrichting te vergrendelen. Elke pijl komt overeen met een kleur. Naar rechts = rood, links = groen, omhoog = Blauw, omlaag = Magenta. Daarnaast kunt u nu de Normals of Rotatie-as of een Oppervlak Normal (loodrechte erop) vergrendelen , voorafgaand aan de eerste klik bij tools die een gradenboog of een oppervlak-referentie gebruiken. Deze tools zijn bijv. Arc / Pie, Rotated Rectangle, Rotation, Protractor (gradenboog), Polygon, Circle en de Section Plane tool.

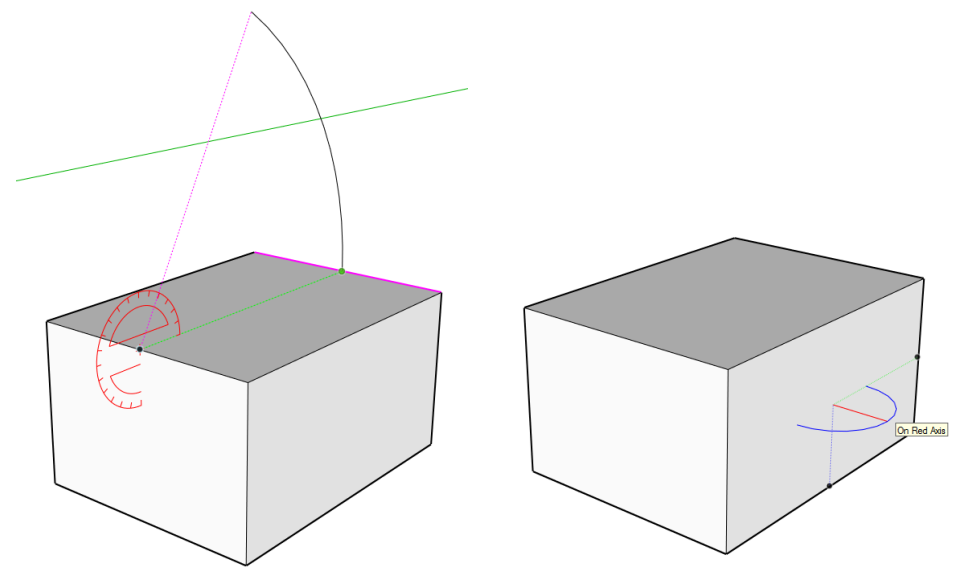

Boog / cirkel**:** SketchUp zal nu gemakkelijk interfereren met cirkel en boog centers. Ook het visualiseren van de Arc endpoints tijdens het tekenen werd verbeterd. Nog een extra bonus: vanaf nu kan je het aantal segmenten in een arc/circle aanpassen met behulp van toetsen CTRL + of CTRL - (bekijk de statusbalk meteen nadat je een boog / cirkel hebt getekend ).

Axis Tool flexibiliteit**:** Een kleine maar handige verandering: bij het wisselen van assen oriëntatie, kunt u nu schakelen tussen de exacte assen die u eerst wil aanduiden met behulp van de Alt-toets (PC) / Command (Mac).

Inference met verborgen, actieve section planes: SketchUp zal nu snijpunten herkennen met verborgen section planes. Deze functionaliteit strekt zich uit tot snappen naar elementen van een SketchUp model in LayOut ook: let op de nieuwe Interferensie Tooltip " Intersection with Hidden Section."

Nog enkele diverse verbeteringen: ook de Move, Protractor, Offset en Rotate-tool werd getweaked met diverse verbeteringen om de bruikbaarheid te optimaliseren.

### **1.3.2 nieuwe features bij de release 2017 :**

- **Verbeterd 3D Framework**: Betere opbouw van het 3D beeld, waardoor modellen sneller ronddraaien en tekenen ook sneller gaat. Ook modellen in 3D Warehouse kunnen nu compleet orbitten !
- **Verbeterde Transparantie**: Transparantie rendert nu sneller en in hogere kwaliteit! SketchUp is bovendien verbeterd in het weergeven van meerdere transparanties om zo een beter gevoel van diepte te geven bij diverse heldere vlakken.
- **Slimmere Offset**: Het offset-gereedschap gaf soms zichzelf doorsnijdende lijnen. Dit is opgelost in deze versie. Het oude gedrag kan desgewenst teruggeroepen worden met een functietoets (ALT). Geen overlappende of zichzelf doorsnijdende geometrie meer !

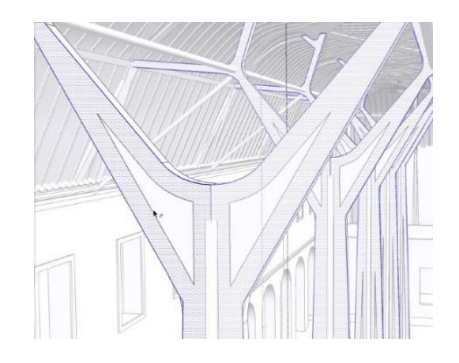

• **Loodrechte Vlakinferentie**: Het is nu mogelijk om een lijn te tekenen in loodrechte richting ten opzichte van een vlak. Gebruik hiervoor het pijltje omlaag op het toetsenbord. Ga met de muis over een vlak en SketchUp zal behulpvol de loodlijn aangeven.

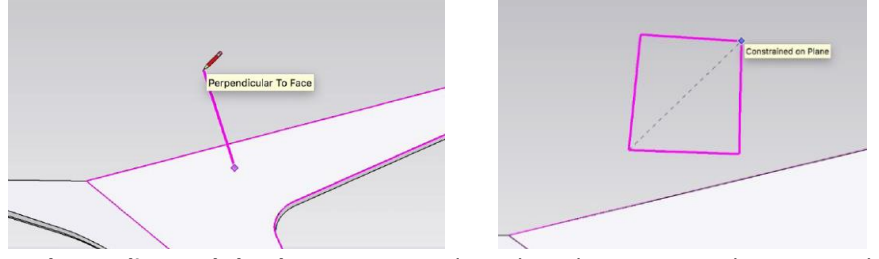

- **Rechtvaardige Rechthoeken**: De Rectangle tools ondersteunen nu het vergrendelen van de asrichting met de pijltjestoetsen. Standaard gebruikt het rechthoek gereedschap het grondvlak om zich op neer te vlijen, of eventueel een vlak waarop men tekende. Nu is het opeens kinderspel geworden om een rechthoek rechtop te zetten.
- **Hoge DPI Modelleren**: Verbeterde snaps en inferenties en slim geschaalde lijnen op hoge resolutie monitoren. De cursors en inferentie-symbolen zijn geschikt gemaakt voor gebruik op schermen met een hoge pixel-dichtheid. Ook op gewone schermen zijn de symbolen iets groter geworden.
- **Kleurenblindheid**: De kleuren die SketchUp's assen en inferenties weergeven kunnen bewerkt worden, zodat ook mensen met kleurenblindheid naar wens met SketchUp kunnen werken.

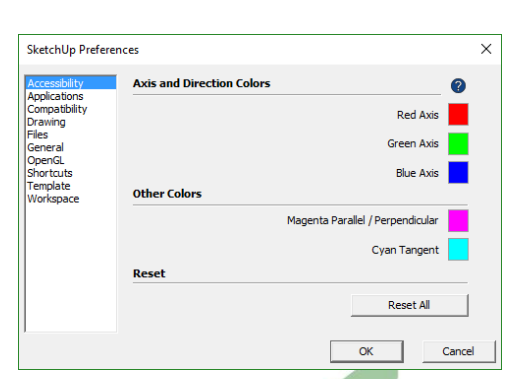

• **Beter Aanpasbare Opslaglocaties**: Opslaglocaties van componenten en materialen e.d. (spijtig genoeg NIET de Templatesfolder) is nu gemakkelijk aanpasbaar.

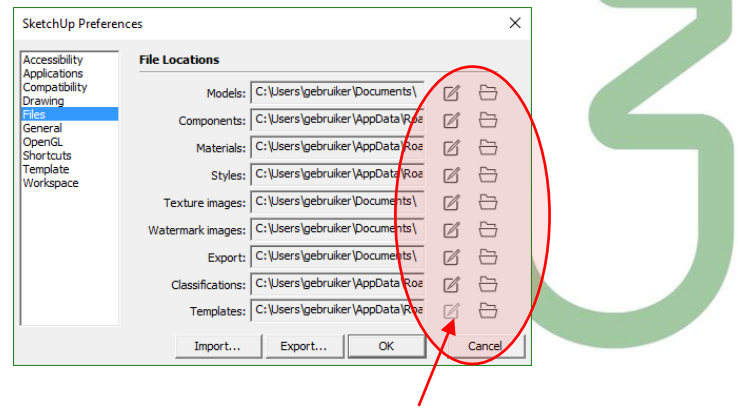

• **Extension Manager**: Een nieuw Windows-menu-item met een overzicht van SketchUp Extensies in één oogopslag, waarmee extra tools gemakkelijk aan- of uitgezet kunnen worden:

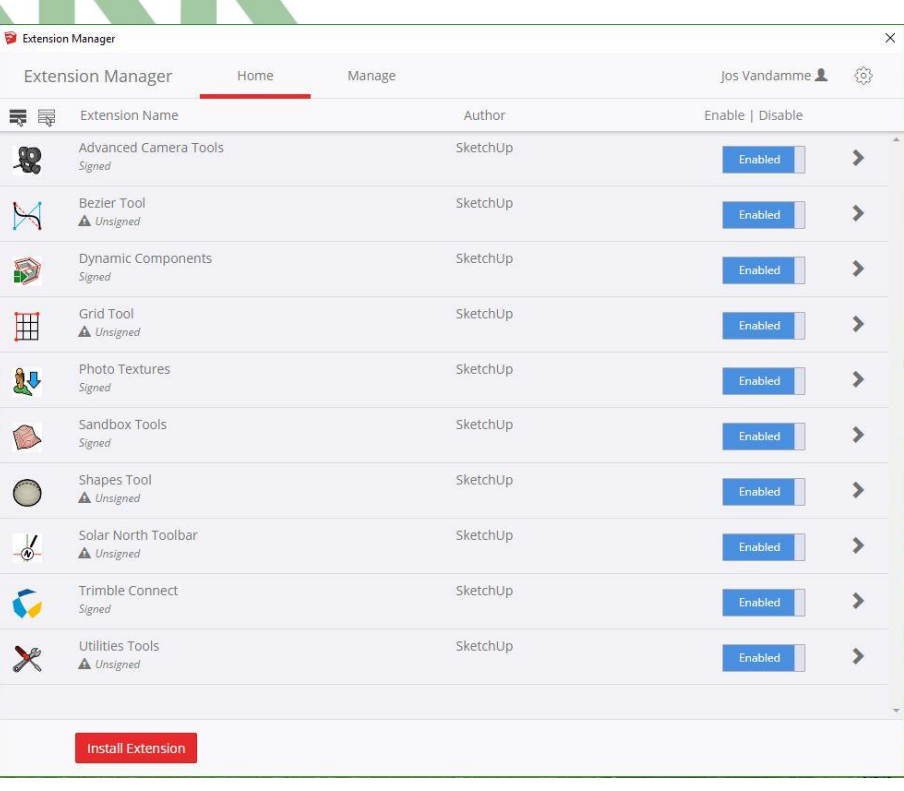

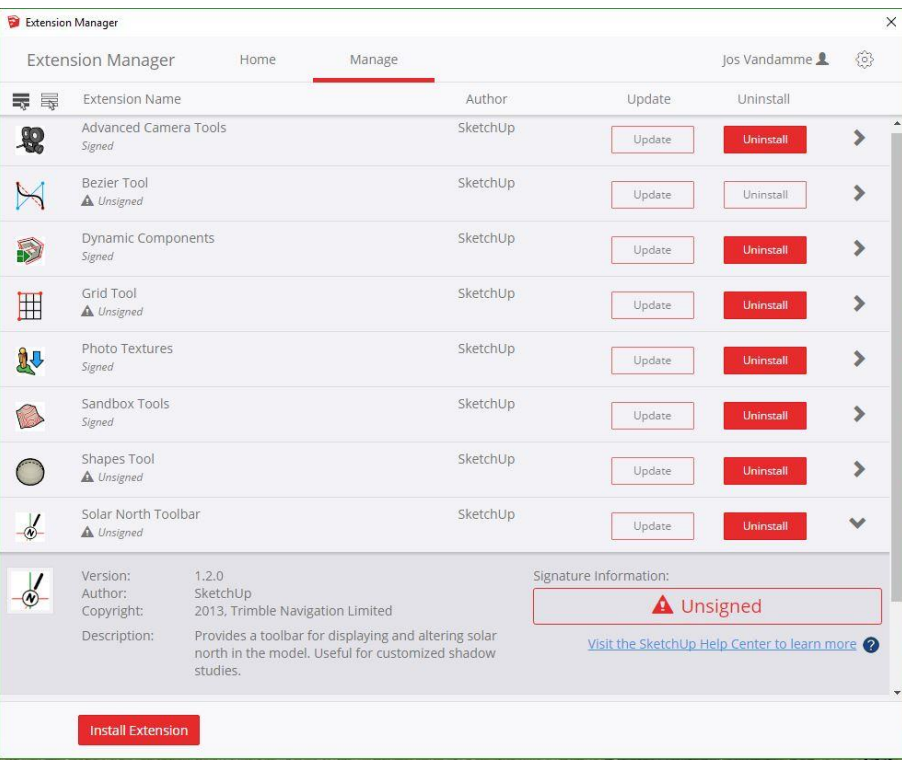

*Zie ook de uiteenzetting tijdens de workshop ivm hoe je best met deze AddIns en Extensions kan omspringen …*

### **1.3.3 nieuwe features bij de release 2018**

#### • **Slimmere doorsnedes**

- o doorsnedes vullen met een kleur;
- o geef doorsnedes een naam en een symbool voor latere referentie;
- o doorsnedes zijn een entiteit in SketchUp Pro: zoek ze op in de Outliner, groepeer ze en controleer de zichtbaarheid bij Layers.

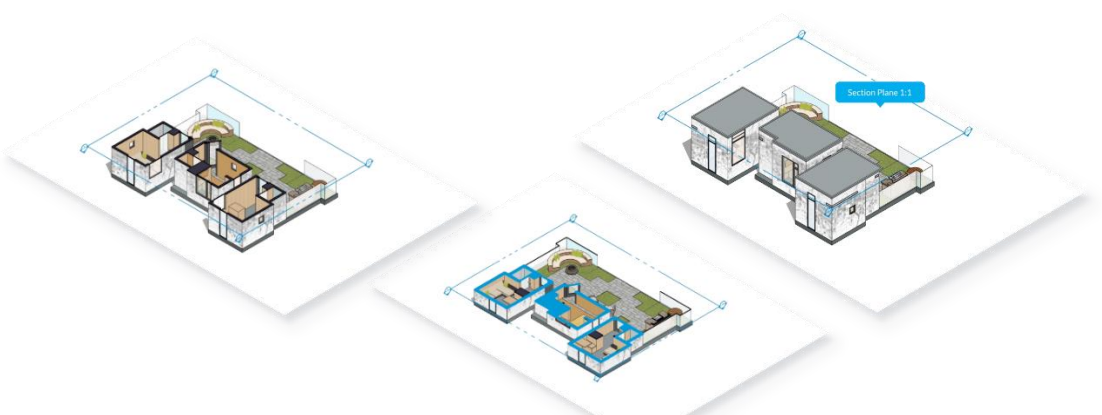

#### • **Informatie-uitwisseling**

- o Componenten bevatten nu standaard attributen zoals kosten, afmetingen, URL, eigenaar en status;
- o Groeperingen in Generate Report: component-data kan nu gegroepeerd worden, zodat er bv. precies gezien kan worden hoeveel componenten er voor een bepaald onderdeel van het ontwerp nodig zijn;
- o BIM: verbeterde IFC export om beter samen te werken met andere applicaties.

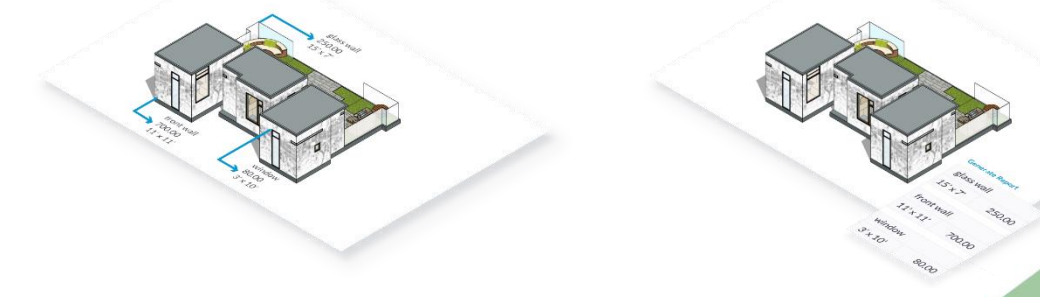

#### • **en nog meer**

- o Teken nu ook rechthoeken vanuit het middelpunt, net als polygonen en cirkels;
- o Verbeterde DWG-import en STL import en export voor 3D printing;
- o Verbeterde upgrade: instellingen en voorkeuren worden nu (eventueel) uit een oudere versie overgenomen (indien al beschikbaar).

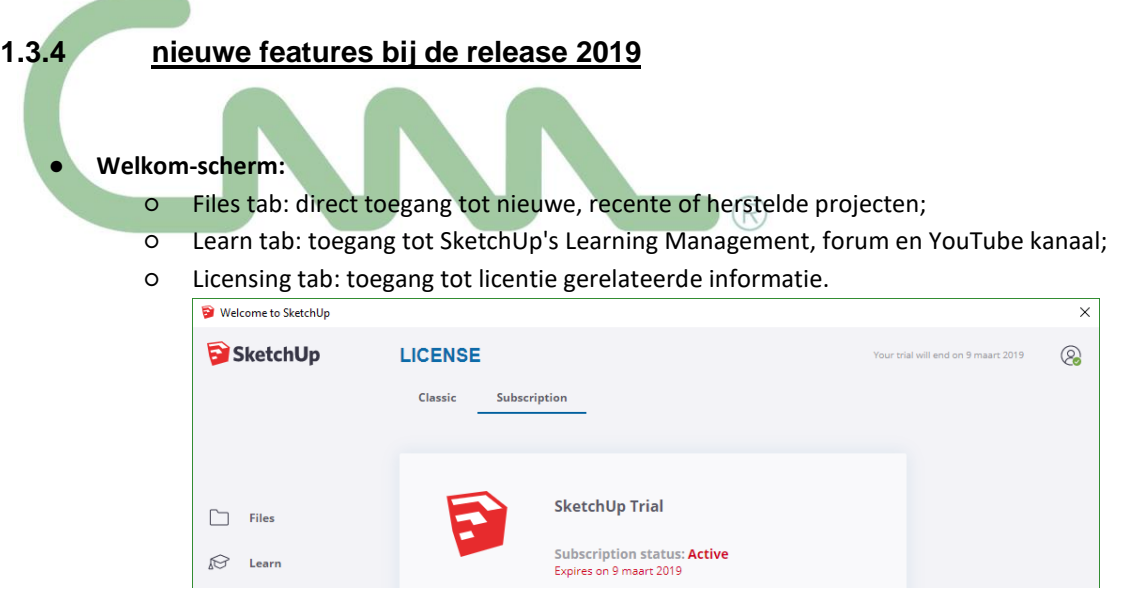

- **Toolbar:** 'My Account' knop rechtsboven in SketchUp Pro en LayOut voor toegang tot je accountinformatie en om uit te loggen van een apparaat.
- **Lijnstijlen:** Voeg stippellijnen toe om bijvoorbeeld een eigendomsgrens of gedeelte om bij te bouwen aan te geven. Dit wordt ingesteld per layer: bij de layers is nu een "Dashes" optie bijgekomen :

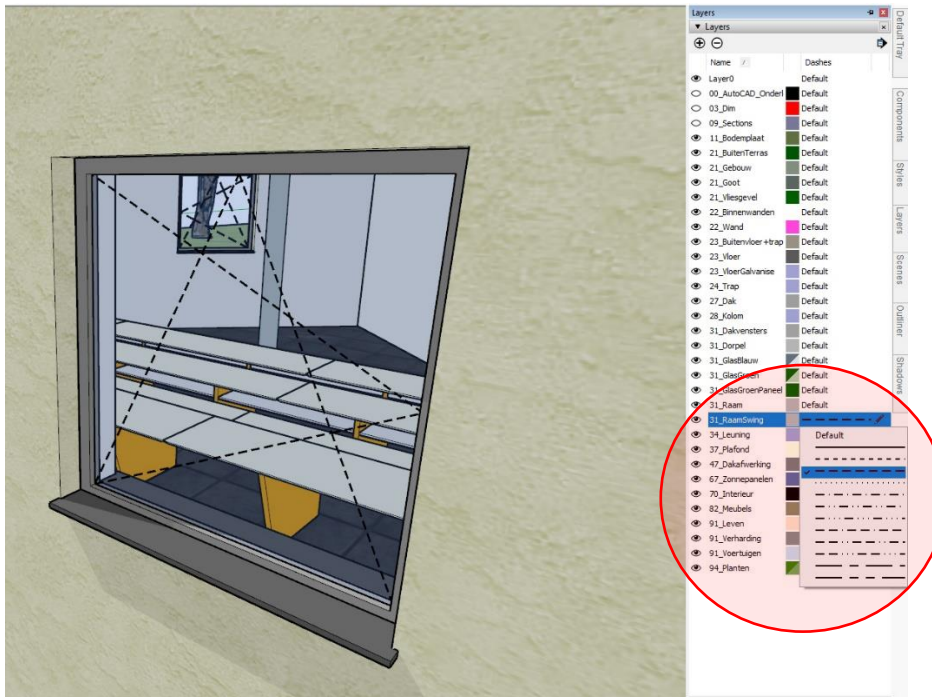

*Of dacht je eraan de RaamOpening-draairichting in 3D aan te duiden met een stippellijn ?*

- **import en export van Autodesk DWG / DXF release 2018**  (de meest recente versie: ook AutoCAD release 2019 gebruikt nog het release 2018 DWG-formaat)
- **Tape Measure tool:** Het rolmaatje geeft nu ook informatie over de lengte van geselecteerde lijnen, oppervlakte van vlakken en coördinaten van hulplijnen/-punten en intersecties d.m.v. een inferentielabel.

### **1.3.5 nieuwe features bij de release 2020**

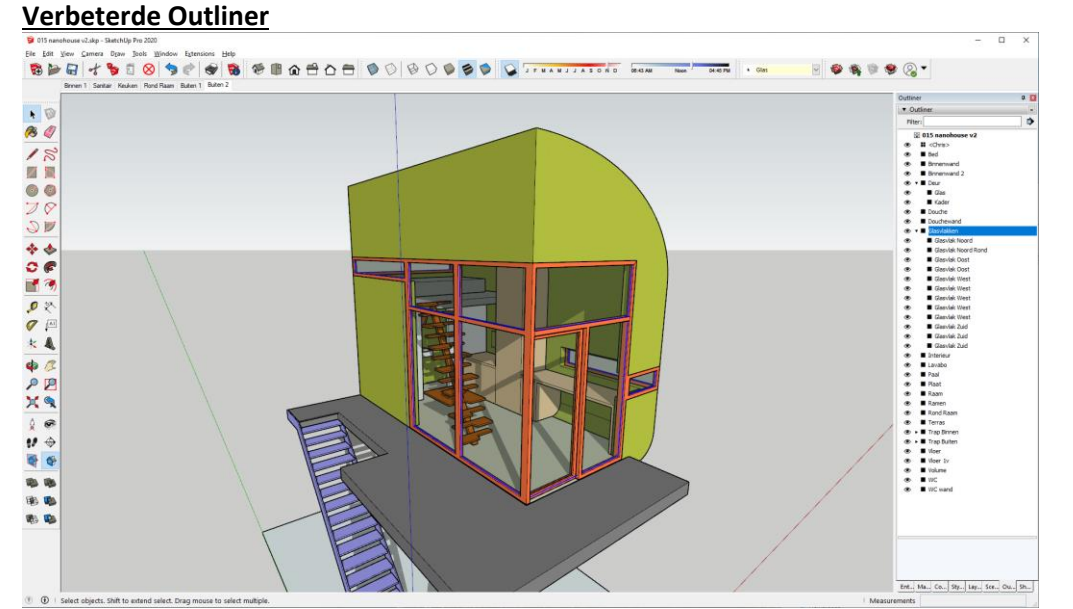

Een grote verandering in modelorganisatie: Outliner. In een poging om de modelprestaties te verhogen, hoeft u niet langer Layer op Layer te creëren. Beheer en organiseer uw model direct binnen Outliner. Met het gebruiksvriendelijke oog-icoon kunt u wisselen tussen de belangrijkste onderdelen van uw model, zoals de plattegronden van de begane grond en het meubilair.

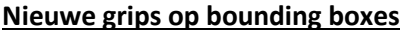

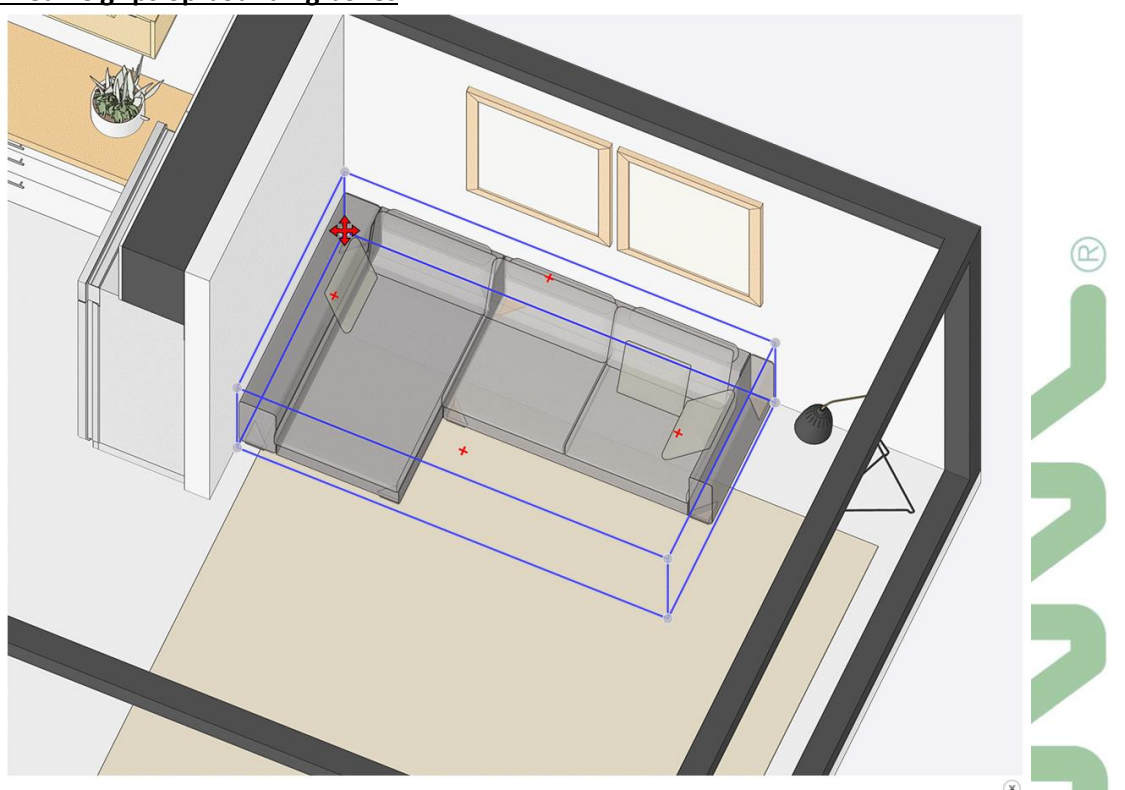

Soms wilt u een objectpunt pakken dat verborgen is, zoals een achterste hoek of middelpunt van een bank. Vanaf nu zullen objecten dan automatisch transparant worden zodat u het eenvoudig kunt verplaatsen of roteren. Dit zal uw workflow letterlijk 'transformeren'. Geloof ons niet op ons woord: begin met het positioneren van objecten op moeilijk bereikbare plaatsen om te zien wat er gebeurt!

#### **Betere controle over verborgen voorwerpen**

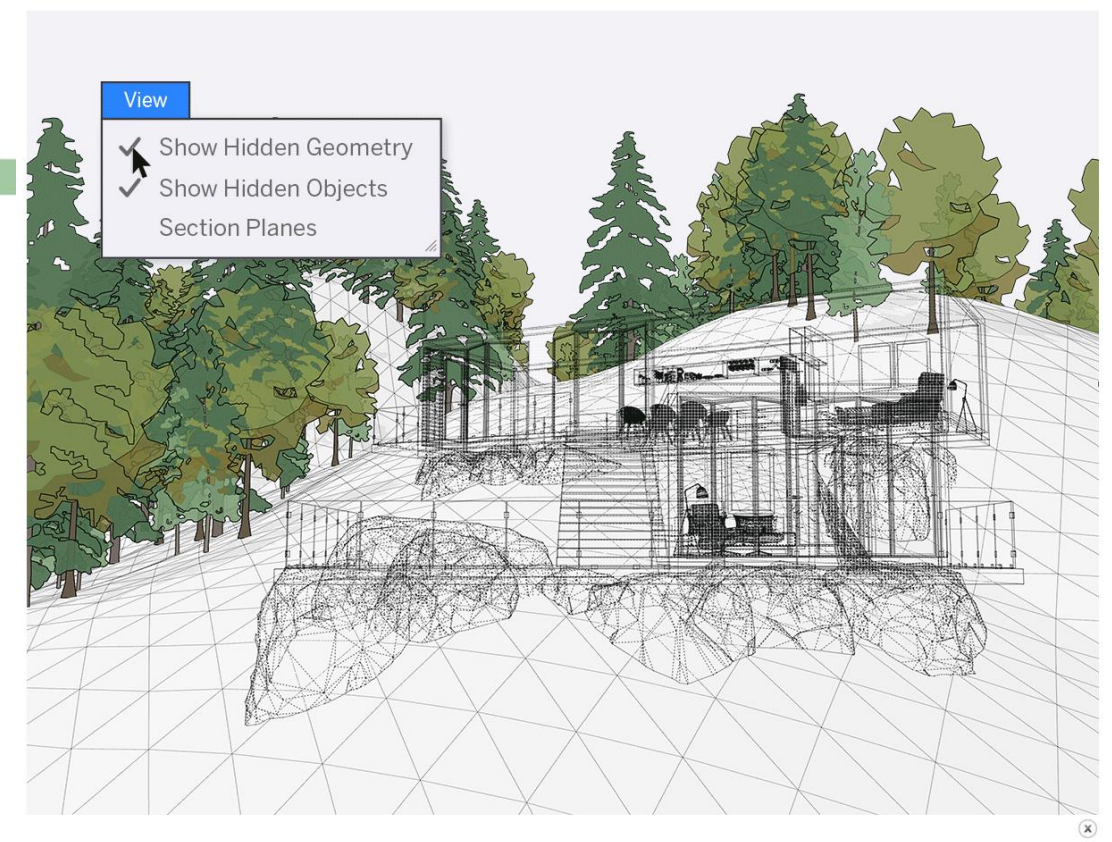

U zult in het dropdownmenu zien dat het verbergen van objecten nu gescheiden is van het verbergen van geometrie. Hoe verandert dit uw workflow? Welnu, dit geeft u de mogelijkheid om verborgen geometrie en verborgen objecten beter te beheren voor een nog eenvoudigere modelleerervaring. Stel dat u bijvoorbeeld verborgen randen in een landschap of een vlak oppervlak wilt bewerken, maar dat u toch objecten wilt kunnen verbergen die zich in de buurt bevinden (zoals bomen, struiken of een gebouw)? Dat kan nu!

#### **Updates aan uw SketchUp woordenboek**

Sommige dingen hebben in SketchUp nu een andere naam. Goed om te weten! Objects zijn nu een verzamelnaam voor Groups, Components en Dynamic Components. U hoeft dus niet meer te zeggen "Groups (schuine streep) Components" . Ook worden Lagen of Layers nu "Tags" genoemd. Houd er rekening mee dat alleen de termen veranderen, niet hoe objecten werken.

### **1.3.6 nieuwe features bij de release 2020.1 en 2020.2**

Nadat op 28 januari SketchUp PRO release 2020 gelanceerd werd, was er al een eerste grote maintenancerelease 2020.1 in april. Naast diverse prestatie- en stabiliteitsverbeteringen, waren er ook enkele nieuwe en verbeterde functies:

- **Lege objecten:** U kunt nu op een lege plek klikken en een object (groep of component) vanaf scratch creëren. Een pop-up stelt u in staat een component direct een naam te geven. Dus er komt nooit meer per ongeluk aangrenzende geometrie mee en u krijgt een nog beter georganiseerd model.
- **Scenes & Zichtbaarheid:** ook in Scenes kan u nu kiezen om verborgen objecten, verborgen geometrie of beiden te tonen.
- **Doorsneden & Scenes:** de zichtbaarheid van Section Planes kan u nu per scene bepalen. Hiervoor was het alleen mogelijk om de zichtbaarheid van alle Section Planes op te slaan.
- **Verborgen Objecten zijn nu bewerkbaar**: als u een verborgen object in de Outliner selecteert, zal deze als een mesh verschijnen zodat u toch gemakkelijk aanpassingen kunt doen.
- **Zichtbaarheid van meerdere Objecten controleren**: meerdere Objecten zijn nu te selecteren in Outliner en de zichtbaarheid ervan kan ineens aangepast worden.
- **Verbeteringen aan Grips**: met de Move tool kunt u met de modifier key tussen Grips wisselen. Dat kan nu ook met de Rotate Tool!
- **LayOut met verbeterde prestaties**: Selecteren en verwijderen gaat nu veel sneller in LayOut.
- **LayOut met verbeterde selectietool**: als u nu een kruis- of vensterselectie maakt, kunt u niet meer per ongeluk iets verplaatsen. Objecten moeten nu eerst geselecteerd zijn voordat ze kunnen worden verplaatst.

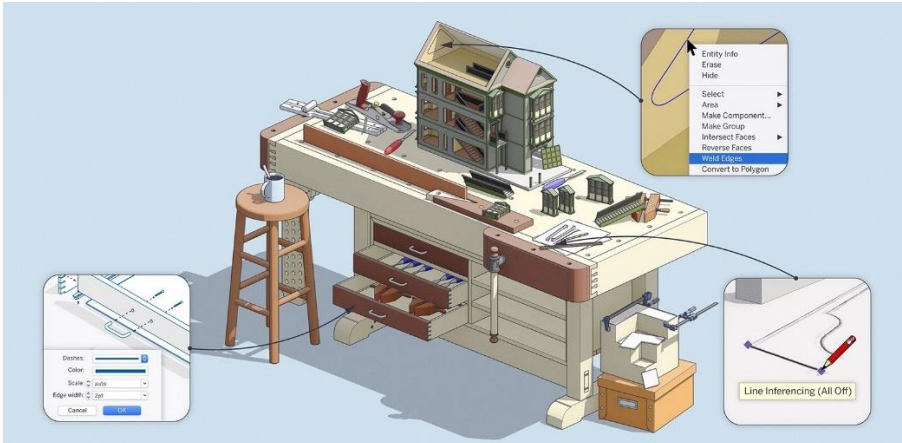

Op 12 augustus werd SketchUp 2020.2 uitgebracht, met enkele opgepoetste functies en diverse prestatieverbeteringen. De tweede grote Maintenance Release van SketchUp Pro 2020 bevat, naast diverse prestatieen stabiliteitsverbeteringen, ook enkele nieuwe en verbeterde functies:

- **Controle over inferenties van de Line tool**: Inferenties zorgen ervoor dat u handig in SketchUp kunt werken, maar ze zitten ook wel eens in de weg bij bijvoorbeeld details of het overtrekken van afbeeldingen. Daarom kunt u nu bij de Line tool de ALT-toets op Windows / CMD-toets op macOS gebruiken om de inferenties aan / uit te zetten.
- **Weld Edges**: 'Weld Edges' is toegevoegd aan SketchUp's native tools. Dit betekent dat u randen en bogen kunt samenvoegen tot een enkele polylijn zonder een extensie te installeren. Als u randen en bogen wilt samenvoegen, doet u dit met de rechtermuisknop en selecteert u 'Weld Edges'.
- **LayOut met lijnbreedte, -kleur en -patroon per tag**: het aanmaken van diverse scènes en het opeenstapelen van viewports is niet meer nodig om indrukwekkende 2D tekeningen te maken. De lijnstijl van SketchUp tags is nu in LayOut te bepalen. U kunt hierbij de lijnbreedte, de kleur, het patroon en de schaal van de strepen in één simpele viewport.
- **LayOut werkt nu soepeler in grotere documenten**. Goede LayOut documenten zijn een samenstelling van viewports, afbeeldingen, vectorafbeeldingen en labels. Hierdoor wordt het werken aan selecties langzamer. Om grotere bestanden te helpen versnellen, geeft LayOut nu een voorvertoning van deze transformaties in plaats van ze in real-time te tekenen terwijl u met een selectie werkt. Wanneer u een bewerking voor verplaatsen, kopiëren of schalen hebt voltooid, tekent LayOut vervolgens uw actie opnieuw. Dit is een subtiele verandering, maar het brengt een nieuw gevoel en veel meer efficiëntie in LayOut.

#### **1.3.7 nieuwe features bij de release 2021**

#### Meer nieuws met release 2021

Merk op dat er al in augustus een tussentijdse upgrade doorgevoerd werd, de versie 2020.2 update. Bekijk zeker ook eens die vernieuwingen, zoals vermeld in dit C3A-Wijzer artikel van aug. : **SketchUp PRO 2020.2 update met [vernieuwingen](https://www.c3a.be/nieuws/c3a-wijzer/sketchup-pro-20202-update-met-vernieuwingen-vray-en-enscape) Vray en Enscape**

**Predesign: een nieuw manier om een ontwerp te starten in SketchUp** *(Subscripton Only)*

Samen met SketchUp Pro 2021 wordt ook PreDesign gelanceerd, een gloednieuwe online onderzoekstool voor het eerste ontwerpstadium. Deze tool biedt ontwerpers van o.a. gebouwen en buitenruimten alle informatie die ze nodig hebben om invloeden van het klimaat op de juiste manier in hun eerste concepten te verwerken. Zo bepaalt u de juiste richting voor uw ontwerp voordat het 3D ontwerpproces begint.

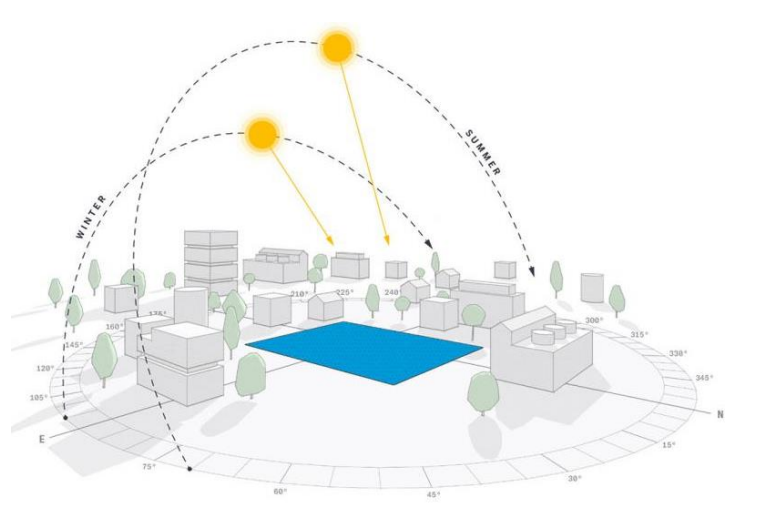

Dankzij PreDesign levert u betere ontwerpprojecten op en krijgen ontwerpers meer informatie om voorlopige oplossingen te beïnvloeden. PreDesign wordt daardoor de nieuwe manier om architectonische ontwerpprojecten in SketchUp te 'starten'!

 $\Box$  $\bullet$  PreDesign: Sunny with a chance  $\mathbf{x}$  $\rightarrow$ ○ 命 <mark>合 https://bl</mark> 岡 謹 ☆ 歨  $\bigoplus$  $\epsilon$  $\otimes$ -Trimble SketchUp **PLANS & PRICING** Get SketchUp **PRODUCTS** Industry  $\alpha$ Home Learn I am. Home / SketchUp Blog / PreDesign: Sunny with a chance of better design **PreDesign: Sunny with a chance of better** design  $\pmb{\mathsf{f}}$ ¥ © OCTOBER 13, 2020  $\hat{\mathbf{p}}$ **Winter Climate Brise Soleil**  $-7^\circ$ C 559  $\triangle$  $\frac{1}{2}+\frac{1}{2}$ Summer Climate  $15^{\circ}$ C  $29^{\circ}$ C ř. NEXT<br>RECOMMENDATION Looking for simple ways to access helpful climate insights? Do you want to better understand how the environment affects your projects? Well, the future is here, and its forecast is bright and sunny.

Zie oo[k PreDesign: Sunny with a chance of better design \(blog sketchup.com\)](https://blog.sketchup.com/article/predesign-sunny-with-a-chance-of-better-design) met meer details:

#### **Live Components**

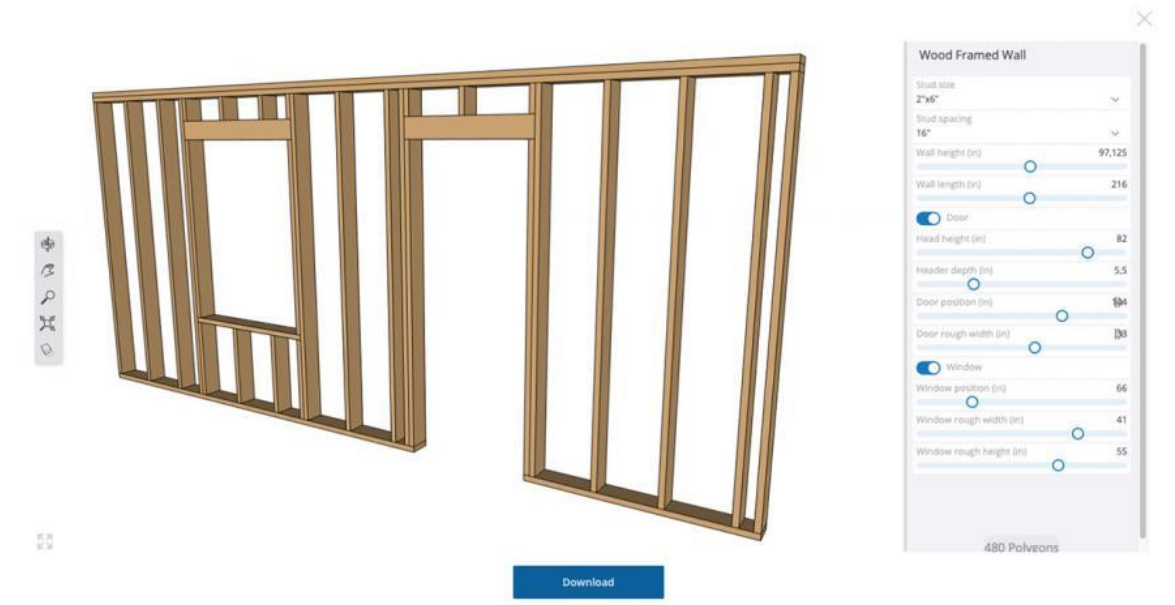

Een nieuw soort configureerbare objecten voor SketchUp. Deze componenten zijn beschikbaar voor alle gebruikers om live in SketchUp in te laden en te configureren!

Gebruikers kunnen toegang krijgen tot de Live Components (voorbeeld) door het 3D Warehouse te openen en te navigeren naar de collectie van 3D objecten gehost door SketchUp Labs. Kies heel simpel voor een object en voeg het toe aan uw SketchUp model. Wanneer u dubbelklikt om een Live Component te bewerken, kunt u in de dialoog 'Configure Live Component' de 'parameters' van het component instellen. In tegenstelling tot Dynamic Components, hertekenen Live Components zichzelf terwijl u de aanpassingen maakt.

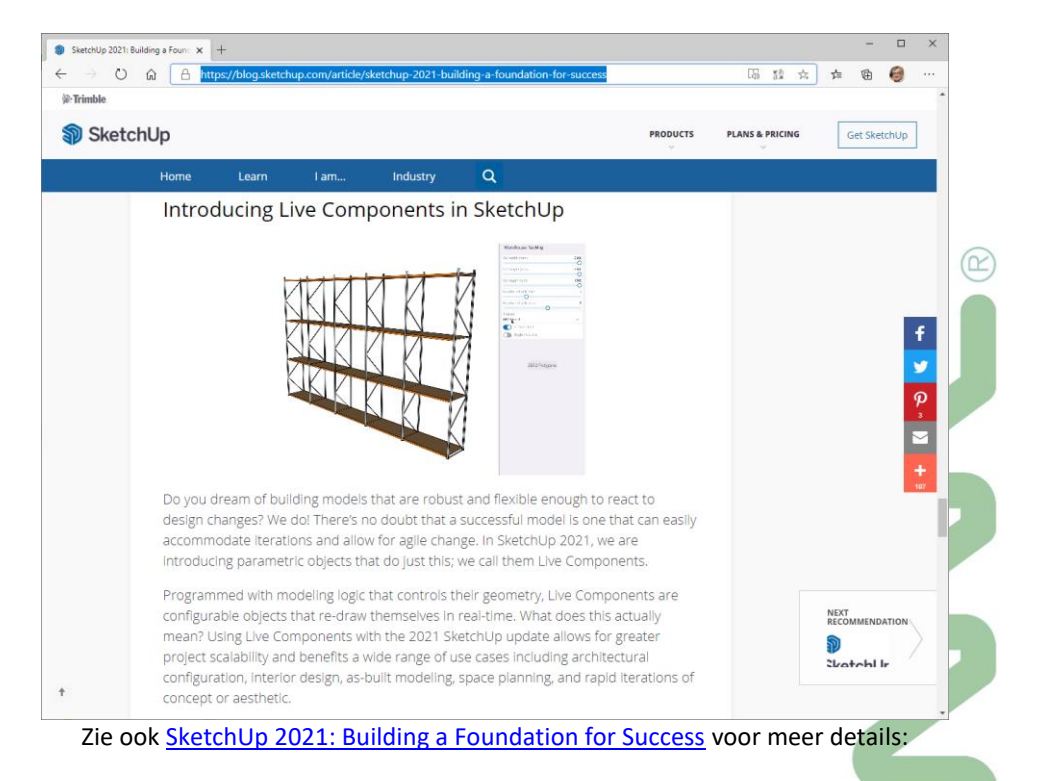

*Toch even erbij vermelden: als je aan zo'n "dynamische bouwcomponenten" toe bent, dan moet u toch eens aandachtig kijken naar REVIT: daar zijn "dynamische bouwcomponenten" de kern van het verhaal, met oneindige mogelijkheden in variëteit en detaillering, met een heel flexibel "Family Editing" systeem zonder alle beperkingen die je meteen ervaart als je met deze "Live Componenten" in SketchUp aan de slag gaat ...*

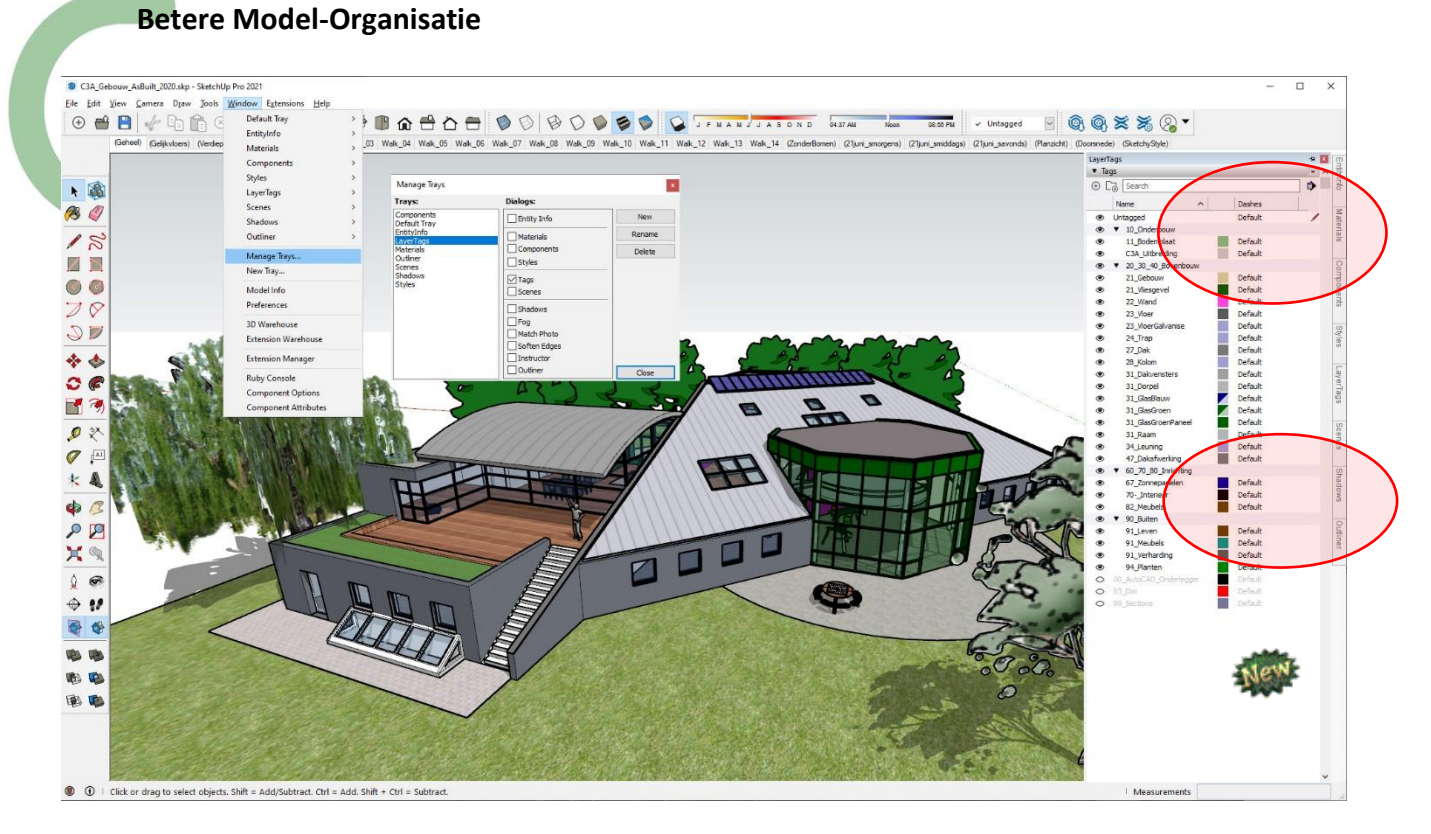

Maak 3D modellen die beter zijn dan alle andere modellen, met name grote complexe modellen. Dat is precies de reden waarom SketchUp 2021 een veel betere model-organisatie heeft:

- Tag Folders Het wordt gemakkelijker voor ontwerpers om grote en complexe modellen met een lange lijst van Tags (wat voorheen Layers genoemw werd) en Scenes te onderhouden. Met Tag Folders kunt u tags organiseren en catalogiseren op basis van attributen, bouwniveaus of ontwerpopties. Deze functie is ook beschikbaar in LayOut, waardoor gebruikers grotere gedeelten van een model viewport kunnen uitschakelen of aanzetten bij het samenstellen van 2D-tekeningen.
- Tag Filtering De nieuwe filter-optie in het Tags paneel van SketchUp maakt het een stuk eenvoudiger om te zoeken naar Tags in uw model en om snel de zichtbaarheid van individuele Tags te controleren, Tag-gebaseerde selecties te maken in het modelvenster of de eigenschappen en styling van Tags te bewerken. Als u lange Tag lijsten met een bepaalde hiërarchie in naamgeving hebt georganiseerd, zal Tag Filtering de creatie van mappen aanzienlijk versnellen, zodat u tot op een voorvoegsel nauwkeurig kunt filteren en de Tags die u zoekt kunt toevoegen.

Toch even erbij vermelden: ALS je met zo'n grote complexe projecten geconfronteerd wordt ... dan moet u toch *ook eens iets zoals Revit overwegen. De model-organisatie daar biedt véél meer faciliteiten, zelfs zonder nog* gebruik te maken van Layers (of Tags). En ... grafisch (qua snelheid) moet je al een forse PC of portable hebben *om grotere modellen (dan pakweg 100Mb) in SketchUp vlot te manipuleren.*

#### **SketchUp Labs**

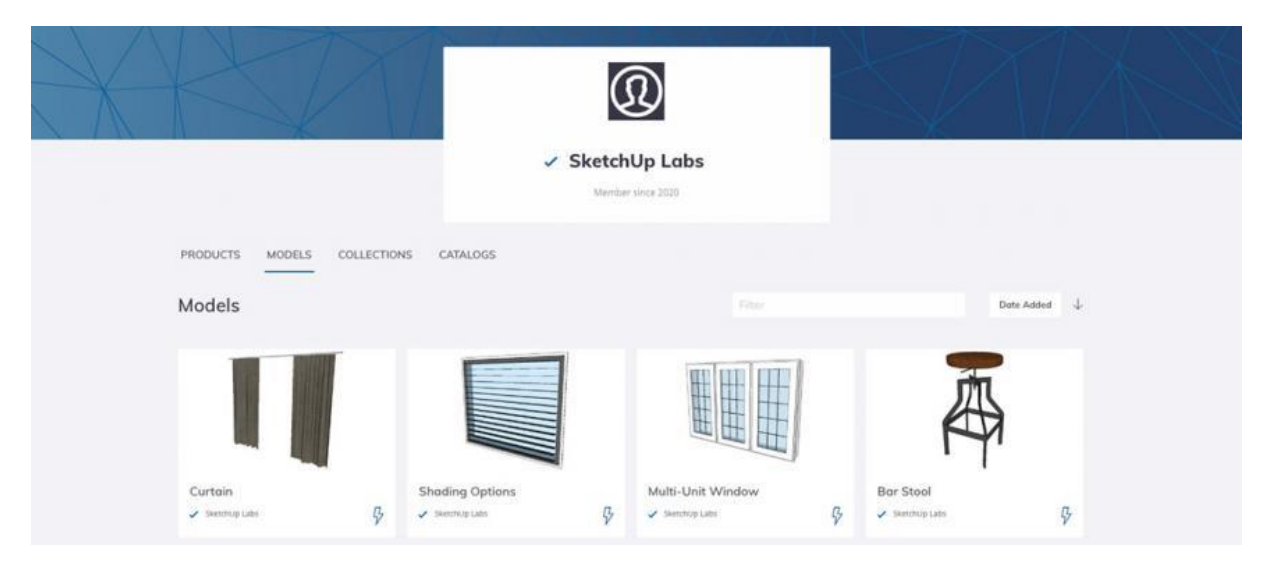

Live Components is de eerste functie die wordt uitgebracht onder een nieuw programma genaamd "SketchUp Labs". Het SketchUp Labs programma vertegenwoordigt een nieuwe manier waarop SketchUp functies ontwikkelt en uitbrengt. Functies die als onderdeel van dit bèta-programma zijn uitgebracht, zijn nog in ontwikkeling, maar zijn wel van waarde voor de gebruikersgemeenschap.

Het uitbrengen van een 'Labs' functie stelt SketchUp in staat om eerder feedback te verzamelen, zodat ze de prioriteit van toekomstige ontwikkeling beter kunnen bepalen. Functies die deel uitmaken van het Labs programma zijn misschien minder gepolijst, maar juist bedoeld om nieuwe functies sneller aan de gebruiker te leveren en daarmee eerder te kunnen testen in echte workflows.

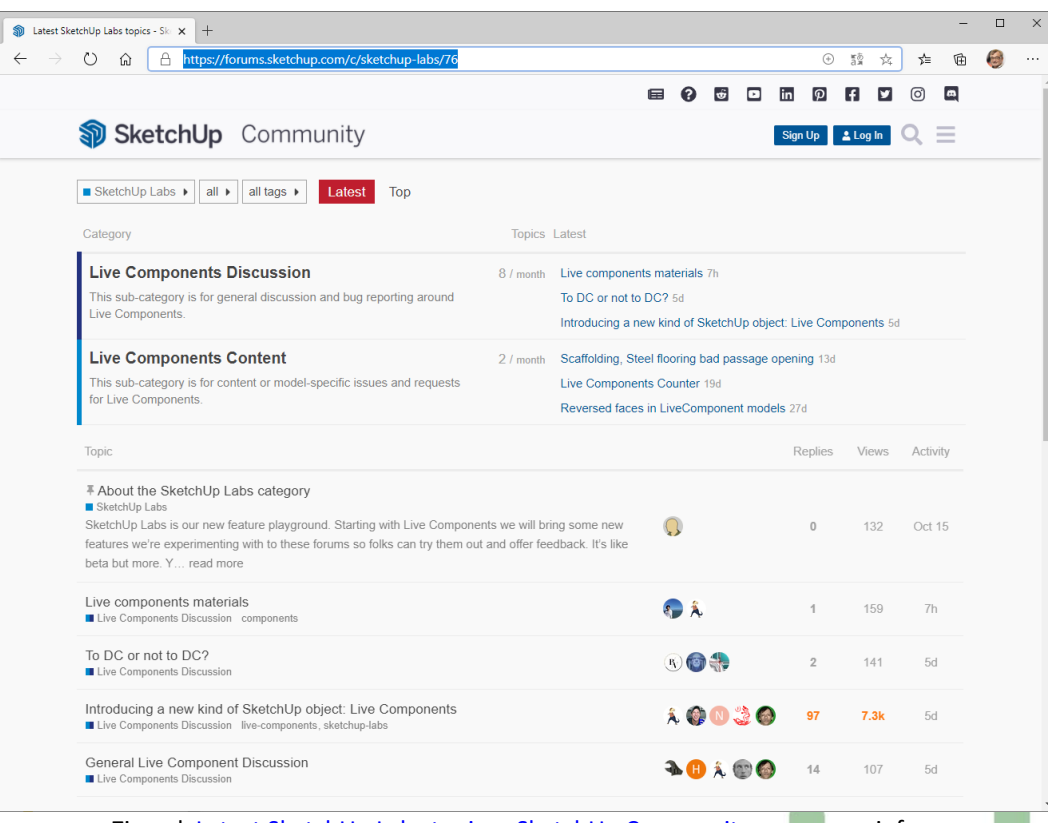

Zie ook [Latest SketchUp Labs topics -](https://forums.sketchup.com/c/sketchup-labs/76) SketchUp Community voor meer info ...

### **1.3.8 nieuwe features bij de release 2022**

Trimble lanceerde op woensdag 26 jan. 2022 SketchUp Pro release 2022, vrij onverwacht. Deze nieuwste SketchUp ziet er nog steeds uit als de voorgaande (de look & feel is gelukkig niet gewijzigd). SketchUp Pro 2022 samen met Layout 2022 biedt enkele optimalisaties voor SketchUp Pro én Layout en beide zijn meteen klaar voor de nieuwse Windows 11 en macOS. Ondertussen zijn enkel nog nieuwe of extra licenties via de Subscription formule te bekomen, en allen met een Subscription kunnen ook meteen met de nieuwste versie aan de slag. Maar opgelet: alle Addins, zoals bijv. uw favoriete render-modules, zijn nog niet meteen compatibel. Best om dus nog even de release 2021 ook operationeel te houden!

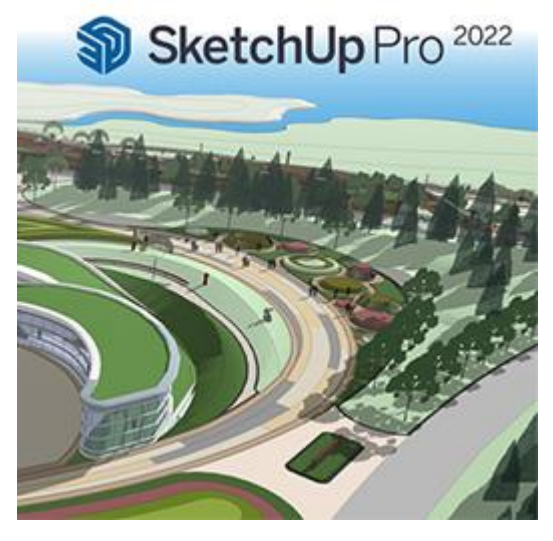

### **Look & Feel**

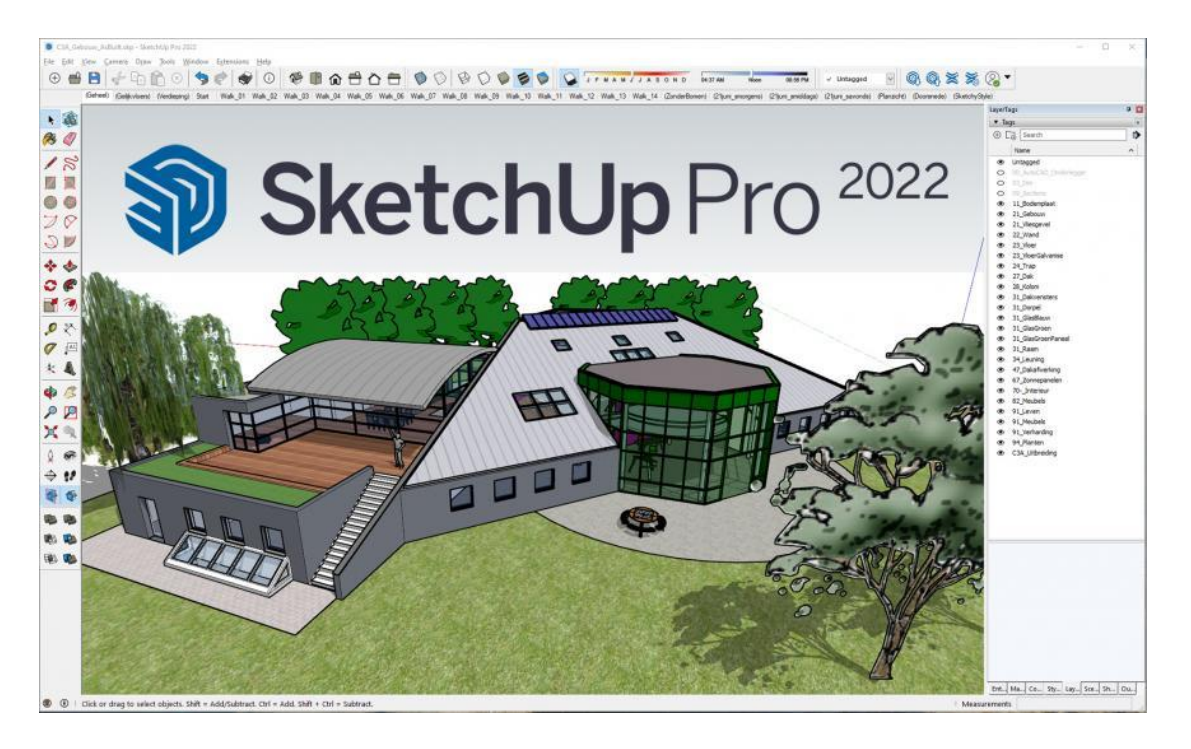

SketchUp 2022 blijft er nog steeds uitzien als de voorgaande (de look & feel is niet gewijzigd, nog geen Ribbons e.d. zoals bij Office, AutoCAD en Revit ...). De Windows Tray met Tabs (zoals rechts op het scherm in de printscreen hierboven) was er al vanaf de release 2016: ipv de diverse vensters her en der op het scherm in de weg te zetten, is er net zoals in Layout een dergelijke tray waar de Windows beter gestructureerd op het scherm te beheren zijn. In SketchUp zijn deze Trays trouwens beter te organiseren dan in Layout. Exclusief voor de Windows-versie van SketchUp PRO !

Goed om weten dat veel hetzelfde gebleven is ...

#### **Welkom scherm en My Account ... zoals bij vorige versie.**

- Files tab: direct toegang tot nieuwe, recente of herstelde projecten;
- Learn tab: toegang tot SketchUp's Learning Management, forum en YouTube kanaal;
- Licensing tab: toegang tot licentie gerelateerde informatie.

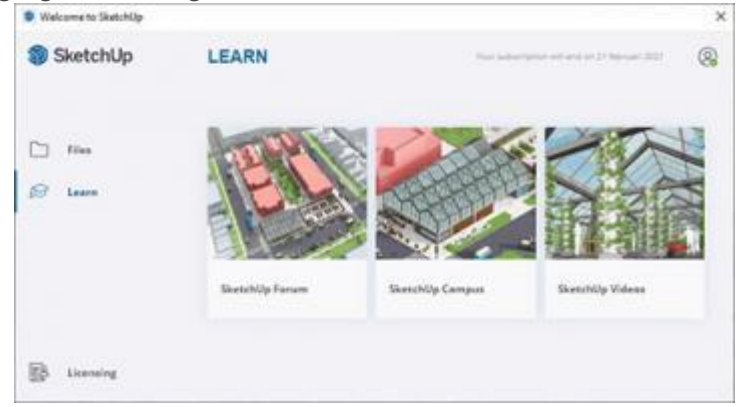

- in de Toolbar rechtsboven in SketchUp Pro en LayOut zit al sedert de release 2020 een 'My Account' knop voor toegang tot je accountinformatie en om uit te loggen van een apparaat.
- maakt het nog duidelijker dat een licentie persoons-gebonden is
- en let op het nieuwe blauwe logo ... in een stijl die aansluit bij de rest van het Trimble Eco-systeem. Het nieuwe logo is afgeleid van een in 3D gebouwde kubus in SketchUp zelf ...

#### **Ondersteuning voor Windows 11, macOS Monterey & Apple M1**

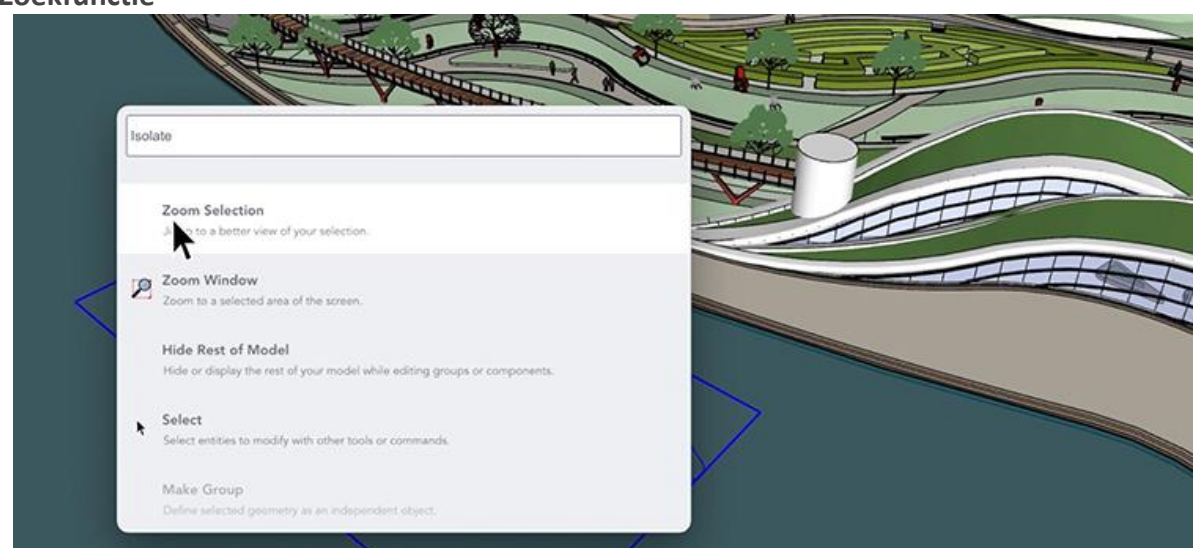

#### **Zoekfunctie**

Zoek snel en eenvoudig commando's en geïnstalleerde Extensions op d.m.v. de nieuwe Search Tool.

Voor het eerst geïntroduceerd in SketchUp voor het web, is Search [SketchUp](https://help.sketchup.com/sketchup/search-tools-commands-and-extensions) nu een desktopfunctie waarmee u opdrachten kunt opzoeken en activeren door te typen. Zoeken ondersteunt zoekopdrachten voor opdrachten op naam en op 'concept'. Dit betekent dat u kunt zoeken naar werkstroomgerelateerde zoekopdrachten -- zoals 'elevation', 'boolean' of 'chamfer' -- en gerelateerde SketchUp-resultaten kunt bekijken. In SketchUp Pro biedt Zoeken ook resultaten voor opdrachten voor geïnstalleerde extensies met bijbehorende werkbalk of menulijsten. Activeer Zoeken met zijn werkbalkpictogram (uiterst links in de werkbalk Aan de slag), vanuit het menu Help of met de standaardsnelkoppeling ( **Shift + S** ).

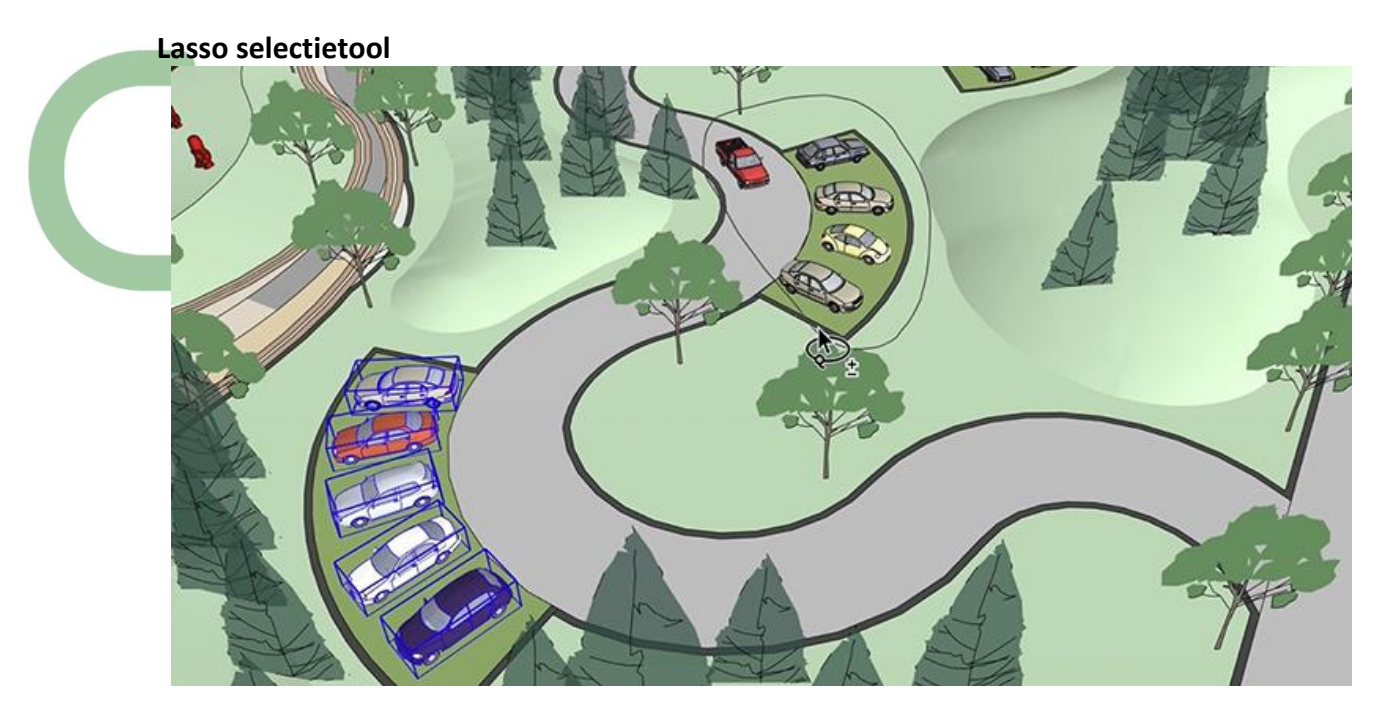

Teken vanuit de losse pols aangepaste selectiegrenzen en maak met één klik sleepbeweging meerdere selecties!

Lasso is een selectietool waarmee u handgetekende selectiegrenzen kunt maken. Om een vensterbegrenzingslus te maken (waarbij alleen entiteiten die volledig binnenin zijn geselecteerd) worden geselecteerd, klikt en sleept u de cursor met de klok mee. Beweeg tegen de klok in om een kruisende begrenzingslus te maken (waar gedeeltelijk ingesloten entiteiten zijn geselecteerd). Een gestippelde vectorlijn onderscheidt de kruisingsselectie. Als je wilt, kun je het richtingsgedrag van Lasso omkeren in Voorkeuren > Tekenen .

Bovendien kan Lasso entiteiten met één klik per keer selecteren en werkt het met dezelfde modificatiepatronen als Select. Voor Lasso introduceren we een nieuwe standaardsneltoets: **Shift + spatiebalk**

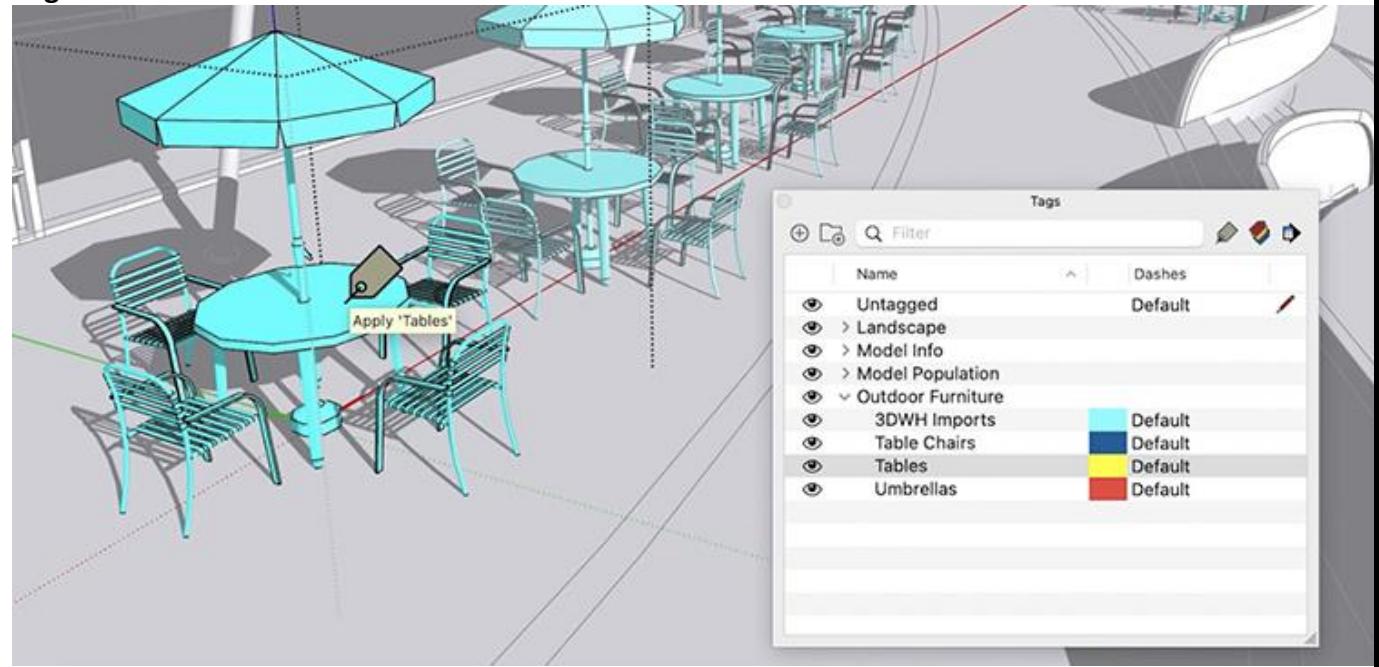

### **Tag Tool**

Verbeter de modelorganisatie door op een entiteit te klikken en een tag erop toe te passen.

Met de tool Tag kunt u tags toepassen door op entiteiten in het modelleringsvenster te klikken. Om een tag op te geven, selecteert u een individuele tag in het deelvenster Tags of gebruikt u de voorbeeldmodifier van de tool om een tag uit een entiteit in uw model te halen. Houd tooltips in de gaten die bevestigen dat de tag op het punt staat te worden toegepast of gesampled. Wanneer u klikt om entiteiten te taggen, knippert een paarse begrenzingsmarkering om de bewerking te bevestigen. Meer informatie over de [tool](https://help.sketchup.com/sketchup/controlling-visibility-tags#using-tag-tool) De [tag](https://help.sketchup.com/sketchup/controlling-visibility-tags#using-tag-tool) gebruiken en de bijbehorende modificatieacties... De Tag-tool kan ook worden gebruikt op vooraf geselecteerde entiteiten, dus we hebben opdrachten toegevoegd om de bulkselectie te verbeteren:

- **Selecteer > Alles met tag** ( contextmenu modelleren ): selecteer alle entiteiten in de actieve modelleringscontext die een tag delen met de voorselectie.
- **Selecteer > Alle instanties** ( contextmenu modelleren ): Selecteer alle componentinstanties (in de actieve modelleringscontext) die een definitie delen met de selectie.
- **Selecteer alles getagd** ( contextmenu tagboomstructuur ): selecteer alle entiteiten in het model (in de actieve modelleercontext) die een tag delen met een voorselectie in het deelvenster Tags. Deze opdracht is beschikbaar door met de rechtermuisknop op de tagstructuur te klikken en kan worden gebruikt voor tags of tagmappen..

### **Stamp Copy**

kopieer objecten en verspreid ze op natuurlijke wijze over een gebied

### **Freehand Tool**

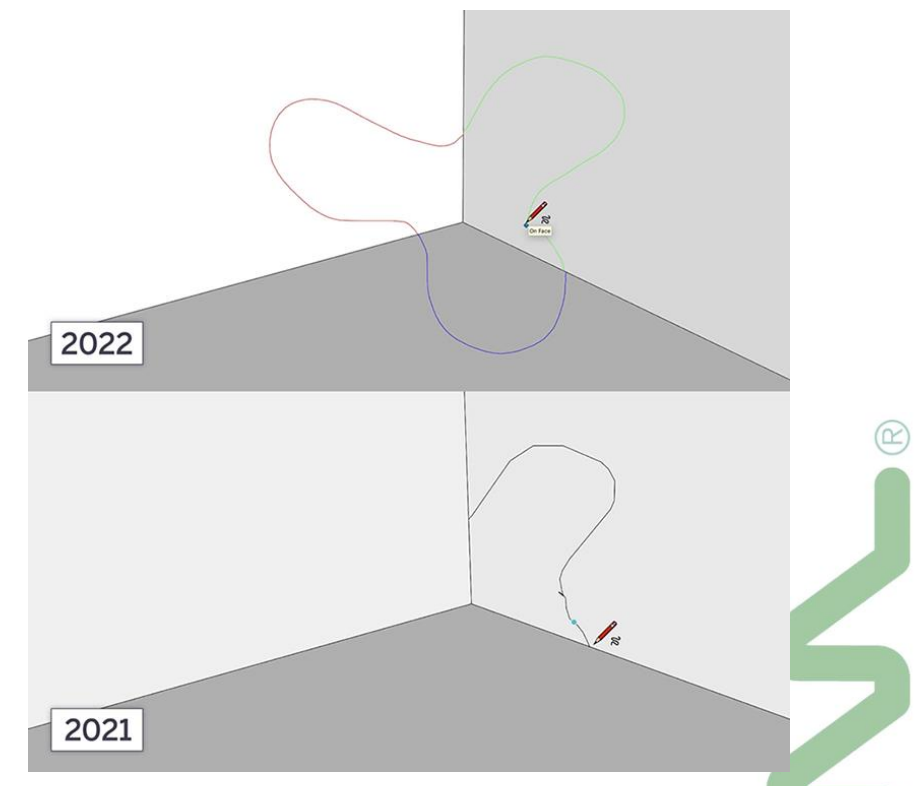

Vloeiendere lijnen en strakkere curves voor organisch getekende lijnen.

We hebben de [Freehand-tool](https://help.sketchup.com/en/sketchup/drawing-freehand-shapes) aanzienlijk geüpgraded , zodat u veel vloeiendere curve-entiteiten kunt maken. Deze verbeterde freehand-curven bevatten over het algemeen meer segmenten. Onmiddellijk na het tekenen van een curve kunt u de segmentatie van de curve stapsgewijs verminderen en SketchUp zal bij elke stap visuele feedback geven. Segmentbesturing is beschikbaar door het indrukken van modificatietoetsen die zijn gespecificeerd in de statusbalk. Freehand heeft ook asvergrendelingsinvoer ontvangen om een tekenvlak in te stellen (beschikbaar voordat een gebruiker begint te tekenen). En het is nu mogelijk om over aangrenzende vlakken op verschillende vlakken te tekenen.

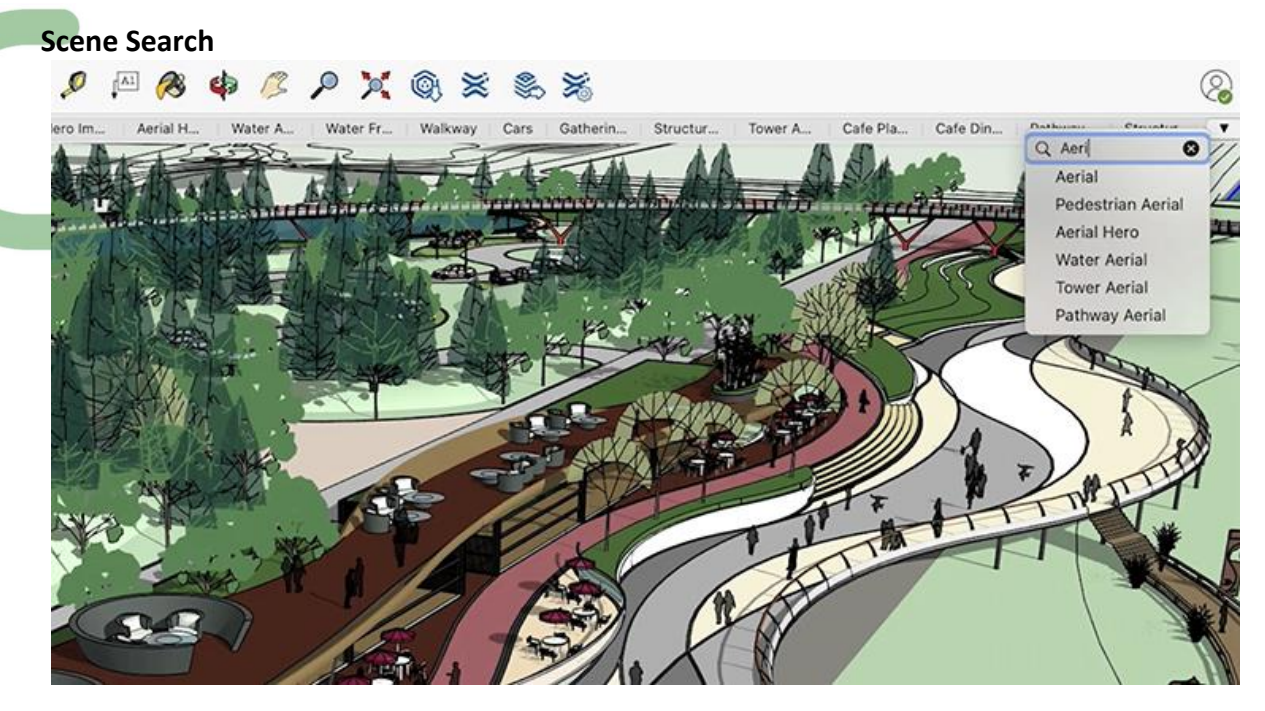

Nieuwe zoekfilter naast scenes om snel de gewenste scene te vinden:

Wanneer modellen een heleboel scènes hebben, kan het lastig zijn om een lange lijst te scannen om een gewenste scène te identificeren om naar te springen of te configureren. In SketchUp 2022 hebben we een nieuw zoekfilter toegevoegd -- beschikbaar naast Scène-tabbladen (wanneer er twee of meer scènes zijn) waarmee u kunt typen om een scènenaam te vinden. Klik op een scène in de zoekresultaten om naar die scène te gaan en selecteer deze ook in het deelvenster Scènes.

#### **Verbeterde Raaklijnen**

Met de 2-Point Arc en 3-Point Arc tools kunt u sneller reeklijnen specifieren en vergendelen vanaf een bestaande rand of boog, zodat de volgende klik een raaklijnbook creëert. Er is nu een tangensinferentievergrendeling voor de 2-punts- en 3-puntsboogtools. Deze nieuwe schakelaar maakt het mogelijk om de raaklijn van een bestaande rand te vergrendelen, zodat de volgende klik een raaklijn creëert. Om deze inferentievergrendeling in te schakelen, tikt u op de Alt - toets op Windows of de Command- toets op de Mac. Wanneer meerdere randen elkaar kruisen, kunt u de muisaanwijzer over een rand bewegen om deze als basis voor raaklijn aan te vragen voordat u klikt om de boog te beginnen. Dit gedrag is beschikbaar ongeacht of de inferentie is vergrendeld.

#### **Overige verbeteringen in SketchUp 2022 :**

- twee tot driemaal sneller exploderen van geometrie
- minder "clipping" in uw weergaves
- verbeterde Tape Measure tool, waarbij de waarde van een hulplijn of meting wordt behouden bij het verplaatsen van de cursus
- afbeeldingen op maximaal formaat exporteren op basis van het beschikbare geheugen
# **1.3.9 nieuwe features bij de release 2023**

## **[Windows Common Installer](https://help.sketchup.com/en/release-notes/sketchup-desktop-20230#windows-common-installer)**

Een nieuwe installatie-ervaring met meer opties, waaronder Studio-functies.

Studio is een Windows-abonnement dat toegang biedt tot verschillende functies, zoals V-Ray, de Revit Importer en Scan Essentials. Het nieuwe Windows Installer biedt deze studio-only opties naast SketchUp Pro voor desktop, layout en style builder.

Wanneer u een nieuwe installatie start met het installatieprogramma, ziet u Revit Importer en Scan Essentials standaard geselecteerd :

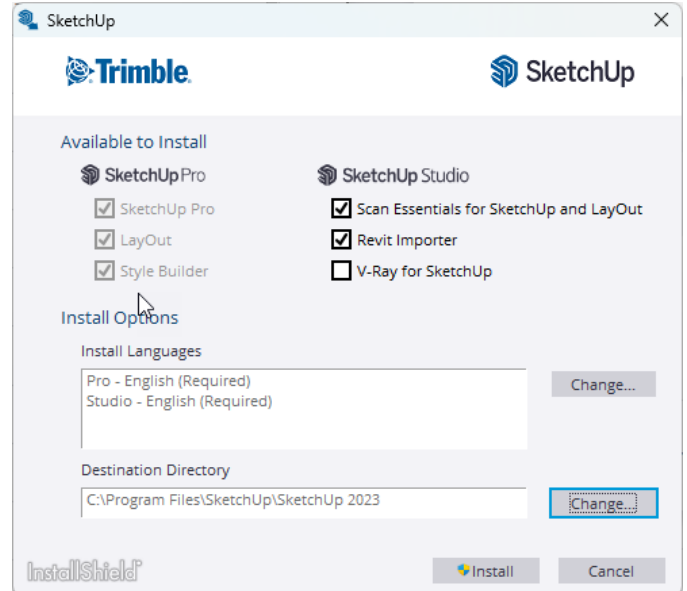

U ziet ook V-Ray voor SketchUp als een optie. Als u ervoor kiest om V-Ray te installeren met behulp van het installatieprogramma, raadpleegt u best het artikel [V-Ray installeren voor SketchUp](https://help.sketchup.com/vray-sketchup/installing-vray-sketchup) voor volledige installatieinstructies. œ

U kunt er altijd voor kiezen om geen van deze functies te installeren.

Opm.: vanuit C3A geven we meestal de voorkeur aan Enscape boven V-Ray … Zie o.a. de uitleg op<https://www.c3a.be/enscape-sketchup-en-revit>waarom: Daar staat o.a. vermeld :

Een Render-oplossing met bijv. V-Ray in 3ds MAX (of Arnold in 3ds MAX) kan wel zorgen voor de bestekwaliteits renders (t.e.m. de beste animaties), maar **de tijd en inspanning die dit vraagt om zo'n software in de vingers te krijgen én om daar dan projecten goed mee uit te werken**, is niet wat de meeste C3A-Userclubleden zoeken. Voor die HighEnd visualisaties zijn professionele servicebureaus beschikbaar, die dit voor een "prijsje" kunnen verzorgen. Maar … vooral de mogelijkheid voor élke SketchUp PRO- en/of Revitgebruiker om degelijke visualisaties af te leveren zonder veel tijd en energie is precies waar we naar streven. En dan is Enscape 3D voor velen echt een verademing: Enscape zorgt voor de snelste renderings én de meest eenvoudige, interactieve en gebruiksvriendelijke besturing t.e.m. VR ... wat allen meteen sterk aanspreekt. En de resultaten mogen er best zijn: zie <https://enscape3d.com/showcase/> … "Made with Enscape"

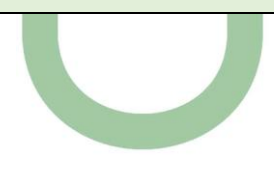

## **Revit [Importer](https://help.sketchup.com/en/release-notes/sketchup-desktop-20230#revit-importer)**

Studio-abonnees kunnen nu eenvoudig Revit-bestanden importeren in hun SketchUp-modellen. Na een installatie met die keuze Revit Importer erbij, dit een maand gratis uitproberen ! En hebt u bij de installatie niet aangegeven om die Revit Importer mee te installeren, dan krijgt u bij het gebruik van zo'n Revit Import de gelegenheid om vanaf dan deze faciliteit een maand in gratis Trial-mode te gebruiken, of meteen over te stappen van SketchUp Pro naar SketchUp Studio.

Veel SketchUp-projecten vinden uiteindelijk hun weg naar andere programma's voor detaillering en documentatie. Tegelijkertijd vinden projecten uit deze programma's hun weg naar SketchUp voor betere visualisatie, samenwerking en verbeterde communicatie. Een populair programma dat wordt gebruikt om bouwdocumenten en vergunningensets te leveren voor veel grote architectuurprojecten is Autodesk Revit: dit is ondertussen wereldwijd het meest gebruikte BIM-systeem voor bouwprojecten, toegepast bij àlle bouwpartners

Met de nieuwe Revit Importer, beschikbaar op Windows voor Studio-abonnees, kunt u nu eenvoudig uw Revitprojecten importeren in SketchUp. Onze Revit Importer beschikt over:

- Compatibiliteit met SketchUp 2021 en elke versie daarna; tot en met de nieuwste versie.
- Beschikbaarheid via het Common Windows Installer and Extension Warehouse.
- U hoeft geen Revit-installatie of Een Revit-licentie te hebben.
- Compatibiliteit met RVT-bestanden die zijn gemaakt met de 2011- of latere versies van Revit.
- Wanneer u de Revit-import gebruikt om een RVT-bestand op te nemen in uw SketchUp-model, maakt SketchUp automatisch het volgende:
- **SketchUp-componenten** Converteert alle Revit-families in componenten, converteert identieke Revit-objecten naar identieke componenten en geeft componenten een naam met behulp van de Revit-familienaam/familietype en instantie UUID.

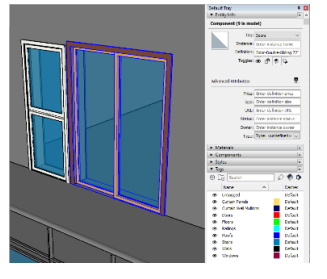

• **SketchUp-tags** - Alle Revit-families ontvangen tags (layers) die zijn vernoemd naar hun equivalente Revit-categorieën.

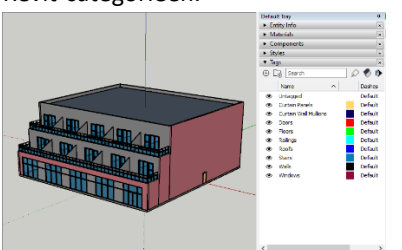

• **SketchUp-secties** - Maakt secties van Revit-niveaus, naar beneden gericht en 4' boven Revit-niveaus geplaatst.

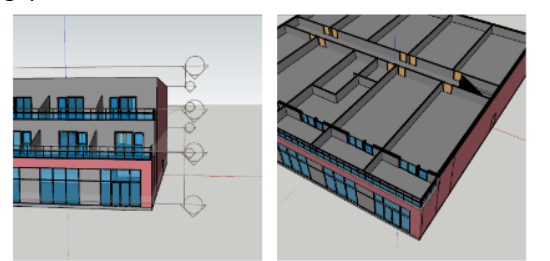

• **SketchUp-materialen** - Revit-materialen worden SketchUp-materialen en worden weergegeven alsof ze zijn gerenderd met de optie Consistente kleuren in Revit.

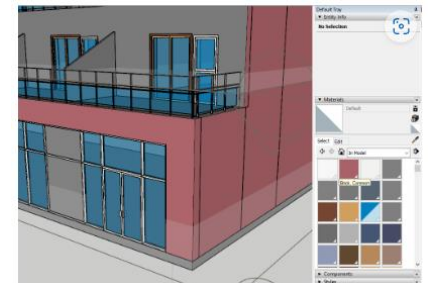

• **Geometrie-optimalisatie** - SketchUp optimaliseert redundante triangulatie en verlaagt het aantal segmenten op curven in geïmporteerde Revit-projecten.

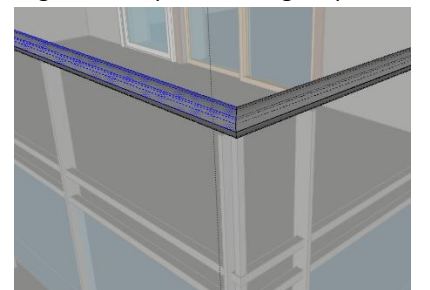

Zie het uitgebreidere [Revit Importer-artikel](https://help.sketchup.com/en/revit-interoperability/revit-to-sketchup) in het Helpcentrum voor meer informatie,

en/of

#### bekijk eens deze **[Revit into SketchUp with One Click!](https://www.youtube.com/watch?v=tqDp5dd31R8&t=12s)** Via YouTube !

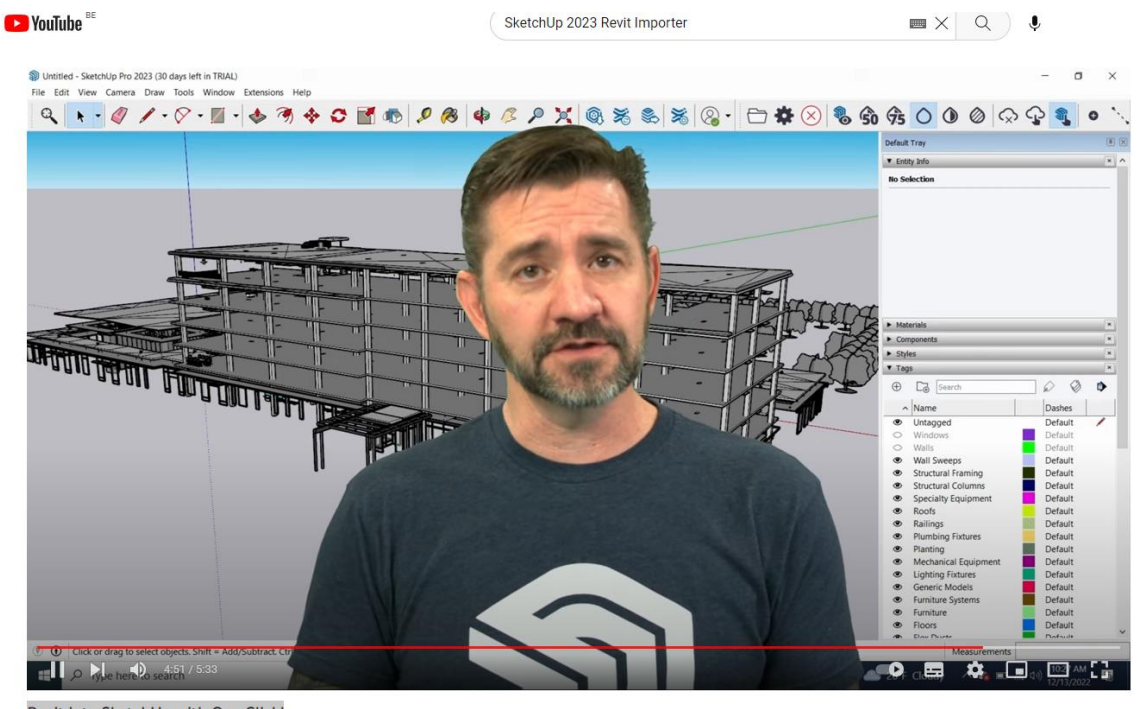

Revit into SketchUp with One Click!

Voor de volledigheid : zie ook deze [Revit Importer User Manual](https://docs.google.com/document/d/1anNEVJk_TlSWEn5f_1v7U2Cmgdg1u5dm9m_B_XLArPc/edit?usp=sharing) van Trimble SketchUp, waar enkele specifieke workflows in uiteengezet worden …

STRICTLY CONFIDENTIAL - DO NOT SHARE, PUBLISH OR REPRODUCE

#### **[Revit Importer](https://help.sketchup.com/en/release-notes/sketchup-desktop-20230#revit-importer) – experiment met het C3A-gebouw uit de C3A-Revit cursus** Vanuit de menu File -> Import is een Revit File (\*.rvt) te selecteren, die via deze nieuwe importer echt wel uitstekend een Revit Bestand omzet naar een heel bruikbare SketchUp file. Hierbij een experiment met het C3A-gebouw uit de C3A-Revit cursus. Daarbij werd het C3A-Gebouw samengevoegd met het gelinkte C3A-Terrein (want gelinkte file komen niet mee bij zo'n import) en let even op de omvang van de Revit-file ( 82Mb) en het resultaat in SketchUp met àlle geometry, en slechts 8Mb groot, 1/10 !!! Dossiers > WS\_2023\_02\_22\_SketchUpPro2023 > 40\_C3A\_SketchUp2023\_RevitImport Naam Gewijzigd op Grootte Type C3A-Gebouw\_2023.rvt 1/10/2022 20:23 Autodesk Revit Pr... 80 124 kB C3A-Gebouw+Terrein 2023.rvt 23/02/2023 3:12 Autodesk Revit Pr... 82 240 kB C3A-Gebouw+Terrein\_2023.skp 23/02/2023 4:15 SketchUp 2023 8 200 kB C3A-Terrein\_2023.rvt 1/10/2022 20:23 Autodesk Revit Pr.. 3 980 kB Op een deftige workstation duurde dit Import proces **slechts 16 seconden** !!! Import results  $\times$ Import Progress... Revit File:<br>D:\Dossiers\WS\_2023\_02\_22\_SketchUpPro2023\40\_C<br>File Version: 2023 Convert Revit Element: 9 Stop Converted View: 3D Medium Number of Elements: 1409

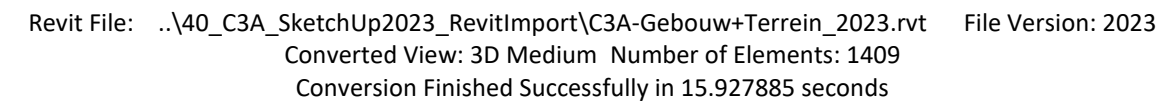

->

Conversion Finished Successfully in 15.927885 second

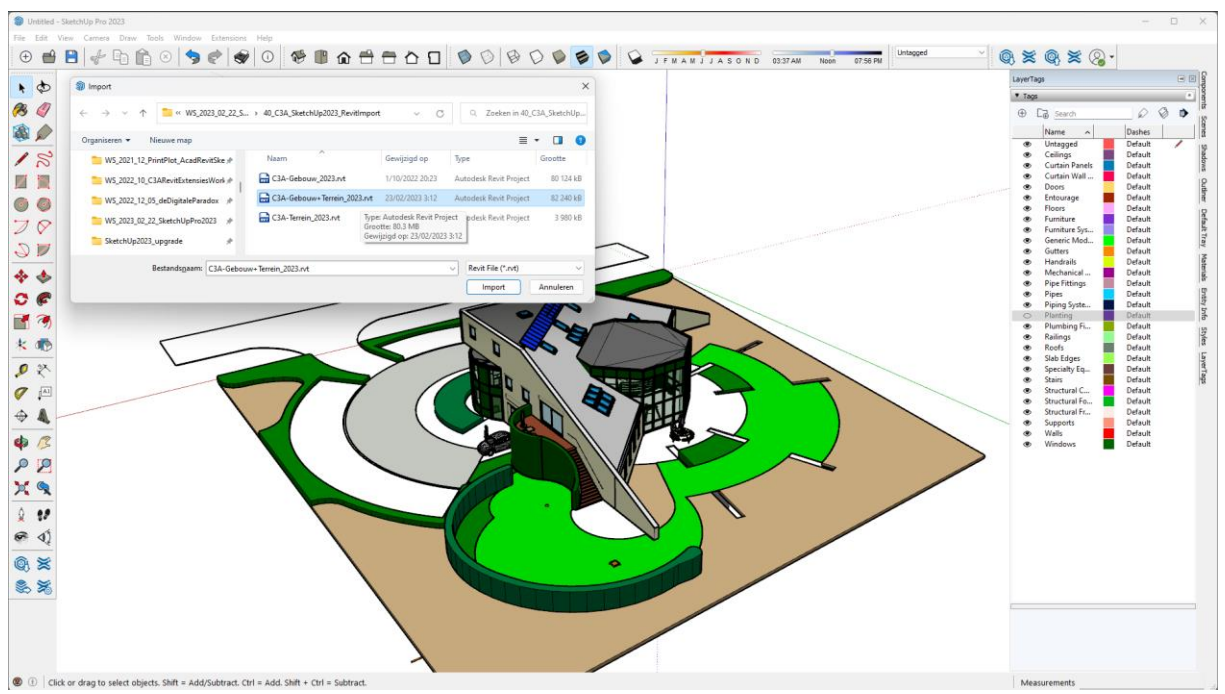

Het resultaat is een heel bruikbaar SketchUp bestand, goed gestructureerd op Layers(Tags) conform de Revit Categoriën én met behoud van de Revit Materials! Spijtig dat nog niet voorzien is om specifieke Views uit het Revit-model als Scenes in SketchUp erbij te bekomen. En uiteraard, alle parametrische eigenschappen van de Revit-elementen zijn verdwenen (dat kan niet in SketchUp), maar het is een uitstekende 3D geometry *waar je hopelijk niets moet aan veranderen, want dat kan je VEEL beter in Revit doen !*

OPGELET: dit is een procedure voor personen die SketchUp kennen, en nog niet vertrouwd zijn met Revit of zelf geen Revit hebben. Want … waarom zou je anders zo'n Revit-model in SketchUp binnen trekken ? Zeker niet om nog aanpassingen te doen, want dat kan je VEEL beter in Revit doen. En om goede technische bouwtekeningen te maken moet je dit zeker ook NIET doen, want die goede 2D-plannen en doorsneden rollen er zo uit in Revit ... maar NIET in SketchUp. Idem voor meetstaat-extracties. En ...om te Renderen met Enscape of Vray moet je dit ook niet doen, want dat kan evengoed (en beter) in Revit (FULL). Maar als je bijv. enkel een Revit LT zou hebben, dan is deze werkmethodiek voor visualisaties wel te overwegen … **of toch beter de stap zetten naar een Revit Full (mét de nodige C3A-opleiding erbij) ?**

Ook nog dit, ivm de activatie van deze Revit Importer als enkel SketchUp Pro beschikbaar is en geen SketchUp Studio : zodra een Pro-abonnee de versie 2023 bijwerkt en de Revit Importer probeert te starten, krijgt hij een pop-up te zien (afbeelding hieronder). Het bericht vermeldt "Geen geldige licentie gevonden. Koop een Studio licentie of activeer een Studio trial", met drie opties: Koop, Activeer een Studio-proefversie van 30 dagen of Annuleer.

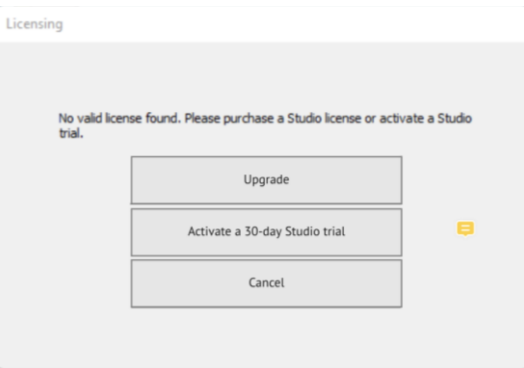

Cancel is wel duidelijk, maar ivm de andere twee opties :

- Activeer een Studio Proefversie van 30 dagen leidt de gebruiker naar een nieuw Trial-formulier. Trials worden gereset, wat betekent dat iemand die in het verleden een proefperiode had, een nieuwe Trialperiode kan starten.
- De Upgrade button brengt de klant naar [onderstaande landingspagina,](https://get.sketchup.com/2023-add-seats) met de volgende call-to-action:

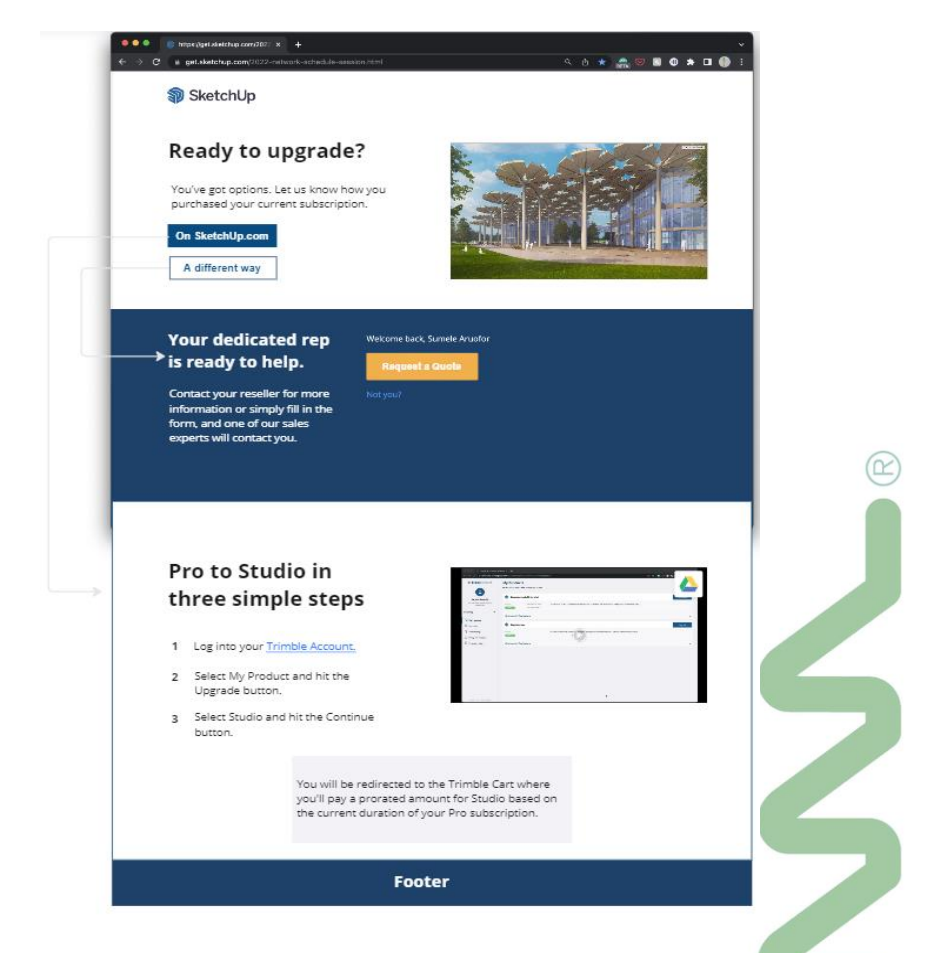

Bij zo'n Pro naar Studio "upgrade" wordt de volledige SketchUp Studio prijs in rekening gebracht, en wordt een terugbetaling voorzien voor de ongebruikte Pro-duur. De nieuwe Studio-bestelling kan worden geprorateerd tot de oorspronkelijke hernieuwingsdatum of voor een heel jaar worden gemaakt. Maar ... allen met een subscription via C3A kunnen deze upgrade ook via C3A aanvragen .

## **[Gereedschap FLIP \(spiegelen\)](https://help.sketchup.com/en/release-notes/sketchup-desktop-20230#flip-tool)**

De nieuwe FLIP-tool vervangt de opdrachten voor spiegelen en maakt het eenvoudiger om selecties om te keren en symmetrie te creëren, waardoor het giswerk wordt weggenomen bij het heroriënteren van een selectie.

Activeer in de FLIP knop via de Toolbar. Op Windows vind je Flip in de Large Toolset, op Mac vind je Flip in de standaardwerkbalk. Of start Flip from Search en wijs het een sneltoets toe, zoals u wilt.

Net als verschillende andere gereedschappen kunt u FLIP activeren nadat u geometrie hebt geselecteerd of de muisaanwijzer op de entiteiten plaatsen die u wilt spiegelen. Eenmaal ingeschakeld, ziet u drie vlakken die overeenkomen met de oriëntatie van het model. Beweeg de muisaanwijzer over een vlak en klik één keer om over dat vlak te 'flippen'. U kunt zelfs de pijltoetsen gebruiken - linkerpijl voor groen, rechterpijl voor rood en omhoog voor blauw.

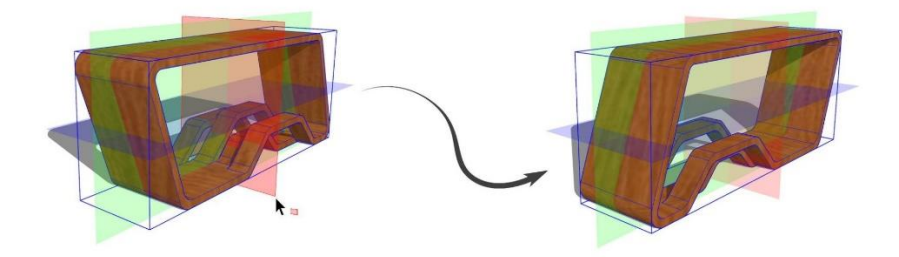

In de kopieermodus, die wordt geschakeld met de Ctrl-toets in Windows of Option op de Mac, wordt een omgedraaide kopie van uw selectie gemaakt. Activeer de kopieermodus, klik en sleep een vlak naar de gewenste plek en laat uw muis los om een symmetrische kopie te maken.

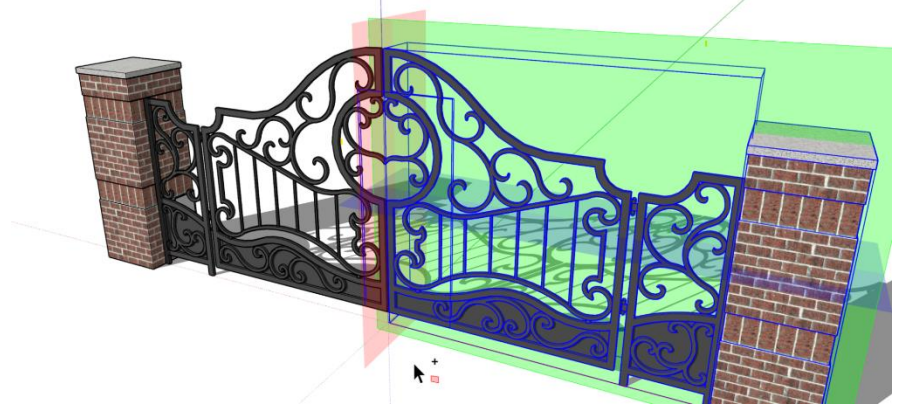

De kopieermodus duurt voor één copie en schakelt terug naar de standaardmodus nadat u een actie hebt uitgevoerd.

Het ongedaan maken van een FLIP doet een stap terug terwijl je je selectie intact houdt, klaar voor een nieuwe FLIP. Met de ESC-toets worden de spiegelvlakken teruggezet naar de standaardstand.

Als u een object liever FLIPT met de bovenliggende as (of contextas), gebruikt u de Alt-toets in Windows of Command op de Mac, waarbij u spiegelen schakelt tussen de oriëntatie van een geselecteerde objectas en de richting van de bovenliggende assen.

De vlakken die u ziet bij het activeren van het gereedschap FLIP zijn gericht op de assen van een groep of component, vergelijkbaar met het gereedschap Schalen. Bij het selecteren van meerdere objecten met verschillende asoriëntaties, respecteren de vlakken de assen van het bovenliggende model.

#### **Meer informatie**

Voor meer informatie over hoe gereedschap FLIP werkt, raadpleegt u [Flippen, Spiegelen, Roteren en Arrays](https://help.sketchup.com/sketchup/flipping-mirroring-rotating-and-arrays) in het Helpcentrum.

### **[Efficiëntie van grote modellenbesparing](https://help.sketchup.com/en/release-notes/sketchup-desktop-20230#large-model-efficiency)**

Bewaar grote modellen met verbeterde efficiëntie met behulp van multithreading-technologie. Multithreading is het vermogen van een centrale verwerkingseenheid om meerdere threads tegelijkertijd uit te voeren. We hebben de manier waarop SketchUp uw model opslaat bijgewerkt om deze technologie te kunnen gebruiken. Het betekent dat u grotere modellen sneller kunt opslaan en met minder kans op fouten.

## **[Overlays](https://help.sketchup.com/en/release-notes/sketchup-desktop-20230#overlays)**

Ontwikkelaars kunnen nu extensies maken die kunnen blijven bestaan terwijl ze andere native SketchUp-tools en -functies gebruiken. We noemen dit een Overlay. Het nieuwe deelvenster Overlays kan u helpen bij het beheren van extensies die met deze mogelijkheid zijn ontworpen.

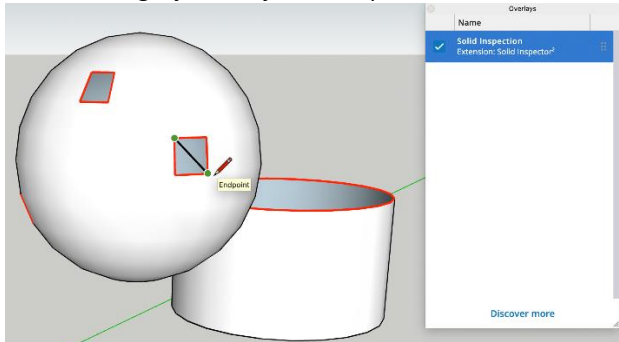

Overlays zijn een nieuwe SketchUp-mogelijkheid en bijbehorende API waarmee ontwikkelaars extensiegedrag kunnen aanhouden terwijl u andere hulpprogramma's gebruikt. Dit betekent dat extensies nu informatie in het modelleringsvenster kunnen blijven analyseren, visualiseren en maken terwijl u andere systeemeigen hulpprogramma's en extensies blijft gebruiken. U kunt nu bijvoorbeeld de nieuwste update van Solid Inspector gebruiken, een populaire extensie met overlay-mogelijkheid, om problemen met uw vaste entiteiten te detecteren terwijl u ze maakt of oplost.

Met het deelvenster Overlays kunt u de zichtbaarheid van een extensie bepalen door de bijbehorende overlay uit te schakelen of weer in te schakelen. Klik op Meer ontdekken en blader naar andere extensies met overlaymogelijkheden in Extension Warehouse.

#### **[en nog diverse modelleringsupdates en -verbeteringen](https://help.sketchup.com/en/release-notes/sketchup-desktop-20230#modeling-improvements)**

- Verhoogde gumgevoeligheid met de Eraser
- De selectie van randen/vlakken opheffen: U kunt nu vlakken of randen uit een selectieset verwijderen met Randen deselecteren of Deselecteer vlakken. Deze nieuwe opdrachten zijn te vinden via een zoekopdracht of in het submenu Selecteren.
- Dubbelklik op Tekenassen: Het verplaatsen van de assen in uw model is nu nog eenvoudiger! Wanneer u de tekenassen verplaatst met het gereedschap Assen, kunt u nu dubbelklikken om ze direct te plaatsen en alle andere uitlijningsstappen over te slaan.
- Segmenten uit de vrije hand: U kunt nu uw lijnsegmenten wijzigen met Ctrl + of Ctrl -, op dezelfde manier waarop u segmenten voor cirkels, bogen of polygonen zou vergroten of verkleinen.
- Driepuntstekengereedschappen Metingen : De invoer van metingen voor de gereedschappen 2-puntsboog, 3 puntsboog en geroteerde rechthoek zijn nu gestandaardiseerd. Nadat u het tweede punt voor deze gereedschappen hebt ingesteld, kunt u waarden invoeren en herhalen in het meetvak, waarbij de beginafstand van een tekenbewerking wordt gedefinieerd.
- Sectievlakken in opnieuw geladen componenten: Af en toe worden componenten met sectievlakken in een model geladen en conflicteert de actieve stijl met de zichtbaarheidseigenschappen van het opgeslagen sectievlak van de component. We hebben ervoor gezorgd dat de instellingen van uw model voorrang hebben en dat de huidige stijlinstellingen worden gerespecteerd bij het importeren van die componenten.
- Snelkoppelingen naar zoekresultaten: Wanneer u naar een opdracht zoekt met Zoeken, ziet u nu de toegewezen snelkoppeling, indien beschikbaar, voor uw resultaat.

## **1.4 3D Warehouse**

# **1.4.1 algemeen**

3D Warehouse is een website met doorzoekbare, vooraf gemaakte 3D-modellen die naadloos met SketchUp werkt. 3D Warehouse is een geweldige resource en online community voor iedereen die 3D-modellen maakt of gebruikt.

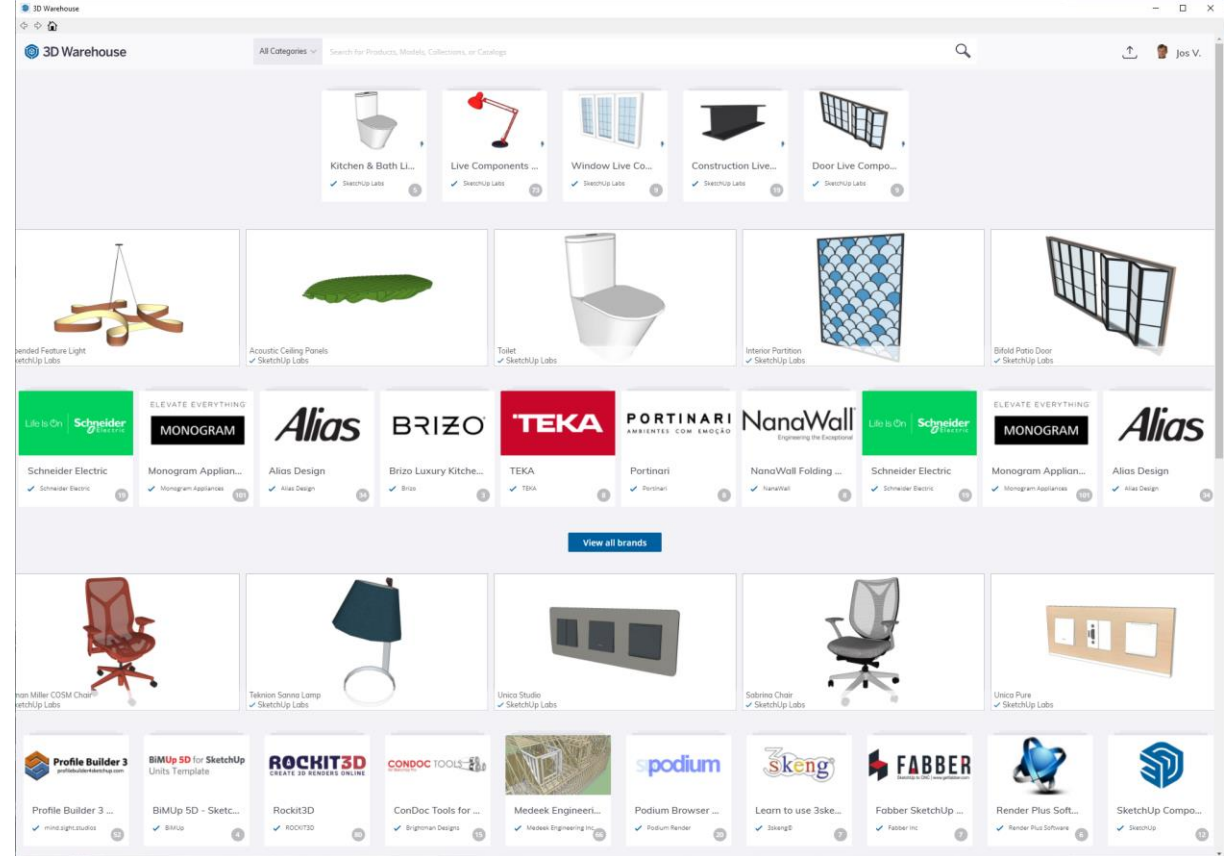

#### Met 3D Warehouse kunt u

- **Modellen downloaden** . Misschien heeft u een component nodig om uw eigen 3D-model te voltooien. Of een specifieke verfkleur om een ontwerp te illustreren. Of een houtbewerkingsprojectmodel dat illustreert hoe het voltooide stuk samenkomt. U vindt al deze en meer in 3D Warehouse.
- **Bewaar modellen die u vindt als favorieten**, zodat u ze gemakkelijk kunt terugvinden.
- **Beheer openbare collecties van modellen of materialen en sla privémappen op**. 3D Warehousefuncties maken het gemakkelijk om 3D Warehouse-modellen te vinden, op te slaan en te delen.
- **Upload modellen die u hebt gemaakt**. Of u nu een hobbyist of een professional bent, u kunt uw modellen delen zodat anderen deze kunnen downloaden. Als u wilt, kunt u ook andere gebruikers opmerkingen over uw modellen laten geven.
- **Maak contact met andere 3D Warehouse-gebruikers**. Als je een gedownload model leuk vindt of vragen hebt over hoe het is gemaakt, kun je opmerkingen over het model lezen en toevoegen of per email contact opnemen met de maker van het model, als ze dit toestaan. Als u professioneel 3Dmodellen maakt, kunt u 3D Warehouse gebruiken om uw werk en netwerk online te laten zien aan andere SketchUp-gebruikers .

## **Systeemvereisten voor 3D Warehouse**

Vanaf 12 juni 2019 veranderden de systeemvereisten voor 3D Warehouse, zoals hieronder aangegeven. Door een update voor externe systemen is 3D Warehouse toegankelijk via een moderne webbrowser of met behulp van de 3D Warehouse-browser in de SketchUp-toepassing. Afhankelijk van je platform en gebruik, heb je een aantal verschillende technische vereisten.

Om toegang te krijgen tot 3D Warehouse-inhoud heeft u een recente versie nodig van:

- Google Chrome
- Firefox
- Safari
- Microsoft Edge

*Merk op dat Microsoft Internet Explorer niet langer wordt ondersteund.*

#### **SketchUp Desktop-versie**

Vanaf de release van SketchUp 2017 is Trimble begonnen met het opnemen van een browser in de software die modernere technologieën biedt. Als u SketchUp 2017 of nieuwer gebruikt, hebt u toegang tot alle functies van 3D Warehouse. Extra motivatie om niet bij een oudere versie te blijven :

als u nog een release 2016 (of nog oudere versies) gebruikt, hebt u geen toegang meer tot 3D Warehouse.

#### **SketchUp-webversie**

Merk op dat de SketchUp-webversie dezelfde browservereisten heeft als 3D Warehouse. Als u de webversie kunt gebruiken , hebt u toegang tot 3D Warehouse.

## **Even een kort overzicht ivm de huidige situatie:.**

#### **Een nieuwe look en Meer Modelinformatie:**

3D Warehouse werd met de release 2014 compleet herbouwd, en blijft met deze SketchUp PRO 2020 release dezelfde trend aanhouden: het ziet er beter uit dan voorheen en is gemakkelijker te gebruiken. Modellen bevatten meer informatie, zoals de bestandsgrootte, het aantal polygonen, het aantal gebruikte materialen, wanneer geuplodad, enz. De Model's Activity (het aantal views en downloads) wordt apart weergegeven.

#### **WebGL Viewer**

Bekijk modellen volledig in 3D voordat u ze in uw project importeert (WebGL comptibele browser nodig). U kunt deze downloaden om uw modellen op 3D Warehouse te integeren in uw eigen webpagina's. Nieuw vanaf de release 2017 van SketchUp PRO was er een heel interactieve preview van zo'n bibliotheek-elementen … en vanaf deze release 2019 wordt de "preview" via de SketchUp Web Viewer geregeld !

#### **Directe Upload en Grotere Bestanden Uploaden:**

Upload 3D modellen direct vanuit uw browser zonder daarvoor SketchUp te hoeven openen (downloaden was al mogelijk). De maximale bestandsgrootte die u kunt uploaden is al vanaf de release 2014 verhoogd met een factor 5: van 10 MB naar 50 MB.

Meer informatie>

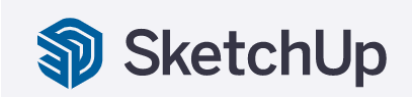

Ontdek SketchUp, 's werelds populairste applicatie voor 3D-modellering en -ontwerp! Bekijk alle nieuwe functies voor SketchUp 2021.

**I** Extension Warehouse

Wist u dat we naast onze geweldige inhoud voor 3D-modellering, extensies hebben om uw SketchUp-ervaring aan te passen? Bekijk onze bibliotheek met extensies van derden, gemaakt om uw workflow te optimaliseren. **Nieuwe productcatalogi of Collections**

Met de toevoeging van 3D Warehouse Collections zijn de vele modellen beter te structureren. Vanaf de release 2016 lanceerde Trimble ook een actie om bibliotheken van Manufacturers uitgebreider online te krijgen, de resultaten komen er nu aan. Let bijv. op die gesponsorde banner die verwijst naar collecties van fabrikanten …

Meer informatie>

# **1.4.2 uw eigen 3D Warehouse met Collecties**

**Ter illustratie én om wat meer inzicht te krijgen in deze web-bibliotheek, hierbij een praktische voorbeeld bij het uploaden van modellen op 3D Warehouse:**

Vanuit een SketchUp-werkomgeving kan je via "Share Model …" een model vanuit SketchUp PRO uploaden naar het 3D-Warehouse. Let er daarbij op om EERST uw zicht op het model goed in te stellen, want die schermsituatie wordt dan de preview in 3d\_Warehouse :

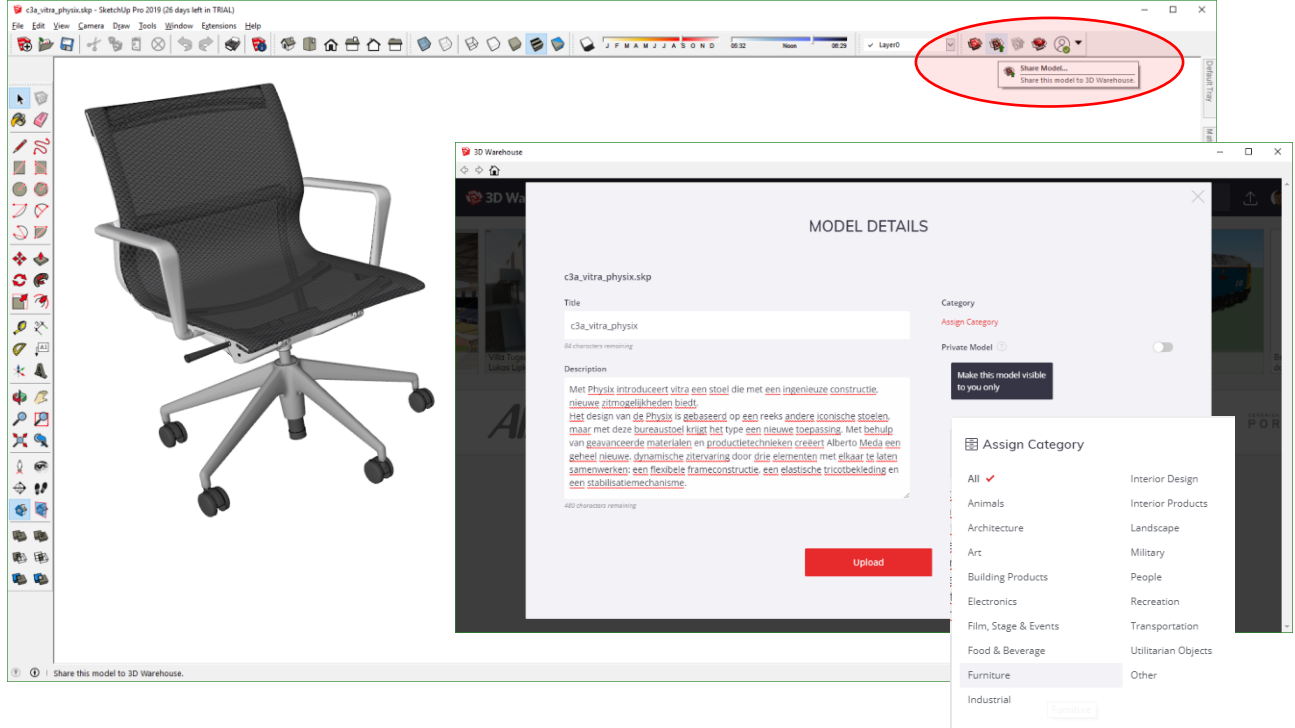

Goed om daar ook wat extra omschrijving (description), en meteen een Category aan toe te voegen …

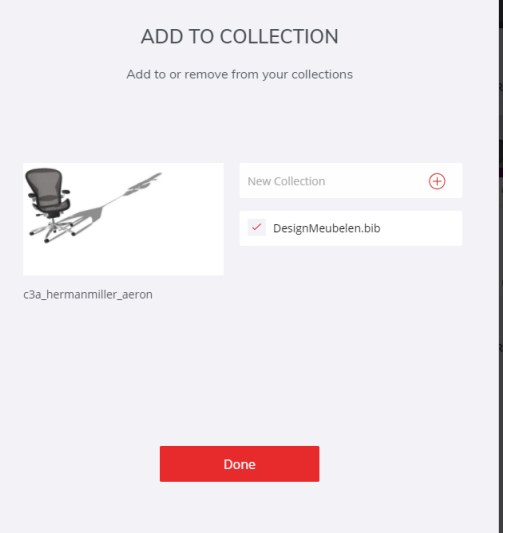

De Vitra Physix was één van de recentste toevoegingen aan deze C3A-DesignMeubelenbibliotheek (zie dit artikel in C3A-Wijzer: [designmeubelen-bib-verder-uitgebouwd](http://www.c3a.be/nieuws/c3a-wijzer/designmeubelen-bib-verder-uitgebouwd) ), een voorbeeld van net iets meer dan 10Mb groot.

**Wil je het verhaal van de juiste opbouw van zo'n element eens inkijken ? [KLIK HIER](http://downloads.c3a.be/handleidingen/C3A_TomasN_MeubelBib_procedure_modelleren_mrt2014.pdf)** *dan kan je meteen het voorbereidende werk om zo'n elementen goed op te bouwen beter inschatten.*

#### Nà het uploaden komt dit dan bij uw eigen modellen op het 3D-Warehouse te staan :

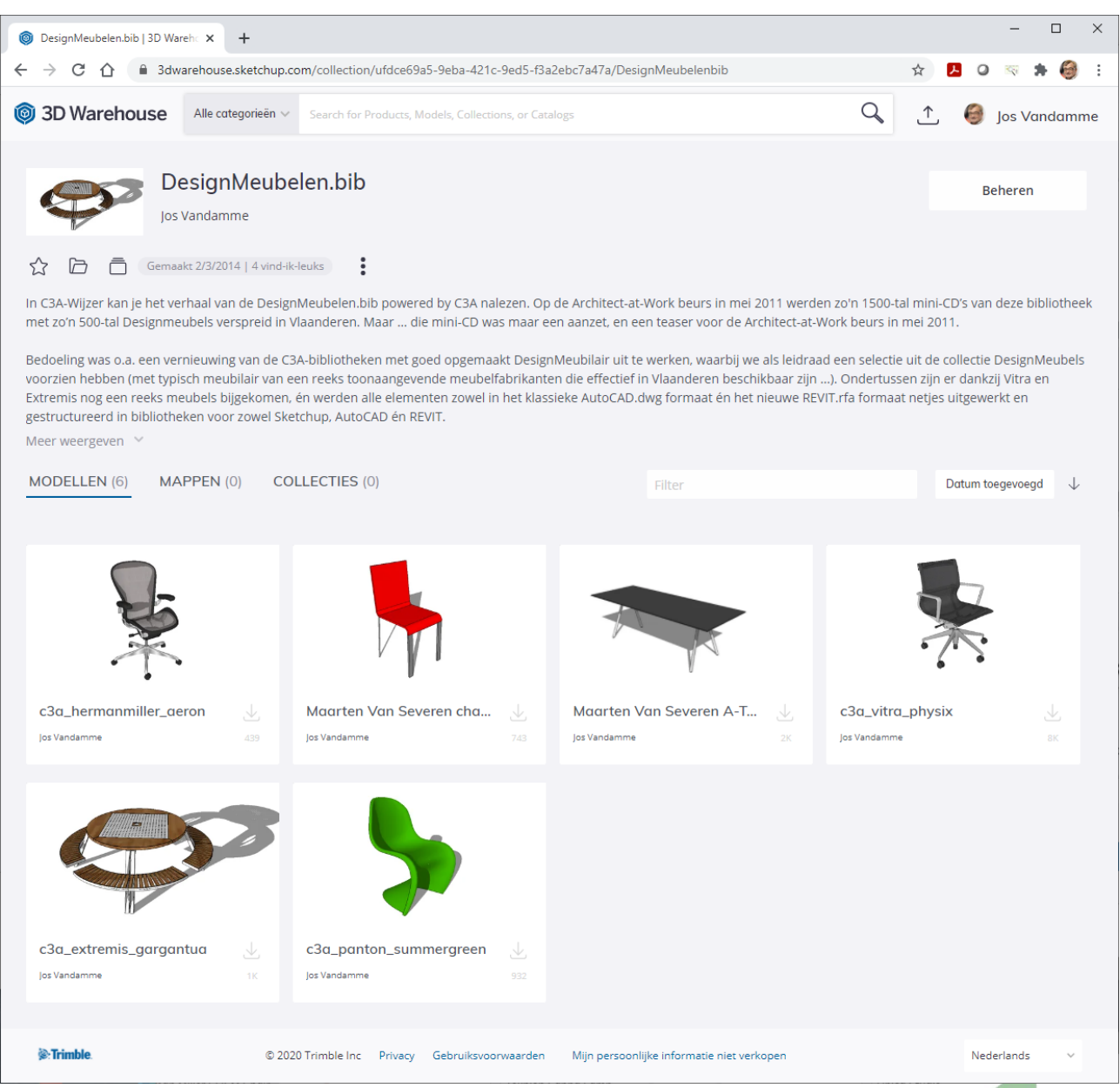

Als je dan via een WebBrowser (Internet Explorer of Google Chrome) in 3D-Warehouse inlogt, dan kan je daar ook "collections" creëren, en uw geüploade modellen toevoegen aan zo'n collectie …

Vanuit een webbrowser kan je ook (via Upload Models) SKP en KMZ-bestanden uploaden zonder ze eerst te moeten openen in SketchUp zelf …

Wat is de motivatie om zelf zo'n SketchUp modellen op 3D Warehouse te publiceren ? De zestal voorbeelden (uit de set van meer dan 500 elementen uit de C3A-Designmeubelen-bibliotheek) zijn vanuit C3A vooral bedoeld om de werkmethodiek en de mogelijkheden hierbij te illustreren … Misschien dat er ook toevallige bezoekers in 3D Warehouse deze modellen ontdekken en de kwaliteit ervan zien … maar enkel eventuele contacten vanuit Vlaanderen kunnen misschien nog een ROI vormen voor C3A (gezien de C3A-focus op IT-support voor bouwprofessionals in Vlaanderen). 3D Warehouse is wel wereldwijd !

**Maar … voor sommige bouwproduct-fabrikanten die hun aanbod in de kijker willen zetten (zoals bijv. VITRA en EXTREMIS , zie ook <https://www.c3a.be/bouwproducten> ) kan dit uiteraard wel voor heel wat mogelijkheden zorgen !**

De Interface van 3D Warehouse kan ondertussen ook in 't Nederlands ingesteld worden voor uzelf, via "Profiel bewerken":  $\Box$  $\times$ DesignMeubelen.bib | 3D Warehc X + ← → C △ adwarehouse.sketchup.com/collection/ufdce69a5-9eba-421c-9ed5-f3a2ebc7a47a/DesignMeubelenbib  $+ 6$ ☆ 東  $\circ$  $\mathbb{Q}_t$  $\colon$  $\mathsf{Q}$ 3D Warehouse Alle categorieën v Search for Products, Models, Collections, or Catalogs  $\uparrow$ . **S** Jos Vandamme DesignMeubelen.bib Jos Vandamme  $\bigcirc$   $\Box$   $\Box$  Gemaakt 2/3/2014 | 4 vind-ik-leuks  $\vdots$ In C3A-Wijzer kan je het verhaal van de DesignMeubelen.bib powered by C3A nalezen. Op de Architect-at-Work beurs in mei 2011 werden **Jos Vandamme** met zo'n 500-tal Designmeubels verspreid in Vlaanderen. Maar ... die mini-CD was maar een aanzet, en een teaser voor de Architect-at-W Profiel bewerken Bedoeling was o.a. een vernieuwing van de C3A-bibliotheken met goed opgemaakt DesignMeubilair uit te werken, waarbij we als leidraad voorzien hebben (met typisch meubilair van een reeks toonaangevende meubelfabrikanten die effectief in Vlaanderen beschikbaar zijn. Extremis nog een reeks meubels bijgekomen, én werden alle elementen zowel in het klassieke AutoCAD.dwg formaat én het nieuwe REVI <sup>②</sup> Mijn openbare pagina gestructureerd in bibliotheken voor zowel Sketchup, AutoCAD én REVIT. Meer weergeven  $\circledcirc$ Mijn content MODELLEN (6) MAPPEN (0) COLLECTIES (0) Filter @ Instellingen 3D Warehouse

Via "Collectie maken" kan je een Collectie met een bepaalde naam maken:

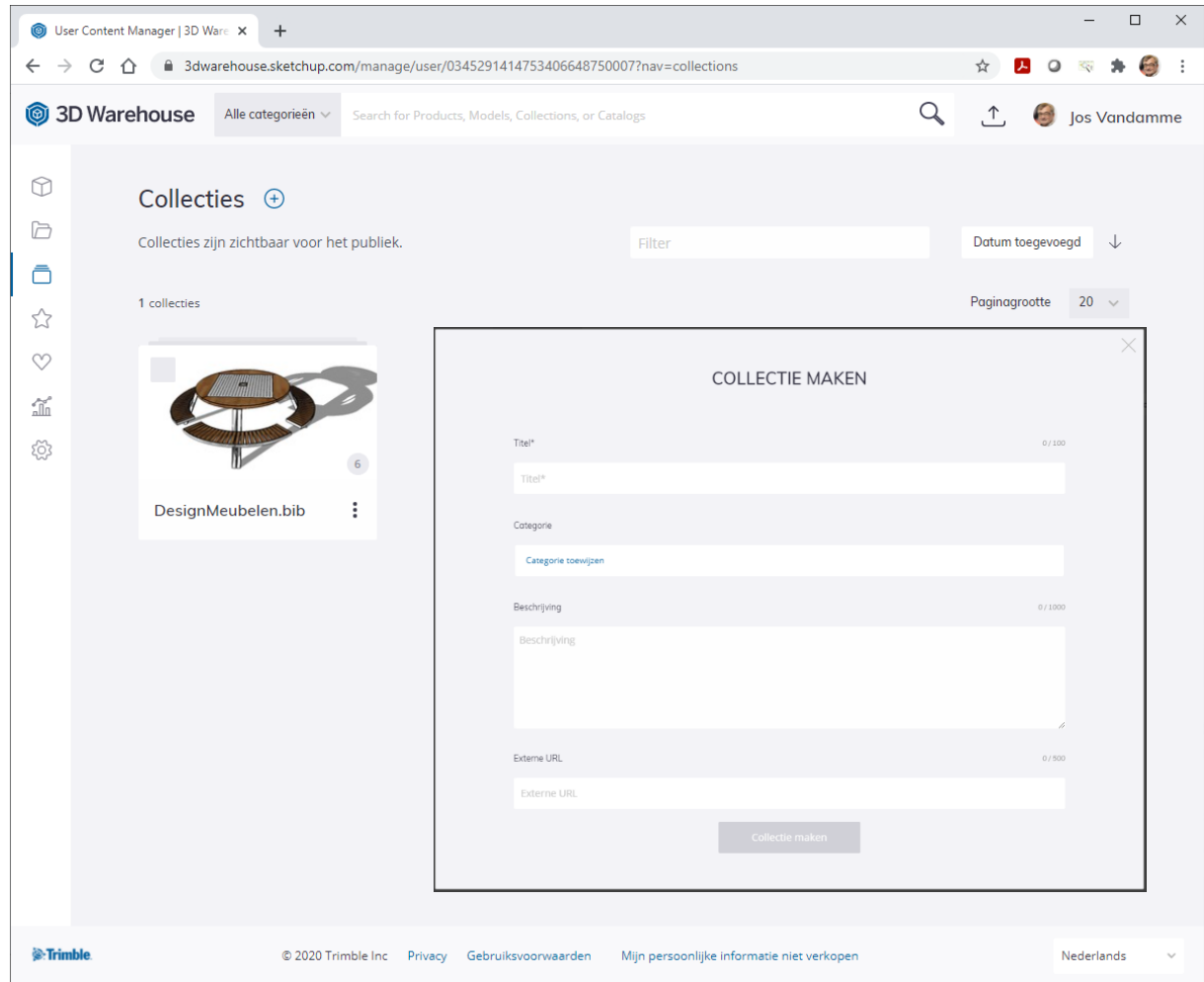

In maart 2014 werd deze selectie van zo'n 5-tal bibliotheek-elementen (uit de reeks van 500 meubels uit de [C3A-](http://www.c3a.be/software/sketchup-bib)[SketchUp-meubelenbibliotheek\)](http://www.c3a.be/software/sketchup-bib) als voorbeeld van zo'n collectie opgezet, deze C3A-vitra\_physix werd ondertussen (zes jaar jaar later) al +8K keer gedownload, en heeft 18 "likes" of "Vind-ik-leuks" :

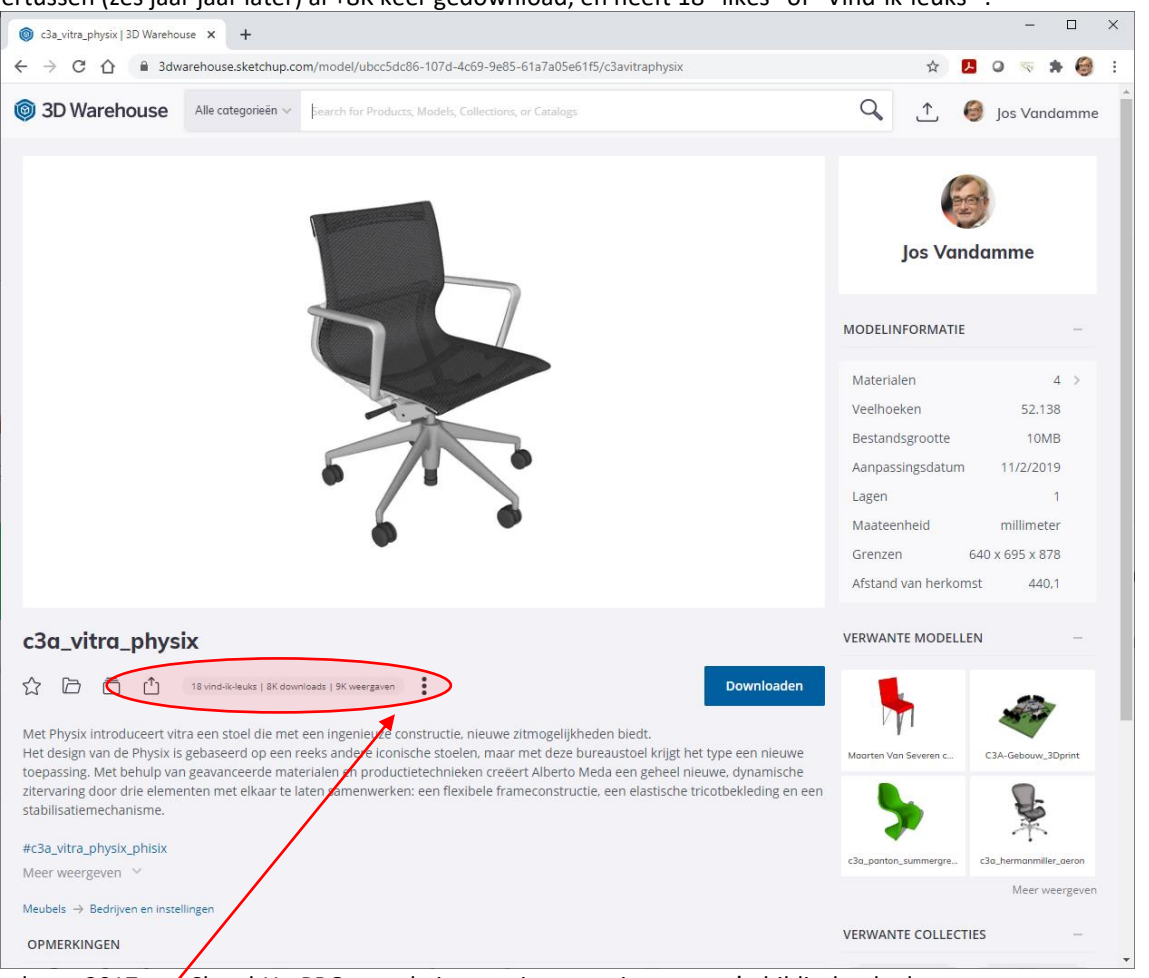

Bij release 2017 van SketchUp PRO was de interactieve preview van zo'n bibliotheek-elementen … **maar vanaf release 2019 moet je klikken op het model om dit in de SketchUp WebViewer te openen en te bekijken.** Via de "Analyse" (via de drie puntjes boven elkaar) kan je zien hoeveel keer het element weergegeven werd, én hoeveel het gedownload werd :

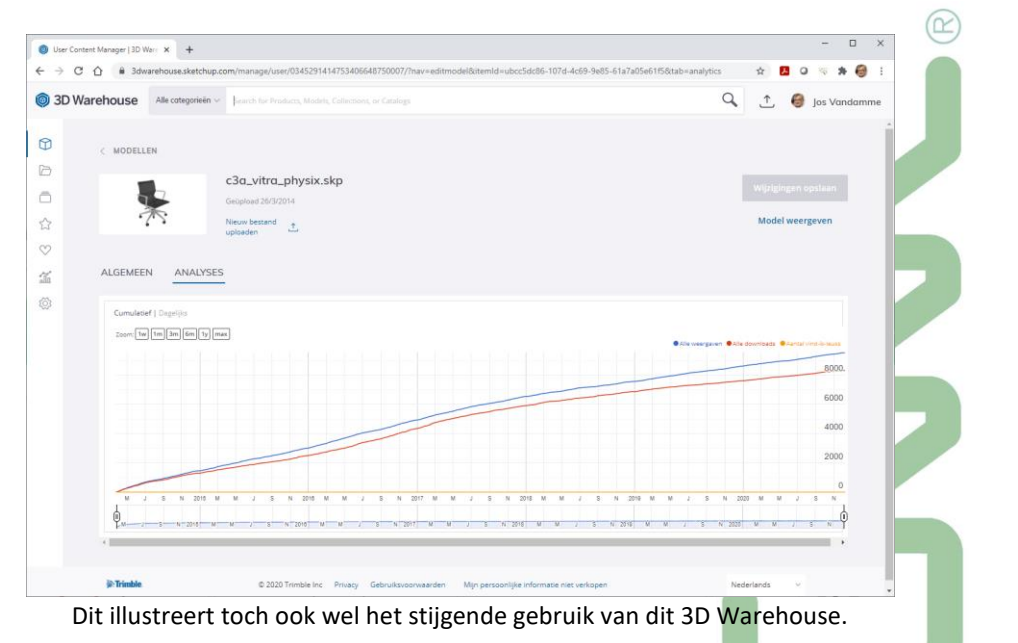

**Zie<http://www.c3a.be/software/sketchup-bib> voor deze Sketch Bibliotheken die we vanuit C3A stelselmatig verder uitbouwen; specifiek<http://www.c3a.be/nieuws/c3a-wijzer/designmeubelen-bib-verder-uitgebouwd>**

# **1.4.3 iets zoeken en ophalen uit 3D Warehouse**

Het zoekvak bovenaan het 3D Warehouse is de meest voor de hand liggende plek om te beginnen zoeken naar modellen. Echter, 3D Warehouse heeft ook een paar zoek tips & tricks, die u vindt na het starten van een zoekopdracht onderin. Om dit menu te openen, klikt u op de drie puntjes aan de linkerkant van het vak Zoeken, zoals in de volgende figuur:

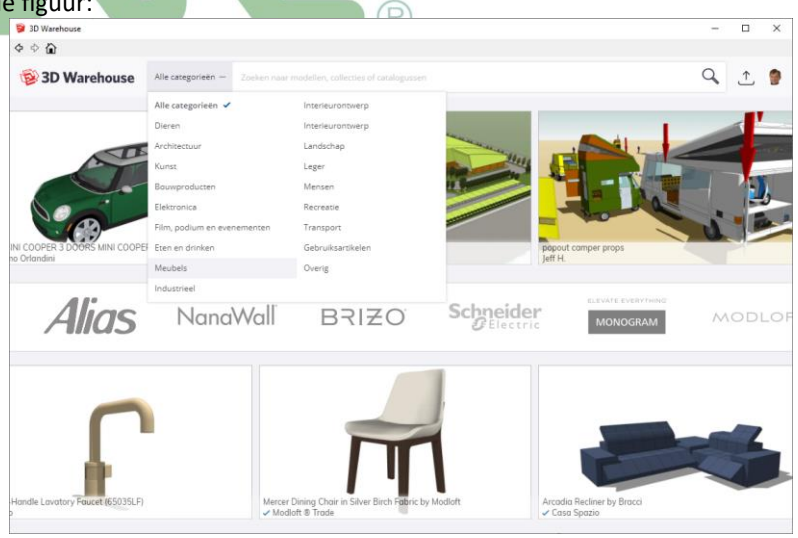

Via de Advanced Search of Geavanceerd Zoeken kan je doelgericht op zoek gaan :

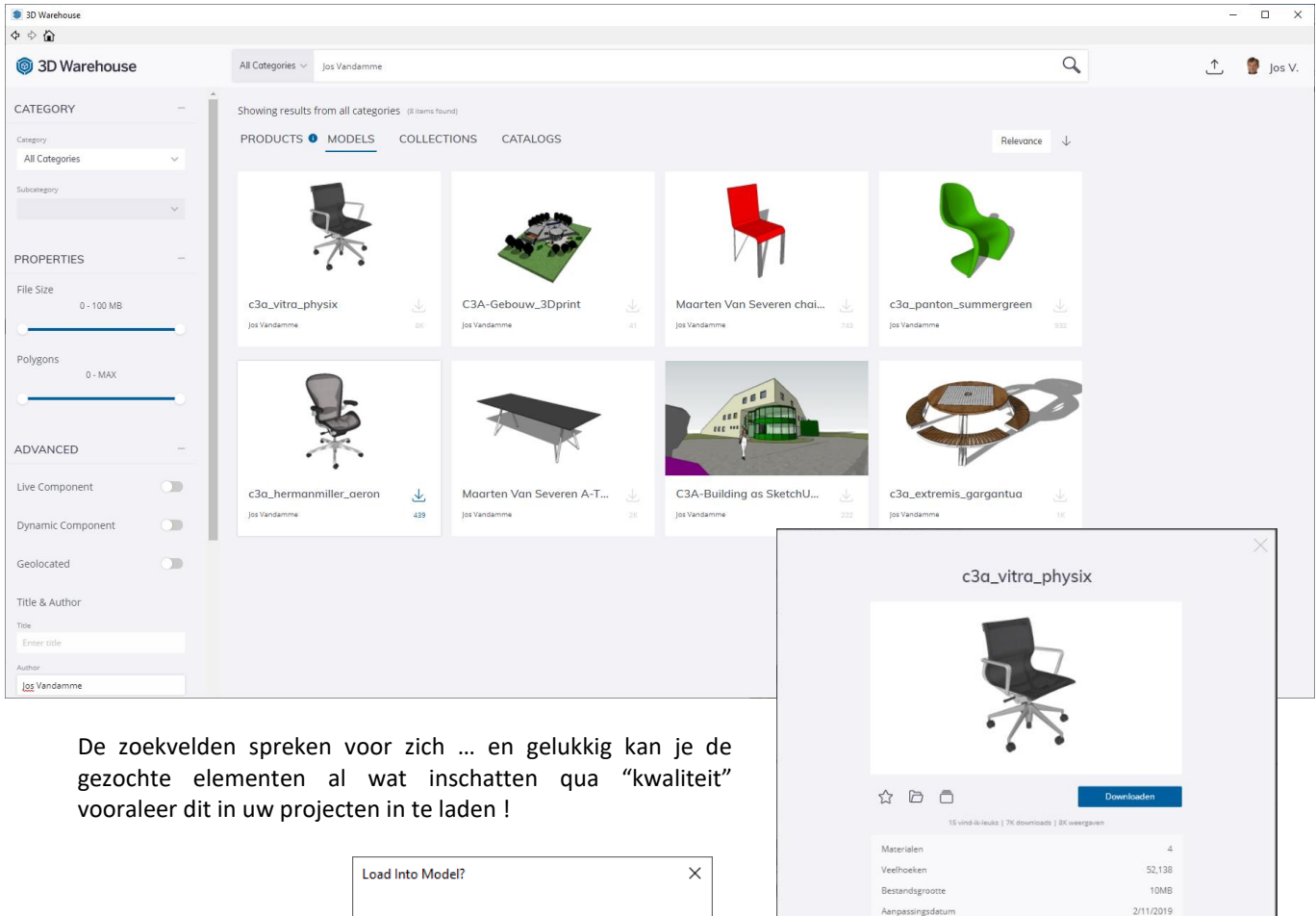

Meer details bekijke

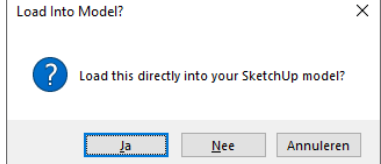

Je kan uiteraard ook rechtstreeks vanuit SketchUp PRO , via de Components tray, op zoek gaan in 3D Warehouse:

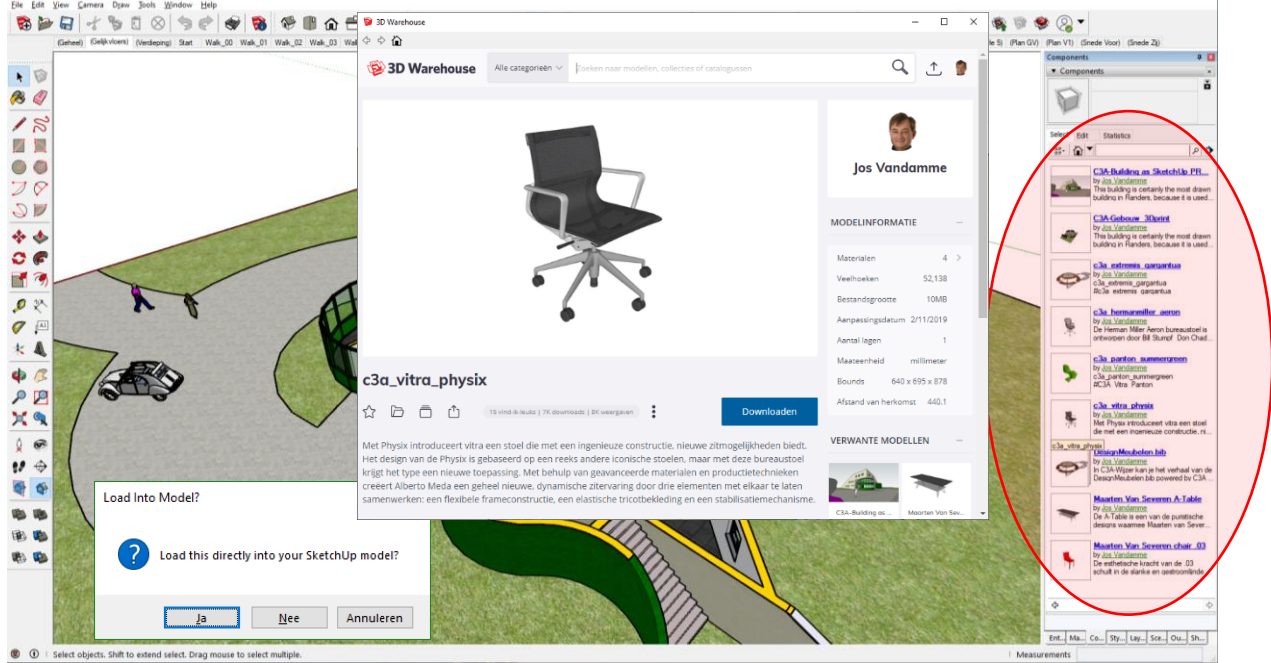

Als je daar dan een element ophaalt, dan kan je eerst de kwaliteit (omvang in file-size en aantal polygons e.d.) beoordelen vooraleer dit in uw project in te voegen (tik daarvoor op de hyperlink, niet op de figuur), en bij de vraag "Load this directly into your SketchUp model" kan je via "Nee" alsnog zo'n model eerst evalueren in een aparte SketchUp-project-omgeving vooraleer dit zomaar in uw project in te voegen. Let daarbij op Layers, Materials, aantal componenten, omvang van het model e.d. , zodat je de "belasting" op uw project in de hand houdt !

# **1.4.4 nieuw vanaf SketchUp PRO release 2016: Reload Components**

In SketchUp heb je via een context klik op een component de mogelijkheid om direct vanuit 3D Warehouse te herladen (of te "swappen" naar een nieuw onderdeel). Deze actie zal elke instantie van die component in uw model (vergelijkbaar met dezelfde actie in het dialoogvenster Componenten) herladen, aldus is dit een handige methode voor het werken met proxy-modellen. En als uw component is gedownload van 3D Warehouse, dan kunt u ook gebruik maken van de context op om snel toegang te krijgen tot de 3D Warehouse detailpagina.

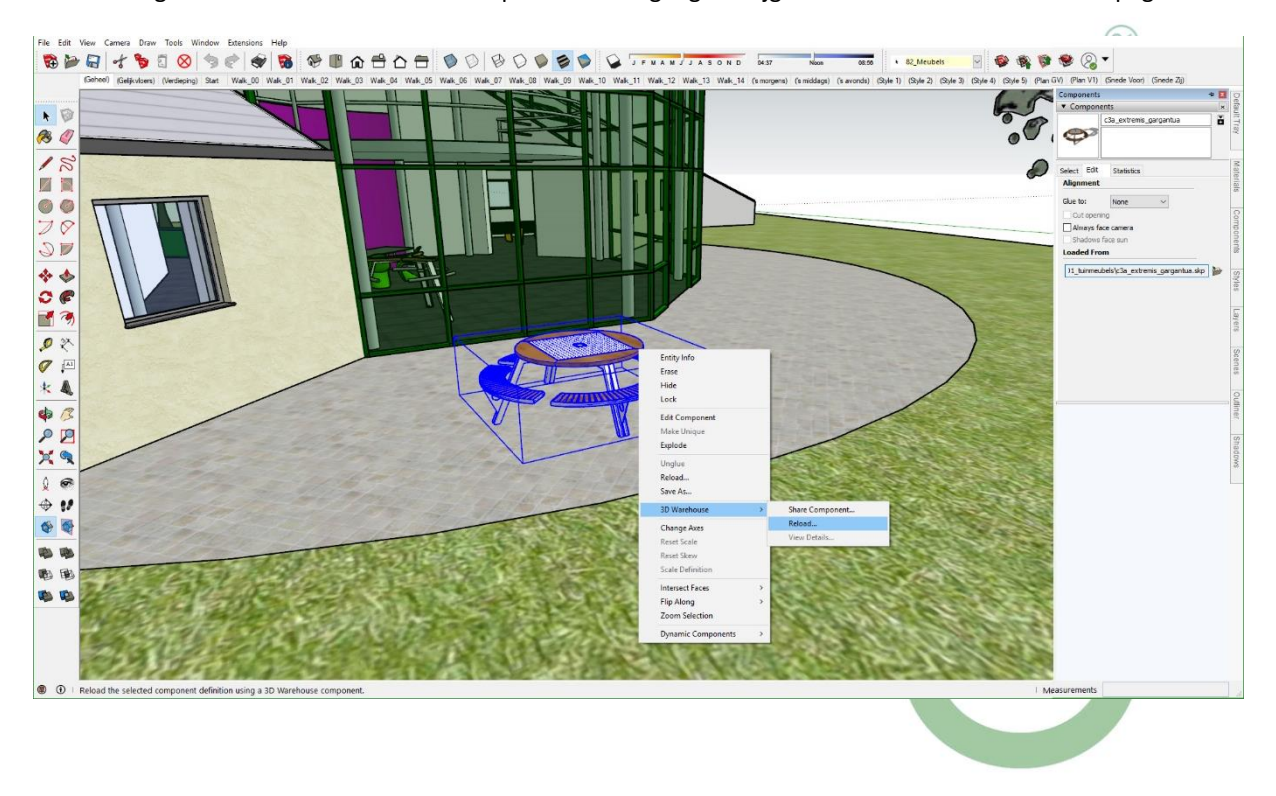

# **1.5 En … Texturen en Materialen bibliotheken ?**

### **1.5.1 algemeen**

Standaard is een eerder beperkte bibliotheek van texturen en materialen in SketchUp beschikbaar. Met de release 2016 werden enkele nieuwe categorieën toegevoegd, ook enkele nieuwe texturen … maar dat is hetzelfde gebleven bij de release 2018 en 2019.

#### Eigenlijk is dat gewoon een folder op

**C:\ProgramData\SketchUp\SketchUp 20\*\*\SketchUp\Materials**  waarin een reeks subfolders zitten met een reeks .skm bestanden. Zo'n .skm-bestanden kan je ook zelf maken, met eigen texturen … *maar dat wist je al via de C3A-tweedaagse basiscursus …* 

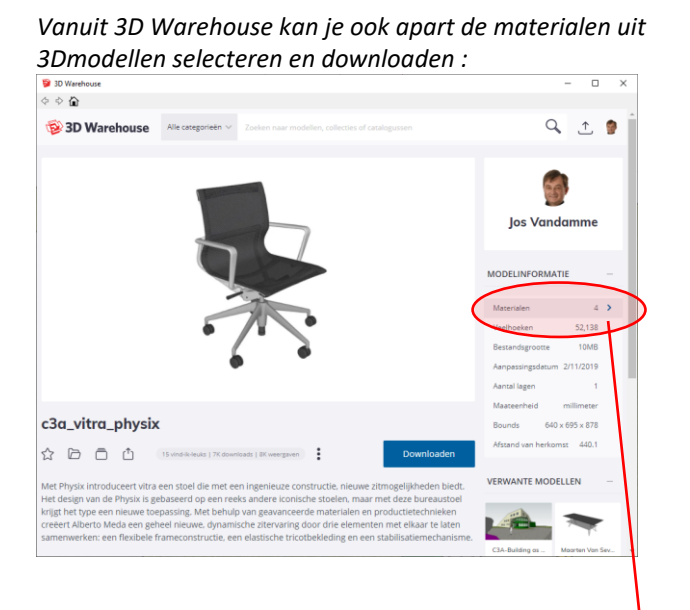

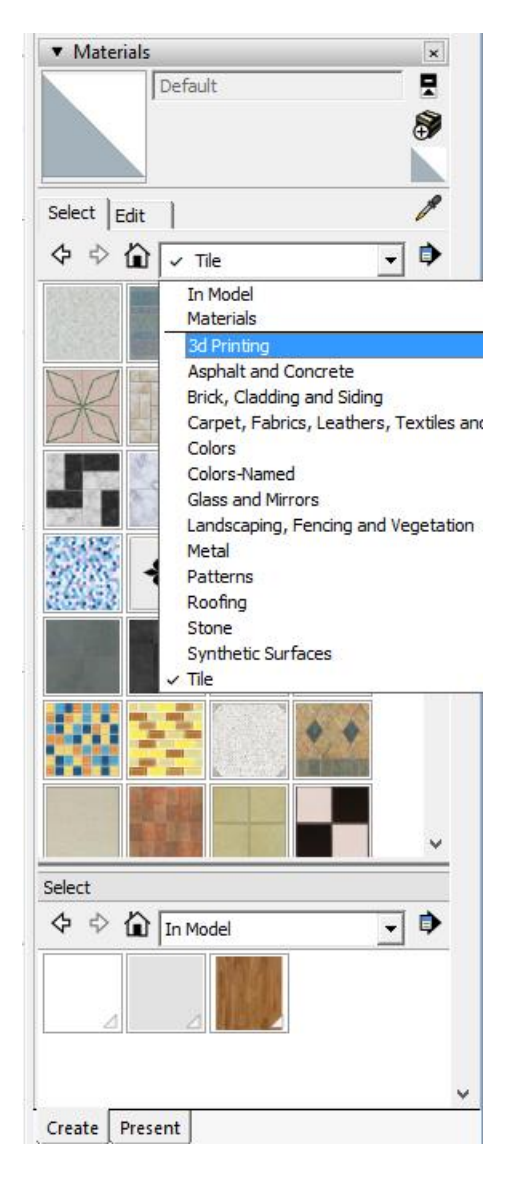

Dat materiaal komt dan meteen als "material" in uw SketchUp model terecht ...

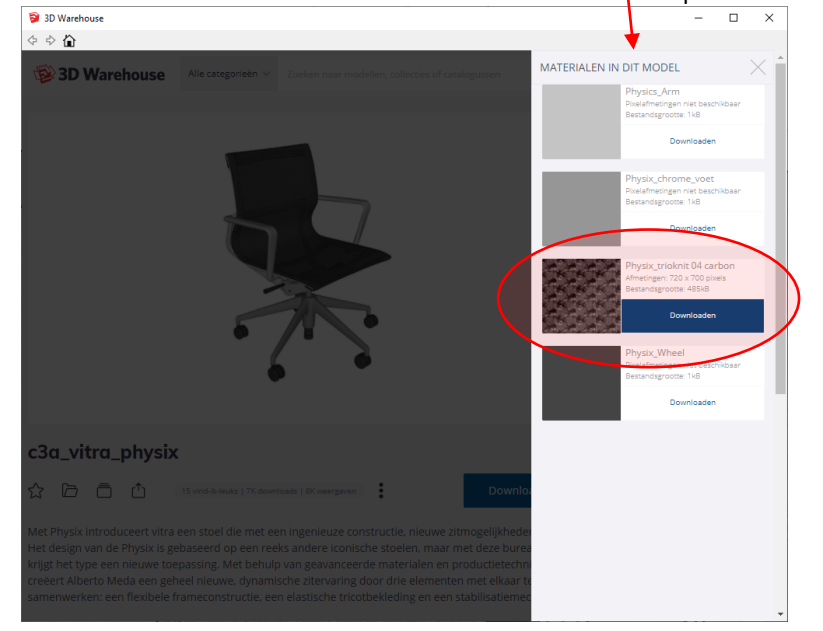

# **1.5.2 meer texturen op het Internet**

Regelmatig krijgen we de opmerking dat wel wat meer texturen of materialen voor SketchUp zouden mogen beschikbaar zijn … maar staat het internet niet vol materials ?

#### Zie o.a.<https://www.sketchuptextureclub.com/>

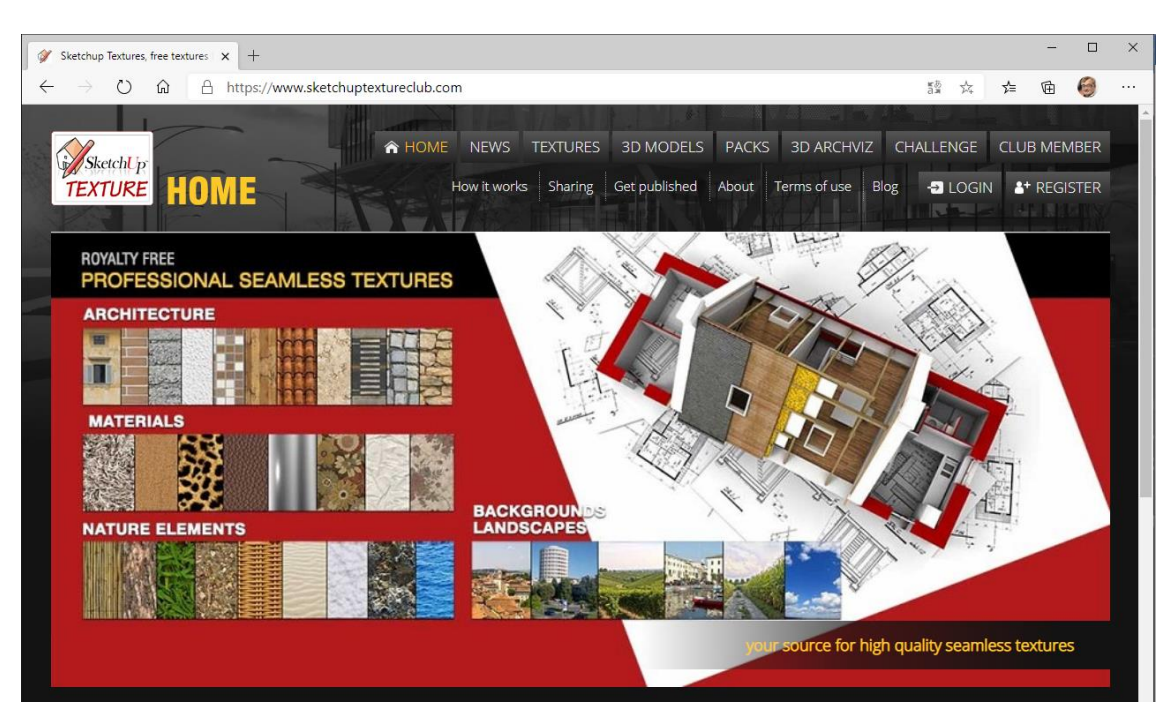

Problematiek is soms wel dat een en ander niet "zomaar" gratis is, of … dat de texturen niet gepast zijn om zomaar in SketchUp te gebruiken (denk aan te omvangrijke bitmaps , of geen goede "tilable" texturen …) maar via deze sketchuptextureclub.com kan je een free Account aanmaken, met tot 15 images per dag GRATIS: de Lage en Medium Resolutie Images daar zijn meestal meer dan goed genoeg voor gebruik in SketchUp !

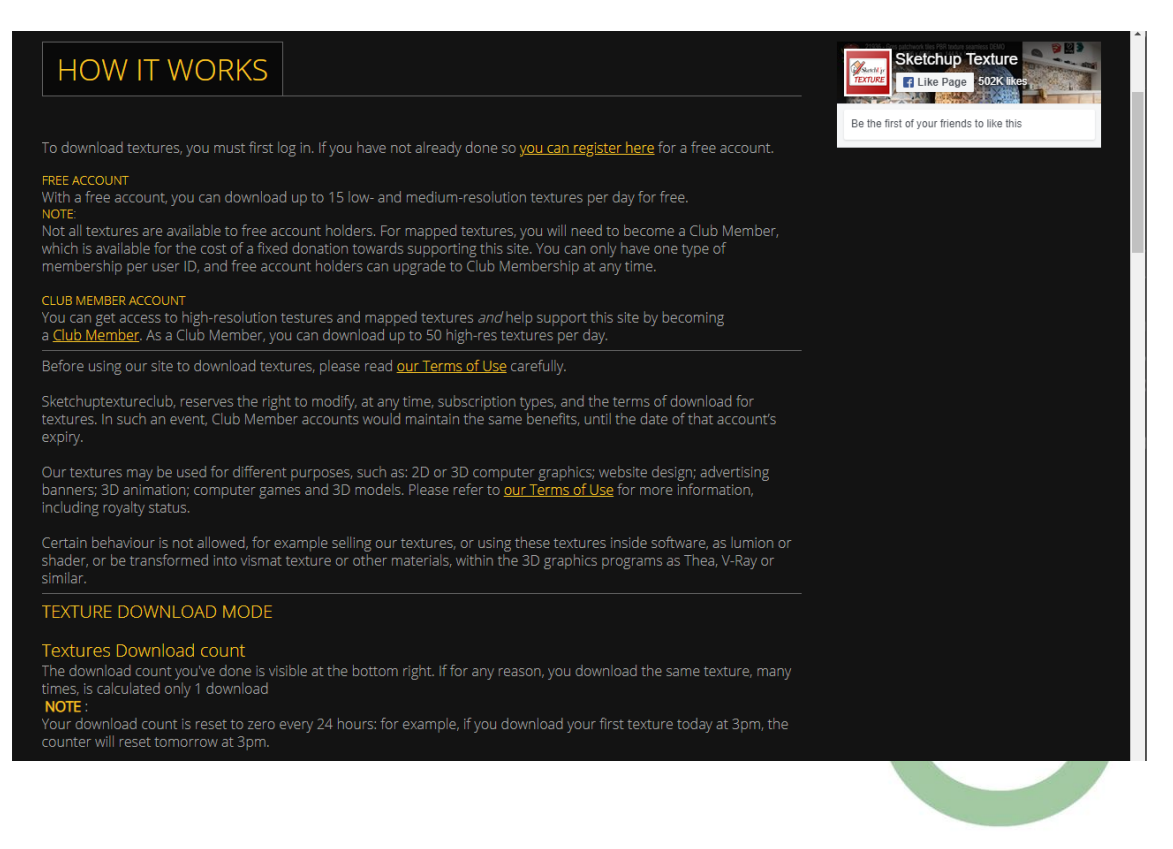

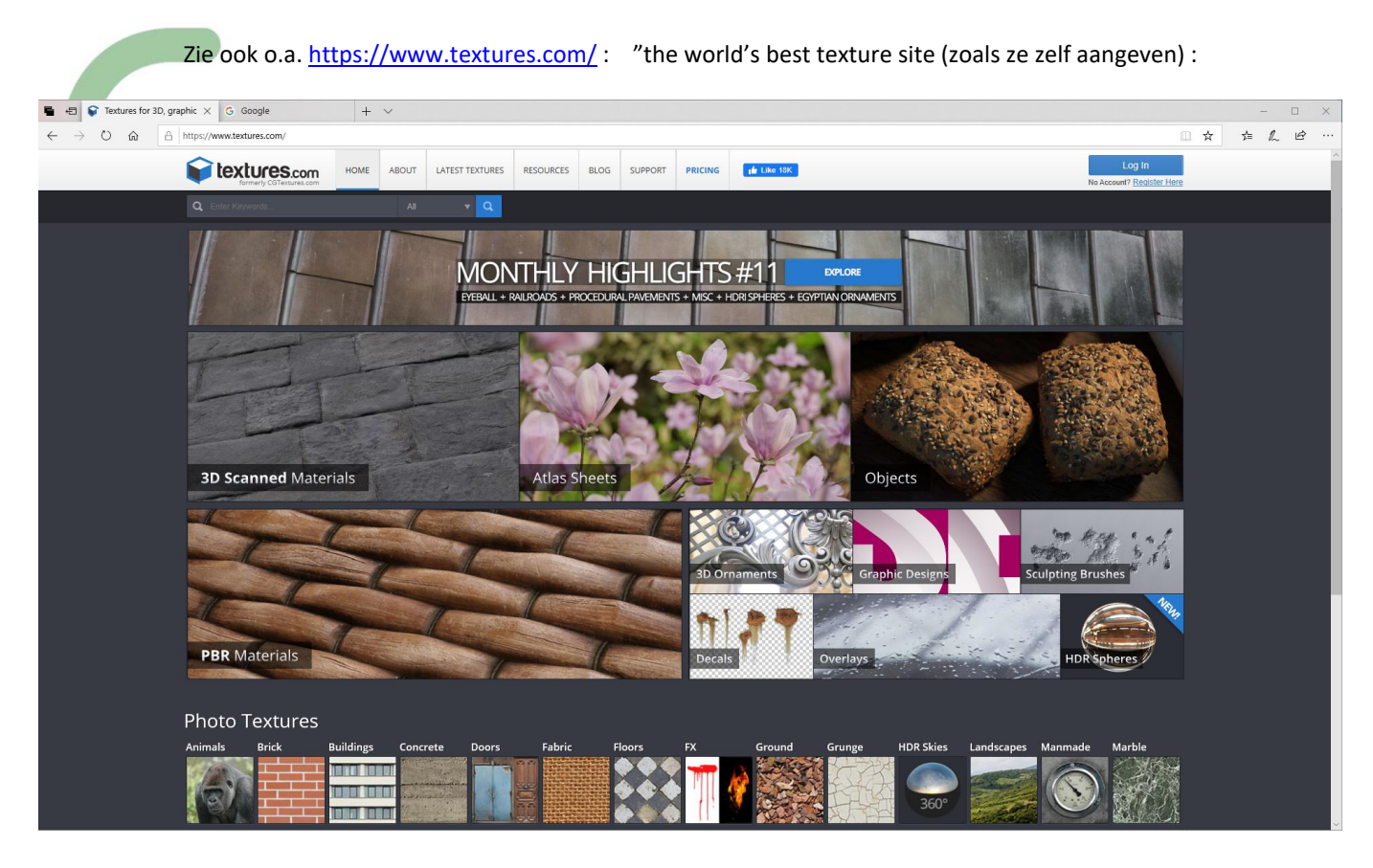

Problematiek is soms wel dat een en ander niet "zomaar" gratis is, of … dat de texturen niet gepast zijn om zomaar in SketchUp te gebruiken (denk aan te omvangrijke bitmaps , of geen goede "tilable" texturen … maar via Textures.com kan je een free Account aanmaken, met tot 15 images per dag GRATIS: de Lage Resolutie Images daar (aan 1 credit per image) zijn meestal meer dan goed genoeg voor gebruik in SketchUp !

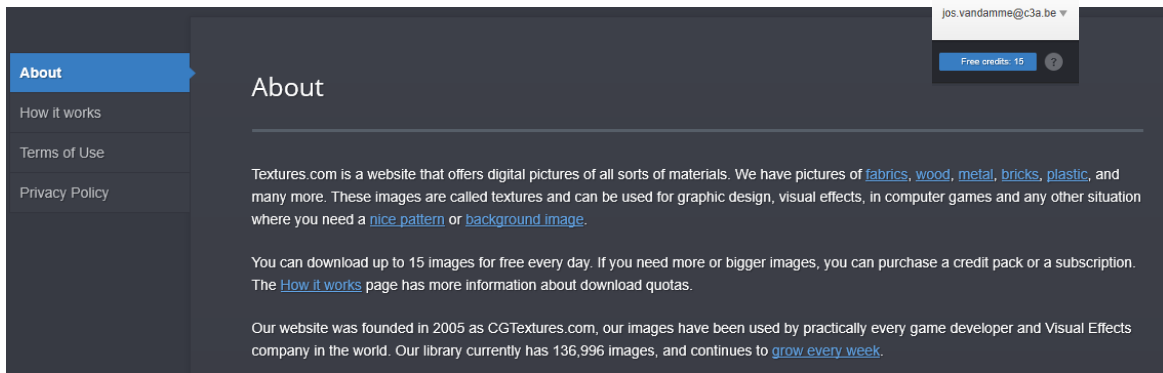

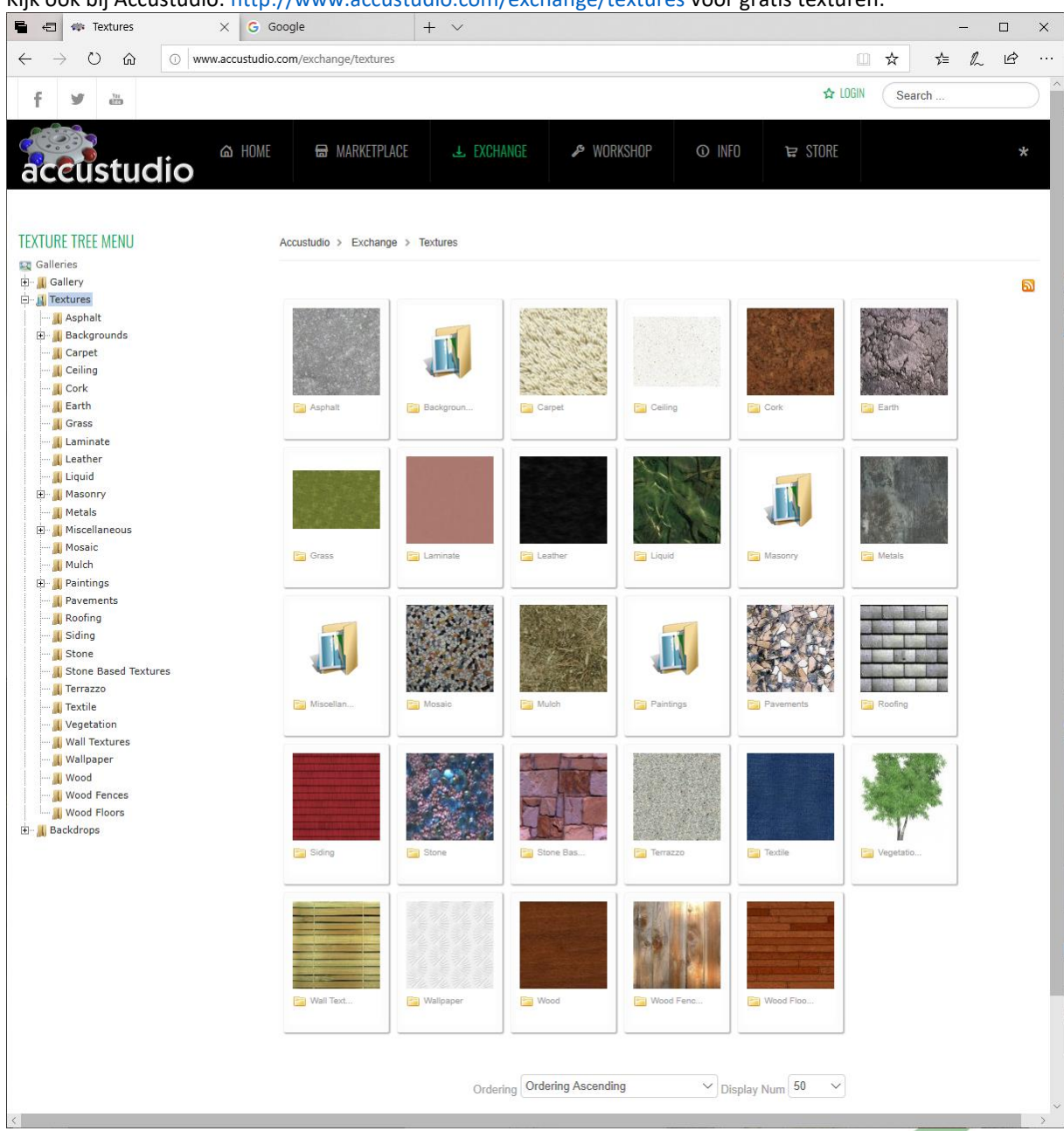

#### Kijk ook bij Accustudio: http://www.accustudio.com/exchange/textures voor gratis texturen:

#### **Tilable Bitmaps of Seamless Textures (Naadloze Texturen)**

Er zijn tientallen technieken die je kunt gebruiken om je eigen naadloze texturen en patronen. Hier zijn er een paar om mee te beginnen:

#### **[How to Turn a Texture into a Seamlessly Tiled Background](http://psd.tutsplus.com/articles/how-a-turn-a-texture-into-a-seamlessly-tiled-background/)**

In deze snelle tutorial van PSD Tuts + leer je hoe je een textuur maakt én tileble maakt ... Hoe een afbeelding omzetten in een naadloos patroon. Kan worden gedaan met foto's en ook uw eigen textuur werk - zeer nuttig voor 3D werk, achtergronden, etc

Zie ook <https://www.youtube.com/results?q=seamless+pattern+photoshop> : tientallen voorbeelden hoe naadloos of herhalende texturen en patronen kunnen worden gemaakt in Photoshop.

# **1.5.3 texturen in de C3A\_SketchUp.bib**

Vandaar dat we in de C3A\_SketchUp.bib een uitgebreide reeks "tileable textures" toegevoegd hebben, uitstekend geschikt om in SketchUp te gebruiken !

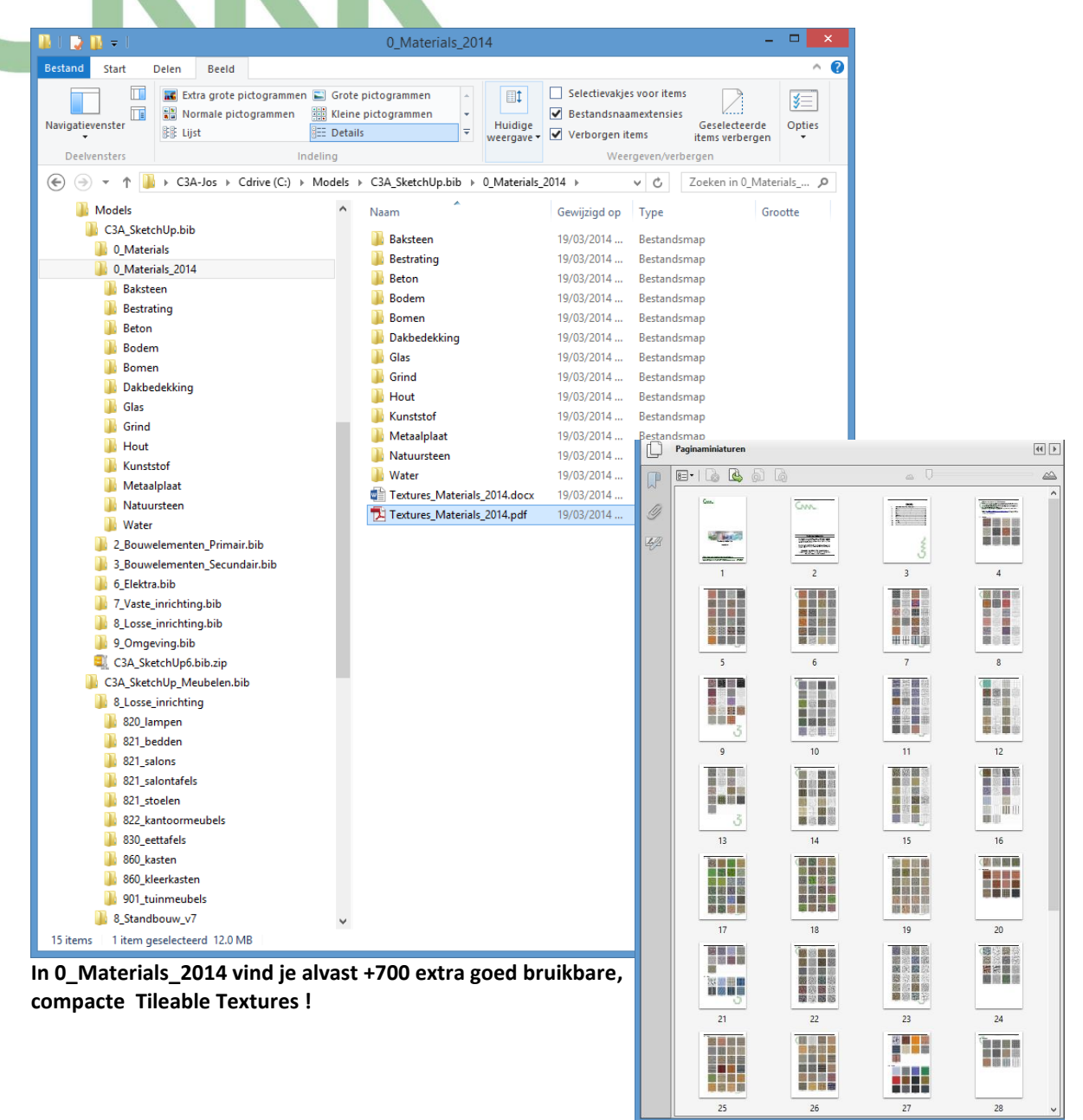

**De C:\Models\C3A\_SketchUp.bib is opgezet als een hoofdstructuur om er uw eigen bibliotheken gestructureerd in op te slaan. De diverse folders (met structuur conform de hoofdcodering van BB/SfB) kan je naar wens uitbreiden én invullen met uw eigen componenten en materialen !**

# **1.6 Extension Warehouse 2.0**

New<sub></sub>

# **1.6.1 Algemeen**

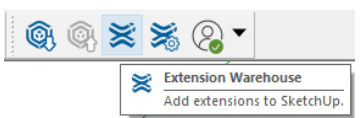

Elke gebruiker van SketchUp heeft wel een verlanglijstje met functies die SketchUp zou veranderen in de persoonlijke perfecte tool. Maar voldoen aan al deze wensen zou een CAD-achtige complexiteit veroorzaken en SketchUp volledig onherkenbaar maken voor diegenen die SketchUp als een super-schetspotlood willen gebruiken, het standaard toevoegen van heel veel nieuwe functies lijkt dan ook geen goed idee. Dankzij de Rubyinterface en een werkelijk fantastische gemeenschap van ontwikkelaars is er inmiddels echter een universum aan plugins, add-ons en uitbreidingen beschikbaar. Met die tools kan SketchUp **bijna** alles wat je maar kunt bedenken. Dus, in plaats van de integratie van al deze tools direct in SketchUp, is vanaf de release 2013 besloten om het voor iedereen gemakkelijker te maken om ze te vinden en toe te voegen naar eigen inzicht. Daarom bevat SketchUp nu het Extension Warehouse met honderden tools die naar wens nu veel gemakkelijker dan voorheen in SketchUp PRO te integreren zijn.

De Warehouse Toolbar brengt u gemakkelijk bij het Extension Warehouse, U moet wel inloggen met uw Trimble Account of met uw Google Account om toegang te krijgen tot die Extension Warehouse. In december 2019 werd dit Extension Warehouse versie 2.0 gelanceerd, met een facelift voor de interface :

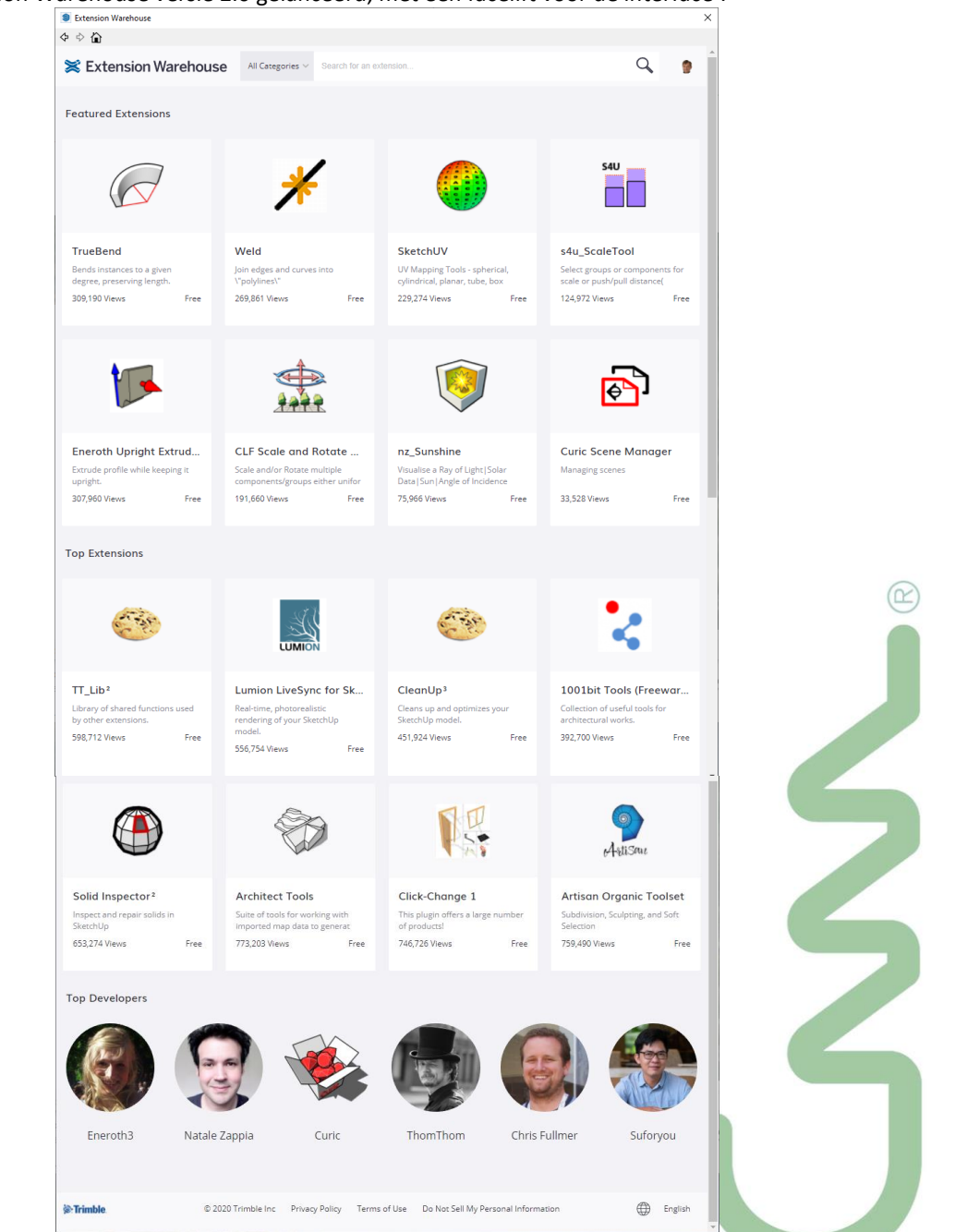

*in febr. 2019 stond de teller op 714 extensions en 15 458 081 downloads , maar deze info is ondertussen verdwenen …*

Na een installatie van een SketchUp PRO worden automatisch al een aantal Extensions geinstalleerd, zie deze Extension Manager na een nieuwe setup:

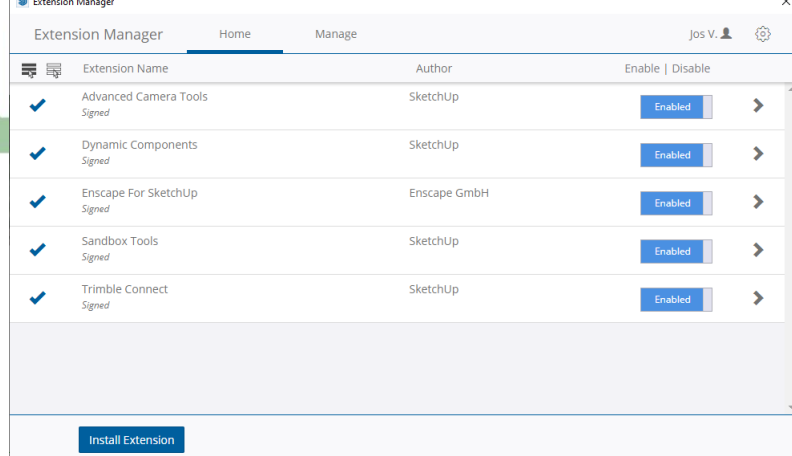

Heel praktisch:

Sommige Plugins installeren zich in de folder C:\ProgramData\SketchUp\SketchUp 2021\SketchUp\Plugins (zoals V-Ray en Enscape …)

en de meeste overige plugins staan in de folder C:\Users\gebruiker\AppData\Roaming\SketchUp\SketchUp 20\*\*\SketchUp\Plugins :

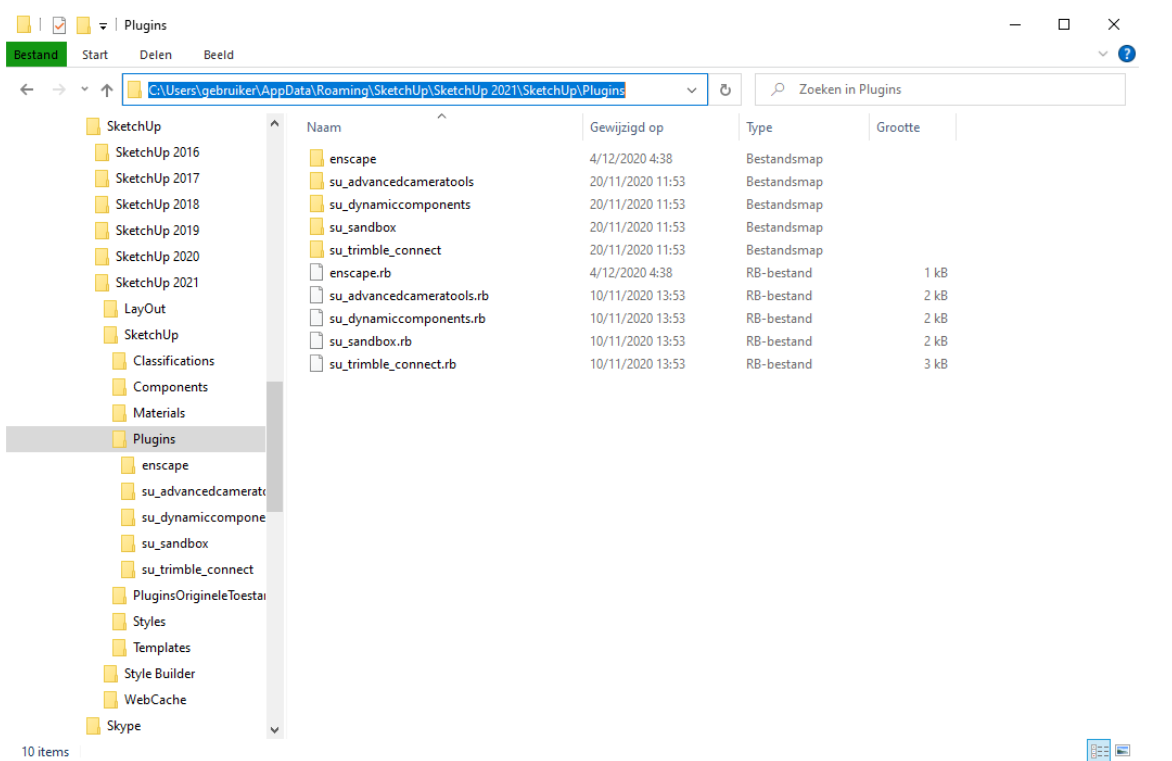

PS. Let even op de folder "PluginsOrigineleToestand" : een manuele copie van de folder "Plugins", om achteraf gemakkelijk deze folder te herbenoemen naar de originele "Plugins" en aldus weer in de eenvoudige originele situatie terecht te komen zonder alle Extensions te moeten disablen of uninstalleren, gewoon door die subfolders te herbenoemen …

Per SU Extension heb je een \*.rb file, en een bijhorende subfolder,

bijv. : de **su\_sandbox.rb** en de subfolder **su\_sandbox** horen samen.

ALS je deze beide **su\_sandbox.rb** en de subfolder **su\_sandbox** zou verwijderen uit deze folder, dan heeft dat hetzelfde effect alsof je deze Extension zou Uninstalleren via de Extension Manager -> Uninstall :

Naast het Extension Warehouse zijn nog steeds heel wat Plugins op het web te vinden, waarbij de "klassieke" manier van activeren vereist is: downloaden, installeren met de Extension Manager of copiëren in de juiste folder(s) en heropstarten SketchUp (en eventuele richtlijnen erop nalezen).

De Plugin Websites zoals de [SketchUcation Extensions Index](http://www.sketchucation.com/plugins.php) , [The Ruby Library Depot,](http://rhin.crai.archi.fr/rld/) en [Smustard](http://www.smustard.com/) bevatten samen al een ongelooflijke uitgebreide set tools. Maar daarnaast zijn er ook een reeks Productivity Enhancement bundels te vinden die specifiek rond bepaalde thema's vanalles aanbrengen. [RPS productivity Tools](http://www.renderplus.com/wp2/wk/Products.php#RPS_3D_PDF) en [1001bit](http://www.1001bit.com/)  [Tools](http://www.1001bit.com/) zijn zo'n voorbeelden (waarvan delen ook via het Extension Warehouse te vinden zijn) …

In het Extension Warehouse zitten alle Extensies per Categorie en Industrie, maar je kan ze ook opzoeken by Tag of per Auteur ; de **onderstaande Extensions van het SketchUp Team** zelf zouden eigenlijk al standaard in SketchUp PRO mogen zitten. Via een zoekopdracht "SketchUp Team" vind je deze nog gemakkelijk terug :

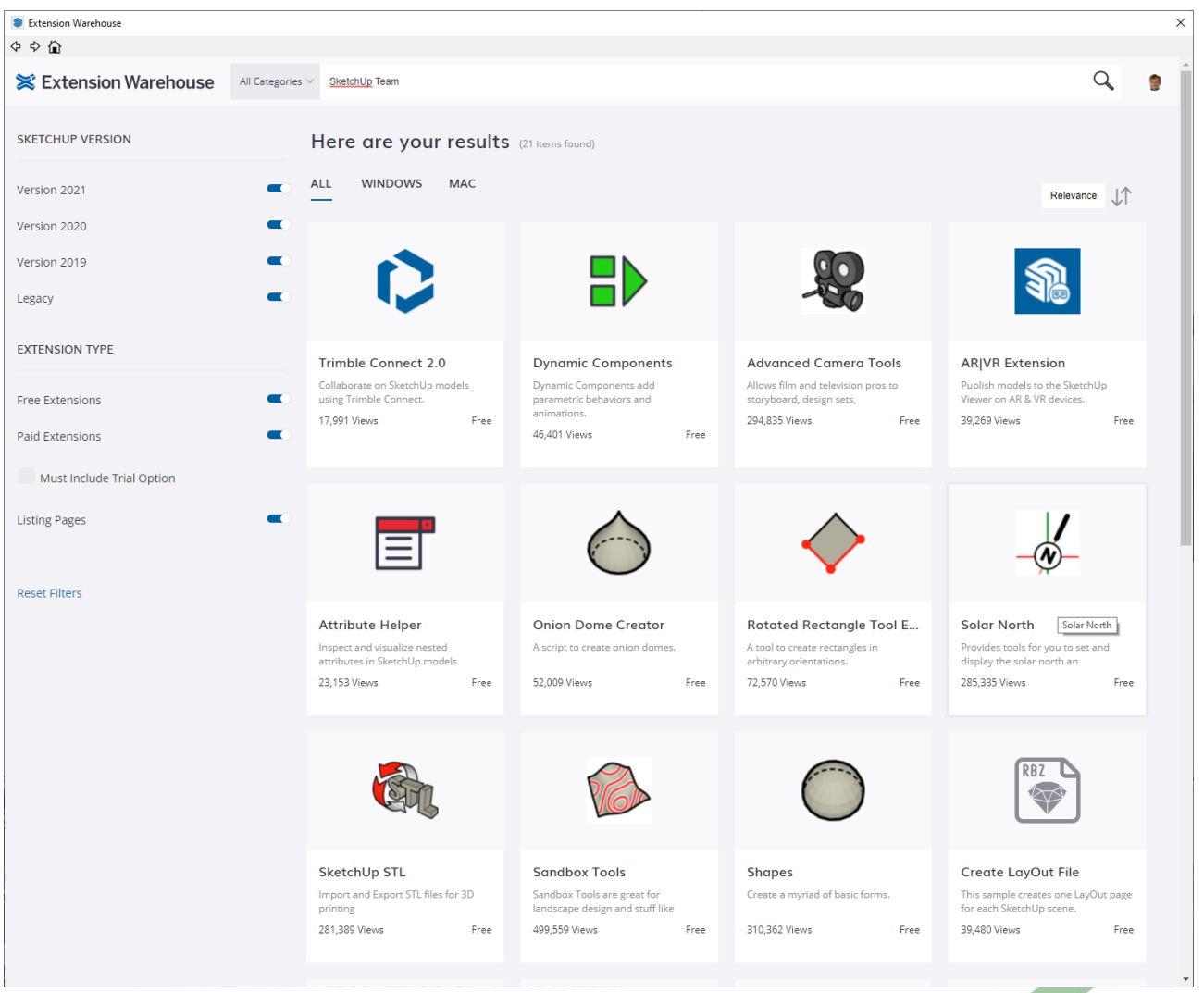

De Extensions die al standaard mee geïnstalleerd worden komen uit deze groep van het "SketchUp Team" , maar tools zoals de Solar North tool (onontbeerlijk als je de juiste zonnestand wil instellen in uw project), de GRID Tool, de SHAPES, Bezier Curve Tool zouden beter standaard SketchUp tools worden. De Rotated Rectangle Tool moet je zeker niet meer installeren, want dat is een paar versies geleden al zo'n Standaard SketchUp tool geworden !

Merk op dat je best kan "inloggen" met uw Trimble-account én dat je best via uw eigen Extensions-bibliotheek dergelijke addins kan beheren.

Na het selecteren van een Extensie moet je rechtsboven via de Install-knop e Extensie laten downloaden en toevoegen aan uw SketchUp-werkomgeving.

Installeren

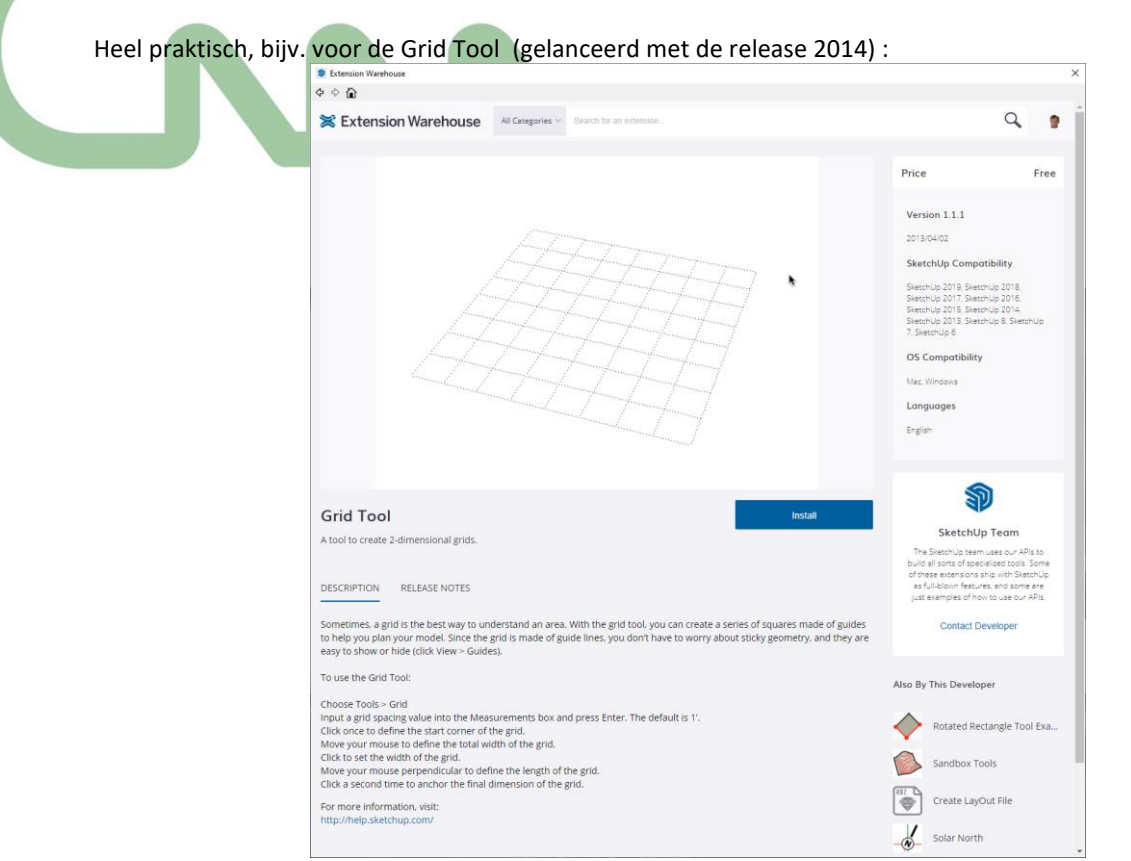

Bij zo'n installatie moet je wel doorheen de Servicevoorwaarden :

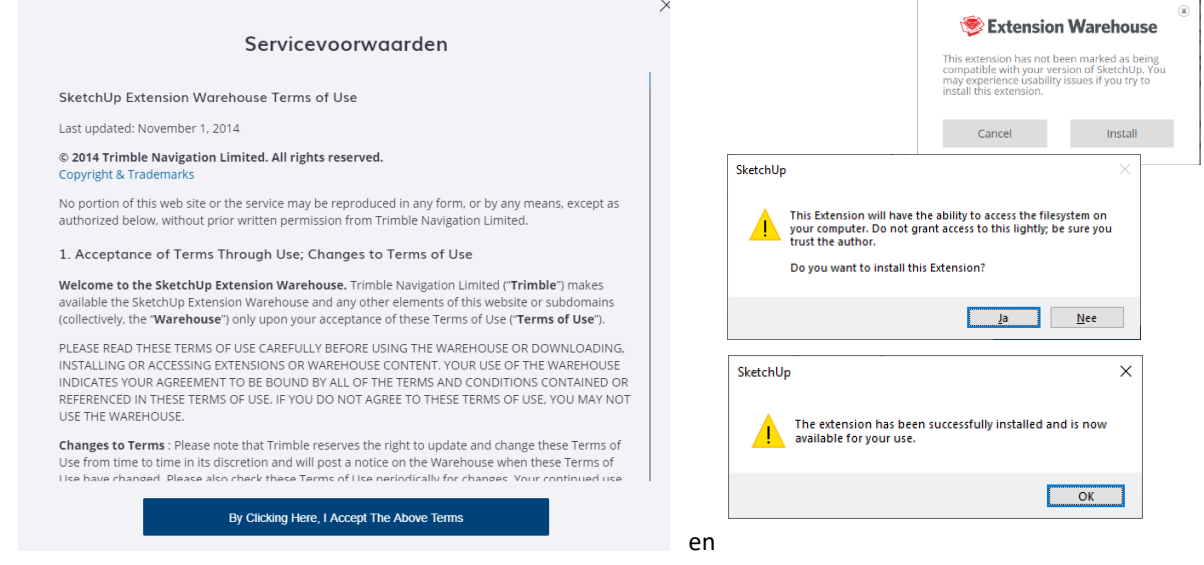

Bij deze Extensions van het SketchUp Team (ook andere, als ze goed gemaakt zijn) worden deze modules dynamisch in SketchUp geladen, en ook als commando in de menu ingepast.

Opgelet: sommige Extensions zijn complete applicaties, soms helemaal niet gratis … en sommige op het eerste zicht heel leuke of nuttige tools blijven soms achterwege omdat ze de evolutie niet kunnen volgen of misschien toch niet zo'n denderend idee zijn/waren in SketchUp …

# **1.6.2 De SketchUp Team Extensions**

De tools van het SketchUp Team zelf vertrouwen we uiteraard wel … maar sommige andere moet je effectief wel vertrouwen of je kan ze gewoon niet installeren. Na zo'n installatie zijn deze tools normaal ook meteen bruikbaar. Nadat je zo'n Addins geïnstalleerd hebt, kan je (uitgelogd) een overzicht zien van de diverse tools die je toegevoegd hebt via "My Extensions" na inloggen in het Extension Warehouse :

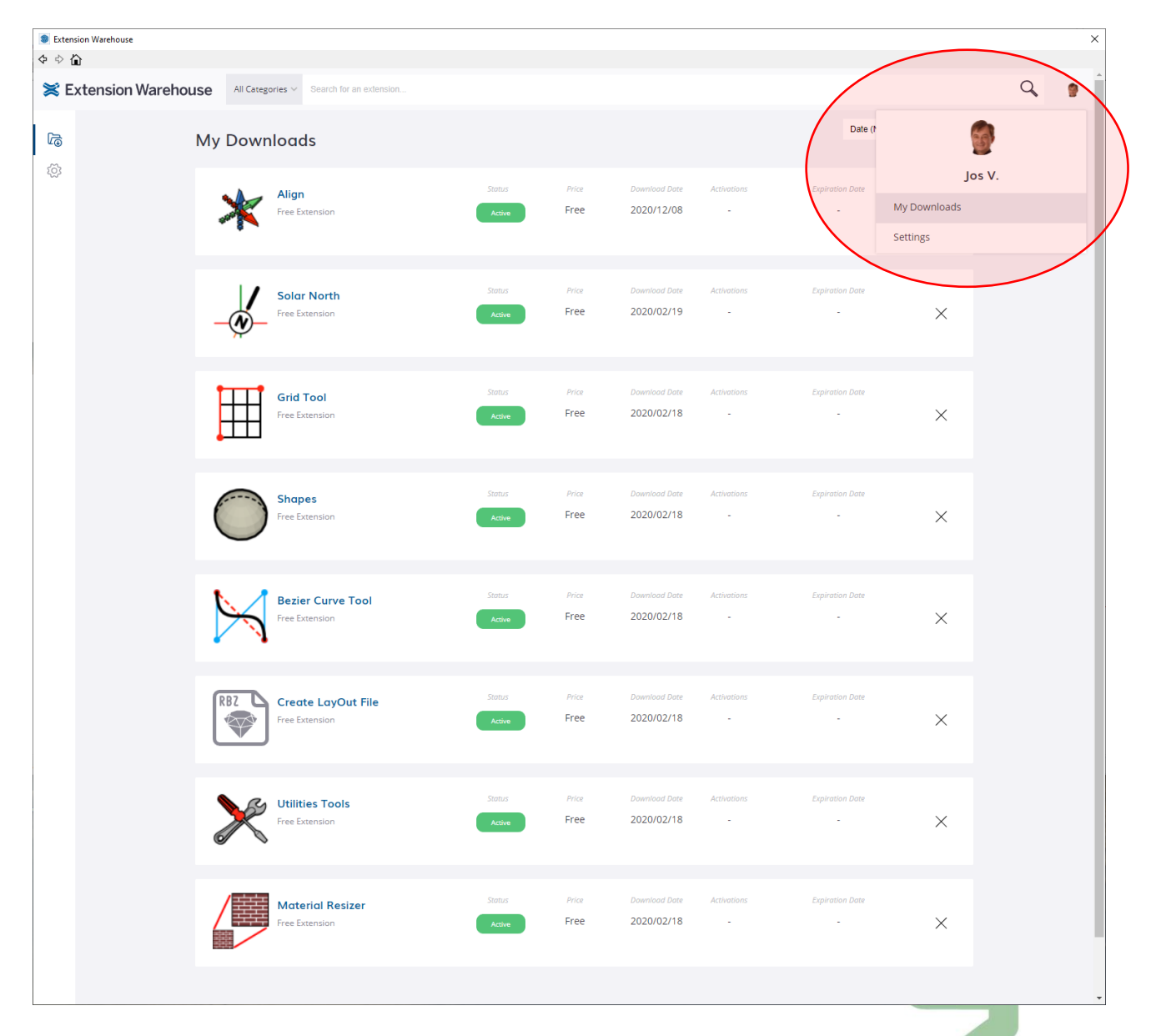

Hierboven een lijstje tools van het SketchUp PRO Team die zeker de moeite waard zijn om toe te voegen aan uw SketchUp PRO, allen van het SketchUp Team (met uitzondering van Align …) – zie de uiteenzetting tijdens de workshop mbt de faciliteiten via deze tools. Afhankelijk van de ontwerper van zo'n Extension kan de werking en besturing ervan ook wel anders overkomen. In de Draw-PullDown menu worden bijv. de Bezier Curves en de Shapes toegevoegd zijn, en in de Tools menu het Grid … Voor de Solar North tools, de Sandbox Tools en de Dynamic Components is ook een aparte Toolbar voorzien, maar niet alle tools zijn van aparte Toolbars voorzien.

Niet alle "features" van alle tools zijn compleet gedocumentariëerd, soms moet je wel wat experimenteren met een en ander om te ervaren wat mogelijk wordt. Bijv. die Bezier Curves of de Photo Texture extension (zie voorbeeld verder in deze infobundel).NewDeze tools komen **bij een versie 2021** (ook al bij vorige versies …) normaal terecht in de folder

**C:\Users\gebruiker\AppData\Roaming\SketchUp\SketchUp 2021\SketchUp\Plugins** 

als **\*.rb** – files ; indien je deze tools op één werkpost "installeert" via het Extension Warehouse, dan kan je deze tools gewoon overkopiëren in dezelfde folder(s) van een ander toestel met SketchUp PRO, en dan zijn die ook op dat andere toestel operationeel …

Voorheen, met vorige versies, was dat ook al zo, maar dan moest je die gedownloade .rb-files nog zelf in deze folders copiëren én eens SketchUp heropstarten vooraleer dit operationeel raakte …

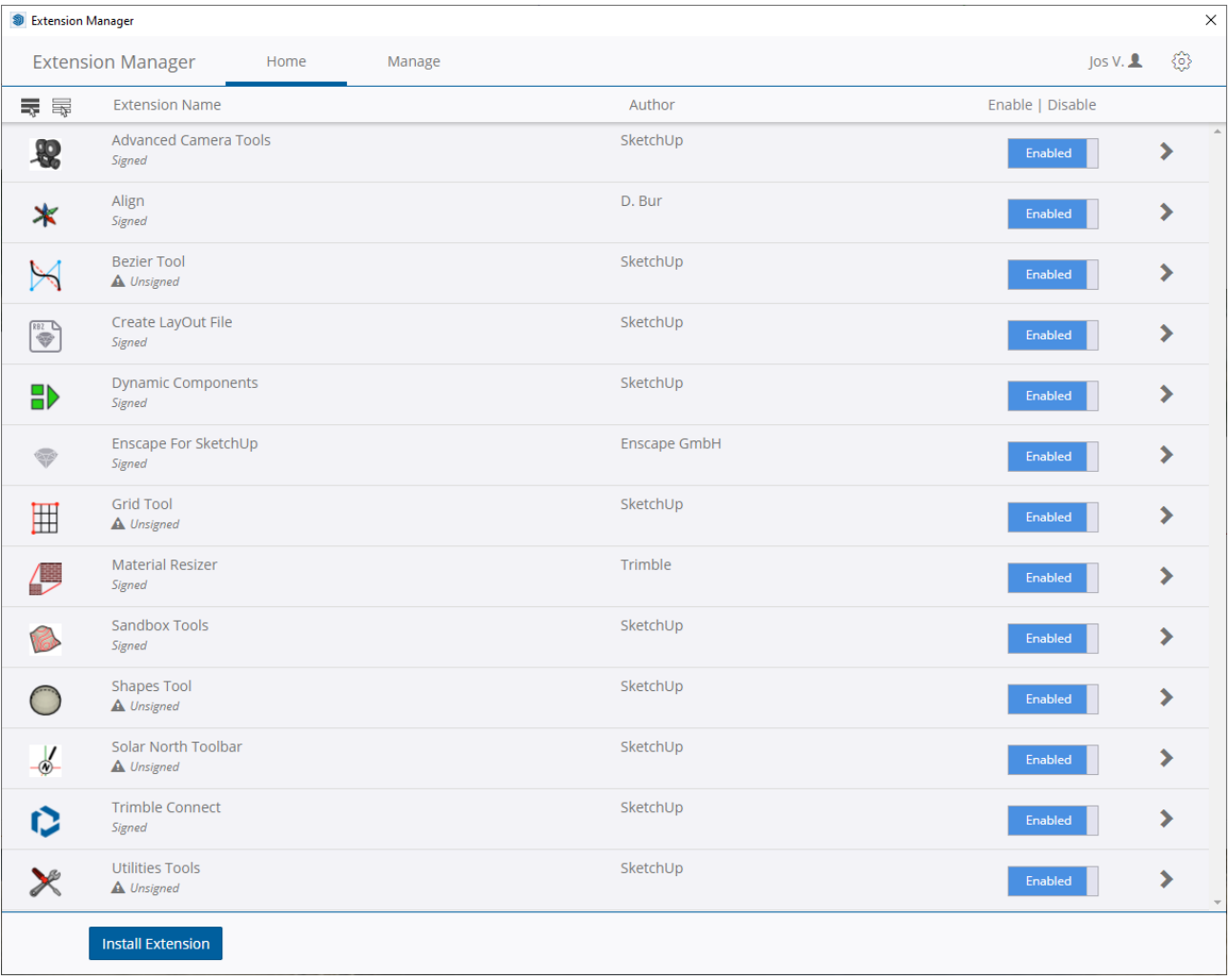

De Extensions van het SketchUp team zijn gratis, maar niet àlle Extensions of Plugins zijn gratis … Sommige hebben een beperkte gratis versie, en dan een uitgebreidere, betalende versie. Meestal zijn ook de betalende Plugins heel schappelijk qua prijs …

Bij gebruik van SketchUp PRO op meerdere PC's (bijv. op uw vaste pc én op uw Portable, maar ook indien je in een buro op meerdere werkplekken SketchUp PRO gebruikt), zou je aldus deze \Plugins folder na de installatie van een reeks Extensions kunnen copiëren in dezelfde folder van de andere werkpost … om toch niet op die andere werkpost nog eens alle plugins te moeten downloaden …

Op deze workshop is heel wat tijd tekort om àlle Extensies van het Extension Warehouse door te nemen en te bespreken, en dan heb je nog die vele AddIns via de SketchUp Plugins pagina, die nog niet bij het Extension Warehouse geregistreerd raakten …

Verder zijn er nog een aantal modelling-tools die je best met een nieuwe SketchUp PRO mee kan installeren, zoals minstens enkele tekentools van het SketchUp PRO team, bijv. :

**Grid tool:** Zo'n Grid is eigenlijk een Guide, maar meteen in twee richtingen uit te zetten met een gewenste tussenafstand. In de C3A-template hebben we al een grid van 60x60m (met tussenafstand van 1 m) getekend, maar tijdens het modelleren kan je ook zo'n tijdelijk grid op om het even welk vlak positioneren. Net zoals de Guides die je met de Tape Measure Tool uitzet, verdwijnen deze grids met een "Delete Guides" …  $\Box$ Untitled - SketchUp Pro 2016  $\times$ 

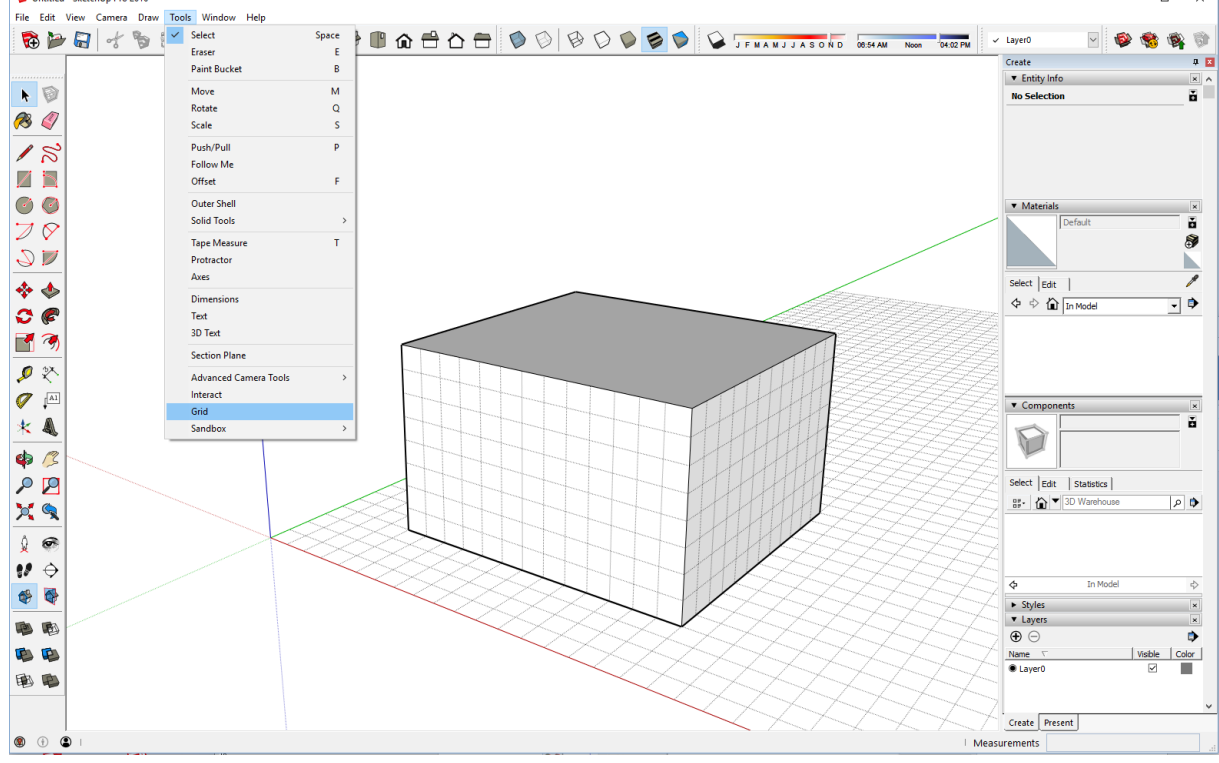

**Bezier Curve Tool :** de Bezier Curve Tool wordt gebruikt voor het modelleren van vloeiende lijnen die onbeperkt kunnen worden verschaald en niet beperkt zijn tot de rechte segmenten-beperkingen van de Arc-tool, geschikt voor meer natuurlijke en vloeiender vormen.

- Om een Bezier curve te tekenen:
- 1.Kies Draw> Bezier Curves
- 2.Klik om een beginpunt in te stellen
- 3.Klik nogmaals om het eindpunt van de lijn in te stellen
- 4.Beweeg de cursor om de eerste curve aan te passen
- 5.Klik om die eerste bocht toe te passen
- 6.Beweeg de cursor om de tweede curve aan te passen
- 7. Klik om gewenste vorm toe te passen

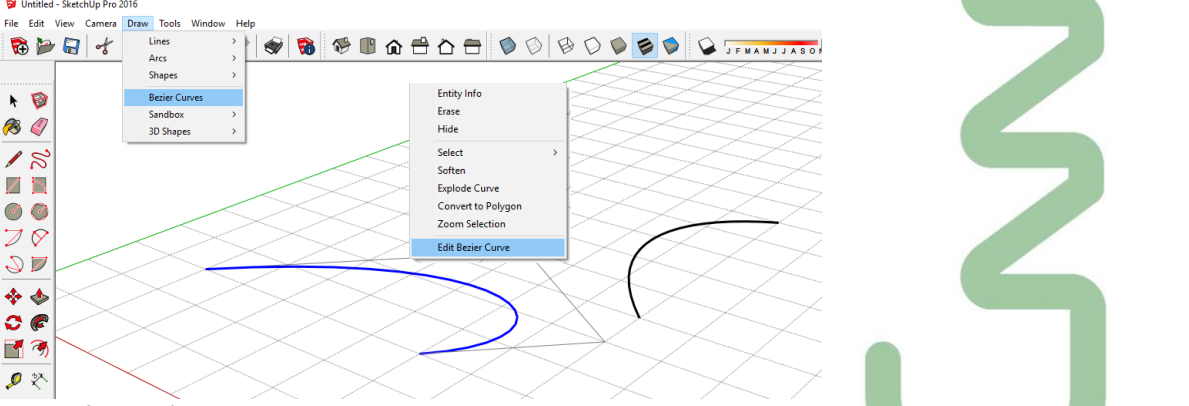

Achteraf kan zo'n curve geselecteerd worden, en met de rechtermuis-klik via Edit Bezier Curve kan deze vorm achteraf nog bijgestuurd worden.

œ

**Vereenvoudig Contouren Tool:** wanneer u contour lijntekeningen die werden uitgevoerd in andere CADtoepassingen importeert, zal SketchUp deze vaak omzetten polyspline contouren die honderden of zelfs duizenden lineaire segmenten bevatten. Dit script vermindert het aantal rand segmenten die deel uitmaken van de contourlijnen, wat op zijn beurt de totale bestandsgrootte vermindert waardoor het makkelijker wordt om te werken met de countourlijnen in SketchUp.

**Vormen :** deze Vorm-opties zijn te vinden onder het Draw-menu. Kies de vorm die u wilt tekenen en een pop-up menu verschijnt waarmee u de parameters voor die vorm te geven. Met deze tool kan u 8 verschillende basisvormen via door de gebruiker opgegeven parameters creëren. De vorm wordt getekend op de as oorsprong. Volgende vormen zijn voorzien : Box / Cilinder / Cone / Torus / Tube / Prism / Piramide / Dome

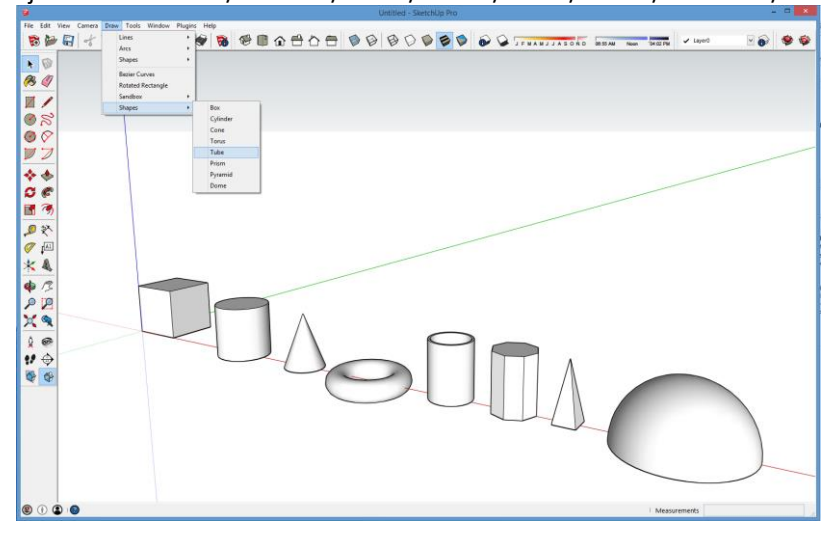

**Voor nog andere diverse optimalisaties**[: zie de release notes](http://help.sketchup.com/en/article/141303) van Trimble, met heel wat details … ,

## *Generate Report*

Met de Generate Report kunt u kiezen welke attributen worden geëxporteerd (inclusief de nieuwe attributen voor componenten), u kan een volgorde voor de kolommen instellen voor uw rapport, en de eenheden in een bepaald formaat instellen. U kunt uw opgemaakte rapport opslaan als een rapport-sjabloon, om dit gemakkelijk te kunnen herhalen en te kunnen aanpassen.

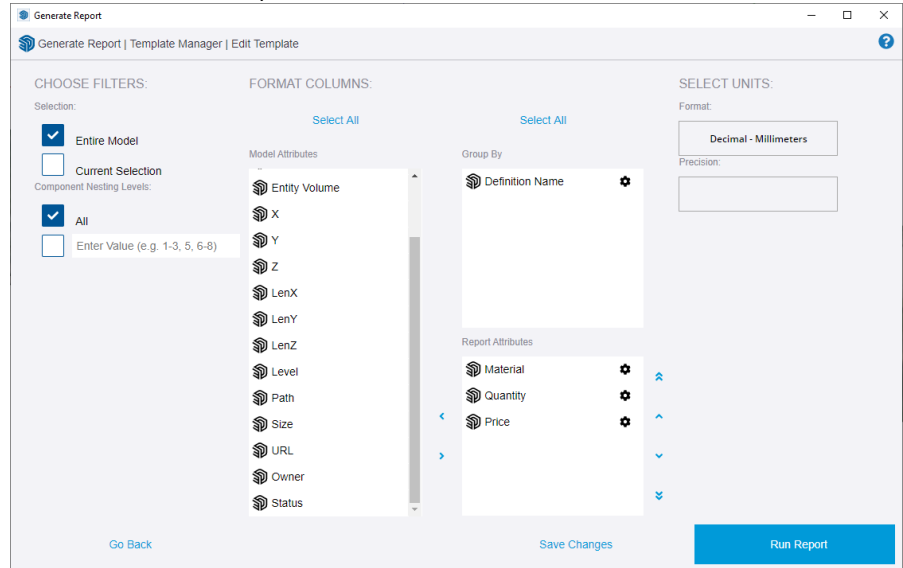

Na wat experimenteren hiermee blijkt echter nog wel wat werk op de plank om dit handig en praktisch bruikbaar te maken … to be continued ? Er zijn echter ook enkele specifieke AddIns voor dergelijke rapportering in de maak … daar zit ongetwijfeld in de toekomst nog meer muziek in. *Wij houden dit alvast in de gaten.*

Opm.: interesse in het genereren van complete, goed gedetailleerde meetstaten uit uw model ? [Kijk dan eens naar REVIT !](http://www.c3a.be/software/autodesk-revit/opleidingen/c3a-revit-kennismakings-infosessie)

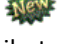

# **1.6.3 andere SketchUp Plugins**

De vroegere SketchUp Plugins pagina is verdwenen na de komst van het Extension Warehouse, en heeft plaats gemaakt voor het Extension Warehouse … Toch zijn nog steeds heel wat Plugins op het web te vinden, waarbij de "klassieke" manier van activeren vereist is: downloaden, copiëren in de juiste folder(s) en heropstarten SketchUp (en eventuele richtlijnen erop nalezen) … of specifieke tools zoals de SketchUp Plugin tool van sketchUcation …

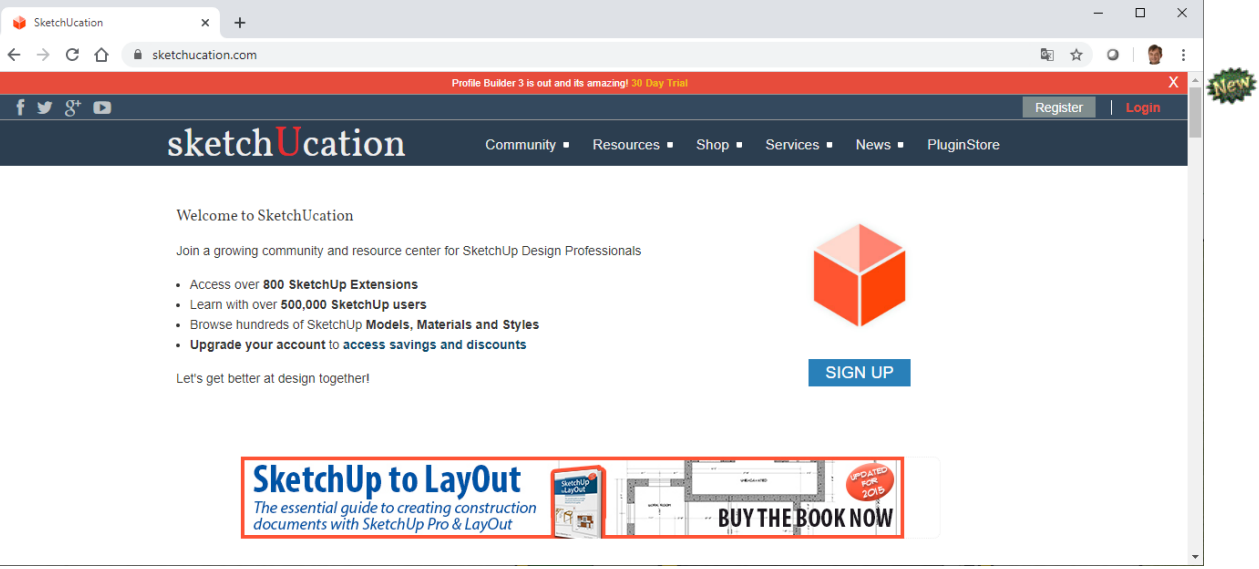

Opgelet: op<https://sketchucation.com/> is niet *alles* gratis, maar je kan wel een gratis login bekomen …

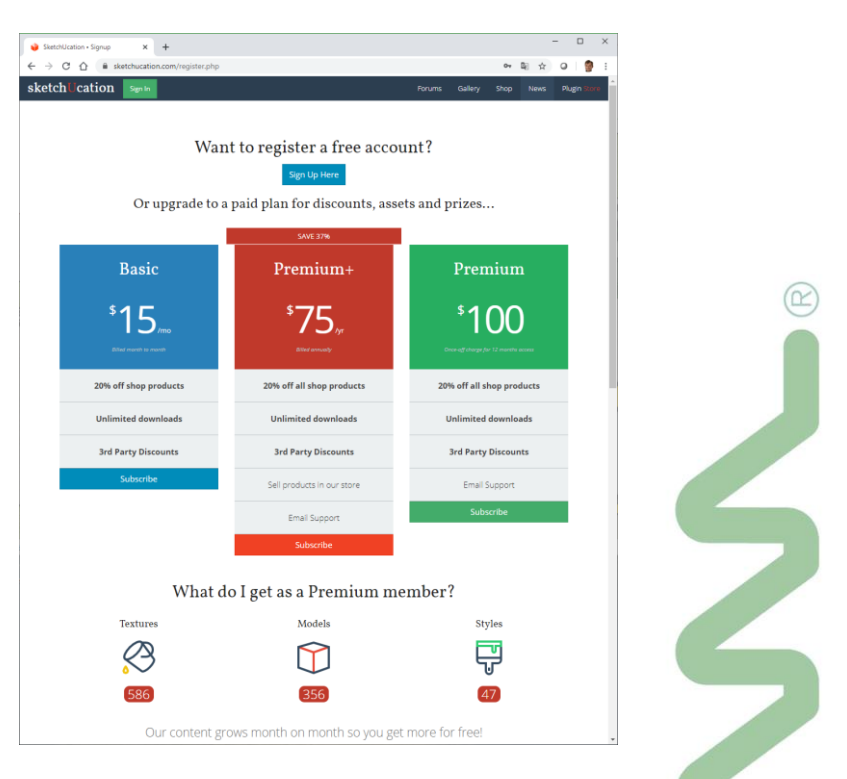

Andere Plugin Websites zoal[s The Ruby Library Depot,](http://rhin.crai.archi.fr/rld/) d[e SketchUcation Extensions Index](http://www.sketchucation.com/plugins.php) en [Smustard](http://www.smustard.com/) bevatten samen al een ongelooflijke uitgebreide set tools. Maar daarnaast zijn er ook een reeks Productivity Enhancement bundels te vinden die specifiek rond bepaalde thema's vanalles aanbrengen. [RPS productivity Tools](http://www.renderplus.com/wp2/wk/Products.php#RPS_3D_PDF) en 1001bit [Tools](http://www.1001bit.com/) zijn zo'n voorbeelden (waarvan delen ook via het Extension Warehouse te vinden zijn) ...

Onmogelijk om in deze update-workshop alle mogelijke Extensions te behandelen, maar hierbij toch nog enkele waarvan we via C3A-Userclubleden vernemen dat deze toch wel heel handig zijn :

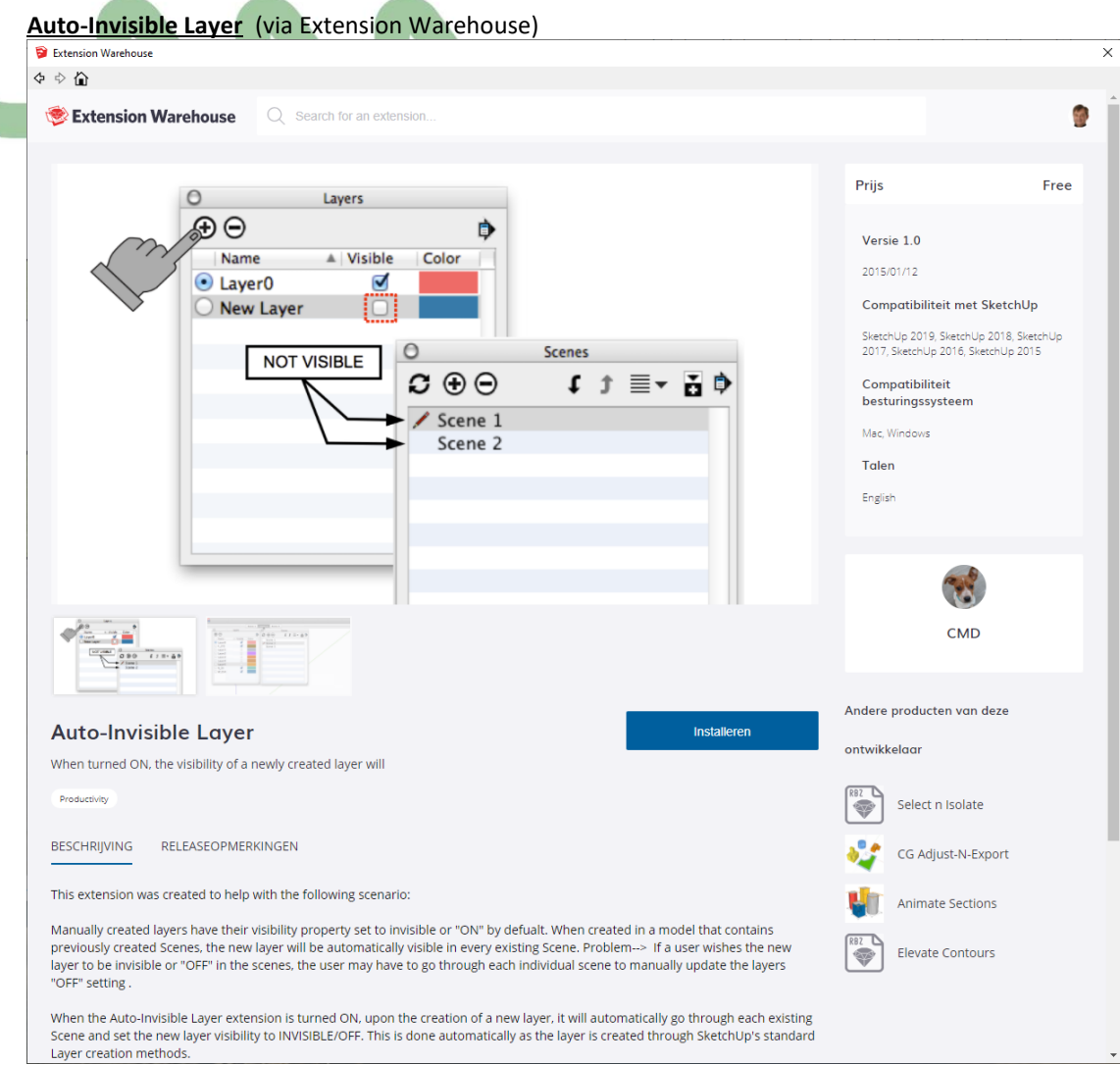

En voor Layer liefhebbers: er zijn nog wel een reeks nuttige Layer-tools beschikbaar:

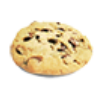

Layer Tools by Thom Thom A small utility to quickly hide layers by click on entities.

## Layers Manager by Joe Zeh

There are two personalities to the Layers Management tool: Layer0 Warning, which attempts to keep one out of trouble by warning the user when he/she changes the active layer to other than Layer0; Layer Tools which are a tool set used to create layers and

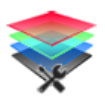

#### Layer Manager by D.Bur

Set of tools to quickly display, show, hide, isolate and manage your layers and layers states.

Voor de meer plastische vormgeving zijn volgende Extensions ook wel een aanrader:

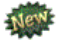

- **Bezier Spline** by Fredo6, tekentools voor Bezier en andere curves.
- **RoundCorner** by Fredo6, afronden van randen in 3D
- **Shape Bender** by Chris Fulmer, buigen van een 3d model (vb trap)
- **Bezier Surface** by ThomThom, reeks tools voor 'nurbs' modeling van vlakken.
- **Shell** by ThomThom, geef een dikte aan een al dan niet krom vlak
- **Cleanup3** en **Edge Tools²** (+TT\_Lib²) by ThomThom, zoekt naar fouten en overtollige data in het model en kuist deze uit.
- **Solid Inspector** by ThomThom, inspecteert en herstelt de integriteit van een solid group.
- **. . . (** *enz.* **)**

*Zoek maar eens in Youtube naar "Youtube SketchUp Panton chair" , en bekijk eens welke Extensions vereist zijn om zo'n Panton-chair te kunnen maken in SketchUp …*

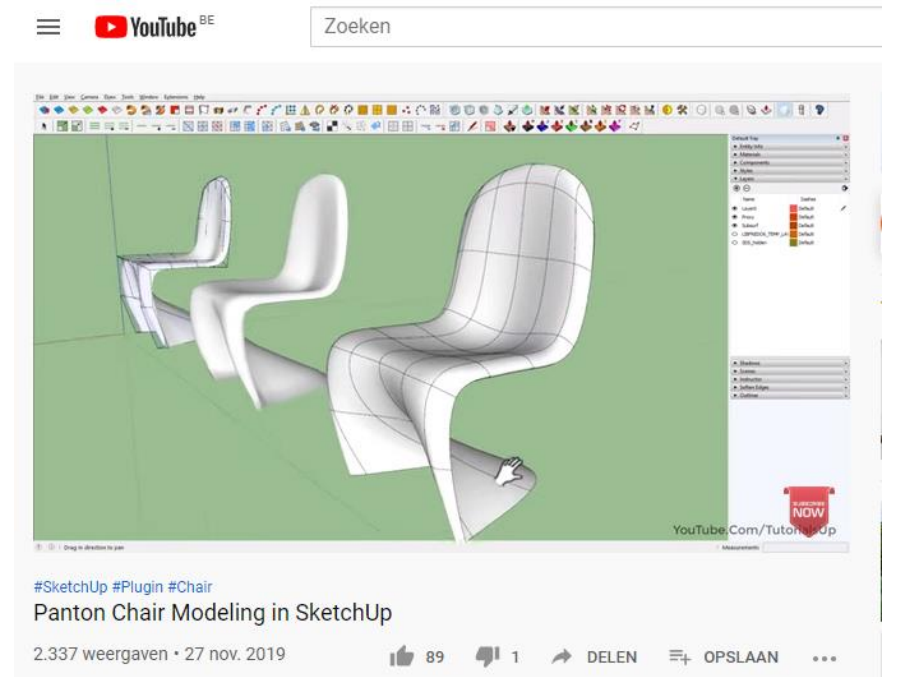

Sommige personen (zoals bovenvermelde Fredo, Chris Fulmer, en ThomThom) zijn nogal actief zo'n SketchUp Addins aan het uitwerken :

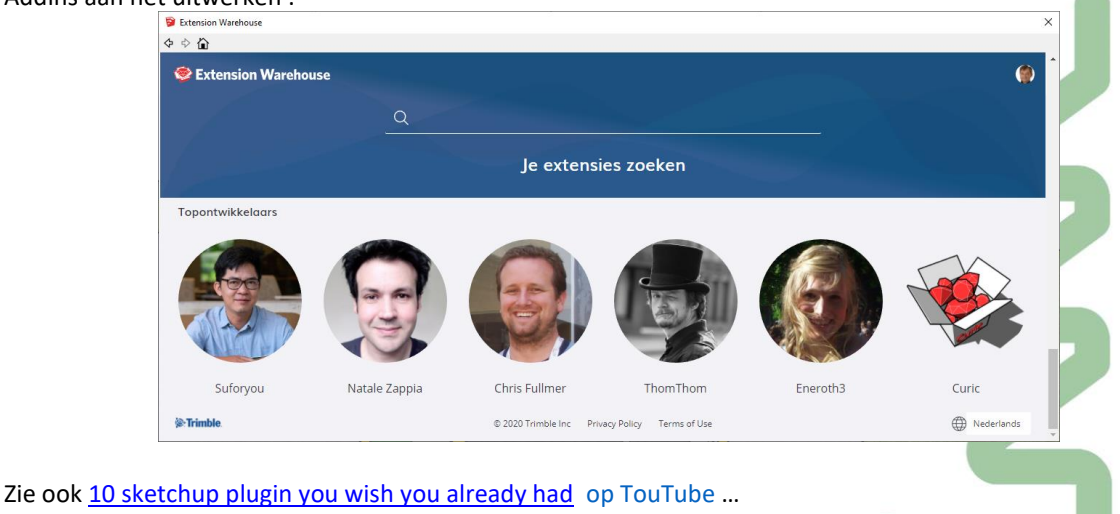

en [top 20 Most Useful Plugins For SketchUp](https://www.youtube.com/watch?v=hm_zQ5iSi54) op TouTube ... en [top-10-sketchup-extensions-to-boost-productivity](https://blog.sketchup.com/home/top-10-sketchup-extensions-to-boost-productivity) op de SketchUp Blog en zoveel meer …

# **1.6.4 Extensions Policy en de Extension Manager**

Nog dit: via de System Preferences bij voorgaande versies kon je de Extensions al of niet automatisch activeren bij het opstarten (een module als V-Ray kan je bijv. disablen als je die niet nodig hebt) ...

Maar vanaf de release 2017 is dit de nieuwe Extension Manager geworden.

Tijdelijk niet gebruikte Addins (zoals bijv. Render-Addins die je vene niet nodig hebt en onnodig het systeem kunnen vertragen, al is het maar bij het opstarten …) kan je eenvoudig even uit zetten.

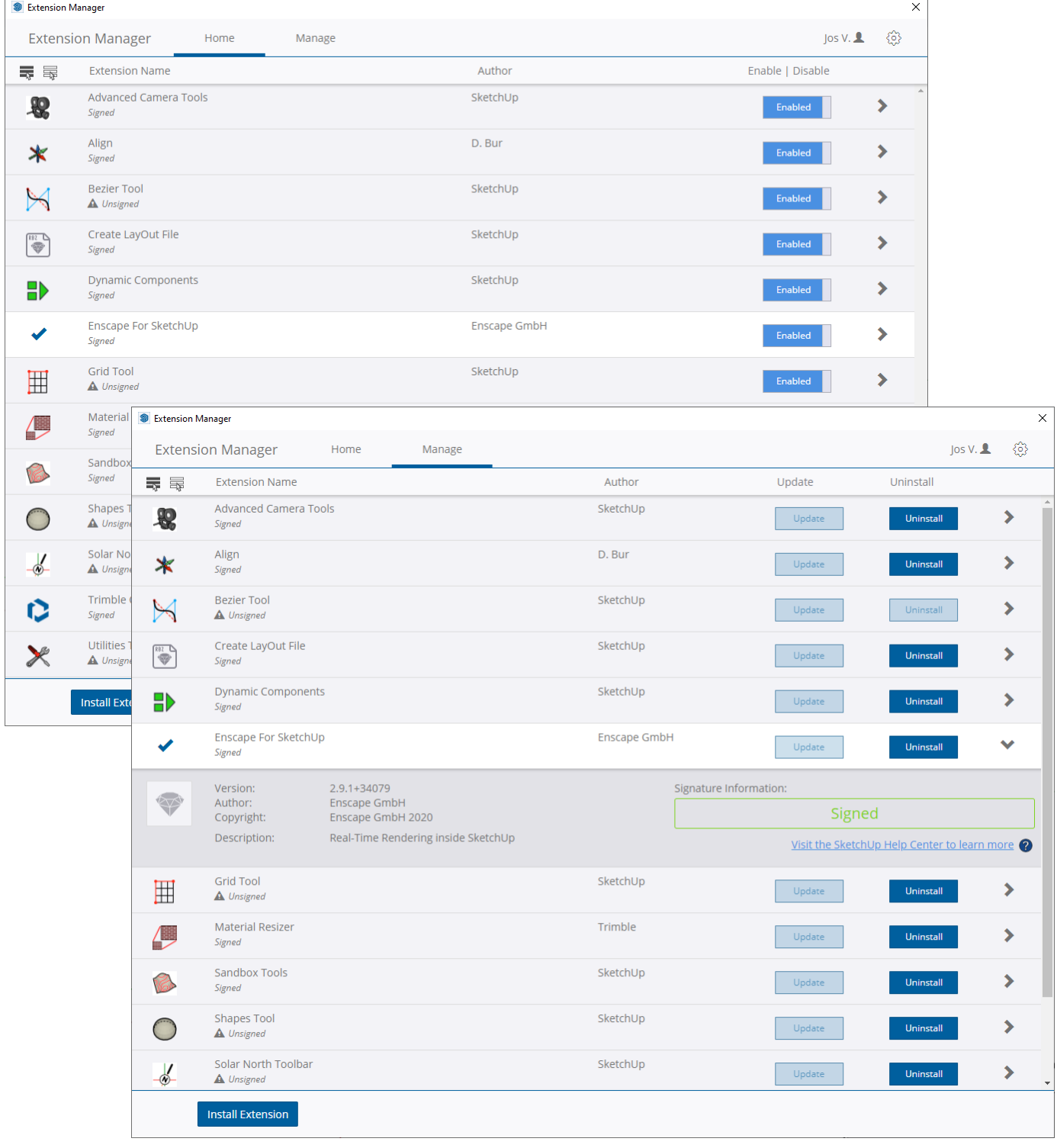

# **1.6.5 Photorealistic Rendering**

Wat niet voorzien zit in SketchUp, ook niet in de PRO, is Renderen met verlichting en reflecties. Maar... wat niet in SketchUp zit kan blijkbaar met Plugins aangevuld worden.

Er zijn wel mogelijkheden om een SketchUp model te exporteren, om dan in een ander renderprogramma in te lezen en verder af te werken, maar er zijn heel wat voordelen om dit rechtstreeks in SketchUp zelf te kunnen doen. Vandaar de reeks Photorealistic Rendering plugins, "Inside" Sketchup :

Er wordt wel over gediscussieerd ofdat fotorealistisch renderen in SketchUp wel de bedoeling was, en of men het in SketchUp niet beter bij gewone schetsen en shaded beelden houdt. Niemand is uiteraard verplicht om meteen bij SketchUp zo'n renderer toe te voegen, maar allen die eenvoudig maar efficiënt aanvullend op hun schetsvoorstellingen ook meer fotorealistische presentaties willen afleveren kunnen dit perfect met zo'n lowcost oplossing in SketchUp. Sommige Render-Plugins zijn gratis, andere hebben een beperkte kostprijs. De meeste plugins zijn zowel MACos als Windows compatibel … maar opgelet …

Vray in SketchUp biedt uitstekende resultaten, beter dan andere dergelijke plugins (en ook sneller qua renderresultaat). Enkele eigenschappen:

- Echte "Raytrace" Reflecties & Refracties
- Globale verlichting en aanlichting
- Schaduwen in ruimtes
- Anti-aliasing
- Integratie van standaard SketchUp Materialen
- V-Ray Materiaal Editor met Preview
- V-Ray Zon and Lucht
- V-Ray 2-zijdig materiaal
- enz. …

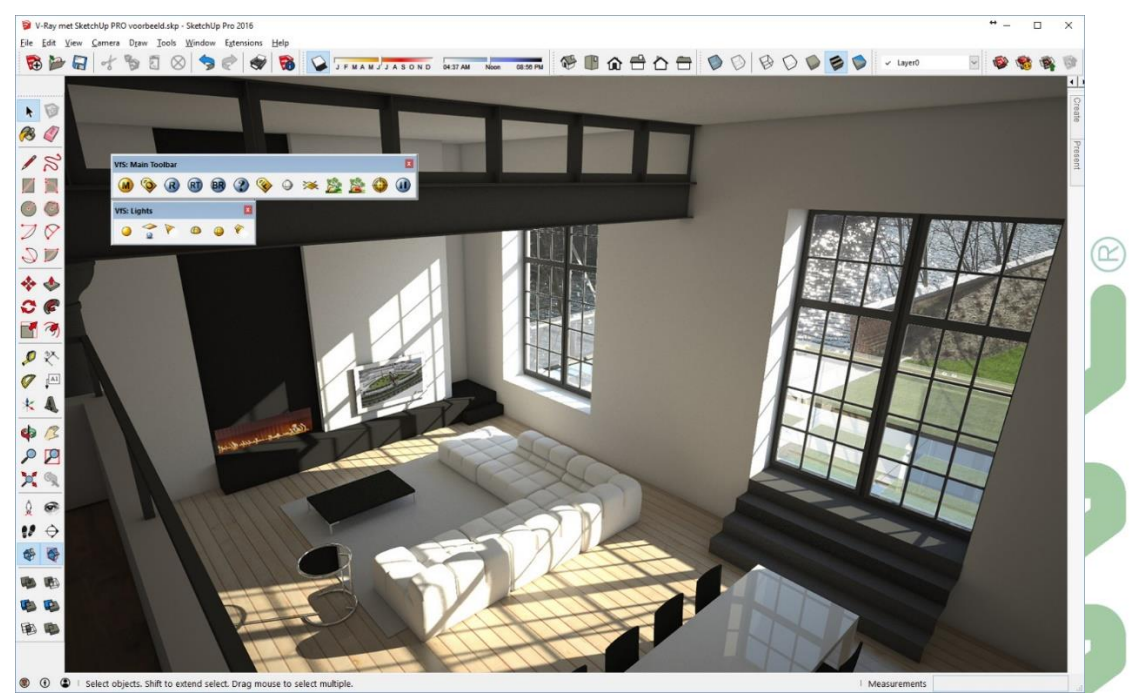

*Fig: Rendering in SketchUp PRO, voorbeeld met Vray for SketchUp 2016 bij C3A*

# **V-Ray 6 update voor SketchUp**

Samen met de SketchUp Studio is ook V-ray erbij beschikbaar …

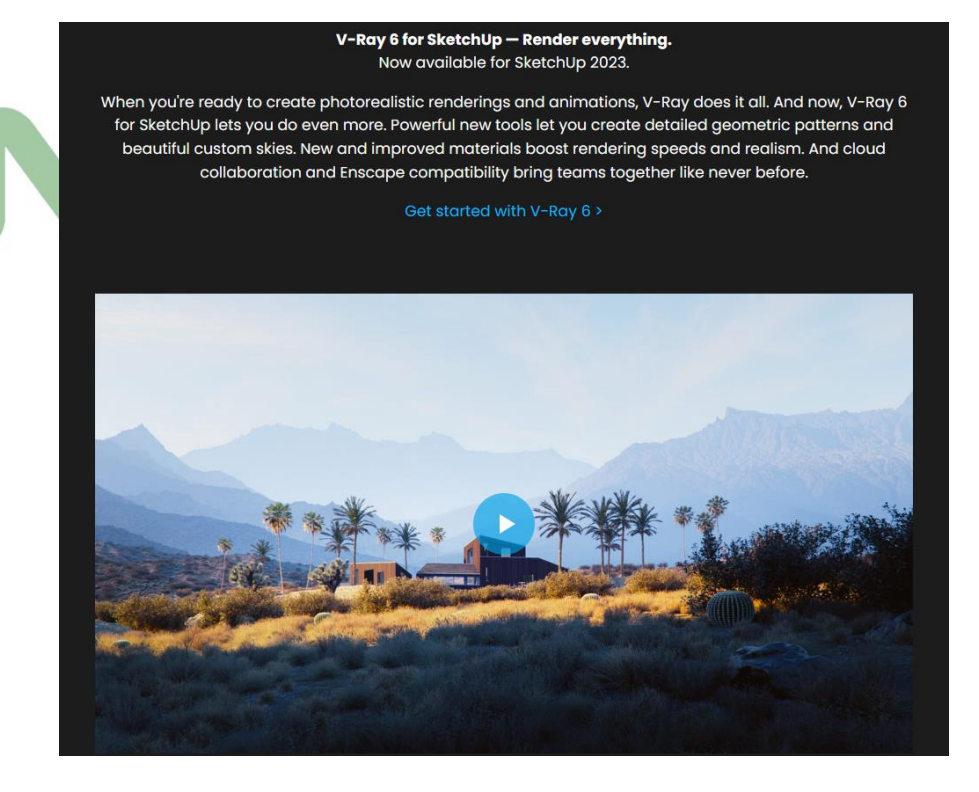

## Zie deze webpagina bij Chaosgroup voor meer details via enkele video's van [Chaosgroup.](https://www.chaosgroup.com/vray/sketchup#new)

Ook op 22 febr. 2023 was V-Ray 6t for SketchUp beschikbaar. De update voor deze hoogwaardige renderplugin voor SketchUp Pro bevat o.a. de volgende verbeteringen:

- Verbeterde generatie van matte-elementen.
- Het toepassen van texturen activeert niet langer de standaard Colorize-materiaaloptie van SketchUp.
- Verbeterde schitteringen bij zonlicht.
- Snellere renderings dankzij de NVIDIA RTX support.
- Verbeterde stabiliteit CUDA engines.
- Verhoogde compatibiliteit met enkele van SketchUp's meest populaire plugins, met name diegene die gebruik maken van V-Ray Proxy Meshes.

**V-Ray for SketchUp is knap, met de beste renderings, maar Enscape is ZO aantrekkelijk geworden.**

Vooral de mogelijkheid voor élke SketchUp PRO-gebruiker om degelijke visualisaties af te leveren zonder veel **tijd en energie** is precies waar we naar streven: de tijd en energie om een goede rendering te maken kost vééél meer dan de software. Ook de tijd en energie voor opleidingen om die software optimaal te kunnen toepassen ! **En dan is Enscape 3D voor velen echt een verademing**: **deze Enscape-plugin zorgt voor de snelste renderings én de meest eenvoudige, interactieve en gebruiksvriendelijke besturing ... wat allen meteen sterk aanspreekt.** En de resultaten zijn absoluut OOK uitstekend : zie <https://enscape3d.com/showcase/>.

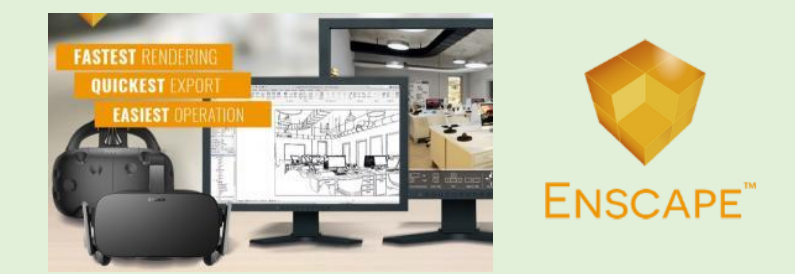

Zie hfst 5 in deze workshop-bundel met wat meer uitleg.

# **1.7 LayOut 2016 à 2023**

Al vanaf SketchUp PRO 6 was **een aparte applicatie LayOut** bijgevoegd die u toelaat uw project (en andere dingen) te "LayOuten" ter voorbereiding van uw prints. Na de installatie van een SketchUp PRO is deze LayOut als apart programma beschikbaar op uw PC (meestal ook via een opstart-ikoon op uw desktop). Opgelet: LayOut is NIET beschikbaar in de free Google SketchUP, **enkel in de PRO versie**.

LayOut Presentaties bestaan uit één of meerdere pagina's die a.h.w. een aantal pagina's in een te presenteren boek of slides in een presentatie vormen (afhankelijk ofdat je uw project op papier of digitaal wil presenteren).

Op zo'n LayOut kunnen teksten, images, lijntekeningen e.d. opgemaakt worden, maar u kan vooral allerlei "viewports" met alle mogelijk vormen maken, waarin je "content" zoals een Scene uit een SketchUp project presenteert. LayOut gebruikt een 2D coordinatensysteem (met X- en Y-as) ; de Origin is voor de verandering eens linksboven uw blad papier, met dus de Y-as naar beneden gericht … LayOut gebruikt ook een onzichtbare Interference Engine (te vergelijken met de automatische snaps in SketchUp), en heeft ook een VCB (Value Control Box) rechtsonderin, ongeveer zoals in SketchUp.

Voor het organiseren van de elementen in uw presentatie worden Layers gebruikt, met o.a. een Locking-faciliteit (wat we missen in SketchUp). Een speciale Layer is de "Master Layer", die objecten bevat die op alle pagina's dienen voor te komen (zoals bijv. de titel of titelblock). Een ander specifiek LayOut mechanisme is het Scrapbook: dit is een LayOut file ( \*.layout ) met vooraf gecreëerde elementen, bruikbaar als een bibliotheek van symbolen, teksten, enz. Vooraf kunnen templates aangemaakt worden, waarbij niet enkel de pagina-grootte maar ook allerlei aanvullingen op het blad (zoals titel, bedrijfslogo e.d.) kunnen voorbereid worden.

LayOut werkt mooi samen met SketchUp, de eenvoudige UserInterface is snel te vatten voor een SketchUp gebruiker, maar toch zijn enkele concepten en handelingen wat anders dan in SketchUp. De Shapes en teksten die je kan maken werken toch net iets anders dan in SketchUp … , er kunnen meerdere LayOut files tegelijk geopend worden… , de toolbars zijn customisable, …

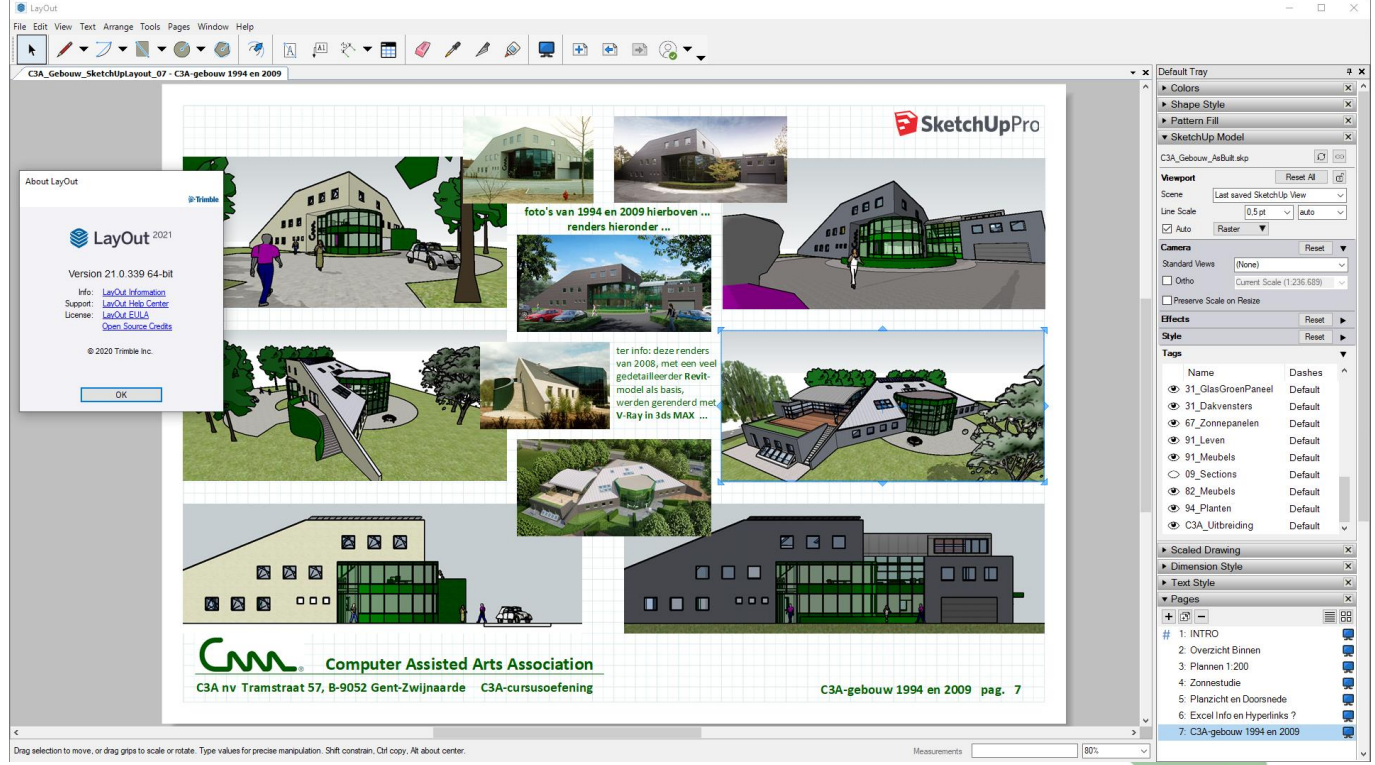

*Fig.: het resultaat van de korte oefening uit de C3A-cursus …*

# **1.7.1 Nieuw met LayOut release 2016**

# LayOut cloud referenties

Met deze release zijn de lay-out referentie-objecten "web-vriendelijk". Daarmee bedoelt Trimble dat uw lay-out projecten kunnen verwijzen naar bestanden die zijn opgeslagen op en gesynchroniseerd met diensten als Dropbox, Google Drive, en Trimble Connect Sync. Wanneer u een bestand via een van deze diensten (.skp of andere) invoegt, zal LayOut u op de hoogte houden als een update beschikbaar is voor uw 'web referentie.'

## Kleinere afmetingen

Een slimme tweak zorgt ervoor dat LayOut afmetingen, en vooral de nieuwe 'kleine afmeting' leaders ervoor zorgen dat de tekst niet interfereert met pijlen of lijn-verlengingen, en dat uw dimensies gemakkelijker ruimte krijgen om te kunnen gestretcht worden bij weinig plaats.

## Beter gebruik van Layers bij Layout

Er werd heel wat gesleuteld aan de Layers in Layout. Hierbij wat er zoal geoptimaliseerd werd :

- Multi-Layer groepen: Entiteiten op verschillende lagen (groepen) kunnen nu worden gegroepeerd.
- Het behoud van de layer tijdens Copy & Paste: kopiëren en plakken van entiteiten respecteert nu de laag van de oorspronkelijke entiteit (voorheen werd alles gekopiëren naar de huidige laag). Dit moet het gemakkelijker maken om SketchUp viewports (samen met eventuele gegroepeerd afmetingen en labels) van de ene pagina naar de andere te kopiëren / plakken. Als u toch wil plakken in de huidige laag, kies Bewerken -> Plakken op huidige laag, of gebruik Cmd + Shift + V (Mac) of Ctrl + Shift + V (Win).
- "Move to Layer' via een rechtsermuistoets-context klik: U kunt nu entiteiten tussen lagen verplaatsen met een context klik (voorheen was enkel een Move tot Current Layer beschikbaar …).
- Onderscheid tussen gedeelde / niet gedeeld lagen: om gebruikers duidelijk te maken als ze entiteiten maken of manipuleren op een gedeelde laag, wordt het gereedschap gemarkeert met een andere kleur (rood ipv blauw voor de andere) U kunt deze markering in de layer-voorkeuren aanpassen (bij de LayOut - > Preferences -> General).
- Zichtbaarheid van lagen gehandhaafd op nieuwe pagina's: Als een laag verborgen is op de huidige pagina, zal het ook worden verborgen op een nieuw toegevoegde pagina.

# Geoptimaliseerde PDF Export van LayOut

Nu kan u kiezen om JPEG's te comprimeren in uw lay-out bestanden bij het exporteren van PDF's. Aangezien elke raster of hybride weergegeven .skp een JPEG viewport heeft, leidt dit tot een drastische kleinere PDF export uit lay-out die nog steeds een zeer hoge output resolutie behouden, maar veel makkelijker om te delen met anderen. Het C3A-voorbeeld werd van 66Mb herleid tot 6 Mb met zeer weinig verlies in kwaliteit: tot 10% herleid !!!.

## Herwerkte documentatie

In het Knowledge Center zijn de handleidingen en de help herschreven en opnieuw ontworpen voor deze release. Inhoud wordt nu georganiseerd in een hiërarchie van 'boeken' die zich richt op LayOut aanleren in de context van het opmaken en bewerken van lay-outs.

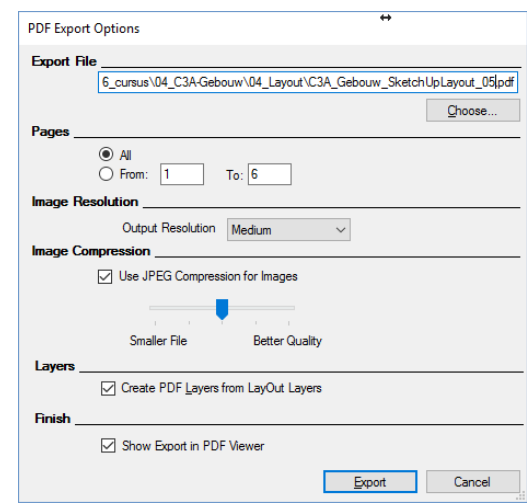
# **1.7.2 Nieuw met LayOut release 2017**

• **Tabellen**: Goede documenten komen met belangrijke informatie. Daarom kunt u nu ook tabellen toevoegen aan LayOut: vanaf scratch, maar ook als CSV of Excel import. LayOut refereert aan uw originele spreadsheet, zodat updaten zo simpel als een 'Klik' wordt.

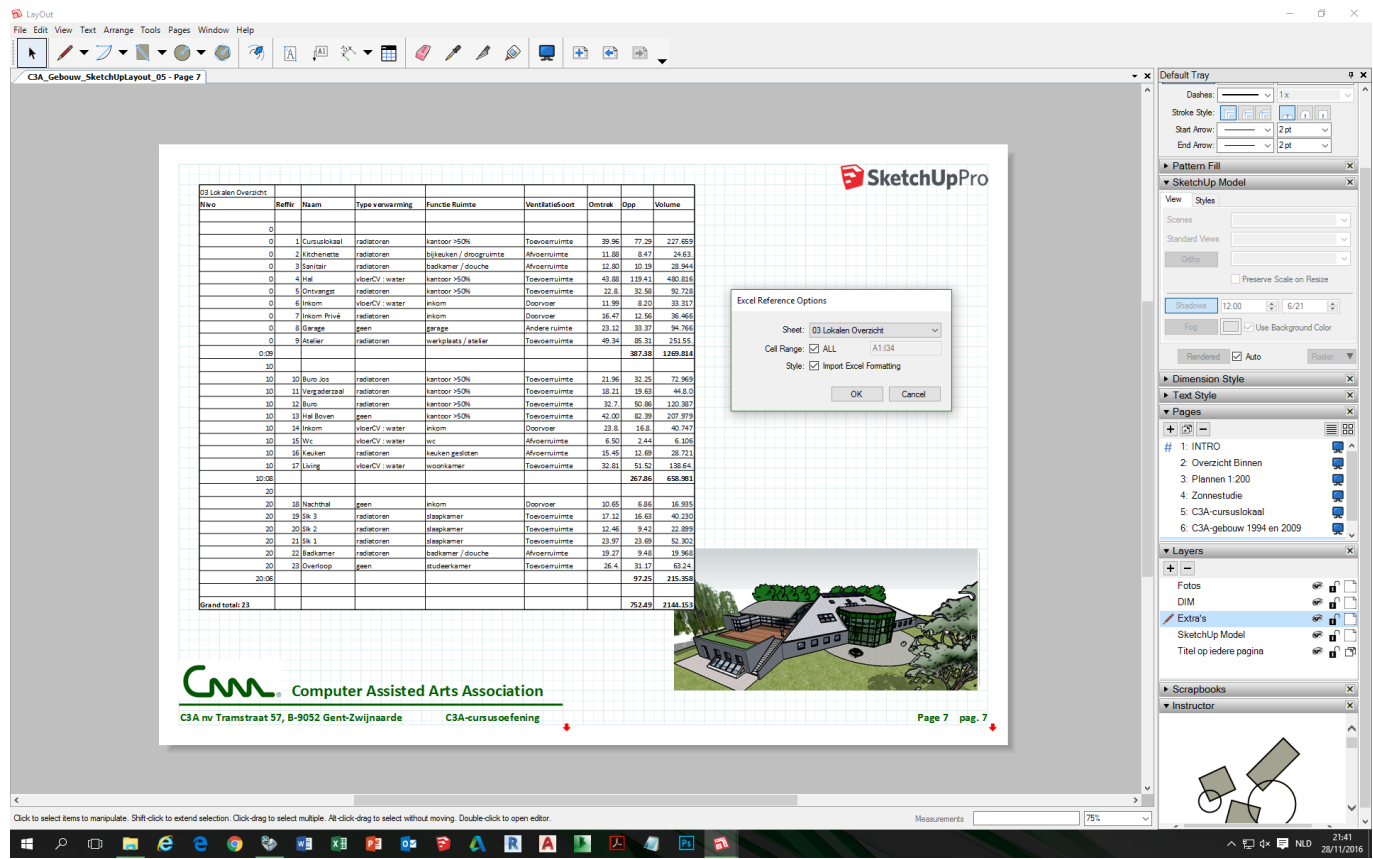

- **Betrouwbare DWG's**: LayOut's DWG exporter is verbeterd en biedt nu:
	- o Een DWG export met aparte tabs voor documenten met meerdere pagina's;
	- o LayOut entiteiten zoals maten, clipping masks en labels zullen niet langer als rauwe geometrie uit elkaar vallen en zich daardoor in AutoCAD zoals verwacht gedragen;
	- o LayOut exports zijn nu slim genoeg om zichzelf te schalen op basis van het papierformaat of de modelleerruimte;
	- o 'Color-by-Layer' optie, zodat alle entiteiten op een bepaalde laag als één kleur geëxporteerd worden.
- **Verbeterde Selectie**: Selecteer een object in LayOut zonder het per ongeluk te verplaatsen.
- **Persistent ID's**: Punten, lijnen en vlakken hebben nu een identificatiemogelijkheid. Wanneer er een verandering aan het SketchUp model plaatsvindt, worden alle LayOut maten geassocieerd met het model bijgewerkt.

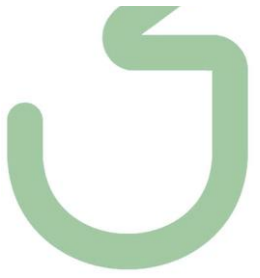

# **1.7.3 Nieuw met LayOut release 2018**

- Geschaalde vectortekeningen: niet meer omrekenen, selecteer de schaal, typ de maat in en LayOut tekent op schaal;  $(R)$
- Directe DWG import;
- Bewerk groepen net zoals in SketchUp, zodat de rest van de tekening tijdelijk vervaagt;
- Nauwkeurigheid tot 6 cijfers achter de komma;
- Multi Viewport: bemaat de correcte afstand tussen verschillende viewports van hetzelfde ontwerp;
- Labelinformatie kan ook de geavanceerde attributen uit het SketchUp model weergeven, zoals de kosten, afmetingen, URL, eigenaar en status;
- Entiteiten vastzetten voor meer controle over het document;
- Verbeterde tekengereedschappen.

#### Zie de Release Notes en de uitleg tijdens deze C3A-workshops voor meer details :

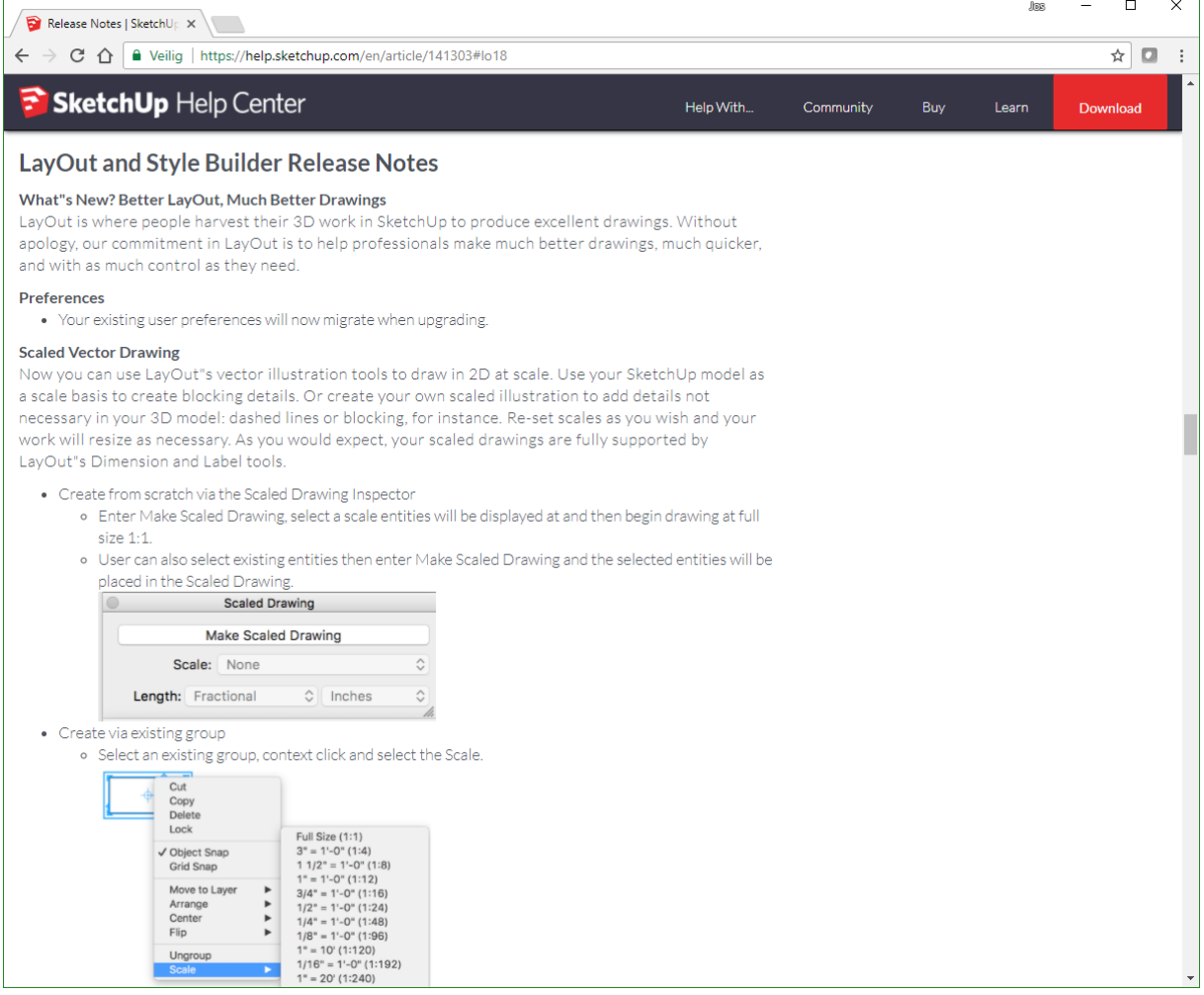

## **1.7.4 Nieuw met LayOut release 2019**

- File Locking: Als er 1 bestand in 2 LayOut instanties is geopend, wordt het bestand tijdelijk op 'Read Only' gezet om verkeerde opslag te voorkomen;
- **DWG ondersteuning:** Eenheden zijn gemakkelijker aan te passen bij een DWG import;
- Stippellijnen: De stippellijnen vanuit SketchUp zijn ook in LayOut te modificeren;
- **SketchUp Export:** Optie die is toegevoegd bij de DWG/DXF export, zodat SketchUp de data beter interpreteert, groepen als componenten worden gezien en fills/patterns als vlakken.

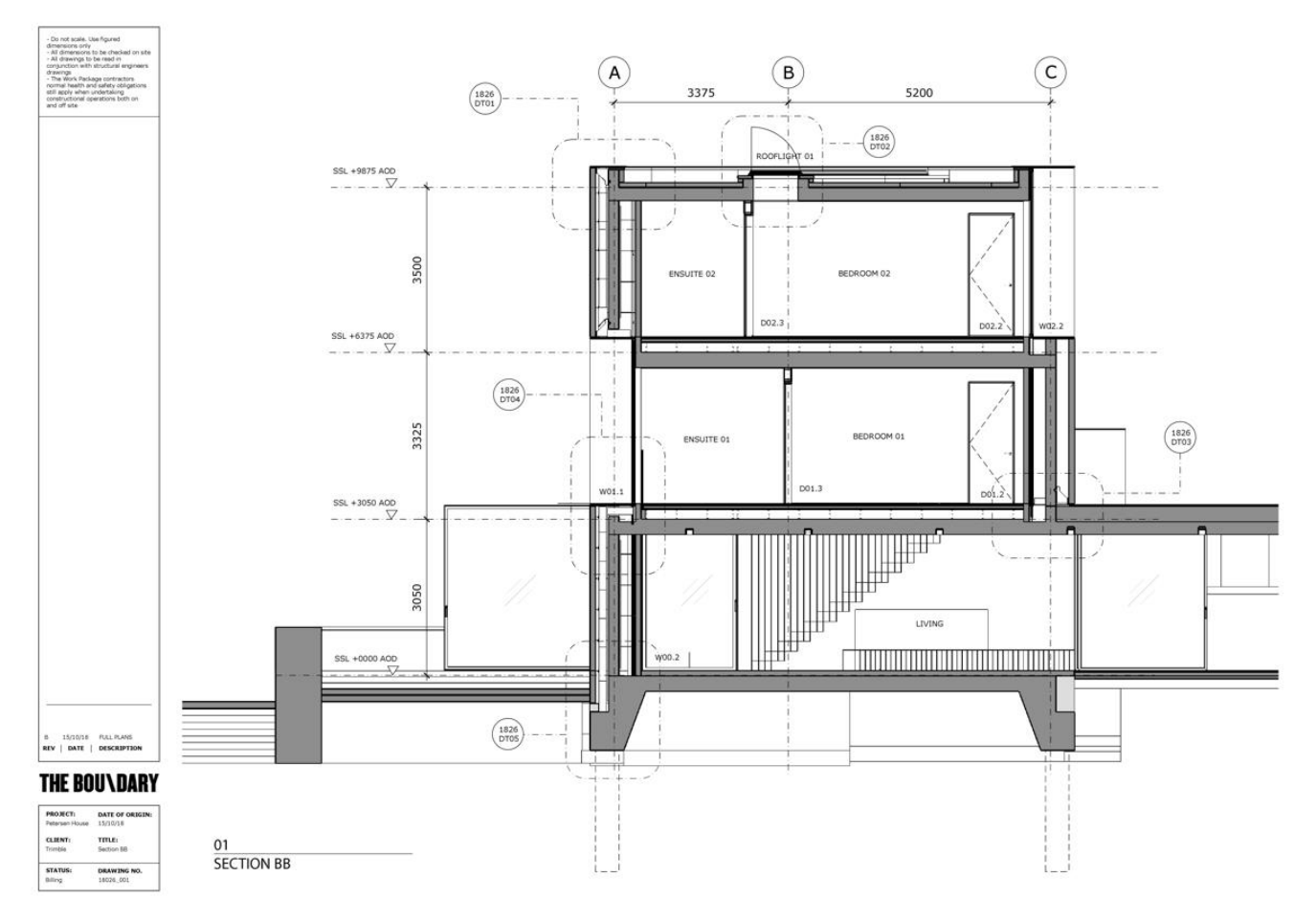

In versie 2019 werken SketchUp & LayOut nog beter samen

## **1.7.5 Nieuw met LayOut release 2020**

Het gaat allemaal om het hebben van controle... documentcontrole om precies te zijn! De focus voor LayOut lag op het verbeteren van de interactie tussen SketchUp & LayOut om u tijd en energie te besparen. Dit betekent dat er veel minder heen en weer geslingerd wordt naar SketchUp om scenes te updaten en ervoor te zorgen dat uw tekening perfect tot zijn recht komt. Nu heeft u meer bewerkingsmogelijkheden, direct in LayOut.

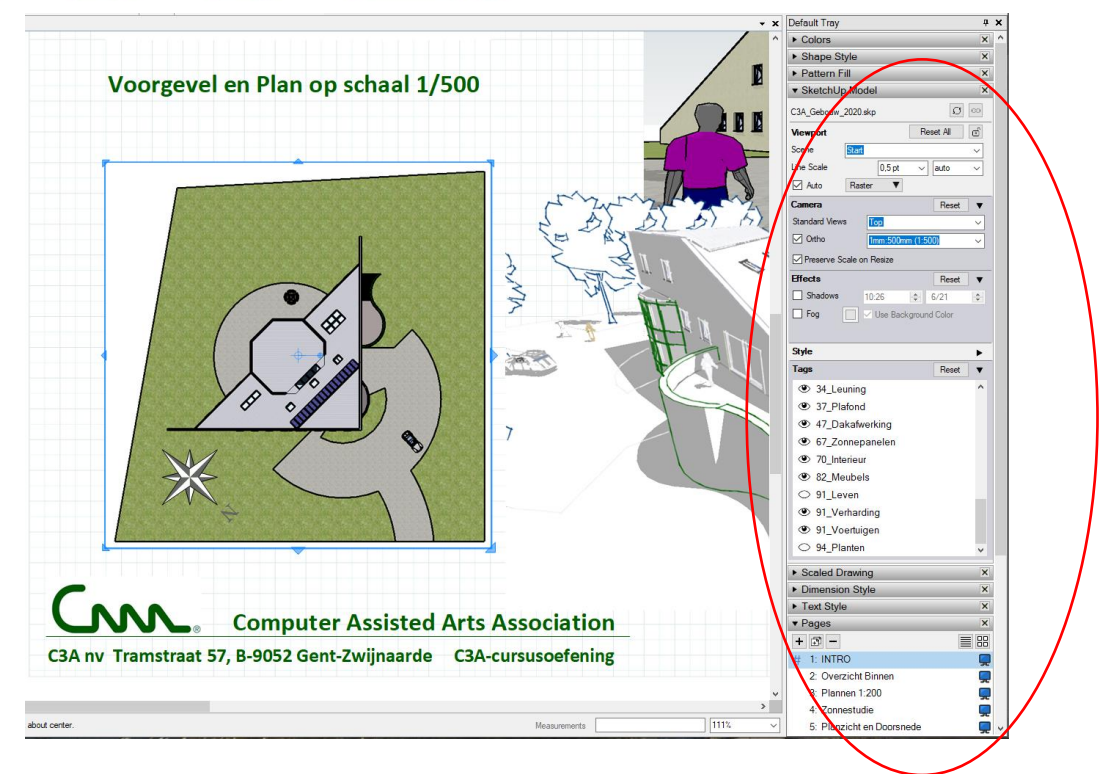

#### **Modelaanzichten beter aan te passen in LayOut**

LayOut begrijpt nu veel meer over uw SketchUp model en welke instelling u hebt aangepast in LayOut. Dit betekent dat u veilig een stijl of camerahoek direct in LayOut kunt veranderen zonder per ongeluk uw wijzigingen verliest. Wanneer u wijzigingen in LayOut aanbrengt, zullen delen van de menubalk donkergrijs worden, waardoor u wordt gewaarschuwd dat u een aanpassing hebt gemaakt. Gelukkig kunt u uw viewports altijd opnieuw synchroniseren met uw SketchUp model als dat nodig is.

#### **Verbeterde aanpassing van uw tekeningen**

Til uw LayOut documenten naar een hoger niveau met verschillende modellen en weergaven. Het is nu mogelijk om sommige Viewports te koppelen aan een compleet ander SketchUp model. Voorheen moest u dat viewport verwijderen, een nieuw SKP-model invoegen en al uw schaalinstellingen en viewport-afmetingen resetten. Efficiënter? Jazeker! En dat is nog niet alles! U hebt ook de mogelijkheid om de zichtbaarheid van Tags ( de ex-Layers) te wisselen - rechtstreeks in uw LayOut document! Wat betekent dit voor uw workflow? U hoeft geen extra scènes te maken voor uw LayOut bestanden, waardoor u veel tijd bespaart met het heen en weer gaan tussen LayOut en SketchUp.

Bij voorgaande versies werd al enkele keren een uitgebreide workshop "Layout met SketchUp PRO" verzorgd, de oefening die we daarbij toepassen werd herwerkt met SketchUp PRO / Layout versie 2020. De infobundel van deze praktische oefening als Layout-voorbeeld [C3A\\_SketchUpLayout\\_2020\\_workshop.pdf](http://downloads.c3a.be/handleidingen/C3A_SketchUpLayout_2020_workshop.pdf) kan u via deze link downloaden; C3A-Userclubleden en C3A-SketchUpPRO cursisten kunnen ook de bijhorende stap-voor-stap uitgewerkte oefeningen digitaal downloaden via C3A.net .

# **1.7.6 Nieuw met LayOut release 2021**

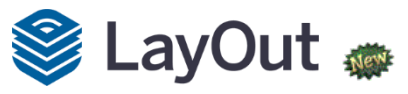

Bij de release 2021 is bij Layout **ook het Logo vernieuwd** … en ondersteund LayOut ook de nieuwe Layer/Tags Folders van SketchUp … *maar verder is er niets vernieuwd*. Er werd wel aangekondigd dat gewerkt wordt aan een tussen-update …

# **1.7.7 Nieuw met LayOut release 2022**

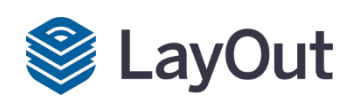

Met de release 2022 zijn er toch enkele nieuwe features bij Layout bijgekomen:

#### **Auto-Text in Layout**

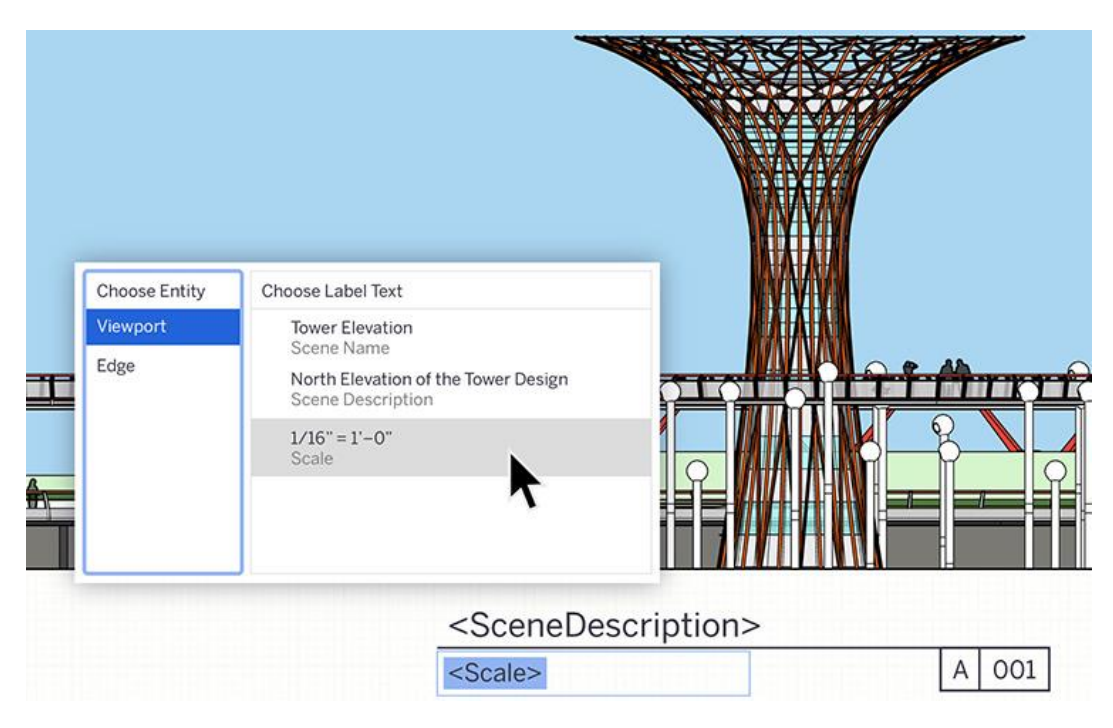

Gebruik zonder verdere tekstverwerking automatische tags om bijvoorbeeld snel annotaties te maken bij tekeningen, genummerde pagina's te maken, legenda te indexeren of informatie uit het SketchUp te halen en zodoende krachtigere en efficiëntere templates te creëren.

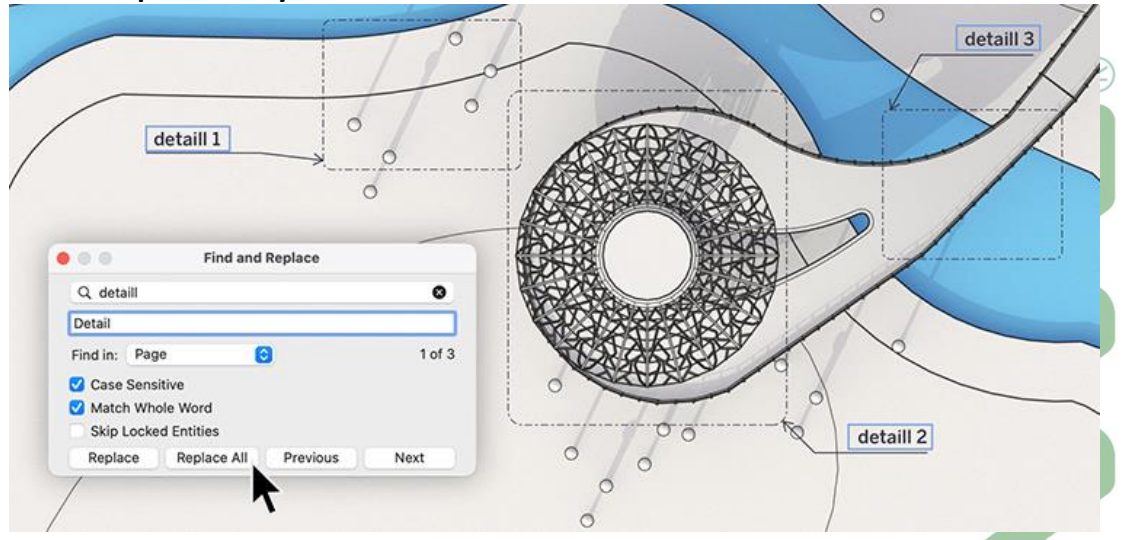

### **Find & Replace in Layout**

Vervang of wijzig snel repeterende tekstonderdelen binnen een selectie, pagina of document.

### **Zoom Selection in Layout**

Spring naar het gewenste zoomniveau in een bepaalde selectie in LayOut, waardoor de kans op ongewenste vertragingen bij in- of uitzoomen wordt verkleind.

# **1.7.8 Nieuw met LayOut release 2023**

**DWG-links**

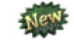

U kunt nu ingevoegde .dwg bestanden beheren als links (Xref's), net als bij SketchUp-bestanden.

In LayOut helpt het venster Documentinstellingen u bij het beheren van ingevoegde afbeeldingen en geïmporteerde SketchUp-bestanden als "reference". In SketchUp 2023 kunnen .dwg bestanden die in uw document zijn geïmporteerd, ook beheersbare references worden. Vink bij het importeren het selectievakje aan naast Importeren als sketchup-model reference:

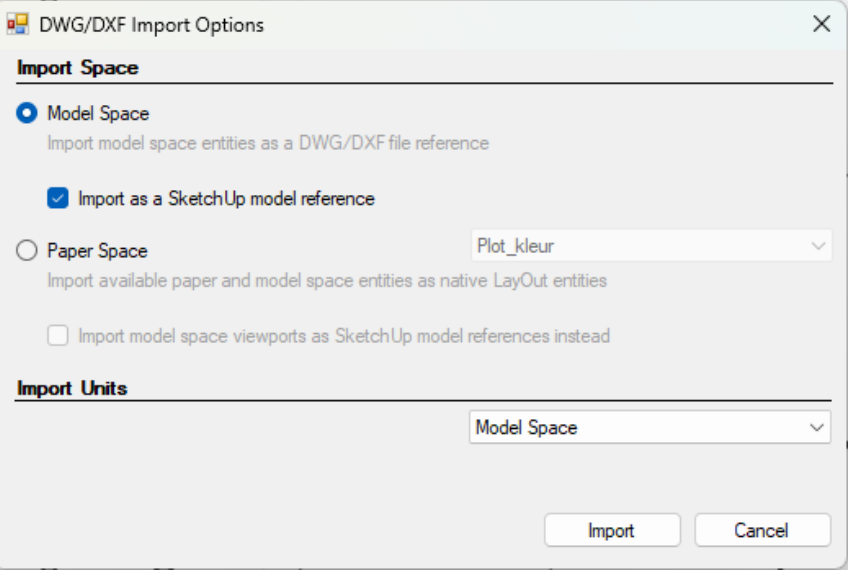

Nadat u een .dwg bestand als referentie hebt geïmporteerd, kunt u het gedeelte Referentie van het venster Documentinstellingen gebruiken om uw geïmporteerde .dwg bestanden te bekijken. Deze bestanden verschijnen direct naast SKP-bestanden en andere geïmporteerde afbeeldingen. U ontvangt ook meldingen wanneer een .dwg verwijzing is gewijzigd en kunt meerdere exemplaren van een .dwg waarnaar wordt verwezen tegelijk bijwerken.

#### **Aangepaste rotatiestarthoek**

Definieer een aangepaste starthoek voor het roteren van geselecteerde entiteiten.

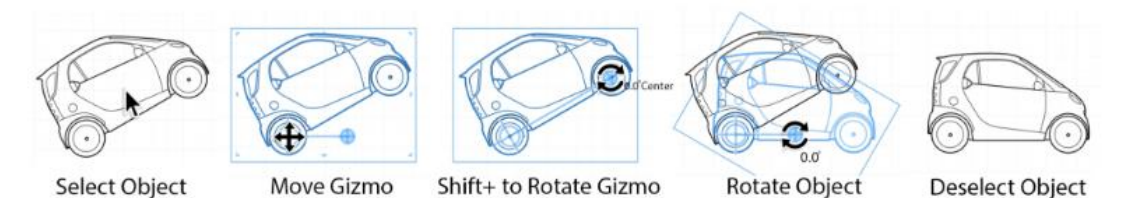

Transformeer objecten in uw LayOut-documenten met nog meer flexibiliteit door een aangepaste hoek in te stellen voor het begin van een rotatie. Met behulp van gevolgtrekkingen in viewports, het raster of andere hulplijnen in uw document kunt u nu de basishoek van 0° voor de rotatie opgeven. Als u een aangepaste starthoek wilt instellen, plaatst u de muisaanwijzer op de rotatiegreep, houdt u Shift ingedrukt en sleept u de greep naar het gewenste startpunt en de gewenste richting.

#### **Verbeteringen in tagzichtbaarheid**

We hebben de mogelijkheid toegevoegd om stijlen discreet over meerdere viewports te overschrijven, waarbij lijnstijlen van andere stijlen worden gescheiden.

In de 2020.1-update voor LayOut hebben we lijnstyling voor tags in SketchUp-modelweergaveports geïntroduceerd. We erkenden dat het tijdrovend kan zijn bij het toepassen van dashstijlen op meerdere viewports met verschillende instellingen voor tagzichtbaarheid.

U kunt nu discreet de zichtbaarheid van de tag of de taglijnstijl van een viewport opnieuw instellen, zodat u aangepaste streepjesinstellingen kunt behouden terwijl u de zichtbaarheid van de tag opnieuw instelt om een andere doelscène (of het SketchUp-model waarnaar wordt verwezen) te respecteren...

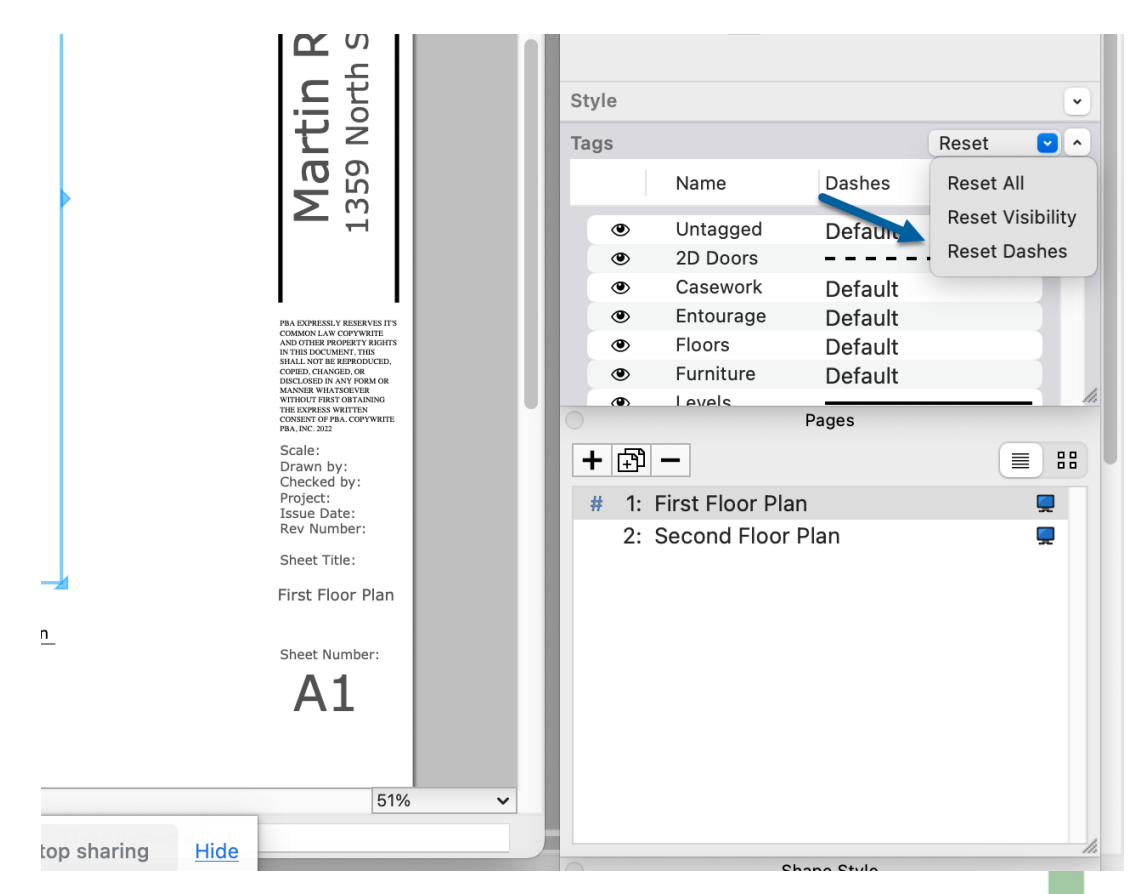

Krijg toegang tot dit besturingselement via een nieuwe optie Opnieuw instellen in het besturingselement Viewport-tags. U kunt ervoor kiezen om alle tageigenschappen voor een viewport opnieuw in te stellen of de zichtbaarheid van de tag of de stijl van het tag dash discreet opnieuw in te stellen.

#### **Sequentie autotekst per pagina**

Gesequentieerde automatische tekst kan nu per pagina of per document zijn.

#### **Viewport-verbeteringen**

De instellingen van uw viewportcamera zijn nu gemakkelijker om mee te werken! Om te beginnen is Pan nu de standaardgereedschapsmodus wanneer u de modus 3D-weergave bewerken in LayOut activeert. U kunt altijd overschakelen naar de Orbit-, Zoom- of andere cameratools met een klik met de rechtermuisknop in de viewport.

We hebben ook enkele verbeteringen achter de schermen aangebracht. Als u Schaal behouden bij Formaat wijzigen in- of uitschakelt, worden sterk gecoördineerde modelweergaven niet vervormd.

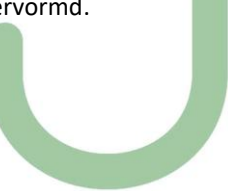

# **2. IMPORT EN EXPORT – INTEROPERABILITY**

Een belangrijk verschil tussen de gratis versie en de SketchUp PRO blijft het uitwisselen van data met andere (professionele) CAD- en BIM-software. Autodesk AutoCAD, REVIT en 3ds MAX kunnen wel SketchUp-files rechtstreeks inlezen, maar enkel de SketchUp PRO kan een DWG en 3ds-file importeren, en/of exporteren naar een .dwg- en .fbx-bestand, wat een professional die ook met Autodesk CAD- en BIM-software werkt toch zeker nodig heeft.

Nieuw vanaf SketchUp PRO 2014 was de ingebouwde Classifier Tool én de (bijhorende) IFC-Export :

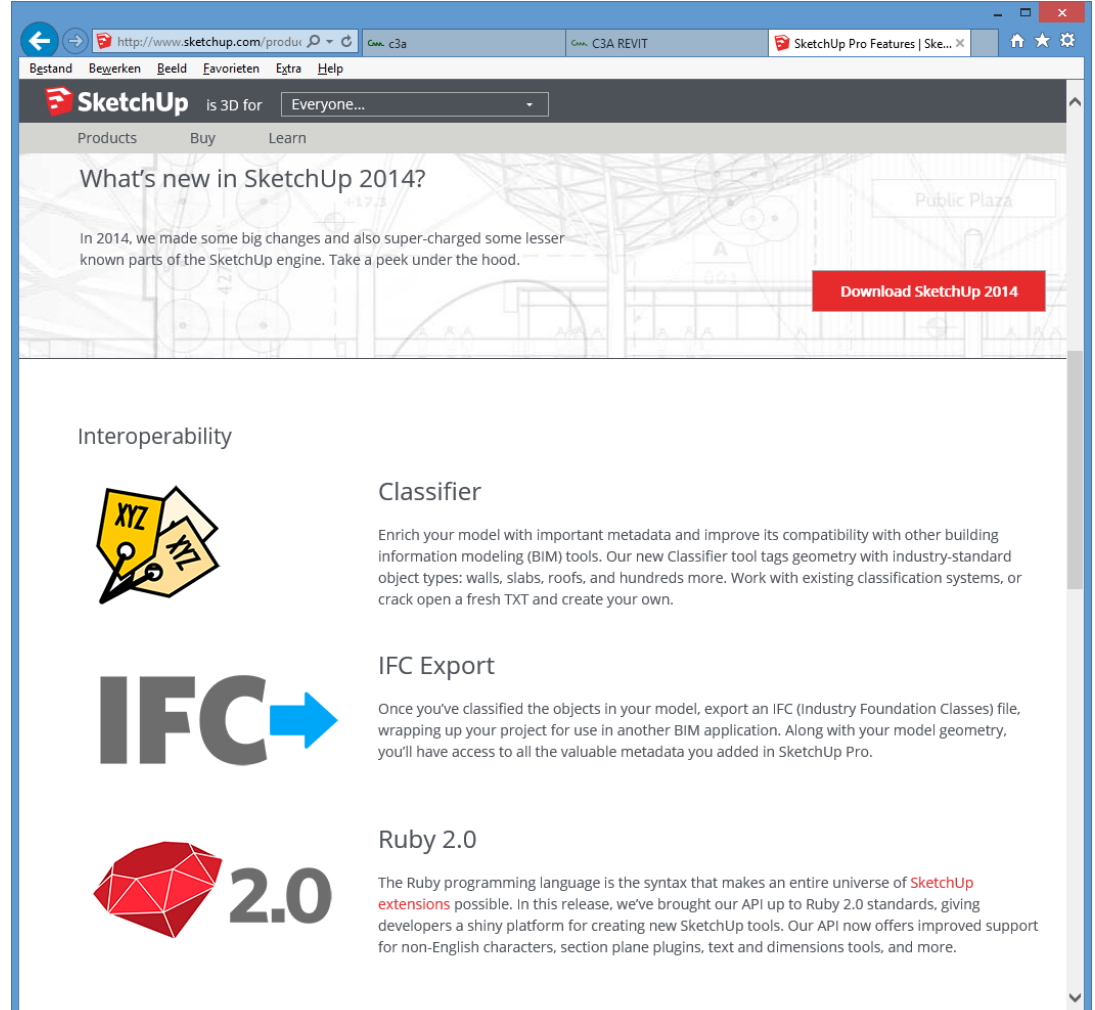

#### **Interoperabiliteit:**

- **BIM Classifier** (alleen Pro): Koppel standaard IFC BIM objecttypes aan geometrie (bv. muren, vloerplaten, daken, etc.) en verbeter hierdoor de compatibiliteit met andere BIM tools.
- **IFC Export** (alleen Pro): Exporteer een IFC (Industrial Foundation Classes) bestand van uw model inclusief geometrie en waardevolle metadata voor het gebruik in andere BIM applicaties.
- **Ruby 2.0:** Een vernieuwd platform voor extensie-ontwikkelaars met verbeterde ondersteuning van nietengelse karakters, plugins die dwarsdoorsneden, maten en teksten ondersteunen en nog veel meer.
- **AutoCAD DWG release 2013 support**: SketchUp Pro kan ook overweg (al vanaf release 2014) met release 2013-dwg's (wat nu, nov. 2016, nog steeds hét recentste DWG-formaat is)..

## **2.1 SketchUp en BIM**

We kennen Trimble SketchUp voornamelijk als een van meest toegankelijke 3D applicaties met een fantastische user interface en een heel leger aantrekkelijke visualisatiemodes en render applicaties. Vanaf de versie 2014 kijkt SketchUp nu ook meer naar de BIM wereld. SketchUp is vanaf de versie 2014 voorzien van een IFC exporter. En dat is bij de release 2020 nog steeds hetzelfde.

IFC (Industry Foundation Classes) is een open gestandaardiseerd formaat voor de uitwisseling van BIM modellen met behoud van intelligentie. Wanden blijven wanden, deuren blijven deuren, anders dan bvb. in DWG, Collada, of andere grafische formaten, waar de nadruk ligt op geometrie. IFC is dan ook niet echt een formaat om mooi beeldmateriaal mee aan te maken, wel om objectinformatie door te geven op een gestructureerde manier. Deze eerste versie maakt nog geen gebruik van de hele diepgang van het IFC-formaat, wat overigens ook vaak geldt voor vele andere BIM-toepassingen. Wel ondersteunt het de meest courante bouwkundige entiteiten.

De grote uitdaging voor SketchUp was om tegelijkertijd de eenvoud van gebruik te combineren met de meer stringente object-indeling, eigen aan BIM toepassingen. SketchUp lost dit op door het gebruik van classifiers. Aan elke component- of groepdefinitie kan een IFC klasse worden toegekend. Een component wordt op die manier bvb. als wall of window gedefinieerd en kan zo worden herkend en geëxporteerd. Elke entiteit die wordt geclassificeerd, wordt als afzonderlijk IFC object geëxporteerd. Een componentdefinitie van een deur, wordt een IFCdoor. Als er binnen deze deur nog onderscheid wordt gemaakt bvb. tussen glas en ondoorzichtige delen, worden ze als afzonderlijke IFC entiteiten geëxporteerd. Het classifier systeem overstijgt overigens IFC. Het is de bedoeling om ook voor andere formaten classifiers te gebruiken. Een mooi voorbeeld is CityGML, waar heel wat interessante toepassingen te bedenken zijn.

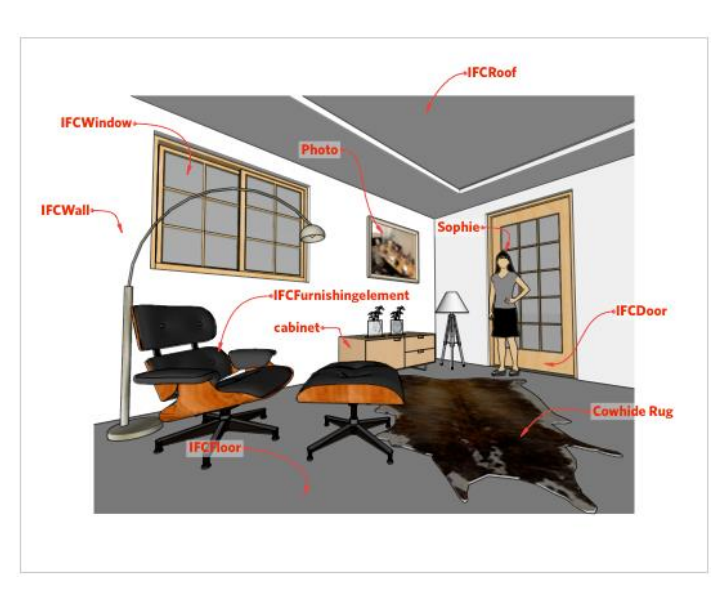

De export zelf verloopt via de 3D export functie, inclusief verschillende opties. Zo kan men een selectie maken op IFC klasse en al dan niet de hidden entiteiten mee exporteren. Anders dan in SketchUp, krijgt een IFC object standaard één kleur (of materiaal) voor de hele geometrie. Om beter aan te sluiten bij de SketchUp werkmethodiek, wordt een uitbreiding tot een soort WISYWIG wel aangekondigd voor de volgende updates. Handig is ook de optie om vlakken aan de 2 zijden te kleuren of van materiaal te voorzien. Via de optie Mapped Items, kan je objecten die meerdere keren voorkomen, exporteren op basis van een unieke basisdefinitie. Dit beperkt de omvang van het bestand. Maar opgepast, niet alle applicaties ondersteunen deze IFC omschrijving, waardoor je dan soms enkel één entiteit te zien krijgt.

Deze eerste IFC-exporter werd door een Belgisch bedrijf werd ontwikkeld in opdracht van Trimble SketchUp USA. D-studio, gevestigd te Mechelen, ontwikkelt al langere tijd BIM applicaties op basis van de Autodesk familie, zoals Revit, Autocad en Navisworks, maar integreert ook al sinds meerdere jaren eenvoudige en meer communicatieve tools zoals SketchUp in de BIM workflow. Ze werden aangezocht om de exporter te ontwikkelen.

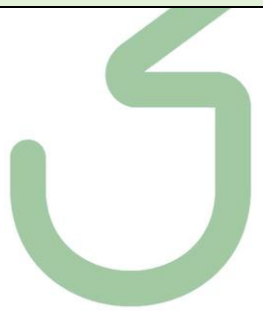

Voorbeeld van een eenvoudige workflow :

Gebruik van de Classifier Tool : zie <http://help.sketchup.com/en/article/3000038>

Via de Model Info kan je een Classification System inladen in het model, zodat je componenten kan "clissifereren" volgens dit suysteem. De IFC 2x3.skc is speciaal voorbereid voor een IFC-conforme uitwisseling ...

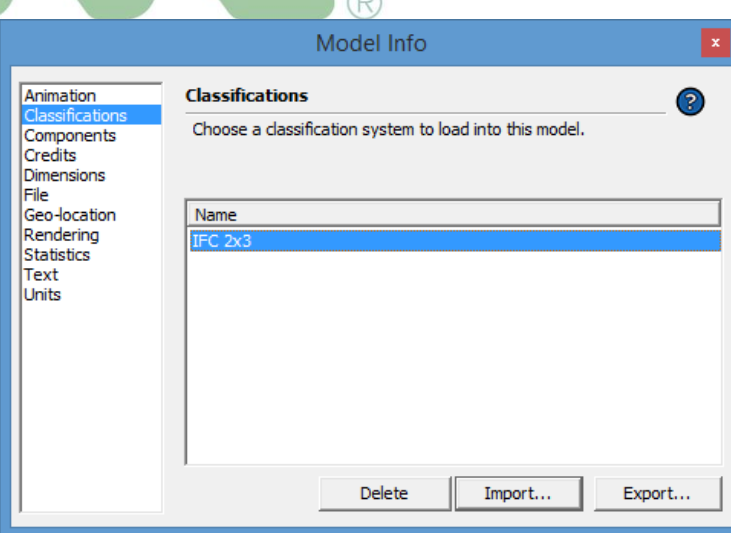

C:\Users\*gebruiker*\AppData\Roaming\SketchUp\SketchUp 2019\SketchUp\Classifications\IFC 2x3.skc

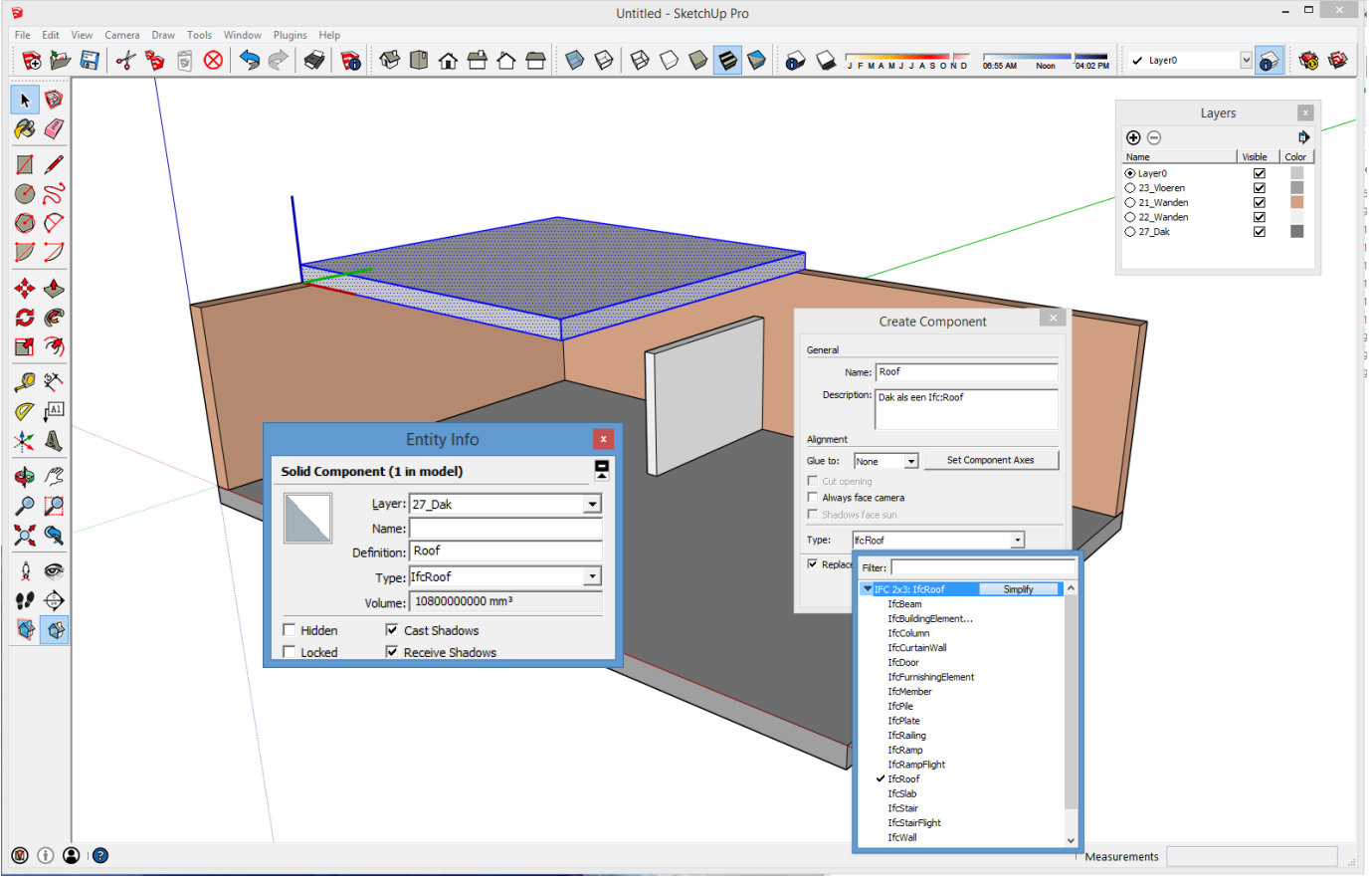

Bij het creëren van een component kan je een dan meteen een Type aanduiden, en kiezen uit de IFC-classificatie:<br>Antitled - SketchUp Pro

En export naar een IFC-Model : zie<http://help.sketchup.com/en/article/3000043>

Via File -> Export kan je dan een Export Type IFC kiezen :

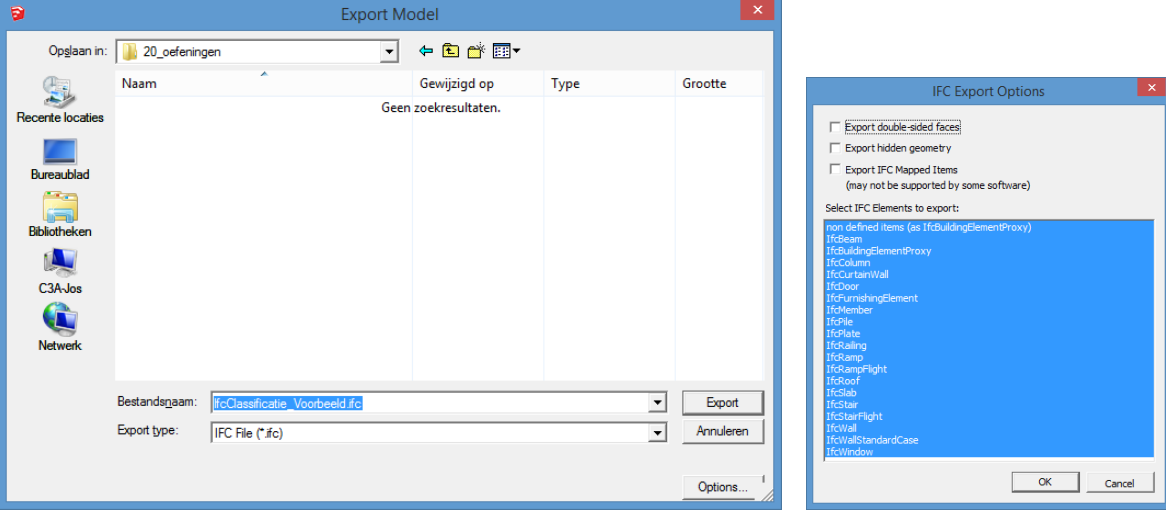

Zo'n IFC-bestand kan je vanuit bijv. RIVIT "openen" (wat in Revit als Import-knop beschikbaar is), en jawel, Revit weet dan meteen dat dit een Wall, Floor of Roof betreft, en kan er ook zo mee omspringen :

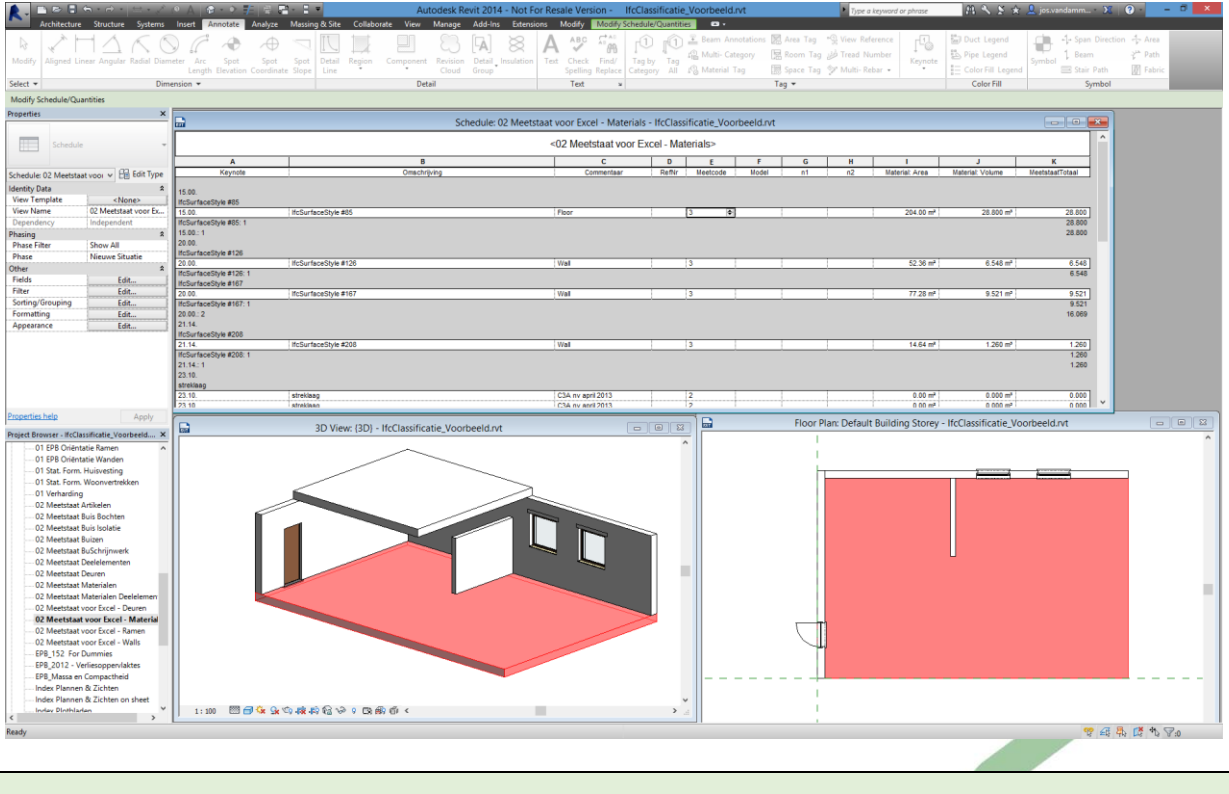

Een "toekomst-gerichte" Workflow ?

#### **2.2 Date Exchange**

Met de recentste release is omtrent dit thema niet veel veranderd, maar toch belangrijk genoeg om op deze update-workshops of via deze infobundel eens stil te staan omtrent deze samenwerking tss SketchUp PRO en andere CAD-en BIM-programma's zoals AutoCAD en Revit …

Zie het artikel <http://www.c3a.be/nieuws/c3a-wijzer/3d-dataexchange> op de C3A-Website :

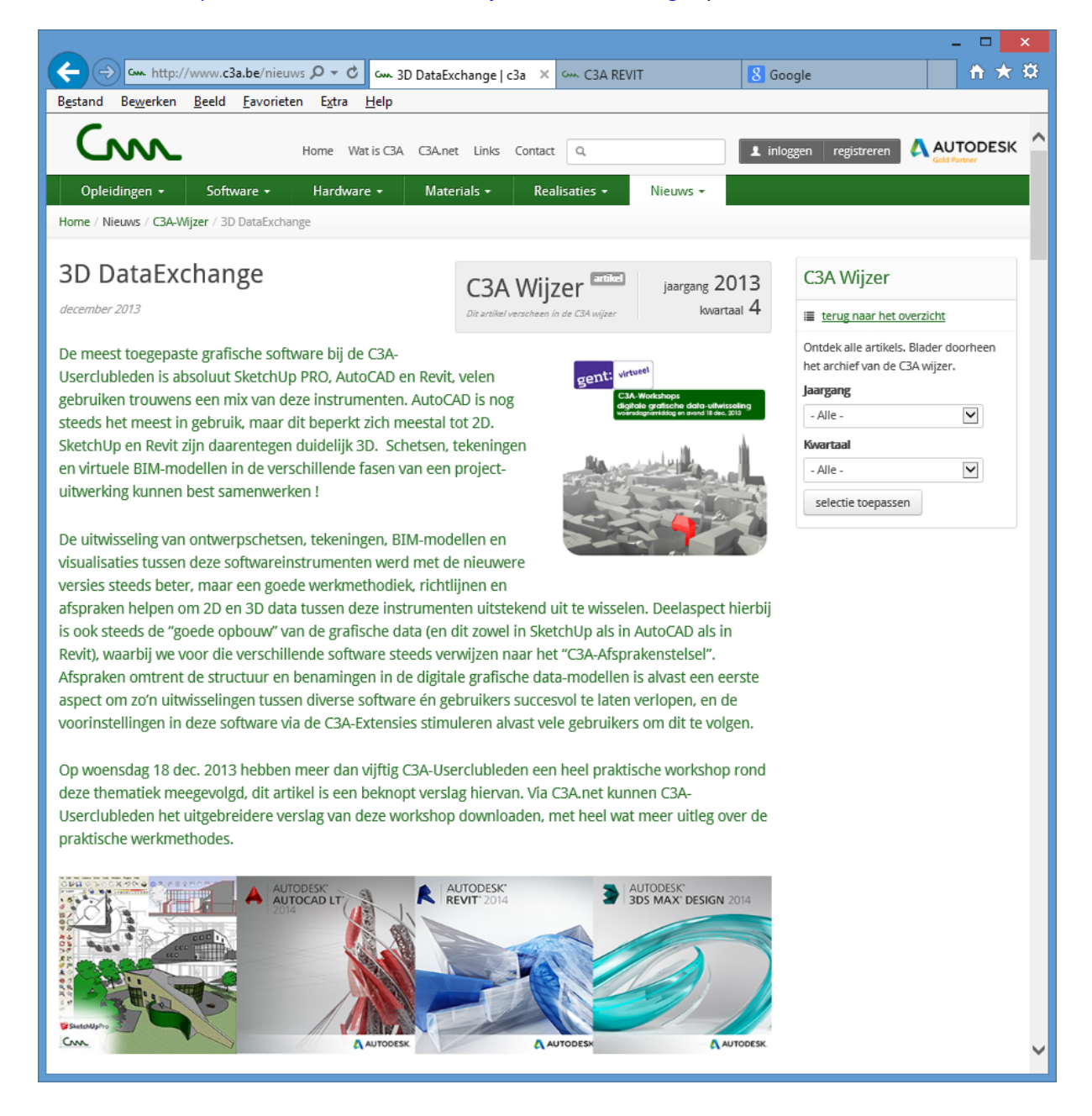

De volledige infobundel van deze workshop voorgaande workshop kan je [HIER](http://downloads.c3a.be/handleidingen/C3A-workshop_DataUitwisseling_18dec2013.pdf) nog steeds downloaden : [C3A-workshop\\_DataUitwisseling\\_18dec2013.pdf](http://downloads.c3a.be/handleidingen/C3A-workshop_DataUitwisseling_18dec2013.pdf) (63 pag / 15 Mb )

#### **SketchUp- en Revit-modellen op AutoCAD-tekeningen**

In veel situaties is een AutoCAD 2D tekening beschikbaar, waarvan men in SketchUp PRO of REVIT een 3D model wil construeren … daarom hebben we om de betere werkmethodiek te illustreren de "goeie ouwe" C3ACAD badcel.dwg (uit de C3A-AutoCAD basiscursus) erbij genomen om enkele aspecten te illustreren waar men best kan op letten … Om te kunnen vergelijken hebben we zowel in SketchUp PRO als in Revit geïllustreerd hoe zo'n AutoCAD onderlegger best kan gebruikt worden, en hoe in een-twee-drie de beste resultaten kunnen bekomen worden. Zie [het uitgebreide verslag van deze workshop](http://downloads.c3a.be/handleidingen/C3A-workshop_DataUitwisseling_18dec2013.pdf) van dec. 2018 voor heel wat meer details.

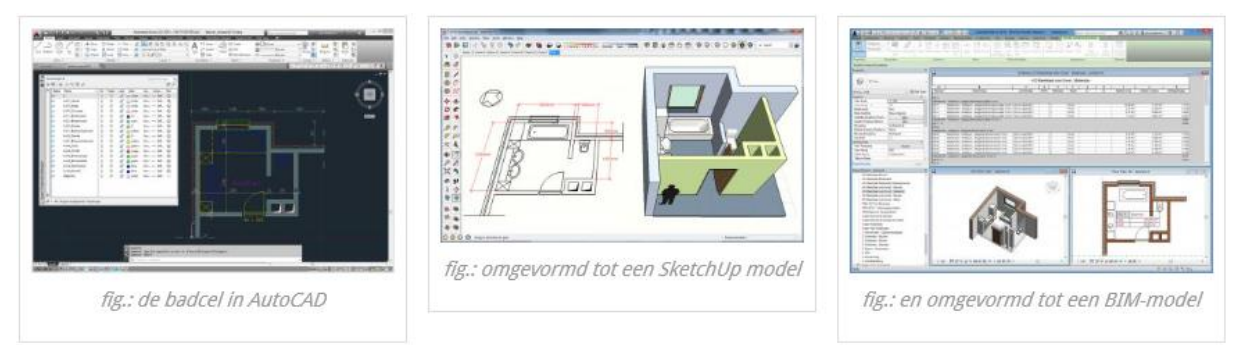

In Revit heb je meteen zowel een beter plan évenals 3D, maar niet zomaar 3D: een virtueel BIM-model, met alle gewenste afgeleiden (zoals doorsneden en aanzichten) maar ook meetstaat-tabellen, enz. én het geheel blijft coherent én dynamisch aanpasbaar.

#### **2D AutoCAD dwg's vanuit een Revit 3D-model**

Gezien nog lang vele bouwpartners CAD-data in DWG-formaat zullen verwachten (DWG is en blijft hét standaard formaat bij digitale uitwisseling van dynamische, aanpasbare CAD-data), is het zeker nuttig te bekijken hoe Revit ook efficiënt DWG's als eindresultaat (of uitwisselingsdata) kan produceren.

Via Export naar DWG kunnen de voorbereide Drawing Sheets, maar ook aparte Views geëxporteerd worden. Belangrijk aspect hierbij is uiteraard een goede structuur van de resulterende CAD-tekening, met een goed bruikbare Layer-opbouw, nauwkeurige tekeningen, gepast gebruik van ModelSpace en PaperSpace … Gelukkig is de Export-procedure van Revit hier uitstekend op voorzien. In de C3A-Revit-Template is een "ISO-SfB" voorinstelling voorzien om een goede export vanuit Revit naar DWG's te begeleiden. Deze tabel (eigenlijk in Excel opgemaakt, afgeleid en gebaseerd op de C3A-Afsprakenstelsels die de Layerstructuur conform de betreffende ISO-norm omschrijft) kan vanuit Revit geraadpleegd en bijgewerkt worden .

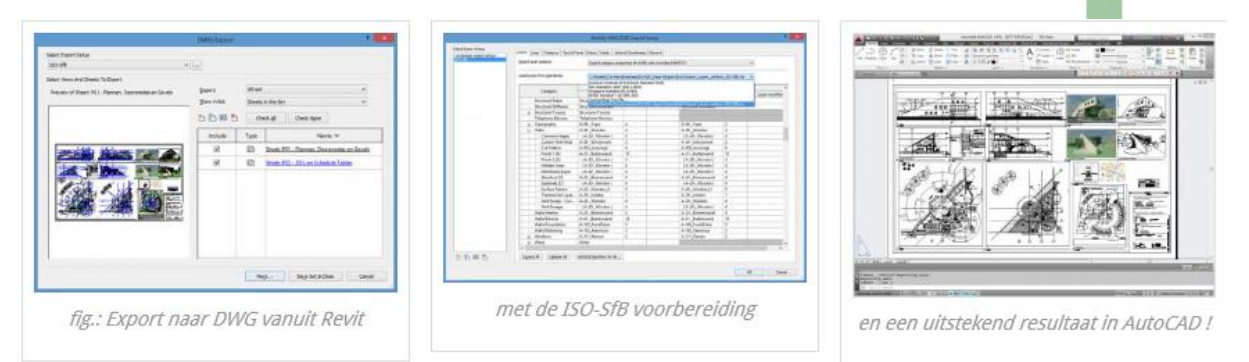

Indien je de optie "Export Views on sheets and links as External References" aanzet, dan worden meerdere DWG's aangemaakt, per View een aparte DWG, die dan netjes in AutoCAD als Xref gelinkt opgezet zijn . Het resultaat van deze conversie is eigenlijk verbazingwekkend goed: een PlotSheet wordt bijv. omgevormd dat één DWG met geneste Xrefs's en ingevoegde RasterImages.

De layerstructuur van de DWG's is perfect gestructureerd conform onze afsprakenstelsels. Ook de nauwkeurigheid blijkt perfect te zijn, componenten, ramen en deuren e.d. worden blocks, en Dimensioneringen worden netjes AutoCAD-afmetingen ! Merk op dat dit in eerste Revit-releases helemaal niet zo effciënt verliep

#### **Vanuit REVIT via 3D AutoCAD dwg's naar SketchUp PRO**

Vanuit Revit kan je niet rechtstreeks met de digitale grafische modellen naar SketchUp of skp-formaat, maar het verloopt wel heel efficiënt als je zo'n Revit-model eerst (op een goede manier) naar een 3D DWG exporteert, wat je dan in een SketchUp PRO kan inlezen ... In een Revit-project kan je gemakkelijk in een 3D zicht via een Section Box en via de Visibility/Graphics een deel van een totaalproject afzonderen en selectief zichtbaar maken. Zo'n zicht kan je exporteren naar een 3D DWG , waarbij we uiteraard ook weer die "ISO-SfB" voorinstelling uit de C3A-Template gebruiken om een DWG te bekomen met een bruikbare layer-structuur. In SketchUp PRO, na een import van de 3D DWG , komt aldus een uitstekend bruikbaar SkecthUp model beschikbaar, met een detailleringsgraad die veel verder gaat dan wat we in SketchUp PRO zo snel kunnen schetsen.

Als voorbeeld om een en ander meer in detail te evalueren hebben we een deel C3A-CentraleHal.rvt afgezonderd.

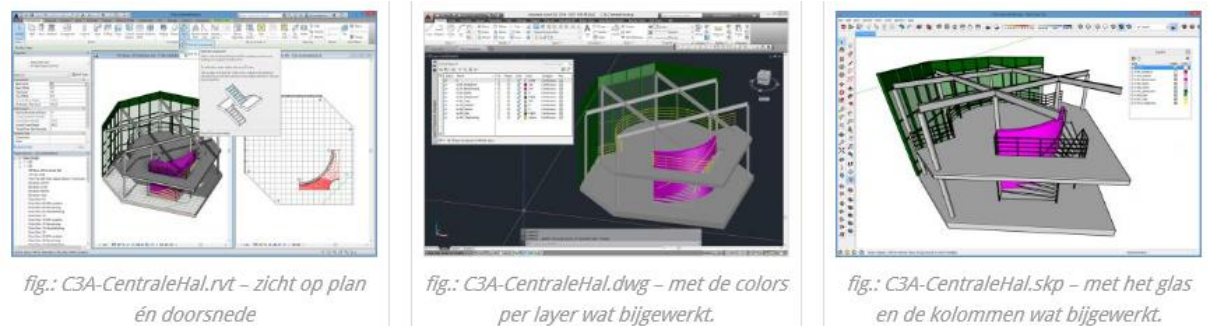

Waarom zou je aldus vanuit Revit via DWG naar SketchUp PRO werken ? Eerst en vooral: voor het creëren van gebouwonderdelen (zoals Curtain Walls, Stairs, Railing e..d.) heeft Revit toch héél wat meer en betere faciliteiten, zelfs rekening houdend met de vele AddIns of PlugIns die in SketchUp PRO mogelijk zijn. Probeer maar eens zo'n Curtain Walls, metaalconstructie, Stairs en Railings zoals in dit voorbeeld in SketchUp te modelleren …

Als dit dan via een DWG-import in SketchUp PRO terecht komt zijn de layers qua structuur netjes intakt, en veelal zijn ook de oorspronkelijk bouwobjecten uit Revit heel netjes aparte groepen in SketchUp – alhoewel een en ander van geval tot geval wel eens te evalueren en bij te werken valt … In dit voorbeeld werden de kolommen wat "gesmooth" en werd de Geometry in de gebogen wand (die de boog in facetten verdeelde) als Hidden Geometrie in SketchUp (via CTRL+eraser) weggegomd …

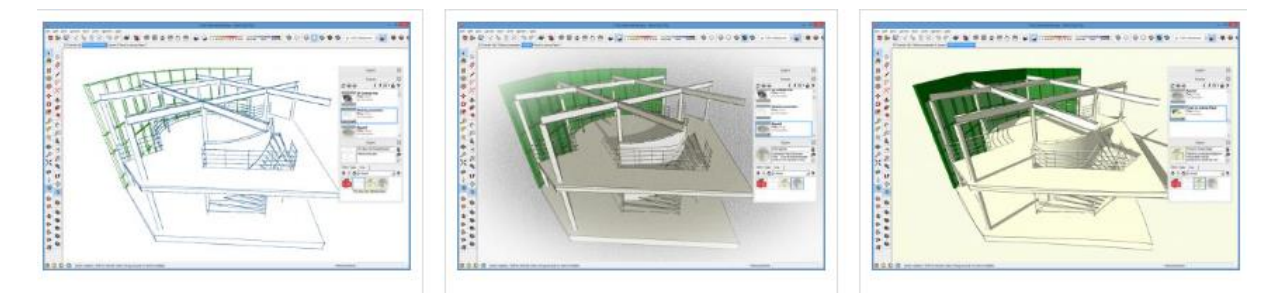

Waarom zou je aldus vanuit Revit via DWG naar SketchUp PRO werken ? Onder andere voor de presentatietechnieken van SketchUp : voor zo'n specifieke presentatietechnieken zit je toch wel beter bij SketchUp PRO dan bij AutoCAD of Revit !

#### **Vanuit een SketchUp PRO volumestudie naar een REVIT BIM-model**

Als voorbeeld nemen we hierbij het SketchUp / AutoCAD volumemodel, gebruikt als voorbeeld bij de K-peilberekening in Revit … Voor meer uitleg hierover: zie de de infobundel van onze C3A-Workshops rond BIM-Bouwdata Extractie (opgelet: pdf van 15Mb, 82 pagina's). C3A-Userclubleden kunnen deze infobundel en de bijhorende voorbeelden en tussenstappen in rvt-formaat vanaf het C3A.net downloaden.

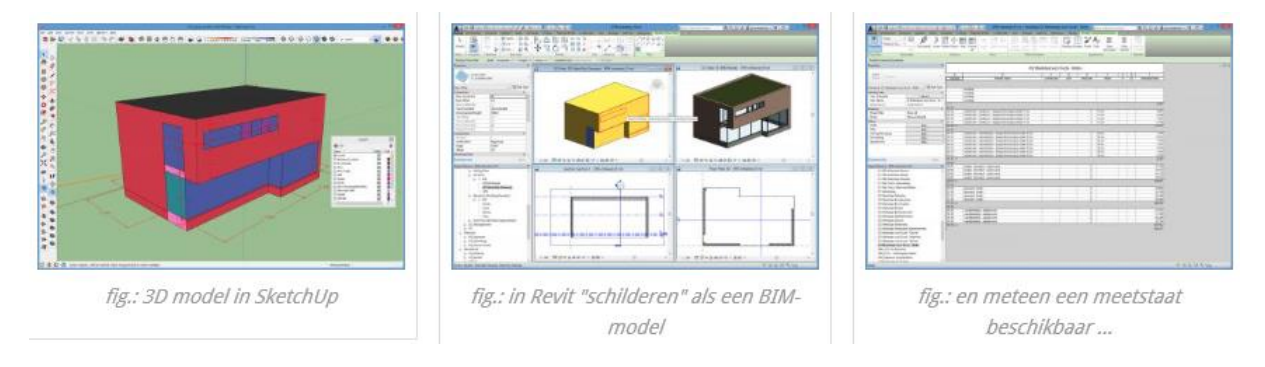

We nemen even dit eenvoudige SketchUp model als voorbeeld: dit was de basis voor het model waarmee we het voorbeeld voor het snel "tekenen van het k-peil" gebruikt hebben. Als je zo'n 3D AutoCAD of SketchUp ontwerp importeert in een In-Place Revit-component, dan kan je met de Model by Face-techniek supersnel de vlakken voor de Walls, Floors en Roofs omvormen tot Revit-Walls en Revit Roofs.

Waarom zou je aldus een SketchUp Ontwerp in Revit invoegen ? Enkel voor de snelheid van de tekening-opmaak, of … misschien voor de meetstaat van de materialen, ter voorbereiding van de meetstaat in Excel ? Moesten de wanden en het dak nu "ingeruild" worden met de voorbereide EPB-wanden en EPB-dak, en ook het Volume wordt in Revit ingetekend met dit SketchUp-ontwerp als basis, dan is meteen ook een EPB-k-peil beschikbaar !

#### **Componenten in SketchUp / AutoCAD / REVIT …**

Tussen SketchUp PRO, AutoCAD en Revit kunnen ook allerlei componenten of onderdelen heen en weer uitgewisseld worden. Zie de C3A-Website met meer info ivm de C3A-meubelen-bib. die we hier even als voorbeeld aanhalen. In het kader van de uitbouw van de C3A-Extensies, werd een DesignMeubelen bibliotheek voor SketchUp PRO uitgewerkt, geïnspireerd op een reeks designmeubels zoals ze te vinden zijn bij 't Casteelken: zie d[e DesignMeubelen.bib Casteelken powered by C3A](http://www.c3a.be/nieuws/c3a-wijzer/designmeubelenbib-casteelken-powered-c3a) en deze DesignMeubelen.bib CAD-bibliotheek werd eind 2011 verder uitgebreid dankzij Vitra en Extremis: zi[e dit artikel in C3A-Wijzer.](http://www.c3a.be/nieuws/c3a-wijzer/designmeubelenbib-cad-bibliotheek-powered-c3a-verder-uitgebreid-dankzij-vitra-en)

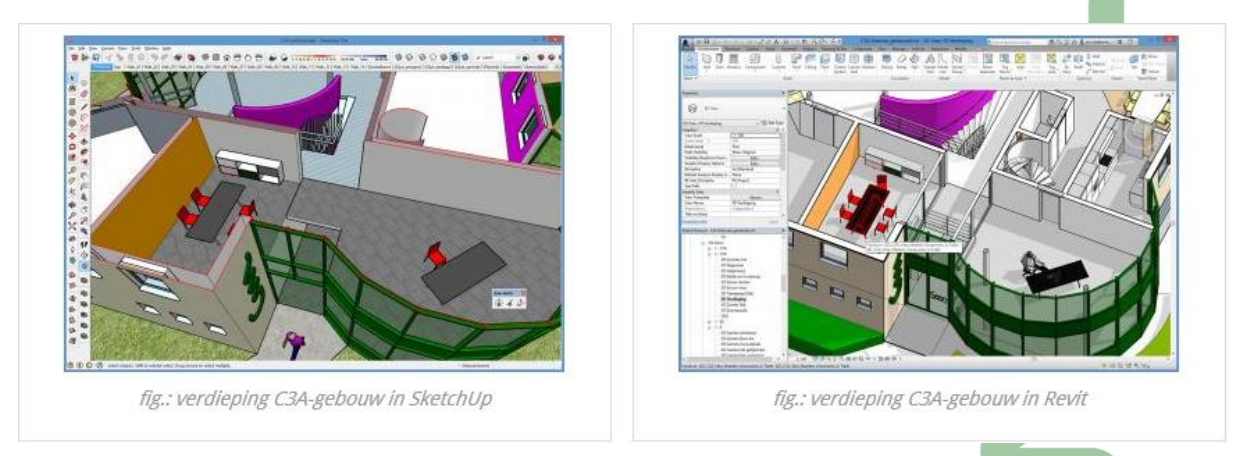

Merk echter op dat het niet evident is om SketchUp-componenten zoals meubels rechtstreeks in Revit te gebruiken ... daarom hebben we vanuit C3A deze reeks van zo'n 500-tal designmeubels apart in SketchUp, in AutoCAD en in Revit uitgewerkt: in SketchUp hebben we enkel een 3D, in AutoCAD vooral 2D blocks, en in Revit hebben we een combinatie van 2D plannen én een 3D-model !

#### **Van Revit naar SketchUp rechtsteeks … via rvt2skp**

Om van een Revit model naar een bruikbare SKP te exporteren, kan je via een 3D DWG Export eerste en AutoCAD DWG maken, die je dan in SketchUp PRO kan importeren. Maar ... dan heb je nog op "opkuiswerk" aan de geometrie, é,n dan moet je ook nog alle materialen opnieuw gaan instellen. Dat kan, maar vraag behoorlijk wat tijd en inzicht.

 $(R)$ 

In de [Autodesk Revit App Store](https://apps.autodesk.com/RVT/en/Detail/Index?id=8751333294120324116&appLang=en&os=Win64) vind je deze (gratis met watermerk) convertor: exporteer uw Autodesk® Revit®-bestand in een simpele stap naar een SketchUp-bestand. Rvt2skp behoudt geometrie, materialen, texturen en gekoppelde modellen van het 3Dmodel. Ondersteunt Revit 2015, 2016, 2017, 2018, 2019, 2020 en 2021, inclusief Autodesk® Revit® Architecture, Autodesk® Revit® Structure en Autodesk® Revit® MEP. Met - ondersteuning voor Revit 2021 – Met de recentste versie is het "tessellation" (bij de conversie geoptimaliseerd. Deze "tessellation" slaat op het bedekken van de vlakken met behulp van een of meer geometrische vormen , tegels genaamd, zonder overlappingen en zonder gaten.

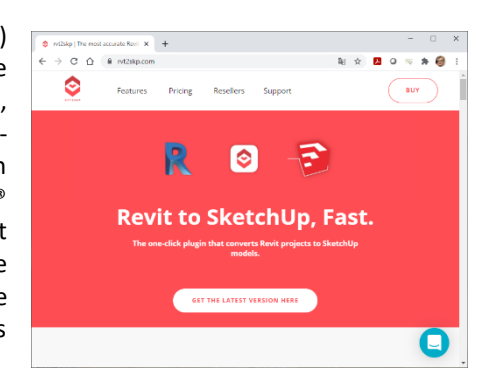

Zie oo[k https://www.rvt2skp.com/](https://www.rvt2skp.com/) voor de recentste versie. Een jaar Subscription kost wel ongeveer 99\$ / jr ...

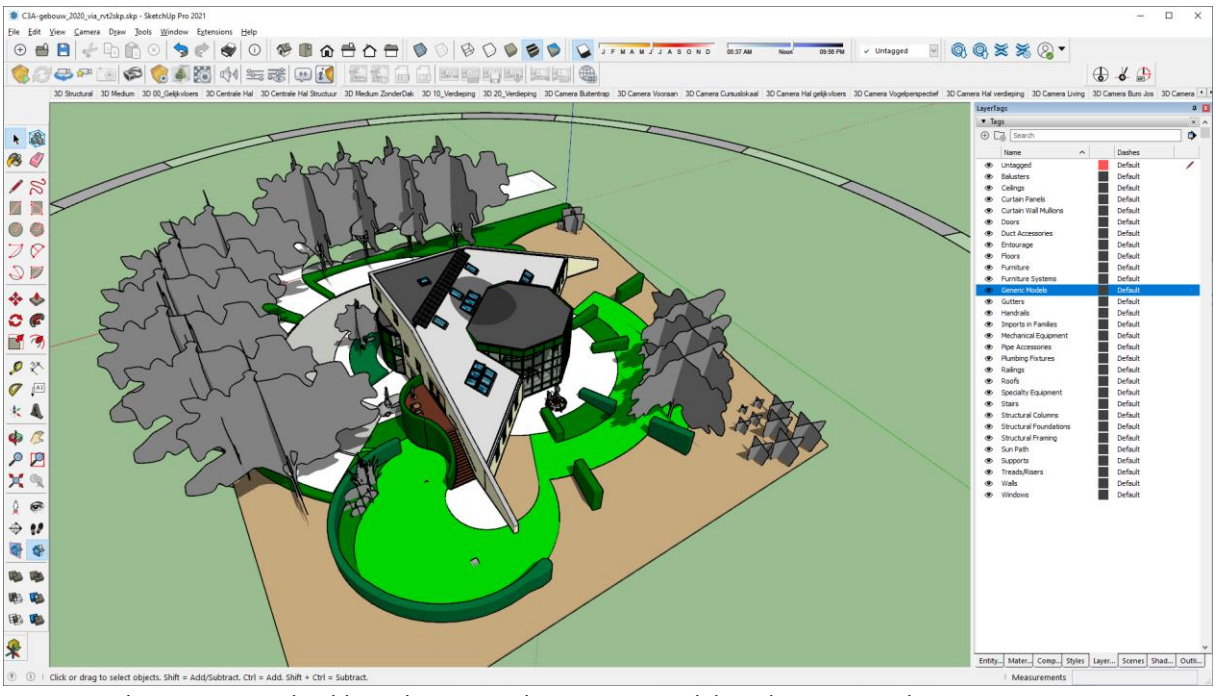

*Hierboven een voorbeeld met het C3A-gebouw Revit-model uit de C3A-Revit-basiscursus …* 

#### **OPGELET :**

Vanaf SketchUp 2023 kan je beter de Revit Importer van Trimble SketchUp zelf gebruiken, die inbegrepen zit in een SketchUp Studio Subscription. Zie pag. 38/39/40 van deze infobundel !

Maar hebt u nog een oudere SketchUp in gebruik, of wenst u dit nog te doen ZONDER een (duurdere) SketchUp Studio, dan is dit nog steeds een mogelijke oplossing …

# **2.3 3D Print via i.materialise**

Voor meer info: zie volgende artikels in C3A-Wijzer: <http://www.c3a.be/nieuws/c3a-wijzer/architecturale-schaalmodellen-imaterialise-3d-print>(nov. 2010)

Uiteraard is een 3D-model in de computer vereist om een 3D print voor te bereiden, en SketchUp is een uitstekend vertrekbasis: deze software is niet alleen globaal bij iedereen beschikbaar, maar het is vrij eenvoudig om er 3D modellen mee op te bouwen met niet al te veel detail die op een kleine schaal (zoals 1/100 à 1/200) nog goed printbaar zijn. Toch is het niet zo evident om een 3D-model goed printklaar te maken. Bij wijze van experiment hebben we het C3A-gebouw eens gans de voorbereidings- en print-procedure laten doorlopen, waarbij enkele specifieke problemen moesten opgelost worden. In het artikel in C3A-Wijzer worden enkele aspecten beschreven voor het print-klaar maken van het C3A-gebouw vanuit SketchUp. Zie dit artikel in C3A-Wijzer van febr. 2011 :

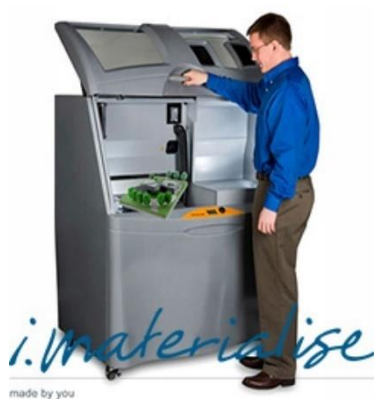

### <http://www.c3a.be/nieuws/c3a-wijzer/3d-printing-everyone>

Zi[e http://i.materialise.com/sketchup](http://i.materialise.com/sketchup) voor de Plugin, ook <http://extensions.sketchup.com/en/content/3d-print-service>

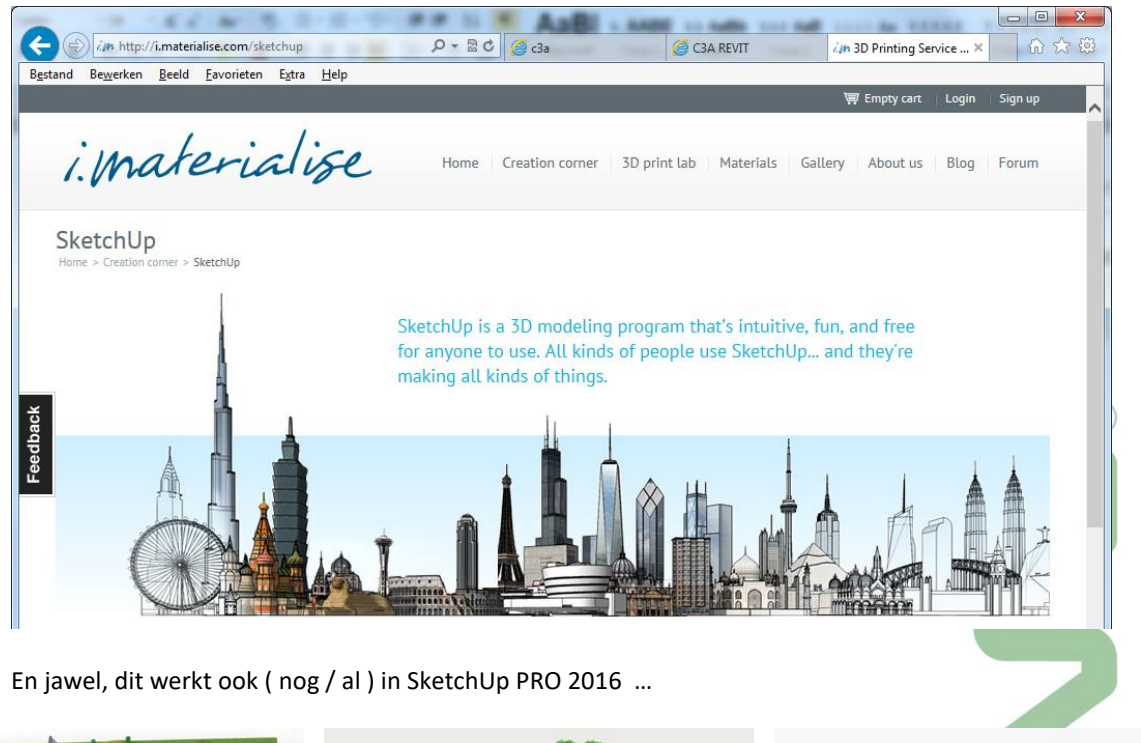

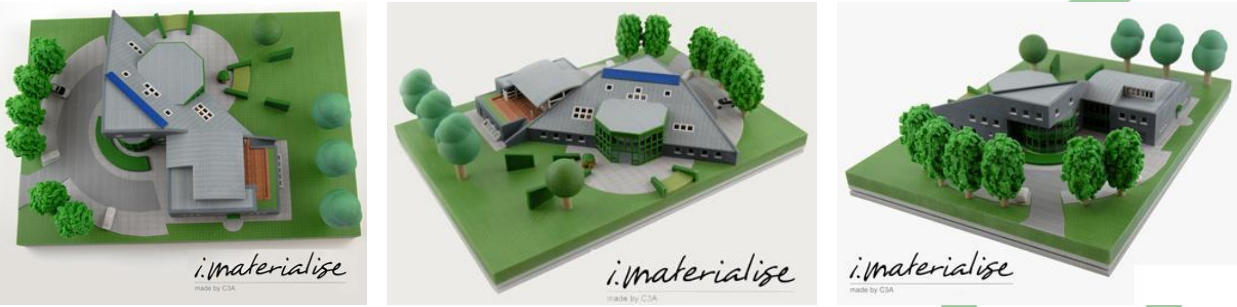

*Fig.: 3D Prints van het C3A-gebouw (al gemaakt met SketchUp PRO 8 in 2011 … )*

# **3. INTEGRATIE MET GOOGLE MAPS / GOOGLE EARTH**

# **3.1 Geolocatie / georeferentie**

Zowel in SketchUp PRO, in AutoCAD én in Revit is een en ander voorzien om een bouwproject te positioneren op de wereld, o.a. voor de juiste zonne/schaduwstudies, maar ondertussen ook om ons project bijv. te kunnen visualiseren op Google Earth …

#### Uit OnzeTaal.nl :

#### Wat is het verschil tussen *geolocatie* en *geolokalisatie*?

Beide woorden zijn correcte Nederlandse woorden. *Geo-* is een voorvoegsel dat vooral aan uitheemse wetenschappelijke termen (bijvoeglijke naamwoorden en zelfstandige naamwoorden) vastgeplakt kan worden en dat dan iets uitdrukt van 'een relatie met de aarde, de wereld': *geologie, geografie, geopolitiek, geofysisch, geowetenschap*. *Geolocatie* duidt dan zoiets aan als 'locatie, plaats op aarde' en *geolokalisatie* is 'lokalisatie, plaatsbepaling op aarde'.

Als vooral het traceren van een plek op aarde bedoeld is, ligt *geolokalisatie* meer voor de hand, omdat in *lokalisatie* (of *lokalisering*) meer het werkwoord *lokaliseren* doorklinkt, dus 'de plaats bepalen van iets'. In *geolocatie* ligt de nadruk op de plaats zelf, de *locatie* op aarde.

De termen worden vaak gebruikt in de computerwereld wanneer de geografische locatie van een computer een rol speelt, bijvoorbeeld om te achterhalen waarvandaan een computergebruiker mailt, twittert, blogt of reageert op een website, in welk land een website wordt beheerd, etc.

# **3.2 Set Location in SketchUp PRO**

In de SketchUp Model Info vind je de Geo-Location, waarmee via Add Location een plek op aarde kan opgezocht worden …

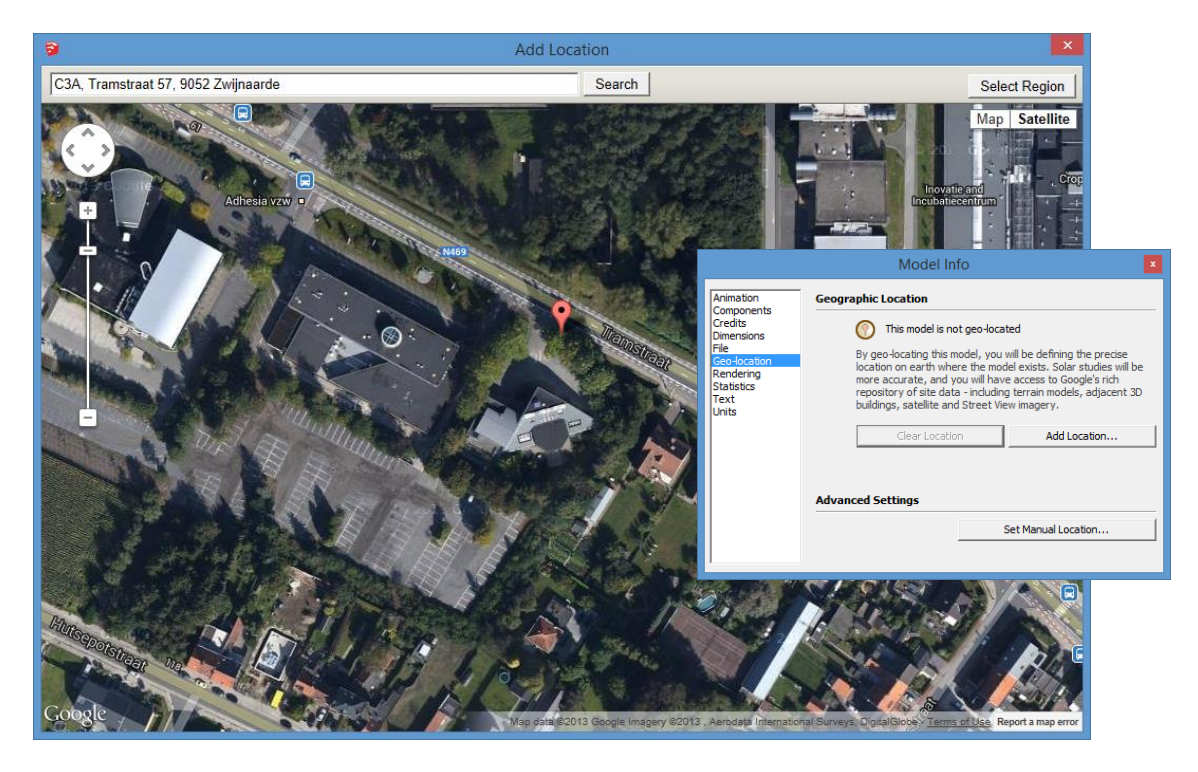

Uiteraard gebruikt SkectchUp hiervoor Google (maps) …

via Select Region … kan een zone geselecteerd worden …

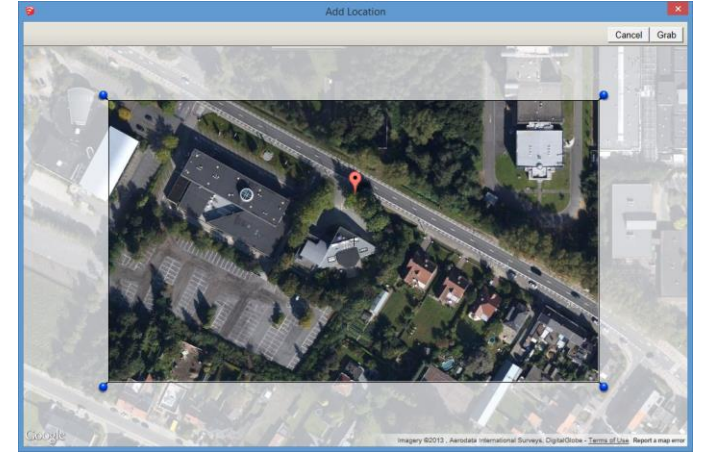

en via "Grab" komt dit in uw SketchUp PRO terecht :

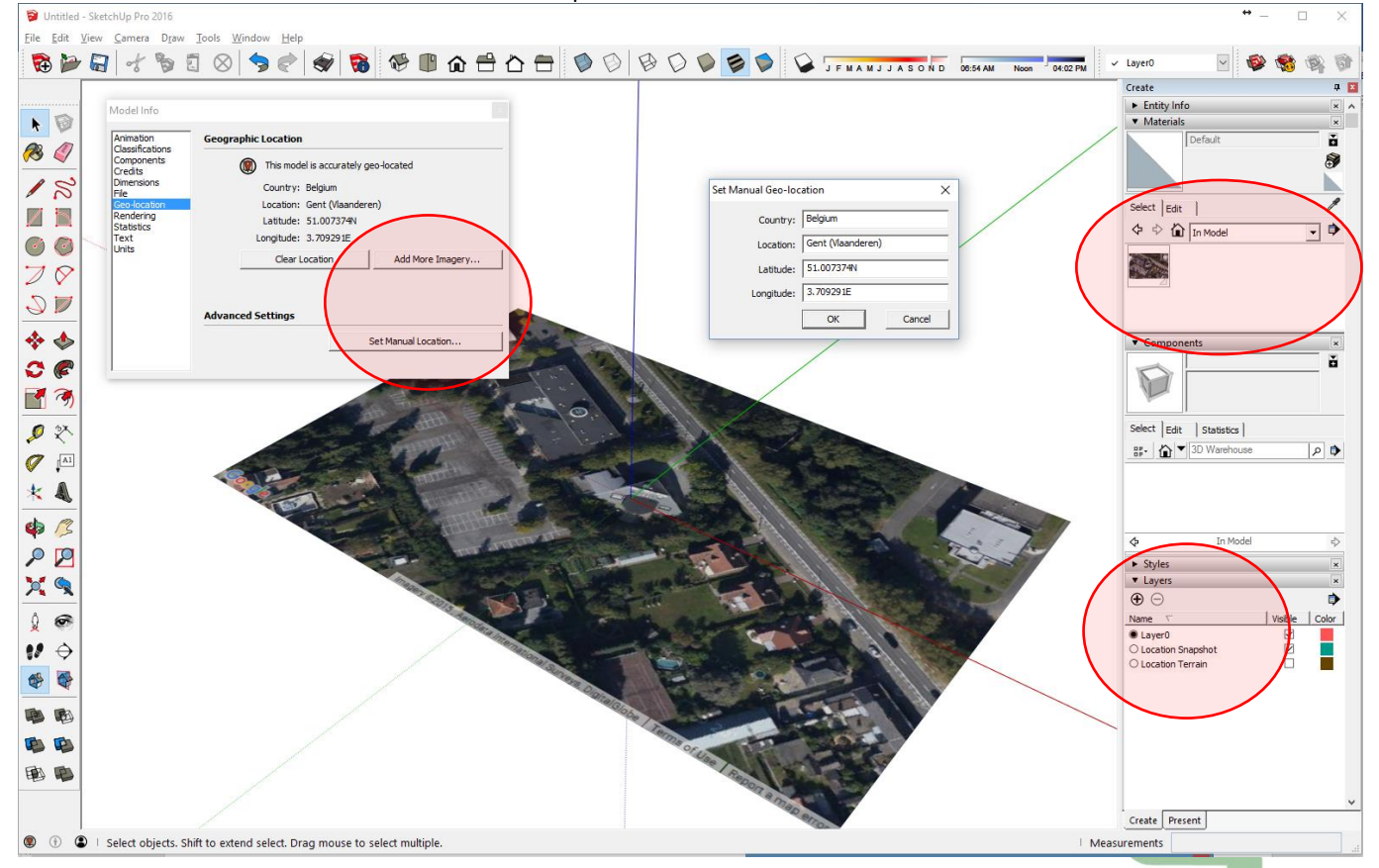

#### **Opgelet :**

- De Solor North toolbar, om de noordrichting in te stellen, is niet standaard in SketchUp beschikbaar: deze tool moet je apart als Plugin of Extension toevoegen via het nieuwe Extension Warehouse !
- Na het "Grabben" komen twee extra layers in SketchUp beschikbaar: één met de "Google Earth Snapshot": een "platte" foto, maar ook een met het "Google Earth Terrain": het 3D terreinmodel waar de luchtfoto op geprojecteerd werd ! Beide foto's (en de 3D terrein "Sandbox" staan in een groep gelockt in de scene …

Bovenop deze luchtfoto kan nu het ontwerp met SketchUp gemodelleerd worden, of beter nog: een SketchUp ontwerp kan nu als een component op deze juiste locatie ingevoegd worden … (zie verder bij het KMZ-exporteren van 3D-modellen naar Google Earth vanuit SketchUp )

# **3.3 Uitwisseling met Google Earth**

Iedereen kent ondertussen Google Earth wel, sedert een paar jaar kent ook iedereen in Vlaanderen de Street Views sedert die ook in Vlaanderen op de Google maps geplaatst werden. **En … daar kan SketchUp Pro aardig mee omspringen !**

SketchUp is dus uitstekend geschikt om de 3D-modellen te creëren die je daarna kan publiceren op Google Earth. De werkmethode is als volgt :

- 1. (SketchUp) Via de Model Info -> Geographic Location stel je de juiste loaktie in, en via Select Region + grab komt de Google Map in uw project terecht (op twee aparte layers !)
- 2. (SketchUp) Werk uw model af , en plaats dit op de juiste plaats op de 2D foto
- 3. (SketchUp) Click op de Toggle Terrain button om te switchen naar een 3D beeld.
- 4. (SketchUp) Positioneer uw 3D-model conform het terrein in het 3D beeld.
- 5. (SketchUp/Optional) Gebruik via Add PhotoTexture fotomateriaal uit de Street Views van Google Earth om uw model mee af te werken..
- 6. (SketchUp/Optional) Click daarna eventueel op de Place Model Toolbutton om uw 3D-model in Google Earth te publiceren.
- 7. (SketchUp) Exporteer het finale model voor gebruik in Google Earth via de KMZ export optie die je vind via File > Export > 3D Model.
- 8. (SketchUp/Optional) Click op de Share Model button om uw 3D-Model te publiceren in het Google 3D Warehouse.

#### Voor dit uit met de file **HuisVanDeBouw\_01.skp** om mee te starten :

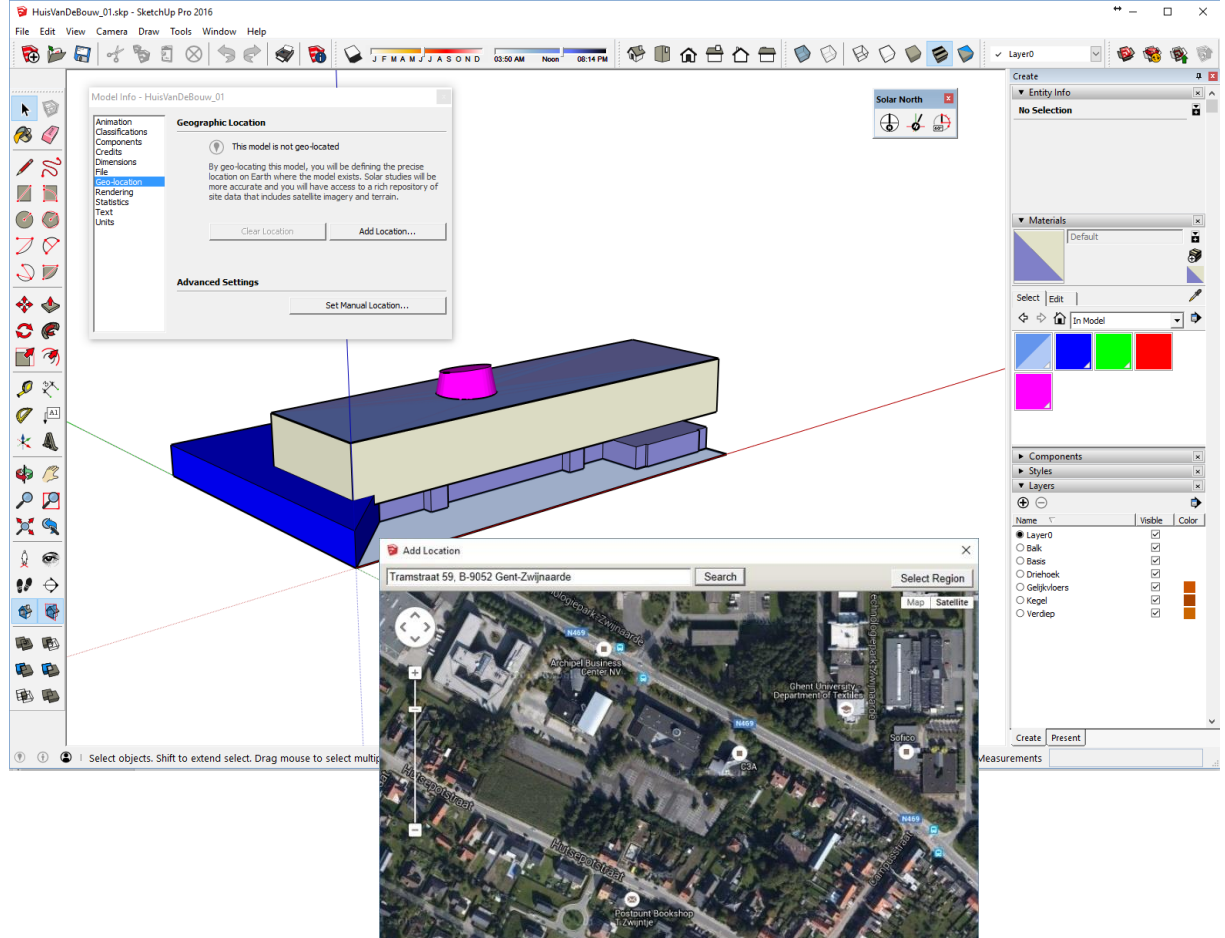

Na Select Region en grab komen de Google Maps op twee aparte layers in uw project: de **Google Earth Snapshot**

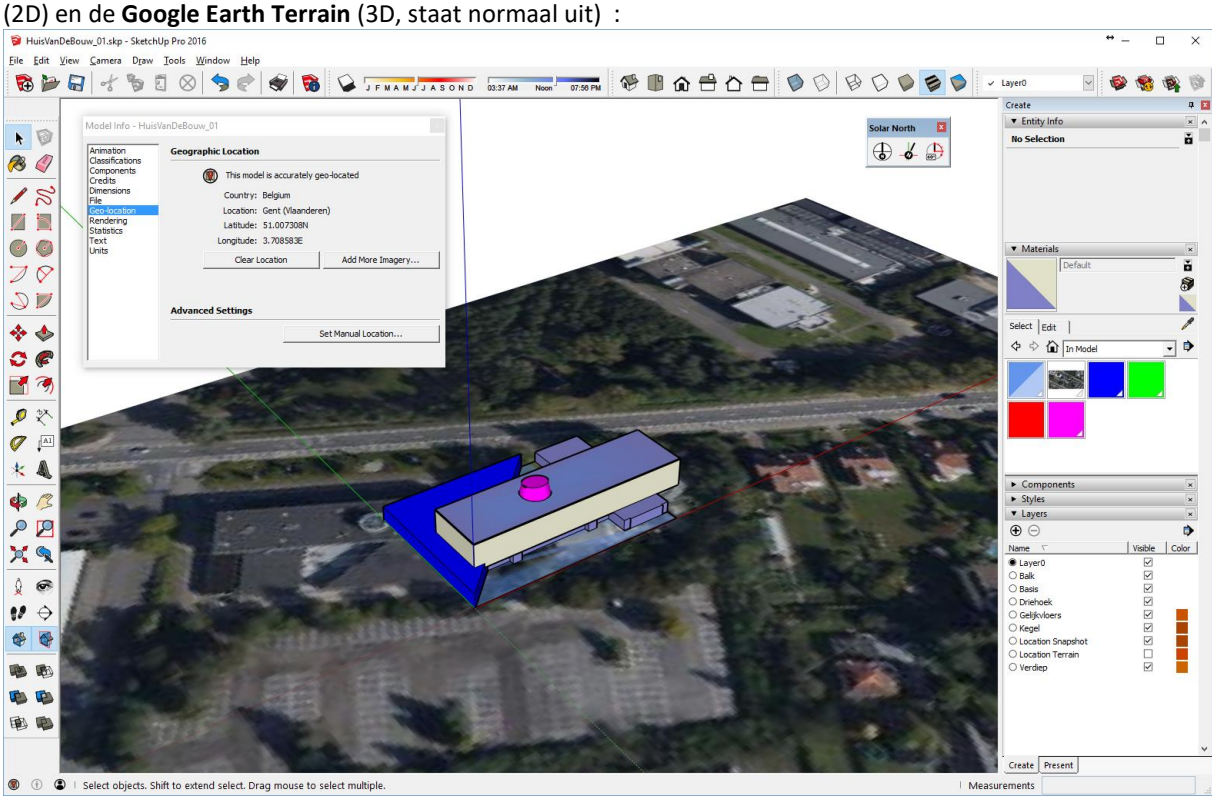

Kwestie van dan uw project op de juiste plaats te positioneren én te roteren …

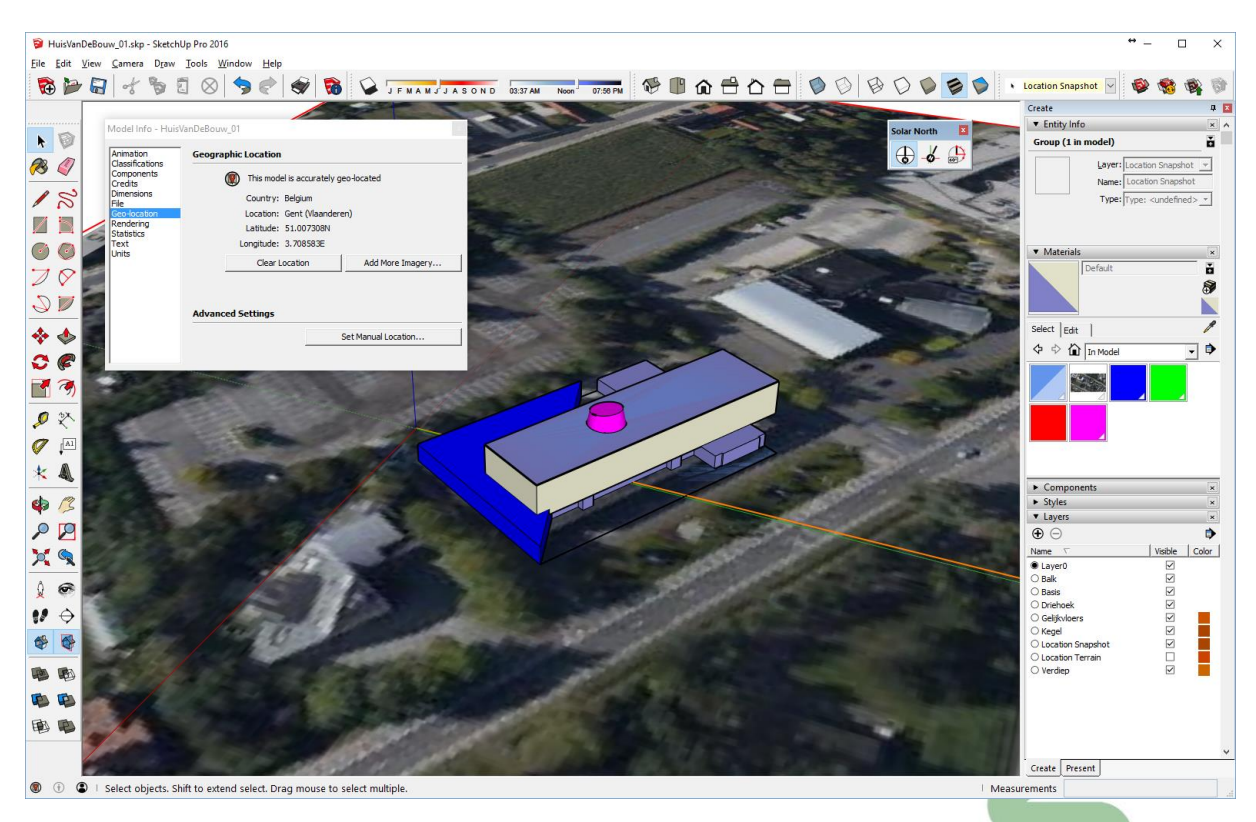

Toggle zeker eens de layers **Google Earth Snapshot** en de **Google Earth Terrain** aan en uit om het effect te zien …

Zoom nu even in op de voorgevel van het Huis van de Bouw, selecteer het vlak van de Balk Verdieping in de voorgevel, en kies uit de PopUp-menu "**Add Photo texture**" (één van die Sketchup Team Extensions) : *(opgelet: best uw Axis instellen met een vlak gealigneerd met uw werkvlak … anders lukt dit niet …)*

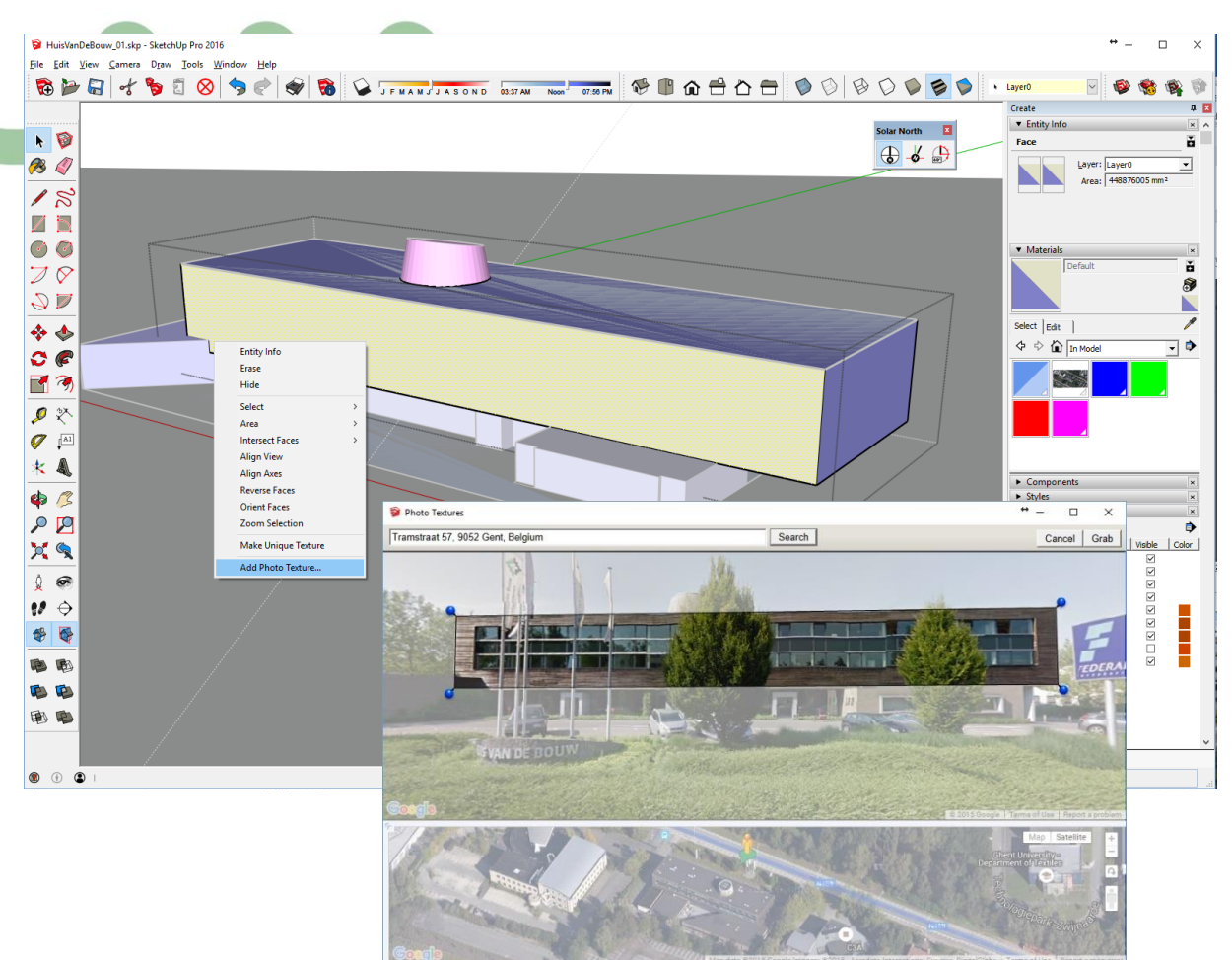

Automatisch kom je in de Street Views van Google Earth terecht, waar je gemakkelijk via het plan (onderin het Photo Texture Window) en de foto (bovenin het Photo Texture Window) een geschikte view kan selecteren. In die 3D foto-view kan je dan via Select Region een zone op die foto aanduiden (via de blauwe pins), om dan via Grab die foto op uw SketchUp model als Texture gepositioneerd te krijgen :

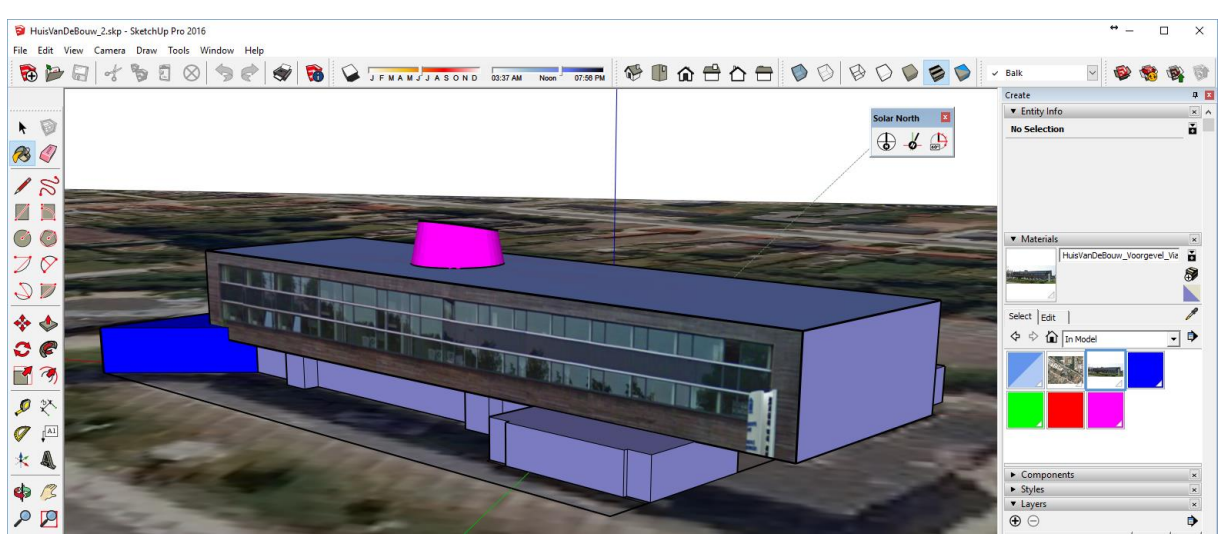

*Fig.: merk op dat in het voorbeeld hierboven de foto via Photoshop wat bijgewerkt werd (vlaggen en bomen weggewerkt …) . De foto is een Material Textuur geworden in uw SketchUp, die je met Texture Positioning kan bijwerken qua positie indien nodig !*

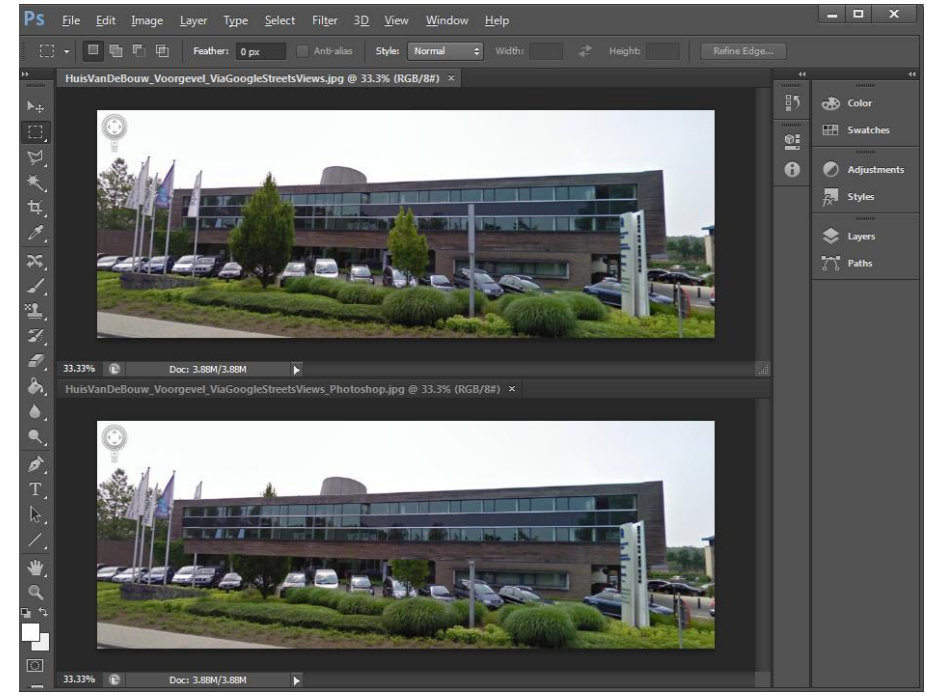

*Fig.: goed idee om zo'n fotomateriaal eerst wat bij te werken in Photoshop ?*

Het model verder afwerken (bijv. de geburen er mee op plaatsen, als je die toch al als SketchUp model

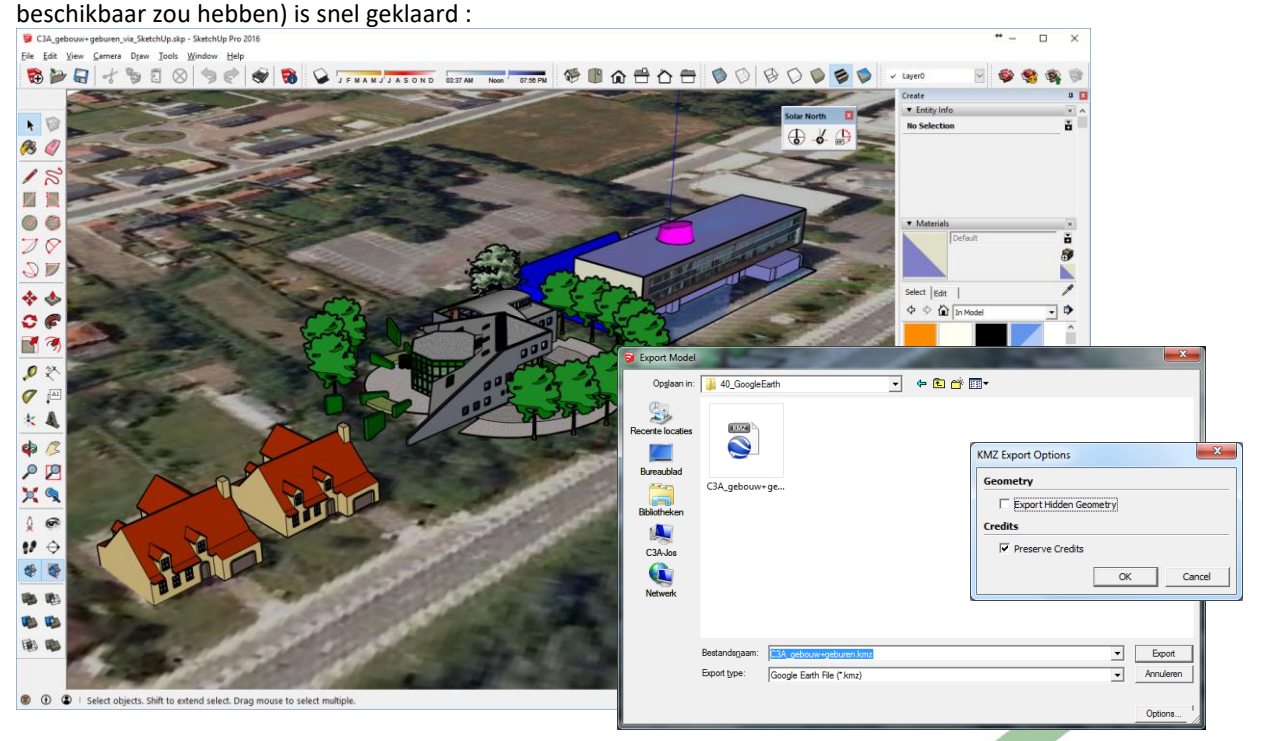

Na de afwerking in SketchUp kan je via File -> Export -> 3D Model … hier best een KMZ-file van maken (let opnieuw op de options). Zo'n KMZ file kan je gemakkelijk naar iemand toesturen, en bij het activeren van zo'n KMZ-file start Google Earth die dan vanzelf naar de juiste locatie inzoomt, met dit 3D-model op de kaart:

**Let op de Credits** vooraleer je zo'n modellen op het Internet publiceert !

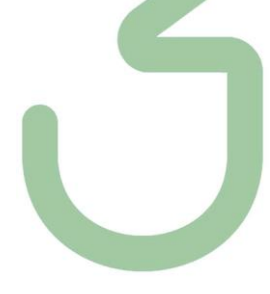

# **4. SKETCHUP VIEWERS EN MY.SKETCHUP**

# **4.1 SketchUp Viewer**

De SketchUp Viewer is een gratis en beperkte versie van SketchUp waarmee u alleen kunt zoomen, roteren, etc. , maar dus niet iets nieuws of extra erbij kan modeleren en niet kan wijzigen aan de sketchup.skp file .

Deze is ook beschikbaar via d[e https://www.sketchup.com/download/all](https://www.sketchup.com/download/all) webpagina, voor Windows enkel in 64-bit versie :

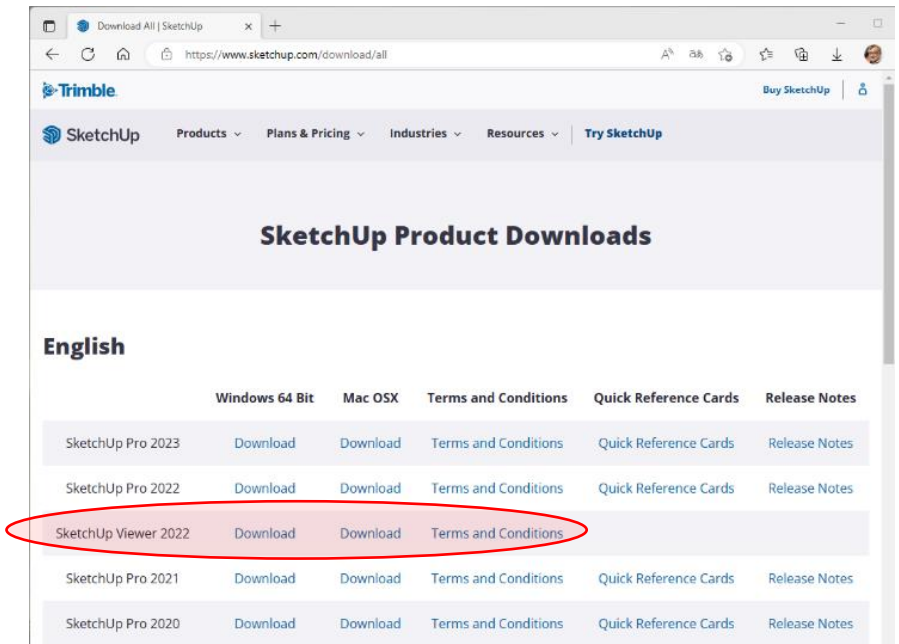

### **4.2 SketchUp Mobile Viewer**

Zowel via iTunes (Apple MAC os) als via Google Play (android) is een GRATIS "mobiele" viewer beschikbaar en werkt uitstekend op een smartphone ! Verwacht echter geen schaduw- en zonnestudies te tonen via deze Mobile Viewer, want dat is precies een onderdeel dat daar nog niet in voorzien is …

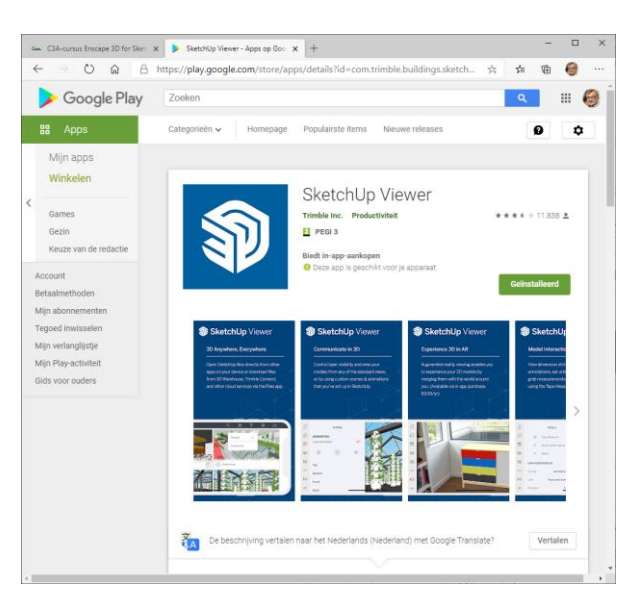

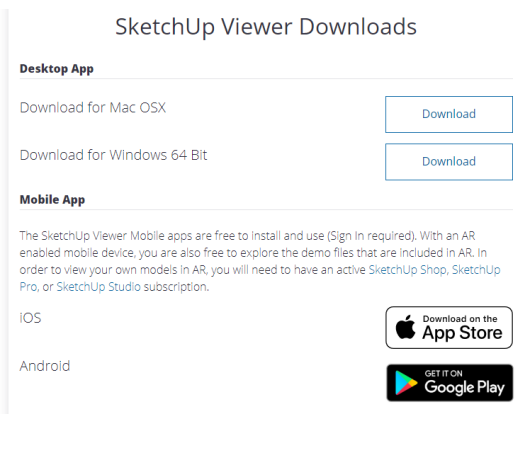

Zie <https://www.sketchup.com/products/sketchup-mobile-viewer>

# **4.3 My.SketchUp.com**

De My.SketchUp is een web-based versie van de desktop software ondersteund door het Trimble Connect platform voor opslag, delen en samenwerken (te vergelijken met de Autodesk BIM 360 Team-oplossing). Het is nu beschikbaar, om in een "eenvoudige" SketchUp-versie te werken aan projecten van om het even waar, op alle apparaten via het web in de cloud. Uitstekend gezelschap voor onderweg !

De besturing en menu's zijn wel enigszins anders dan we van SketchUp gewoon zijn, maar het blijft toch vrij intuïtief en quasi alles is mogelijk met wat een standaard SketchUp (Make) mogelijk was… maar zoek niet meteen naar AddIns of Extensies. Dit is de vervanger van de gratis SketchUp Make …

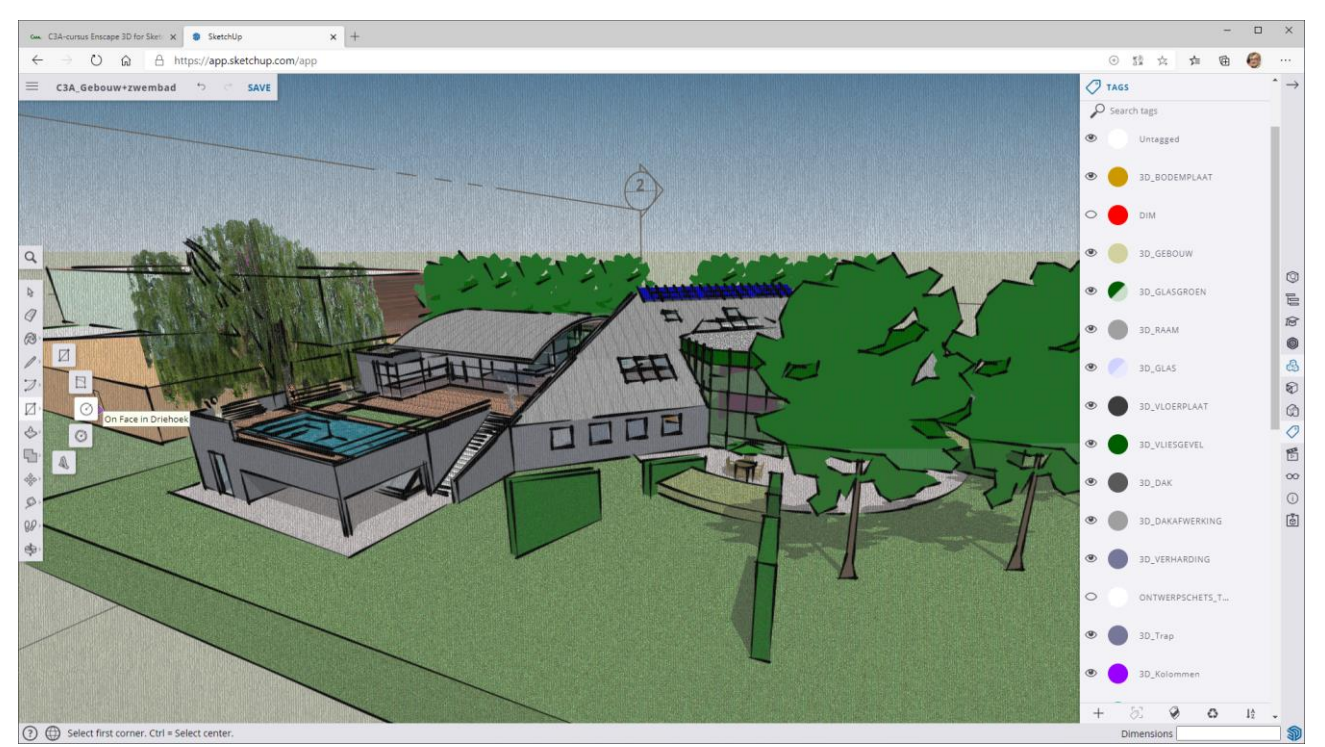

Zie <https://my.sketchup.com/>of https://app.sketchup.com/app

Uiteraard kan je deze My.SketchUp ook gebruiken als een Viewer … in een webbrowser , en als je uw projecten in SketchUp.skp format wil delen via het web (op Trimble Connect ... of een ander platform), dan wordt het delen van uw Sketchup-ontwerpen en visualisaties via de Cloud heel efficiënt.

Zi[e https://blog.sketchup.com](https://blog.sketchup.com/) voor meer recente details:

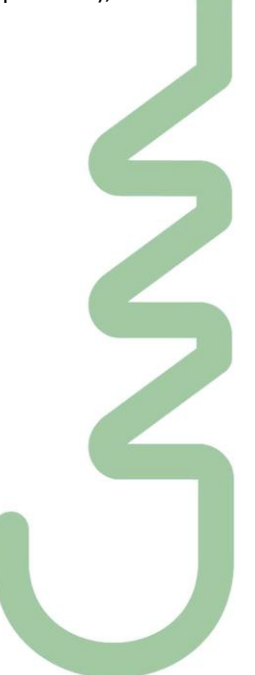

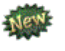

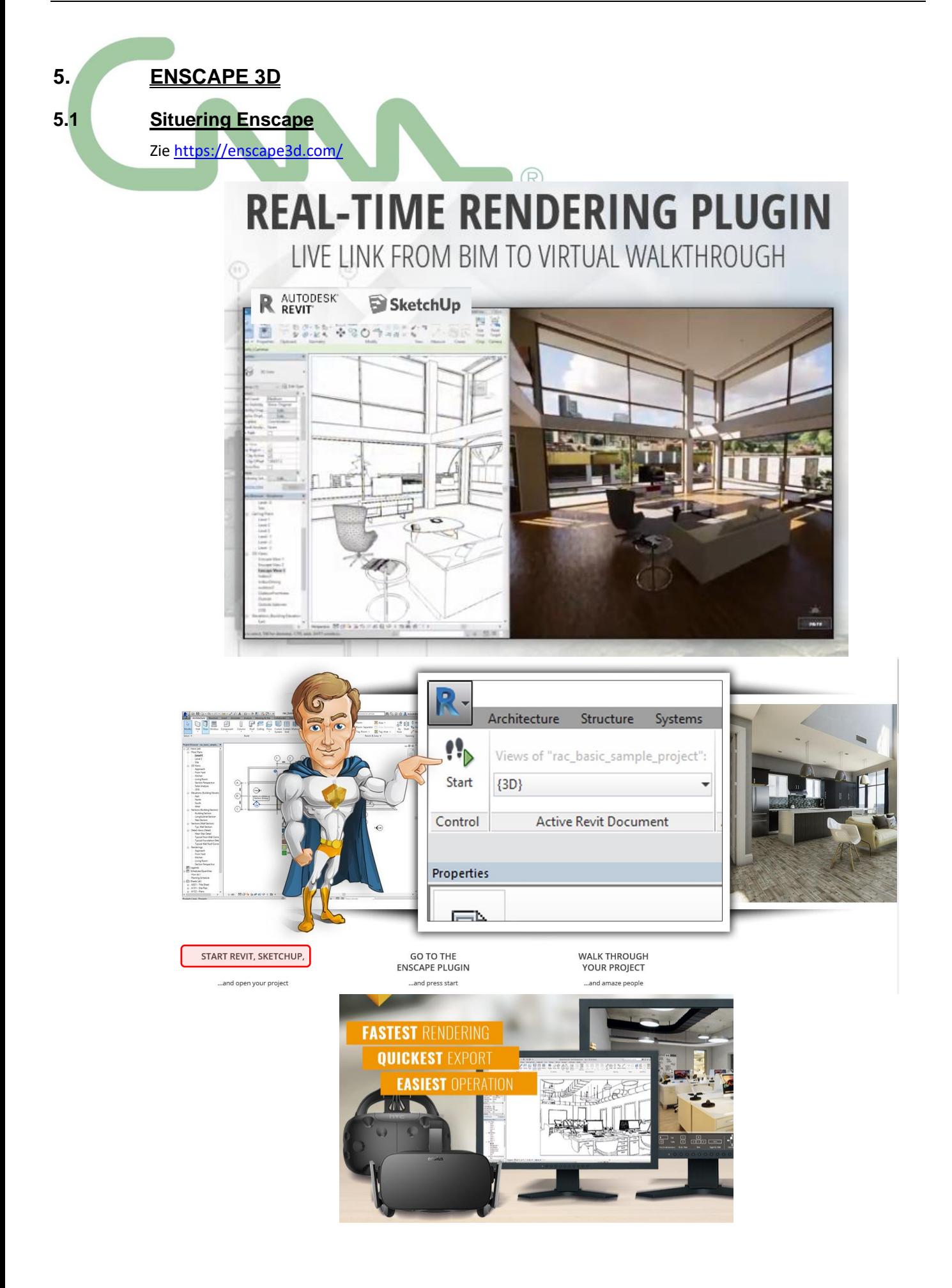

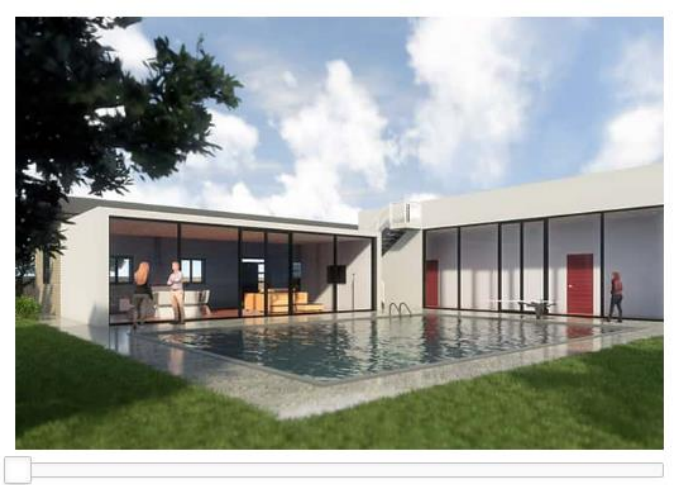

move silder

# **LET YOUR WORK BECOME ART**

With our real-time rendering technology your project will impress from every angle, even at different daytimes.

There is no need to carefully adjust your perspective before rendering, just start Enscape and fly to the spots you like. It's fully dynamic and: A lot of fun! Enscape will make your life easier and delight your clients after seeing their project!

Have a look at our gallery!

# **ONE CLICK TO VIRTUAL REALITY**

Give your customers the VR experience as if your architecture is already built: With Oculus Rift / HTC VIVE and Enscape, a virtual walkthrough of your building is only one click away.

Stop explaining your drawings - start amazing people with your ideas and offer them a virtual reality experience of their architectural project.

#### Read More!

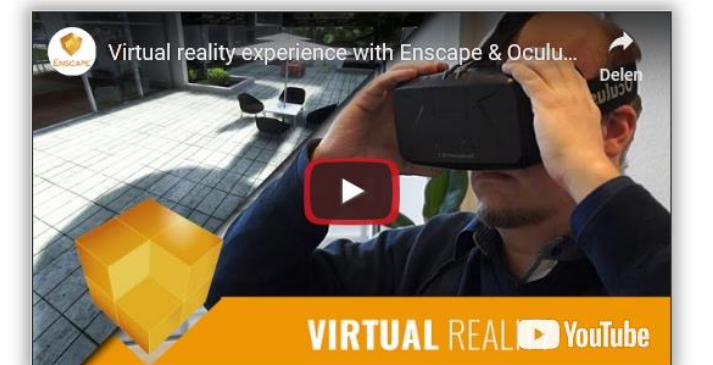

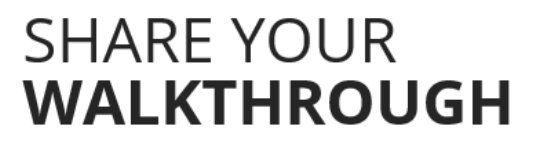

Enscape usually runs alongside Revit or SketchUp, mirroring all changes in your construction through real-time rendering. Additionally, you can export the Enscape walkthrough as a stand-alone executable file to distribute to your clients or colleagues. They can explore your work and even change the time of day.

Read More!

# **PANORAMA** & CARDBOARD

Share immersive 360° panoramas with colleagues and clients within seconds! Enscape allows you to generate panoramas in both stereo or mono. They can be saved to a file or uploaded into the cloud, where they are accessible via a link. No special app is needed, even for cardboard! **Read More!** 

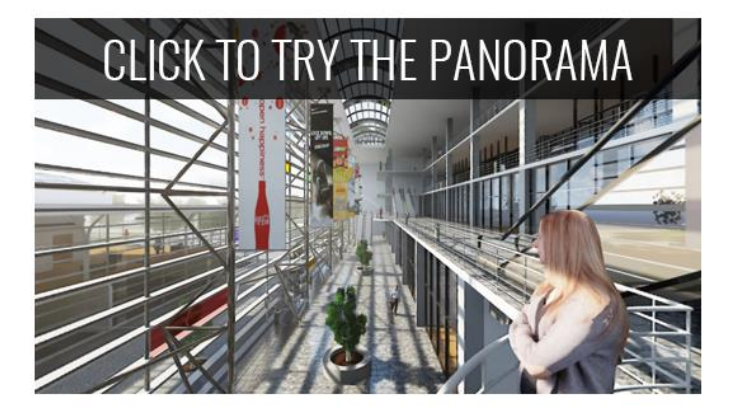

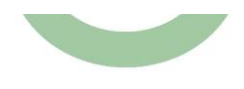

Zie<https://enscape3d.com/>

## <https://enscape3d.com/free-sample-projects/>

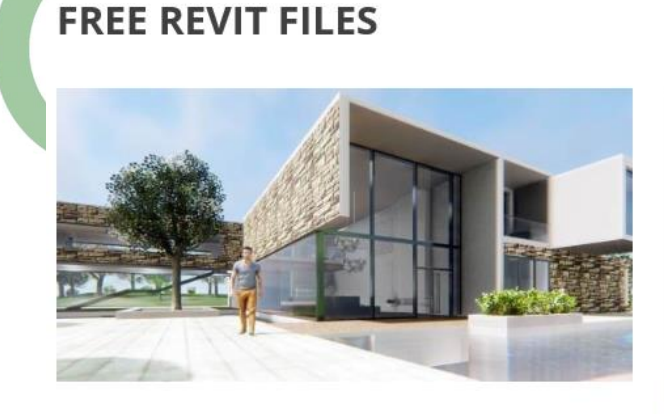

#### **■ Enscape Sample Project**

- · Big mansion with furniture
- · Different phases and design options
- · See a video
- Download the standalone export

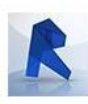

Download now

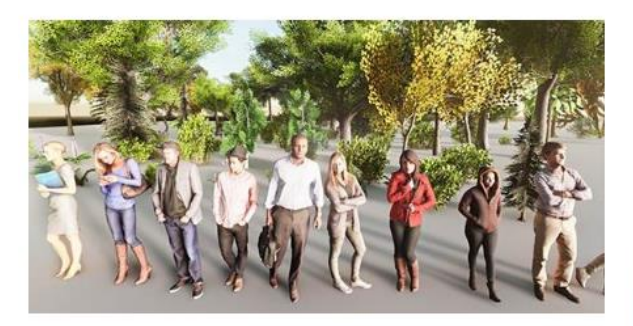

#### RPC test project

- · Selection of all the RPC objects supported by Enscape
- Download the standalone export

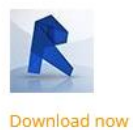

#### **■ IES light gallery**

- · Selection of most used IES light profiles from Revit and their counterparts in Enscape
- · Download the standalone export

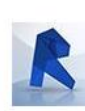

# **FREE SKETCHUP FILES**

**HAM** 

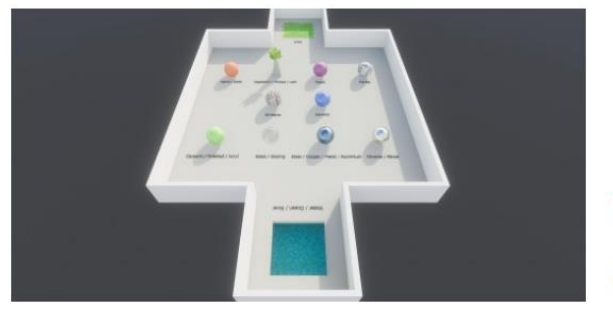

#### **B** Enscape Sample Project

- · SketchUp Material Sample File
- Download the standalone export

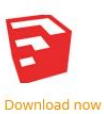

#### Ivm Render Materials

Alle materiaal in Revit of SketchUp met het woord 'grass' (dubbele ss !!!) in zijn naam wordt standaard weergegeven als een dik driedimensionaal ogend gras in Enscape. En opties zoals de hoogte en variëteit van het gras zorgen voor het juiste type gras voor uw ontwerp (via de Enscape Materials settings).

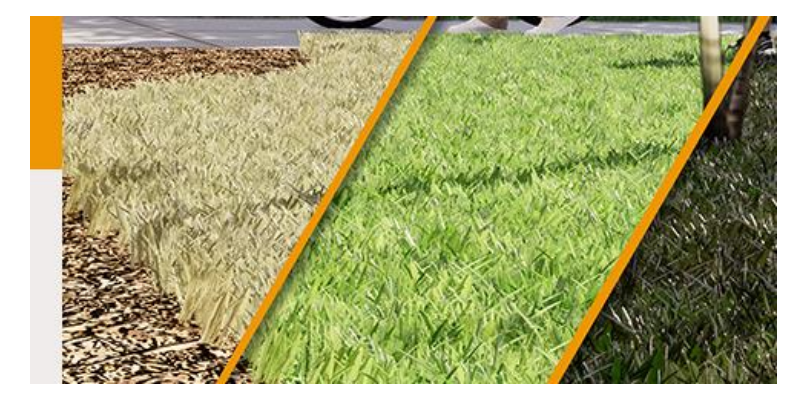

Via de SketchUp Material Sample File zie je nog enkele material-benamingen die meteen zo'n specifiek aspect aan het render-materiaal toevoegt, zoals "Water" , "Chrome of Mirror" , "Glass" , "Metal of Aluminium", "Marble" , "Plastic" , "Fabric" , "Ceramic" , "Polished" …

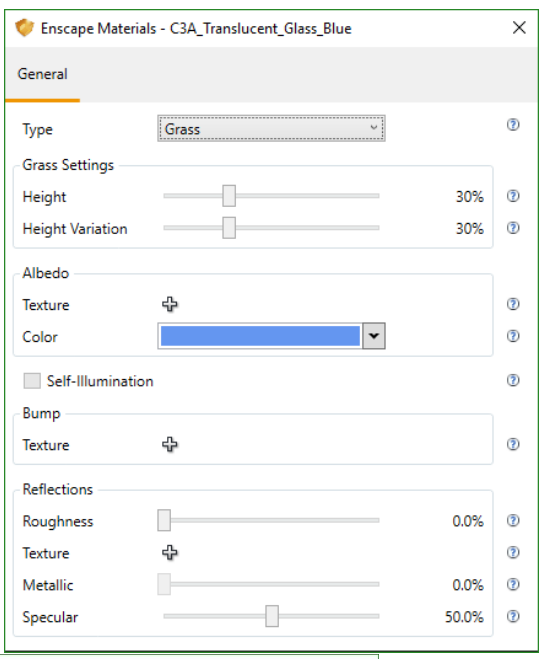

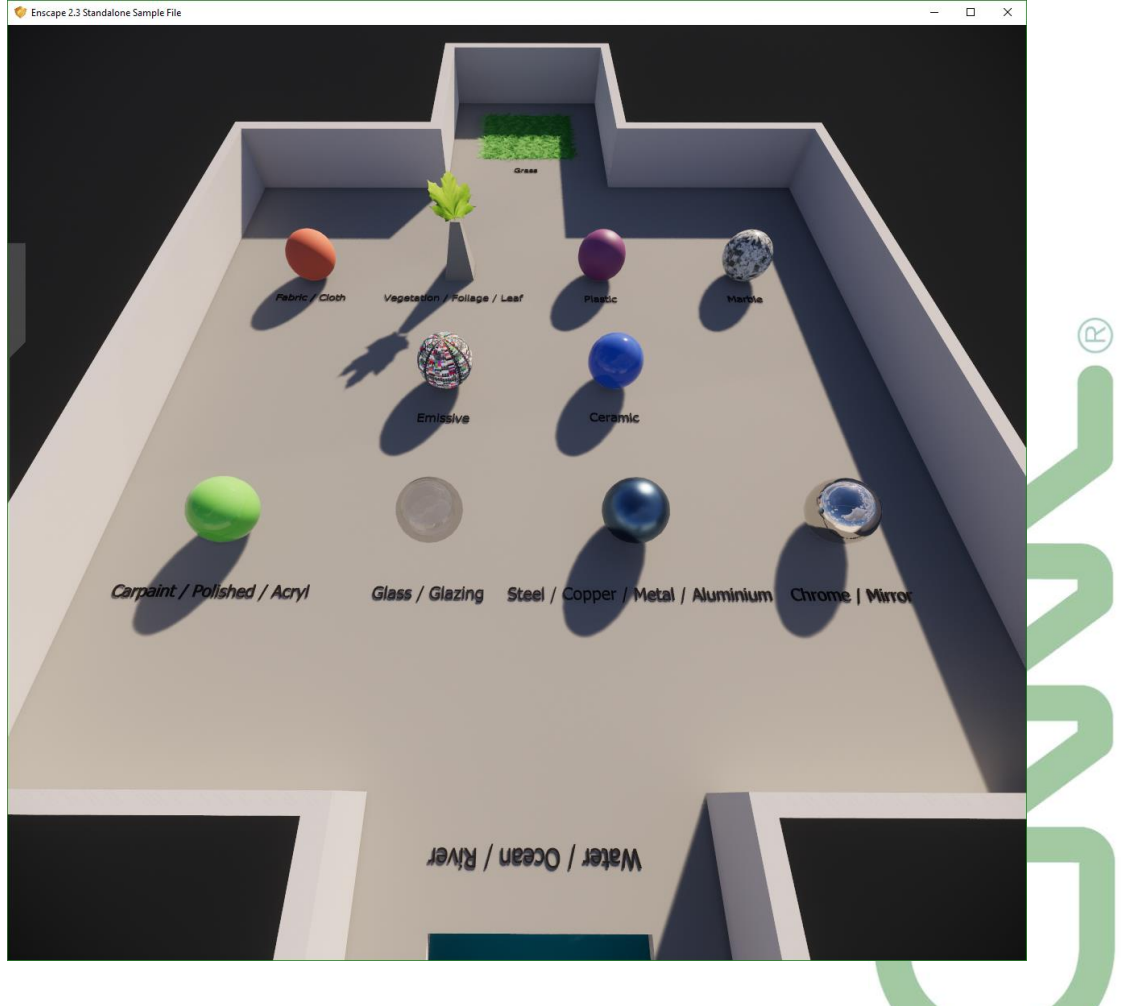

# Ivm SketchUp Lights voor Enscape Bekijk zeker eens de "[Featured Tutorials](https://enscape3d.com/videotutorials/)" op de Enscape-website ( of op Youtube – [enscape sketchup lighting](https://www.youtube.com/results?search_query=enscape+sketchup+lighting+tutorial+)  [tutorial](https://www.youtube.com/results?search_query=enscape+sketchup+lighting+tutorial+) ) om te weten wat Enscape met Lights in SketchUp allemaal kan :  $\Box$ ×  $\leftarrow$  $\rightarrow$  0  $\Omega$   $\oplus$  https://enscape3d.com/videotutorials/  $\mathfrak{t}\mathfrak{S}$ □ ☆ g. **ENSCAPE** GALLERY COMMUNITY BUY **VIDEO TUTORIALS** SUPPORT ADDING LIGHTING TO YOUR REALTIME RENDERING with Enscape for SketchUp **INTERIOR LIGHTING**<br>**in Enscape FEATURED TUTORIALS GENERAL**  $P E R H$  $111227788$

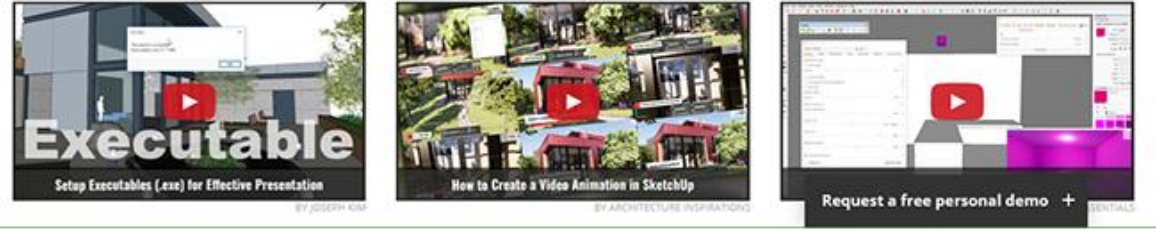

# **5.2 ENSCAPE for SketchUp PRO - Praktisch, met het C3A-gebouw.skp als voorbeeld.**

Eens Enscape geïnstalleerd, zijn in SketchUp twee extra Enscape Toolbars beschikbaar, en een extra menu via de Extensions menu :

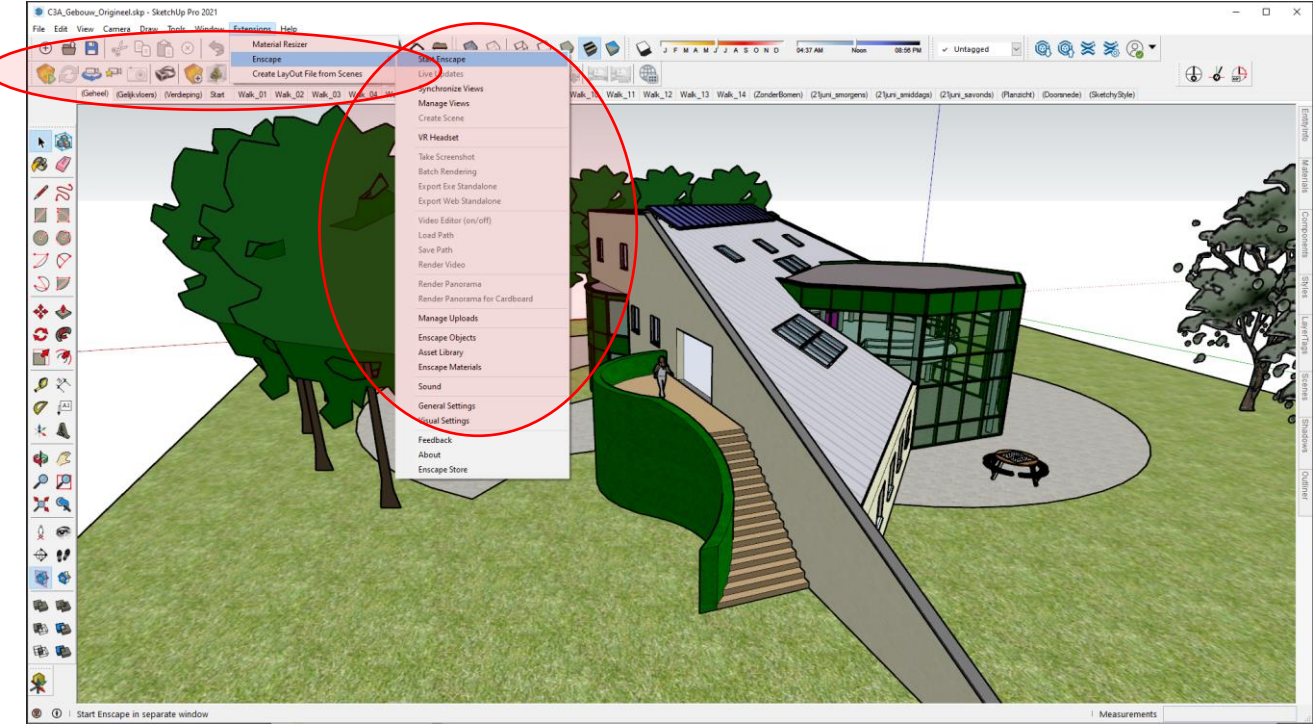

Na het selecteren linksboven van een 3D View en de Start-knop , wordt op minder dan 5 seconden een Enscape RenderView geopend (let wel : dit is met het "originele, in SketchUp PRO gemodelleerde C3A-gebouw" waar nog géén Enscape Materials en Light optimalisaties bij toegepast werden …: )

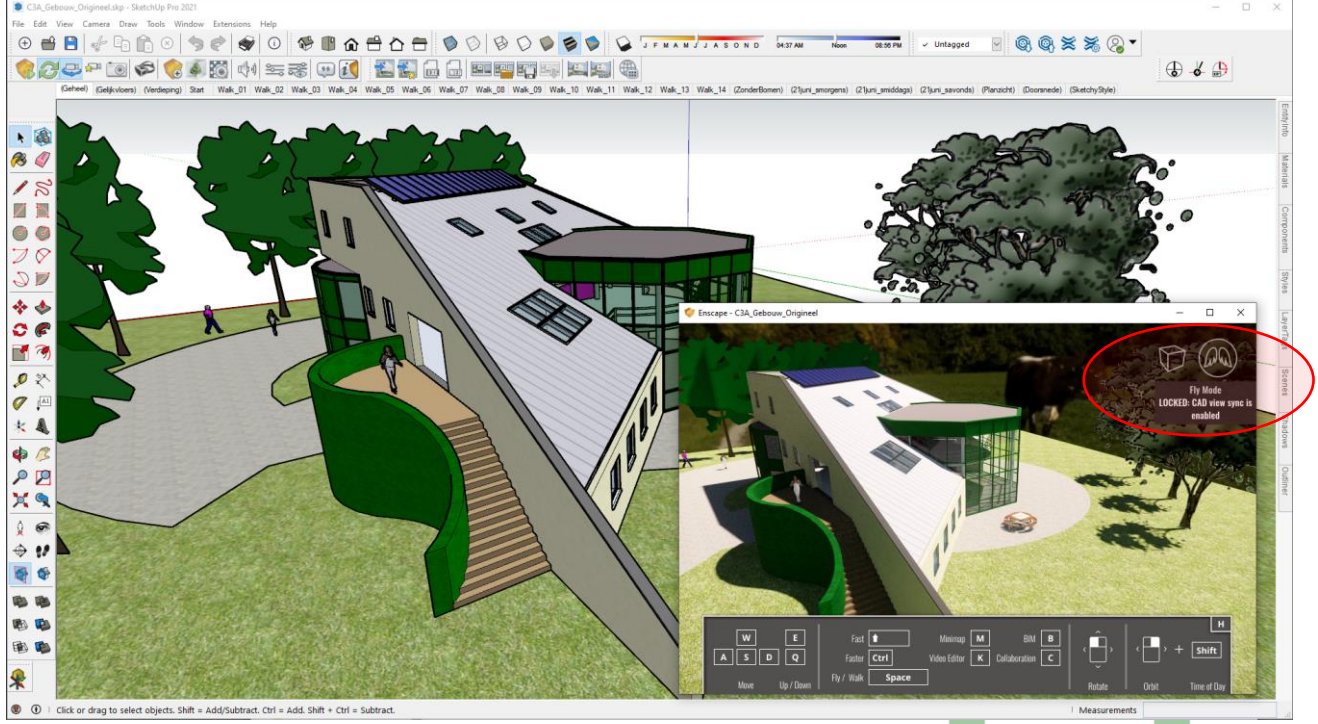

*Daarbij kom je terecht in FLYmode …* 

Om op een "gewoon, single display" het Enscape render-venster op het scherm in beeld te houden, is de app. "Deskpins" (zie [https://deskpins.nl.softonic.com/\)](https://deskpins.nl.softonic.com/) handig om het Render-resultaat "on top" steeds in beeld te behouden. Maar met een NVIDIA Grafische Kaart, via de nView Desktop Manager, kan je zo'n Window ook "Altijd op de voorgrond" plaatsen.

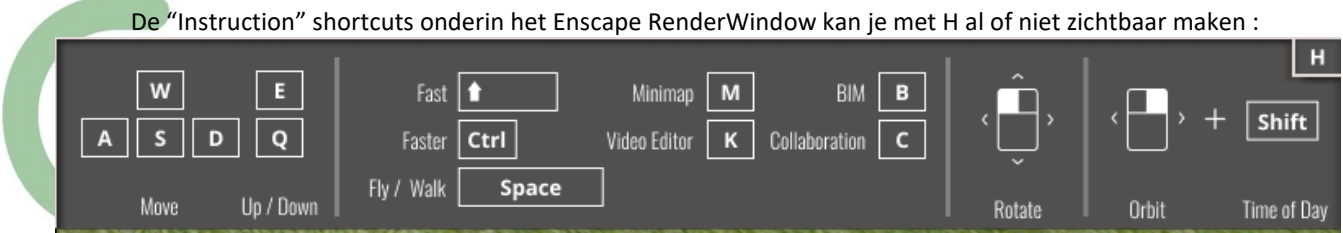

Veel command's zijn er niet, niet moeilijk om de tiental keyboard-shortcuts te onthouden (alhoewel er nog enkele zijn die NIET in de Render-menu opgenomen zijn)..

Via de pijltjes op het toestenbord en de linkermuis aanwijsknop kan je vlot navigeren in het model, de Space bar is de toggle tussen Fly en Walk mode …

Op het eerste zicht ontbreken heel wat besturings-opties, tot je door hebt dat je voor heel wat faciliteiten rechtstreeks vanuit SketchUp interactief de 3D Render kan aansturen. Let bijv. op de reeks Enscape Settings:

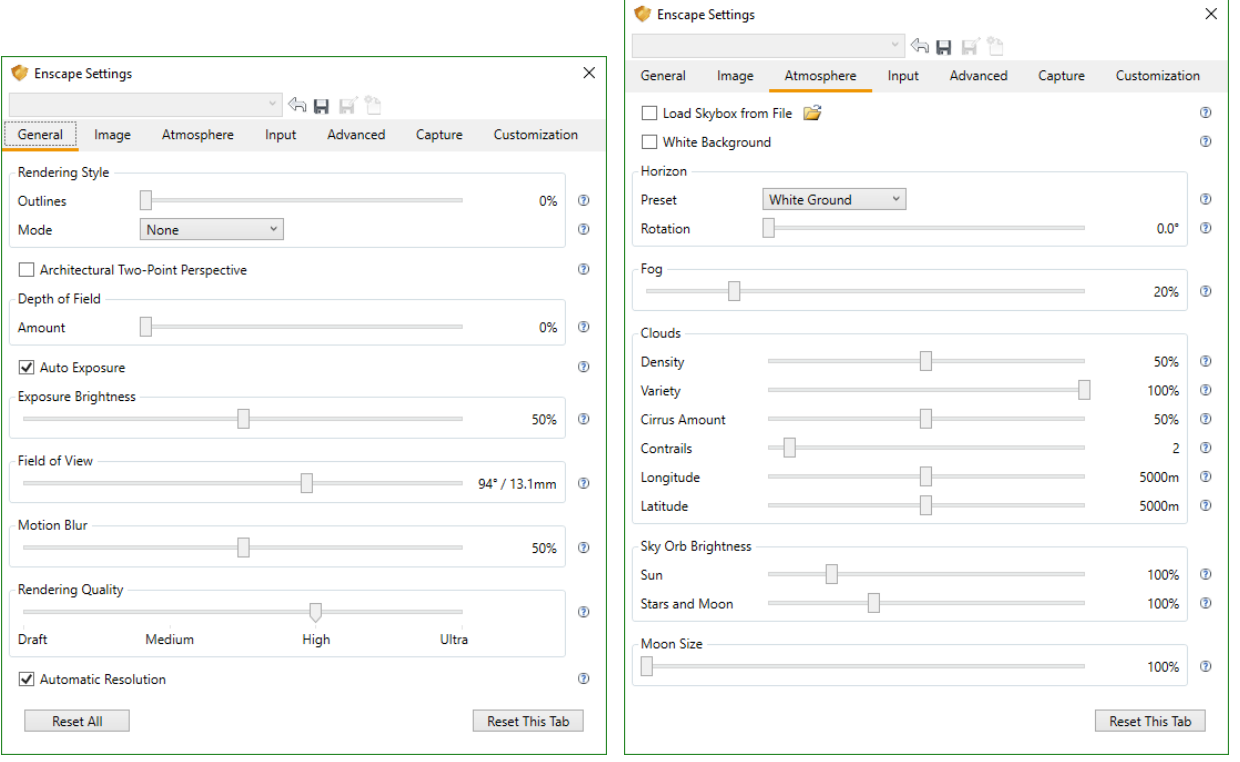

Heel leuk in SketchUp PRO is de Synchronise Views optie, waarmee de zichten in SketchUp zelf en het beeld in de Render Viewport gesynchronuseerd wordt. Dat is er spijtig genoeg NIET bij in Revit !

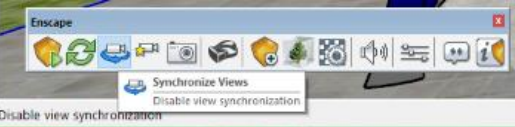

**Speciaal om het verschil te tonen (met een veel verder uitgewerkte versie) , wordt hier eerst even kort met het "originele, in SketchUp PRO gemodelleerde C3A-gebouw " waar nog géén Enscape Materials en Light optimalisaties bij toegepast werden …: )**

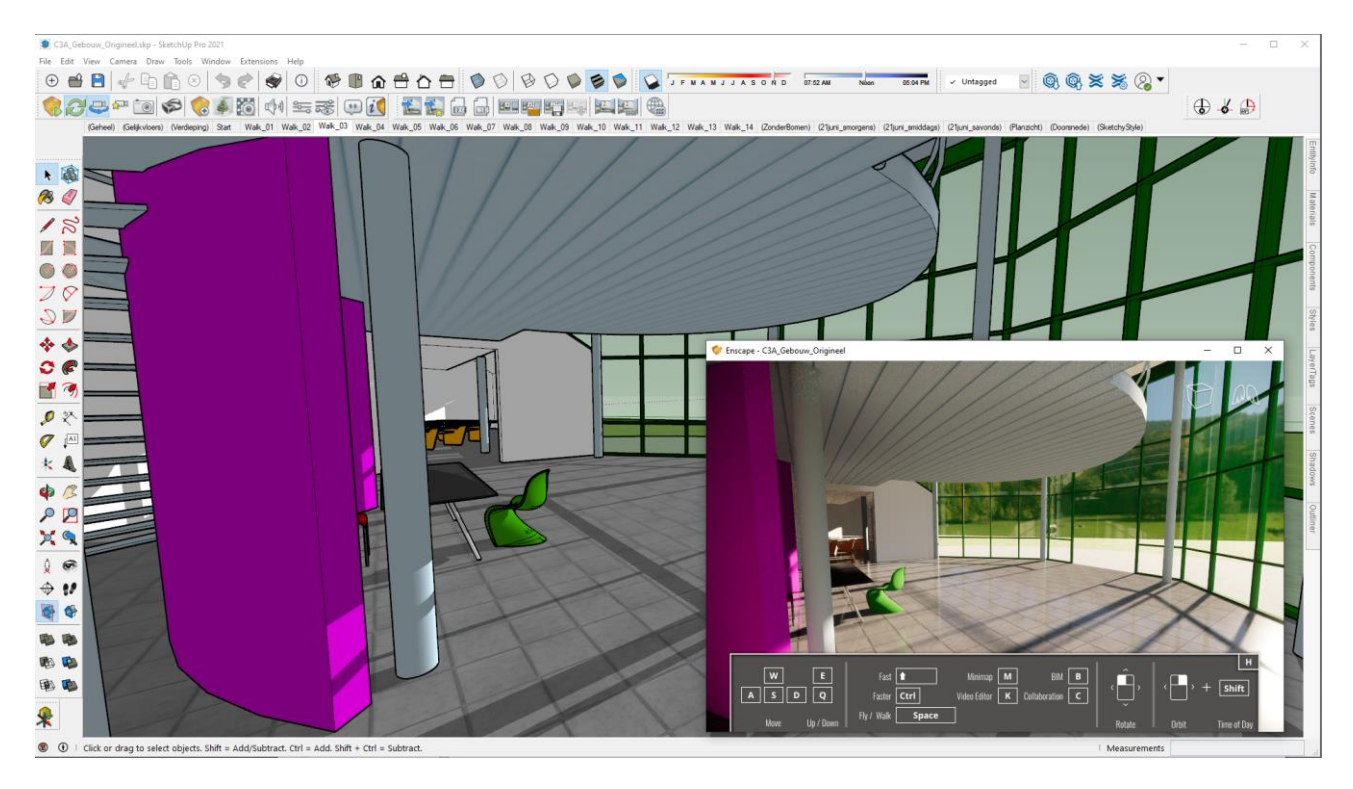

Aanpassingen in het model, zoals layers aan of af, wordt meteen interactief in de rendering aangepast …

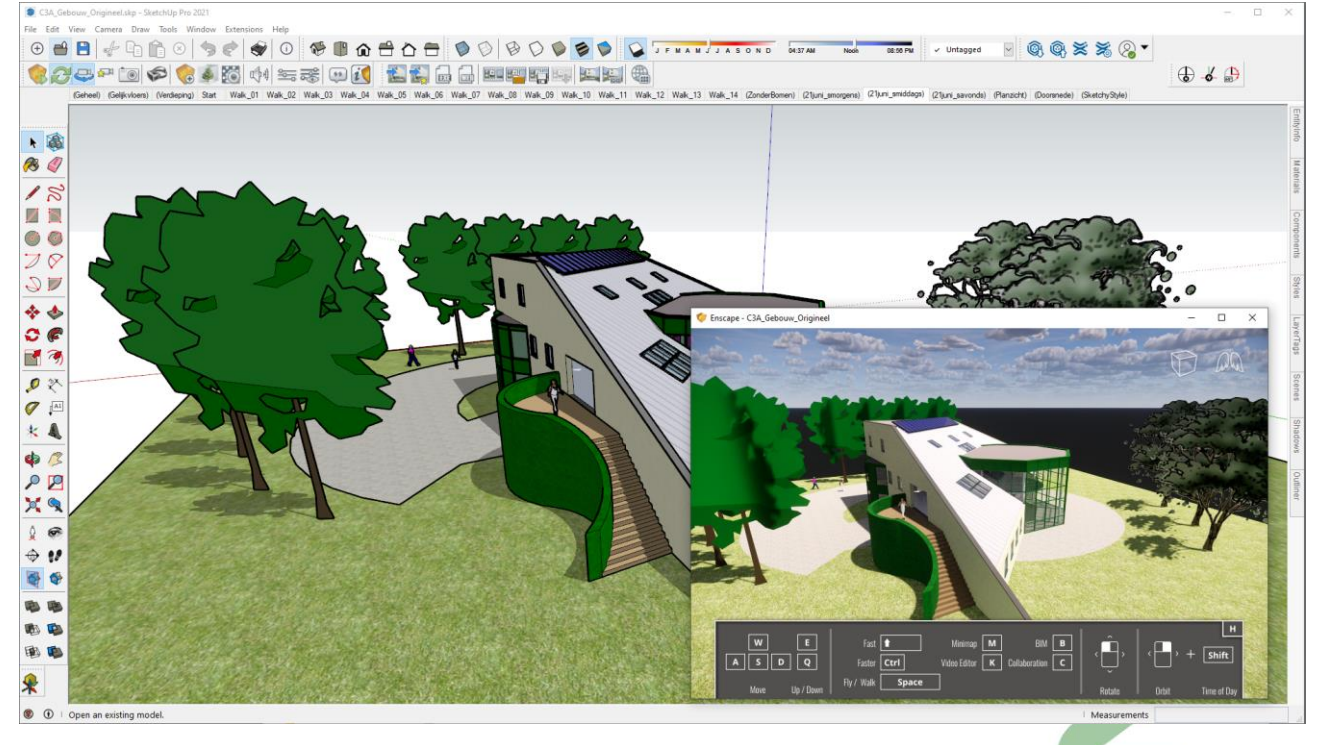

En een aanpassing in de scene (zoals in dit voorbeeld, het verplaatsen van elementen zoals de personen of meubels) , of aanpassingen aan de tijd, wordt ook meteen doorgevoerd in de render-view :

**Speciaal om het verschil te tonen (met een veel verder uitgewerkte versie) , wordt hier eerst even kort met het "originele, in SketchUp PRO gemodelleerde C3A-gebouw " waar nog géén Enscape Materials en Light optimalisaties bij toegepast werden …: )**

Via de Enscape Tools kan je een Current RenderView als een View opslaan in uw folder.

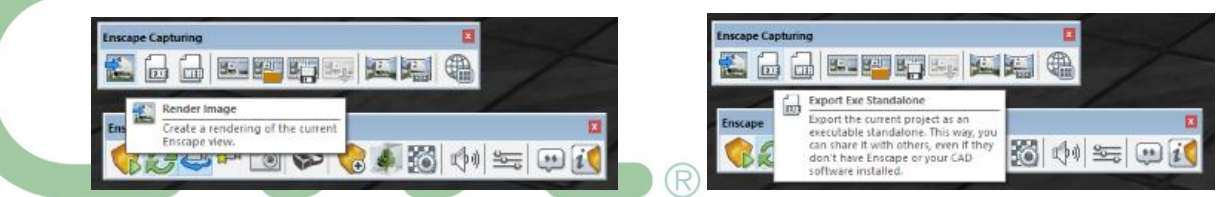

Via Export kan je een StandALone Executable bestand aanmaken met de Enscape 3D-versie van uw project, zodat je deze Virtual Reality kan delen met anderen (dit bestand bevat dan zowel de viewer als de 3D Enscape versie van uw Revit-file). Dit kan ook via een Export naar een web-bestand, zodat je zo'n presentatie via de Cloud kan delen met anderen.

Via de Asset Library zijn een reeks Enscape Accessoires, Furniture, People en Vegetation beschikbaar, geoptimaliseerd voor een snelle Render-weergave, die je als "Entourage" in uw SketchUp model kan plaatsen en die dan ook meteen in de Rendered View mee verschijnen.

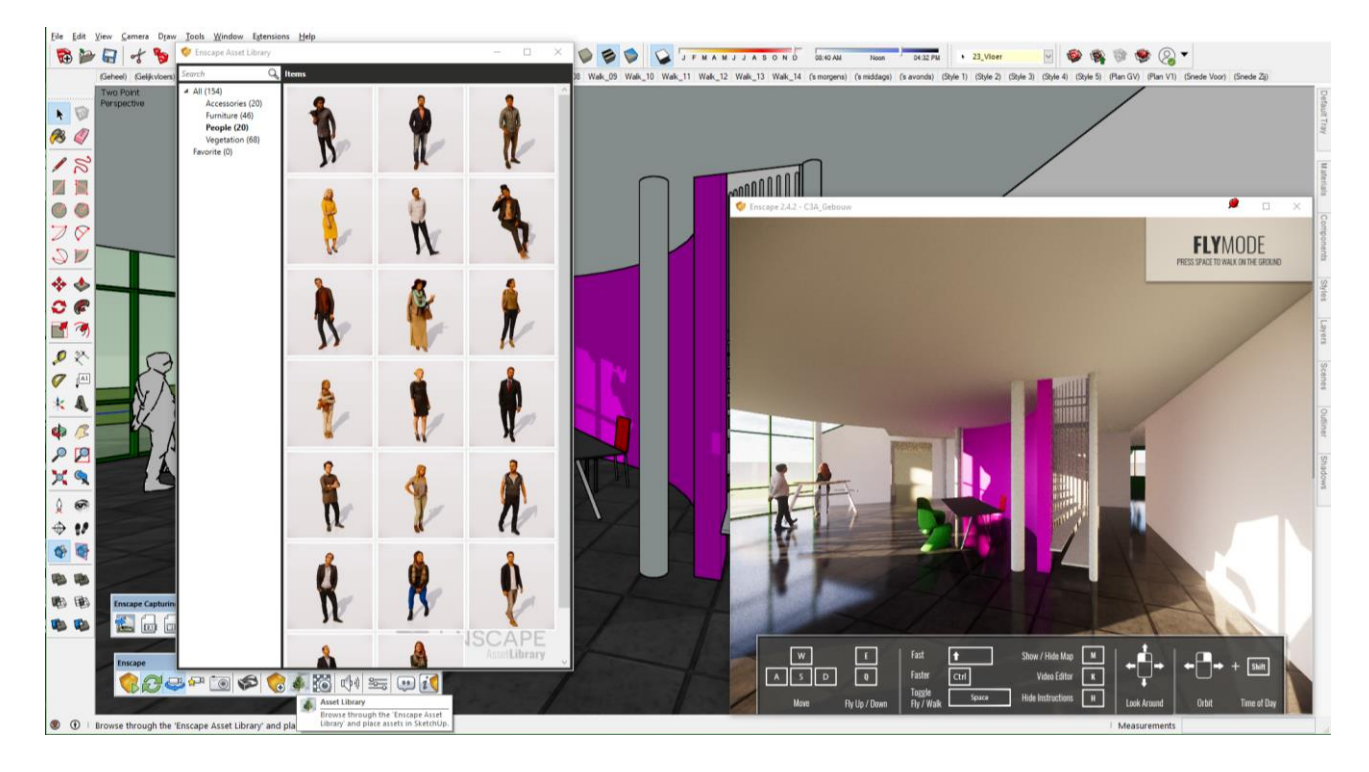

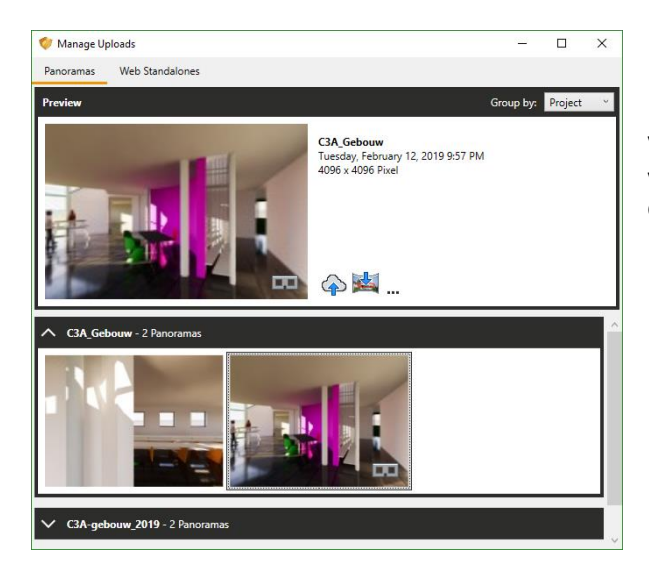

Via de Render Panorama button kan je 360° panoramaviews laten renderen, of een 360° Stereo Image voor een Google Cardboard …

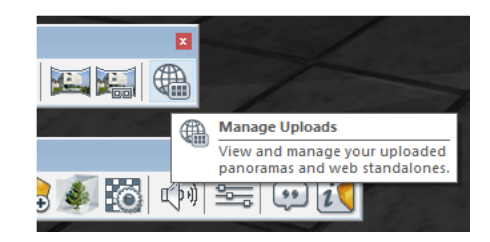

Via de Video Editor kan je in 1-2-3 een Camera Path instellen door gewoon doorheen het Virtueel Model te wandelen en Keyframes in te stellen …

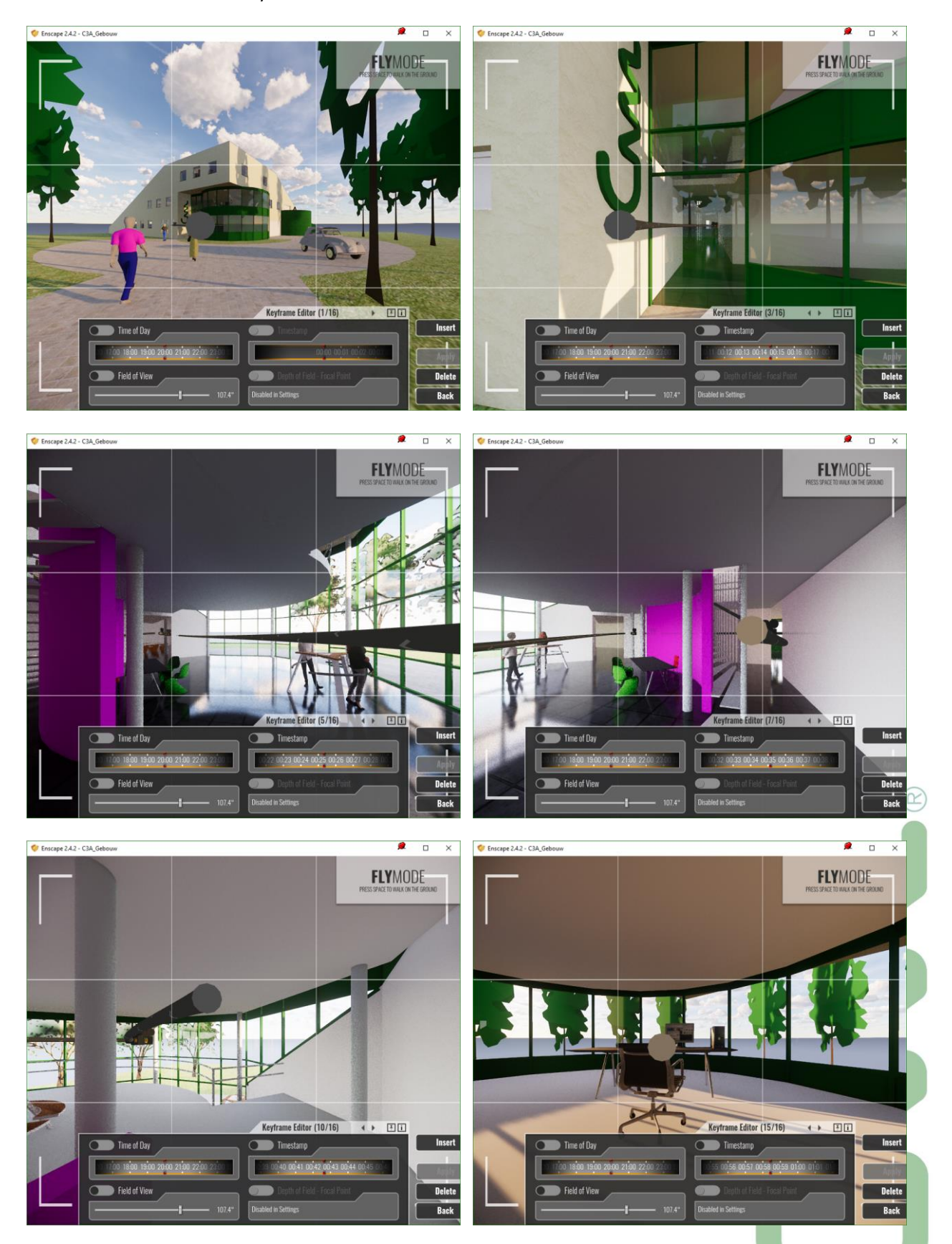

Na een reeks Keyframes kan je dan uw Camera Path opslaan als een XML-bestand, en via Render Video kan je uw wandeling als een StandAlone MP4-video opslaan … Kinderspel, eigenlijk …

Als je over een iets groter display beschikt (zoals deze FUJITSU Display B34-9 UE met een resolutie van 3,440 x 1,440 pixel ), dan krijg je gemakkelijk SketchUp én het Enscape Renderview samen op één display … om interactief in te spelen :

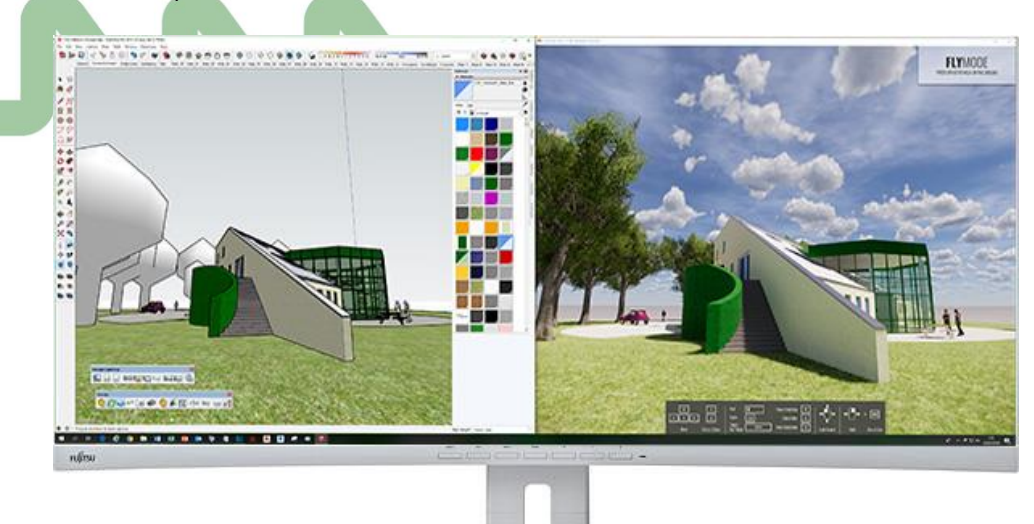

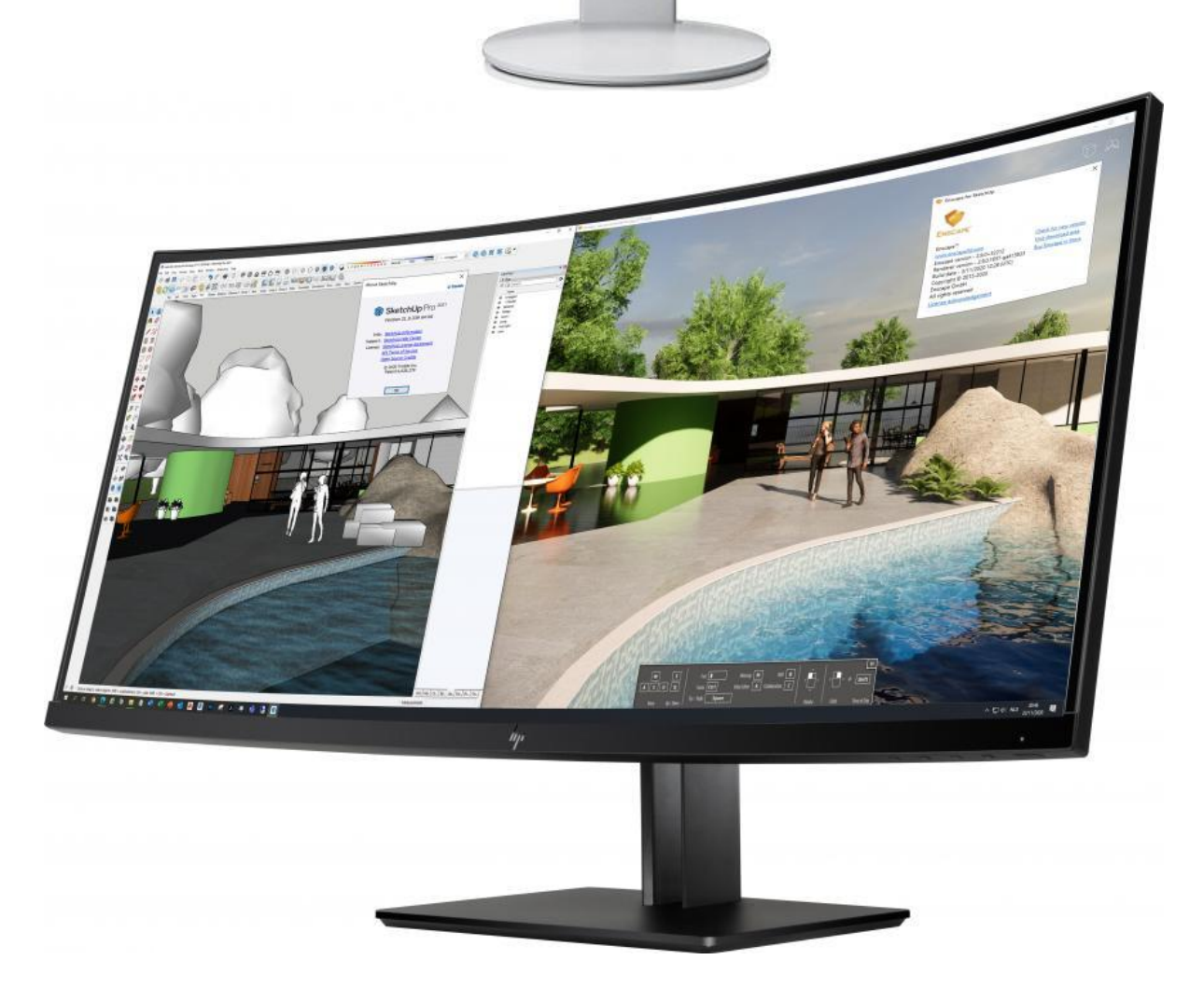

Uitaard gaat dit nog beter met zo'n HP Z38c 37,5-inch Curved Display : met 3840 x 1600 pixels is de resolutie in de breedte gelijk aan 4K, en bijna ee meter breed …

*maar je kan natuurlijk ook op twee schermen werken …*
# **5.3 ENSCAPE for SketchUp PRO - met een aangepast C3A-gebouw als voorbeeld.**

Voor de gelegenheid hebben we het C3A-Gebouw eens met heel wat meer detaillering heropgebouwd (om eerlijk te zijn: een Export van het Revit-model, dat we dan in SketchUp PRO nog wat verfijnd hebben) …

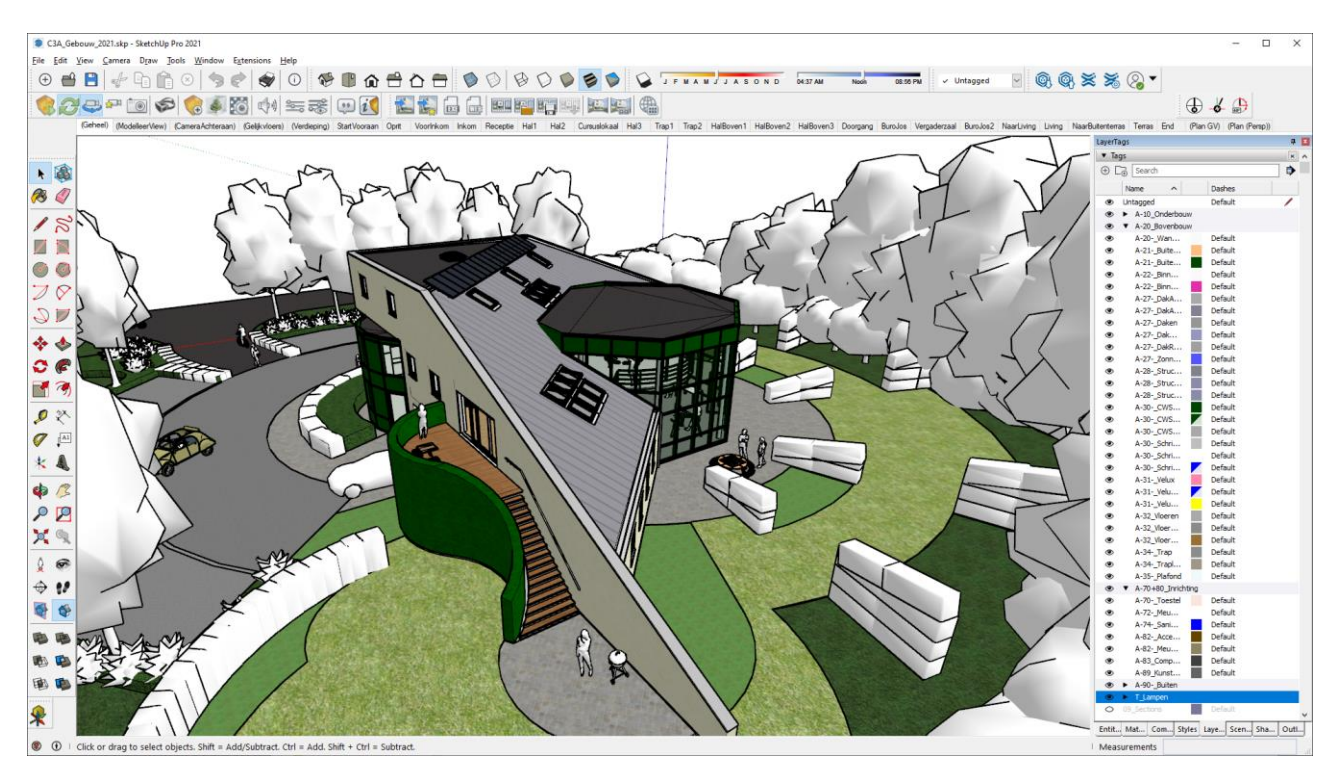

Het effect van wat betere instellingen voor de Materials, het aanbrengen van Lights (niet enkel zonlicht, maar vooral ook via de Enscape Lights ( lichtbronnen die anders niet in SketchUp PRO beschikbaar zijn) en wat extra opsmuk vanuit de C3A-bibliotheken én de Enscape Asset Library maakt meteen een wereld van verschil :

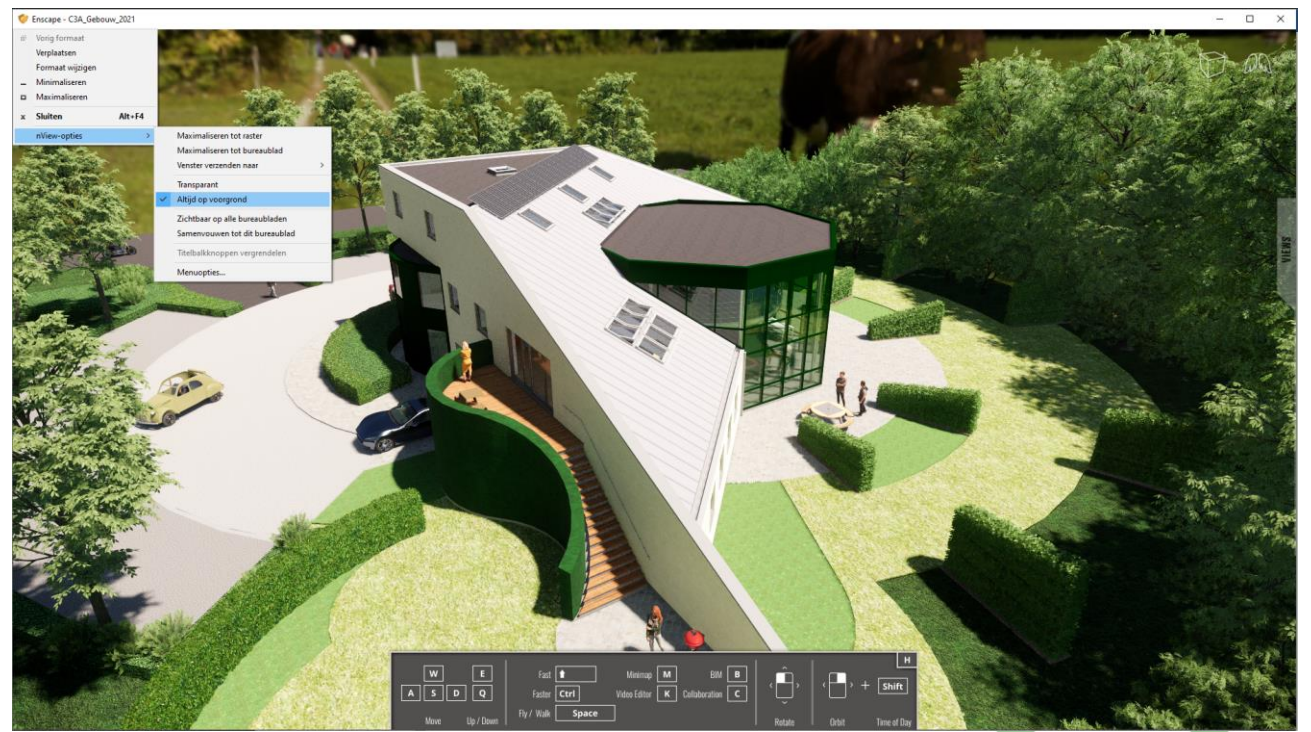

Opm. met de originele C3A-gebouw-file duurde het effectief maar een paar seconden om de Enscape Render te realiseren, maar met deze verder uitgewerkte file van zo'n 40Mb duurt dit op een forse PC ( i9-processor met RTX 3000 grafische kaart) toch zo'n kleine 30 seconden … maar daarna zijn de Renders direct "ogenblikkelijk", én interactief.

Voor Enscape zorgt een goede daglicht-instelling (juiste zonnestand via Location en NoordRichting) al meteen voor heel degelijk resultaat buiten, maar ook binnen (als er toch minstens buitenramen voorzien zijn) is het licht meteen OK.

Maar het effect van binnenlicht (via de Enscape Lights) is toch wel opmerkelijk, vooral voor binnen-situaties ::

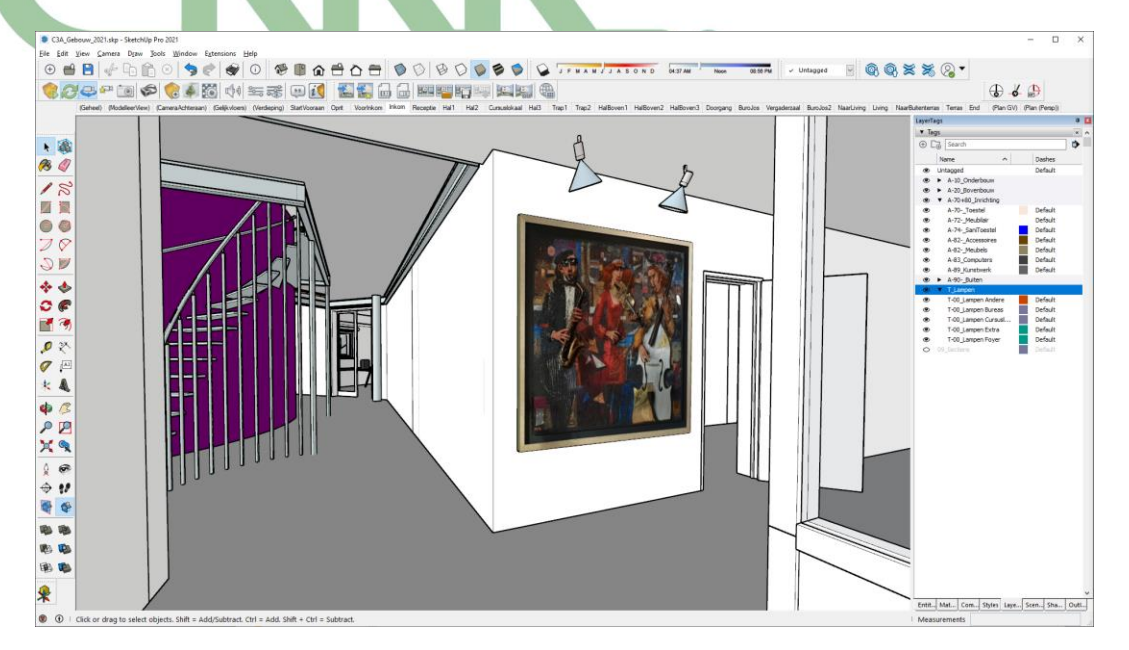

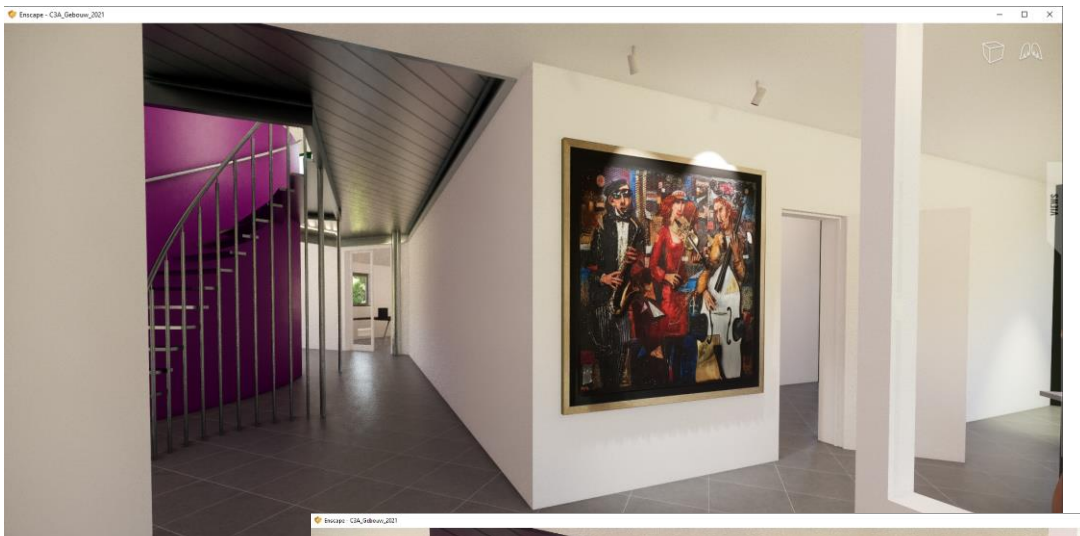

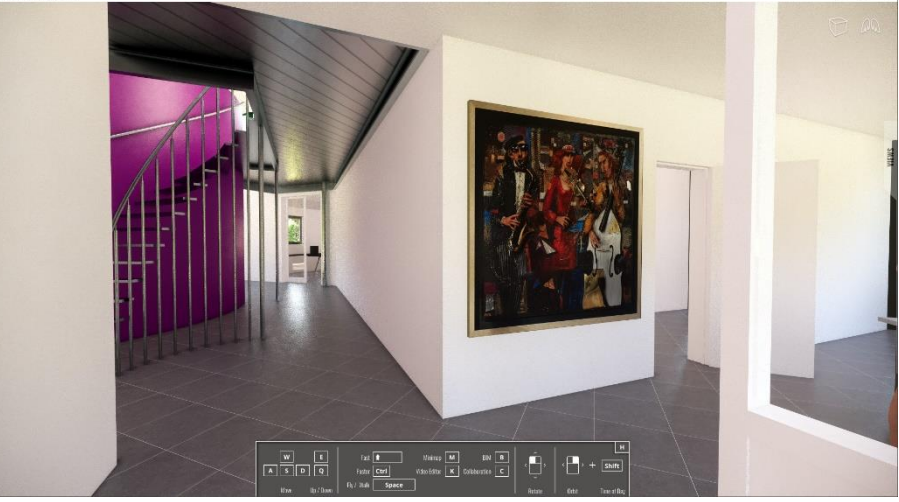

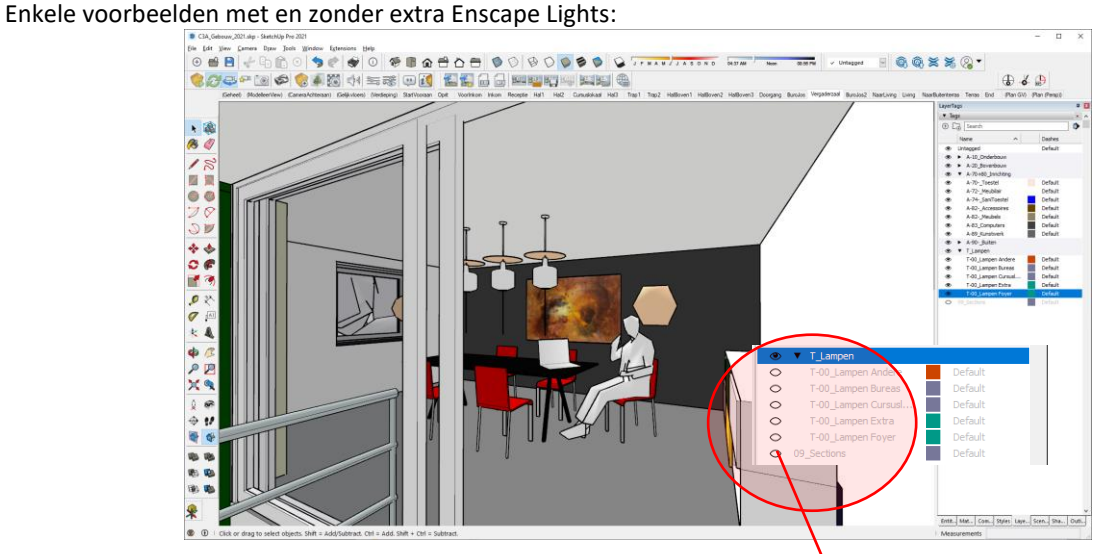

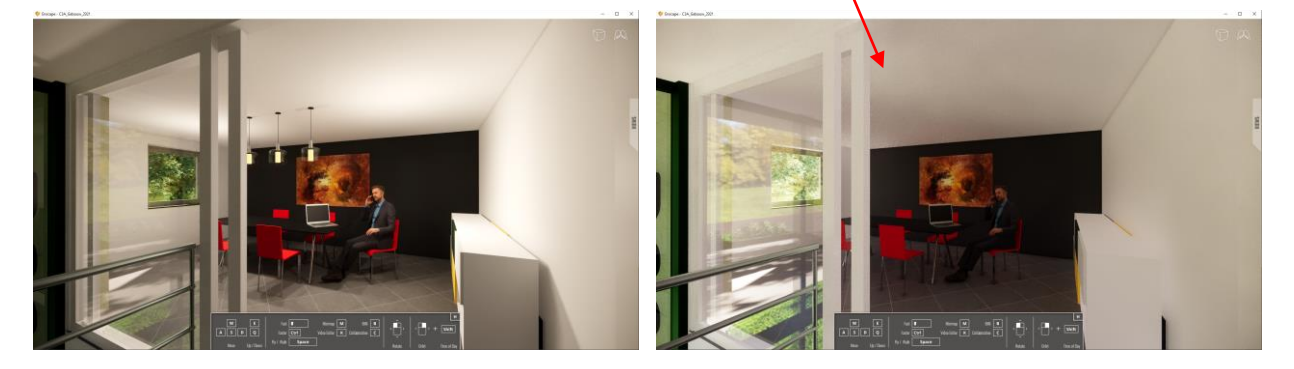

En nog zo'n voorbeeld :

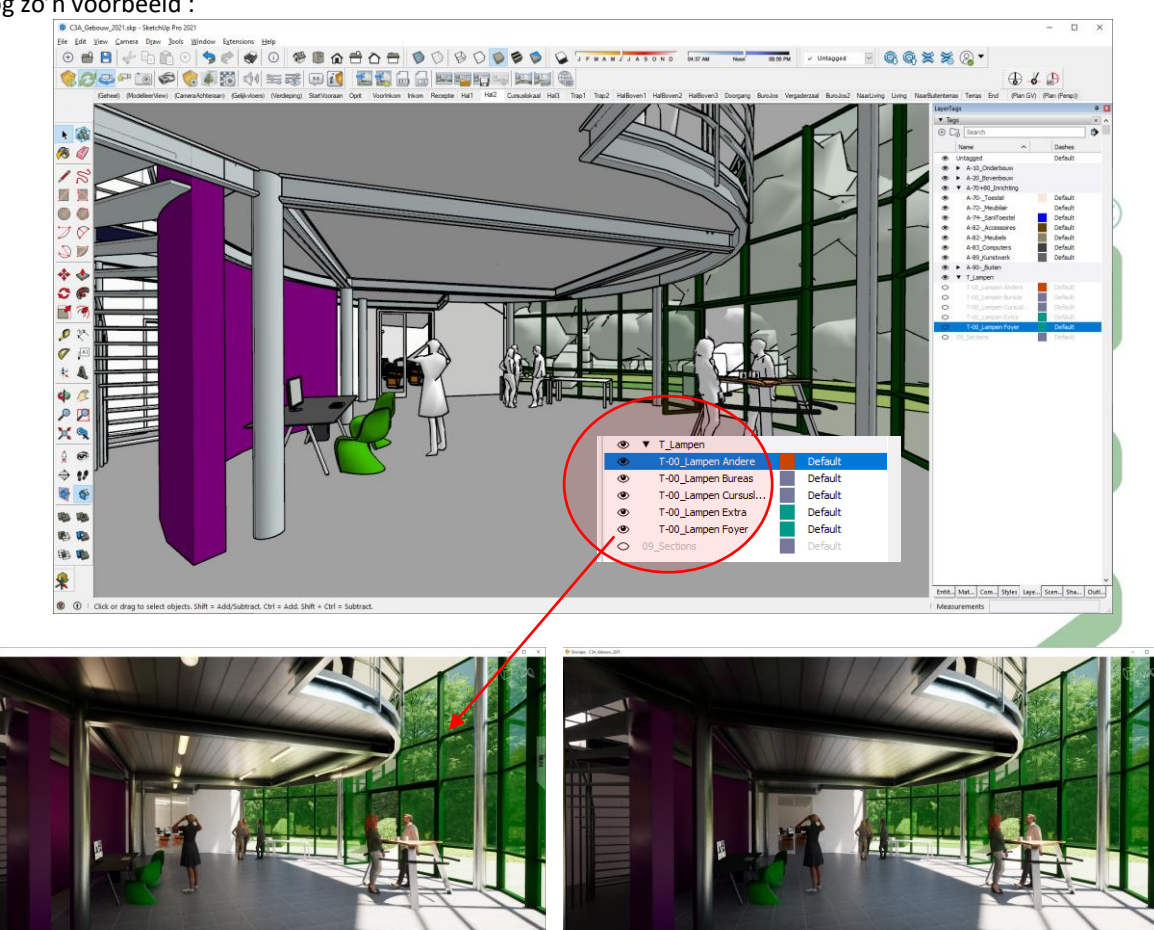

 $\begin{array}{c} \hline \end{array}$ 

Voor Enscape zorgen de standaard SketchUp materialen al meteen voor een fatsoenlijk Render resultaat … maar als je wat gaat fine-tunen qua materiaal , den bekom je in 1-2-3 toch indrukwekkende resultaten ! Zie deze paar voorbeelden hieronder :

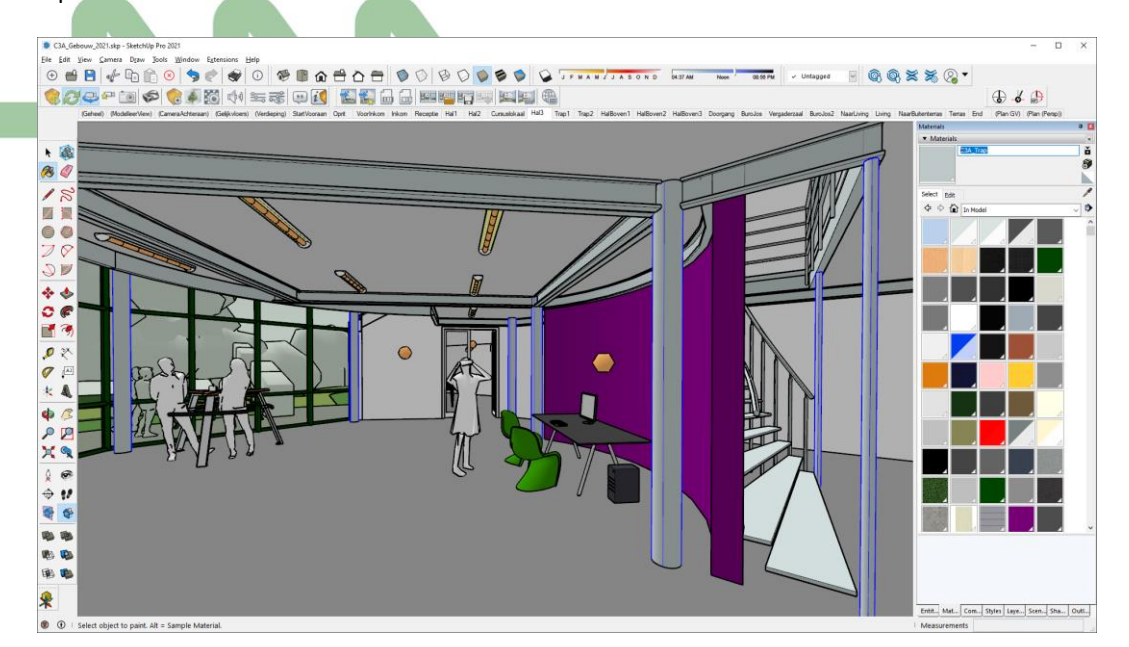

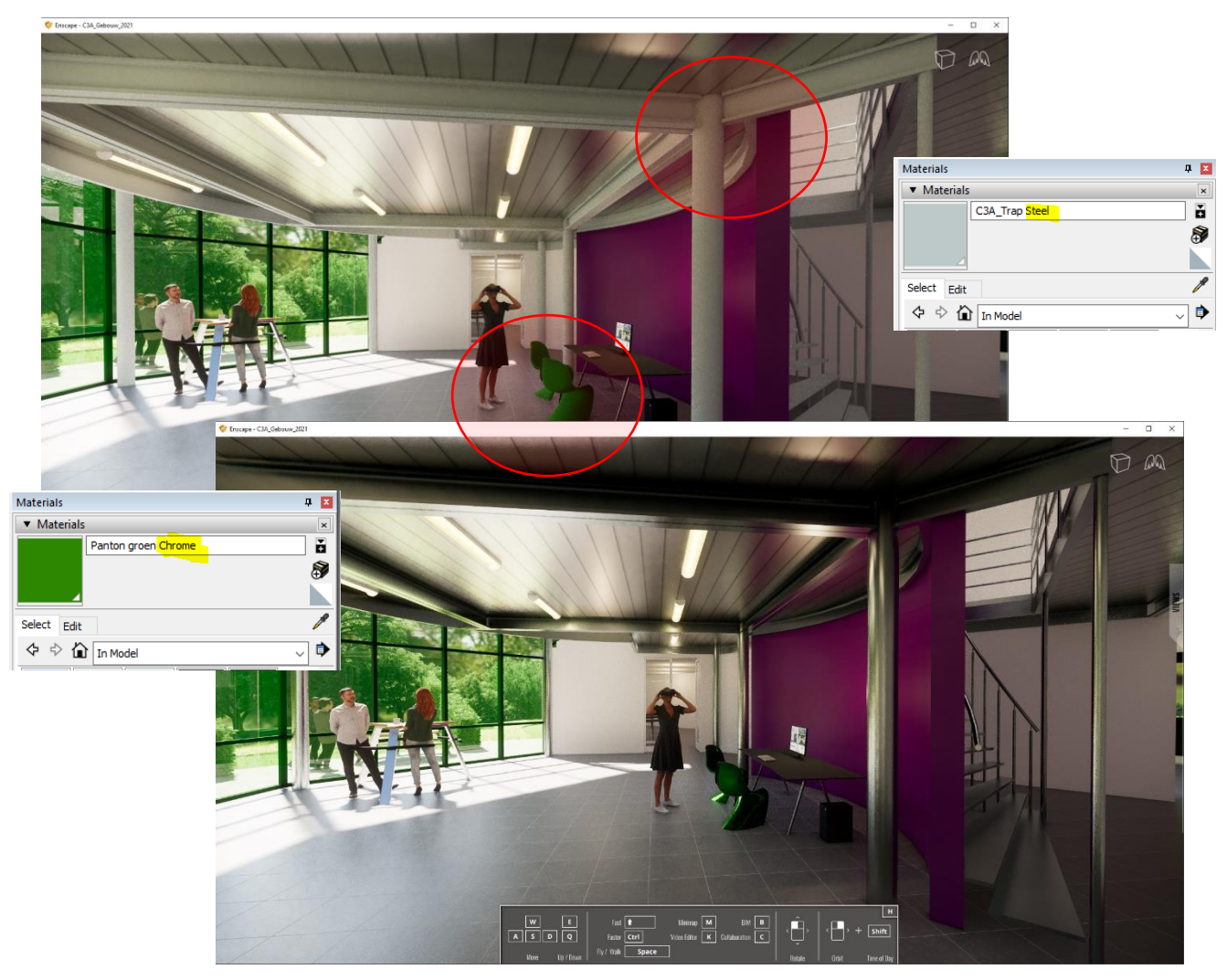

Wat een woordje zoals "Steel" en "Chrome" in de naam van het materiaal niet kan doen …

De native SketchUp materiaaleditor ondersteunt alleen een textuur en een transparantiewaarde - niet voldoende om visueel verbluffende beelden te maken. Daarom werd speciaal voor SketchUp een Enscape materiaaleditor uitgewerkt, om te zorgen voor krachtige tools zoals Bump- and Reflectivity maps.

Er zijn zes soorten materialen die u selecteren in de Enscape materiaaleditor:

### **Default / Grass / Carpet / Water / Foliage / Clearcoat**

De laatse vijf hebben speciale Render-effecten, zie maar eens enkele voorbeelden in dit C3A-project zoals het gras en het water in het zwembad . De specifieke effecten met materialen zoals water, gras en de waaiende bomen zijn opmerkelijk !

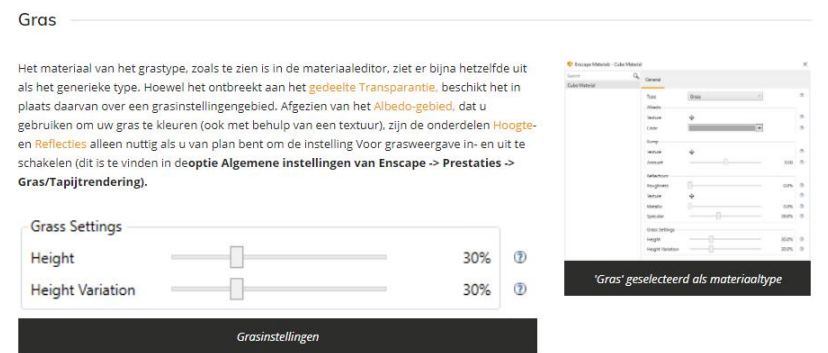

#### · Hoogte

De schuifregelaar Hoogte strek de sprites die als grassprietjes worden gebruikt, waardoor ze groter lijken, waardoor er meer gras komt.

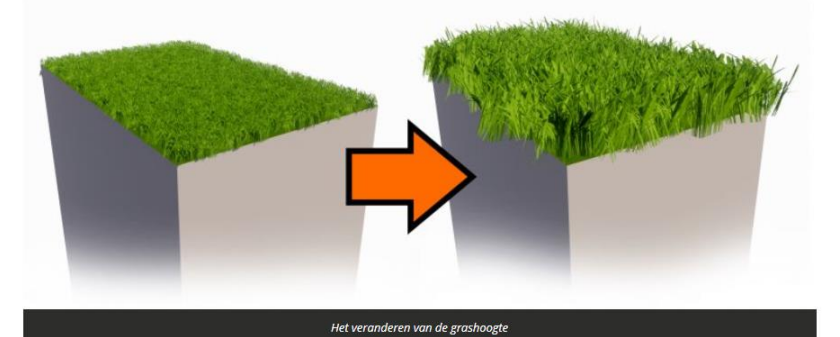

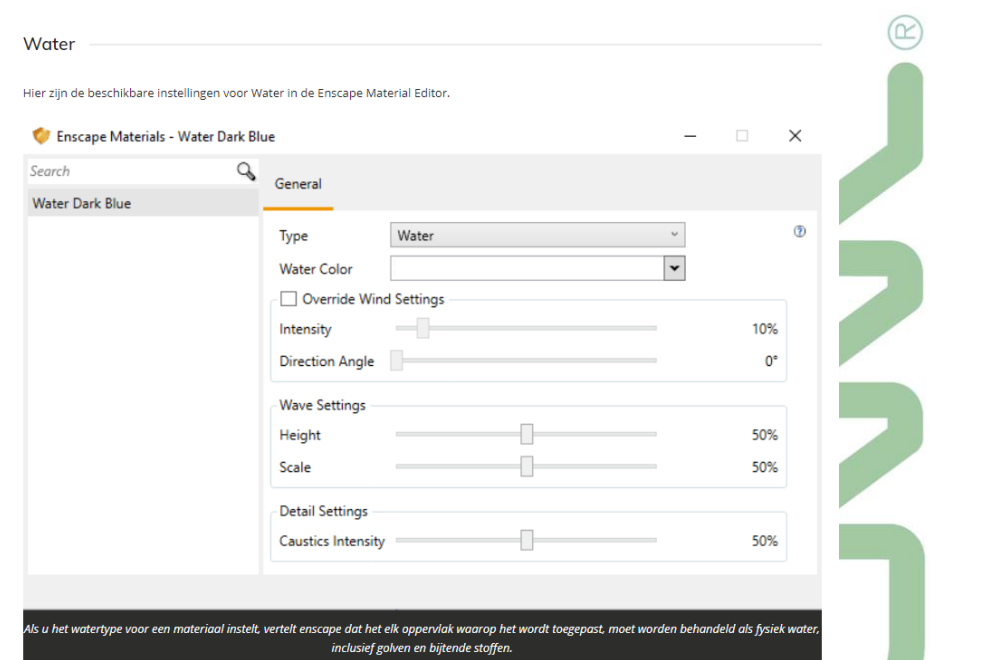

Opm. : Let ook op de specifieke instellingen in de Enscape Visual Setting en de General Settings (Performance) m.b.t. deze weergaven.

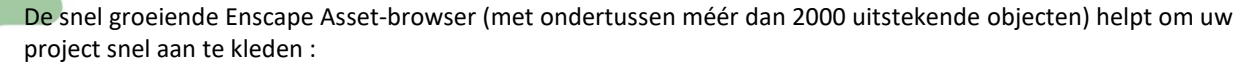

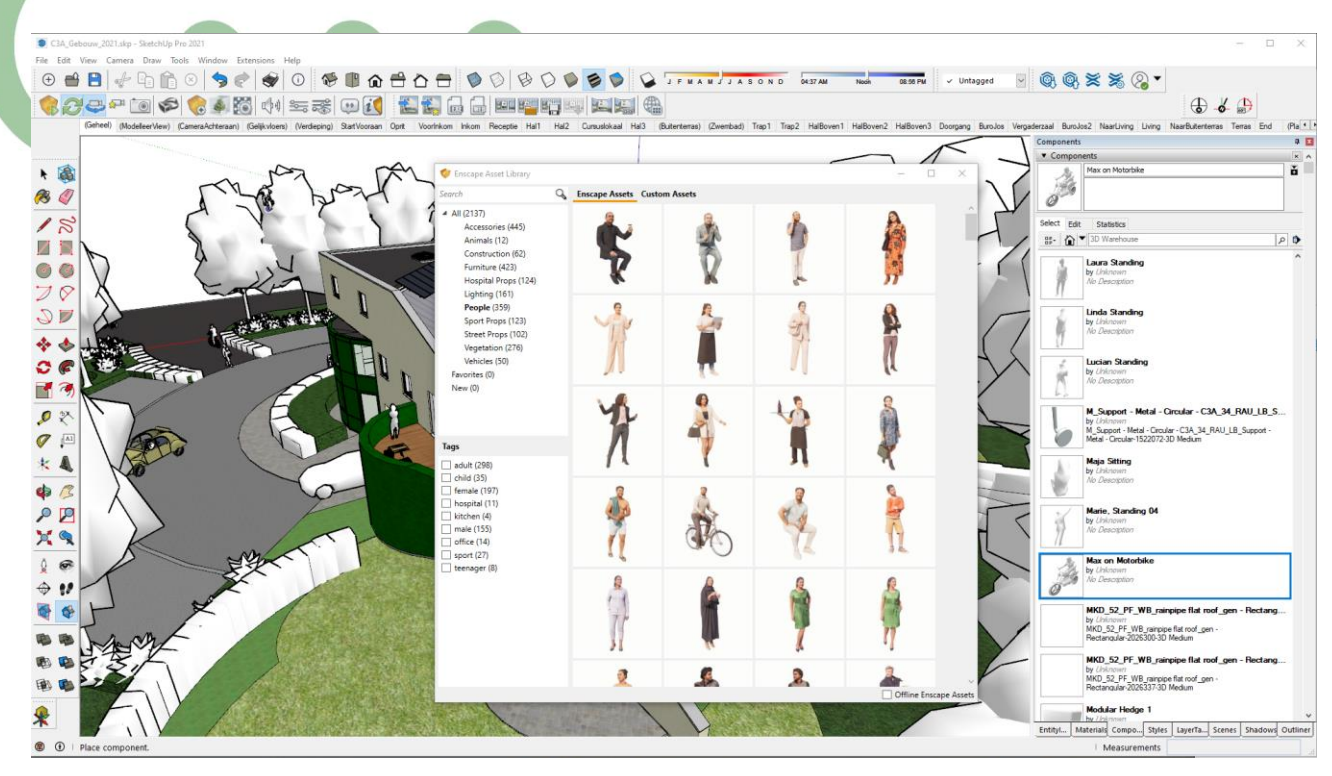

Zie ook deze <https://enscape3d.com/features/>voor een snel overzicht van de reeks modellen die hierbij beschikbaar zijn :

### **Asset Library**

Our ever-expanding Asset Library will help you to fill your scene with life and make it even more realistic. Browse through just a small selection of our collection, so you can get a feel for the available models. We're always adding more and more ..

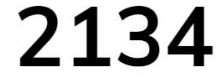

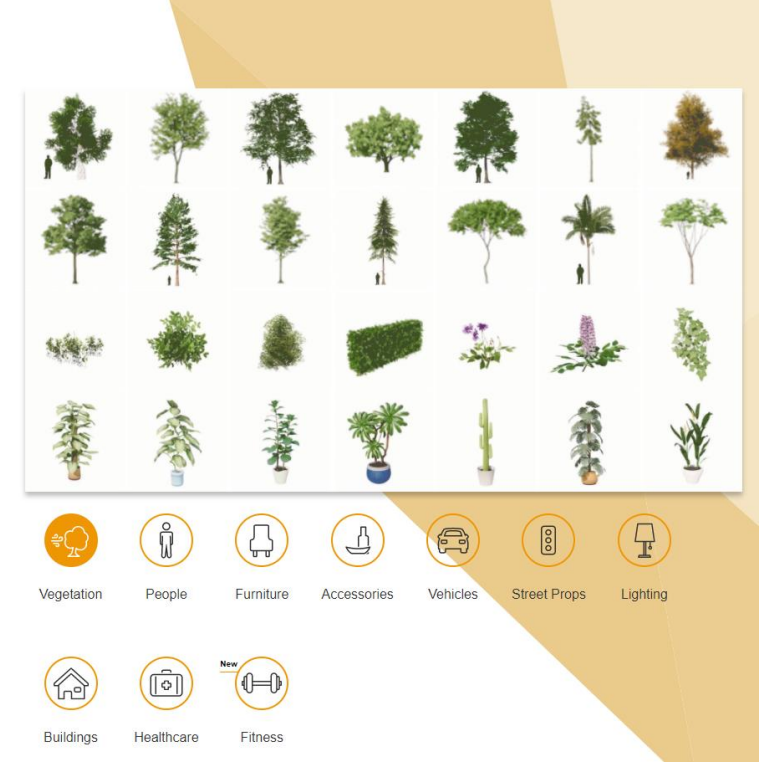

### **Niet enkel de supersnelle rendereffecten, maar ook de output- en export- faciliteiten zijn indrukwekkend met Enscape 3D.**

Via "Take Screenshot" en via "Batch Rendering" kunnen één of meerdere zichten weggeschreven worden als een "gerenderd beeld" in jpg of beter nog png formaat :

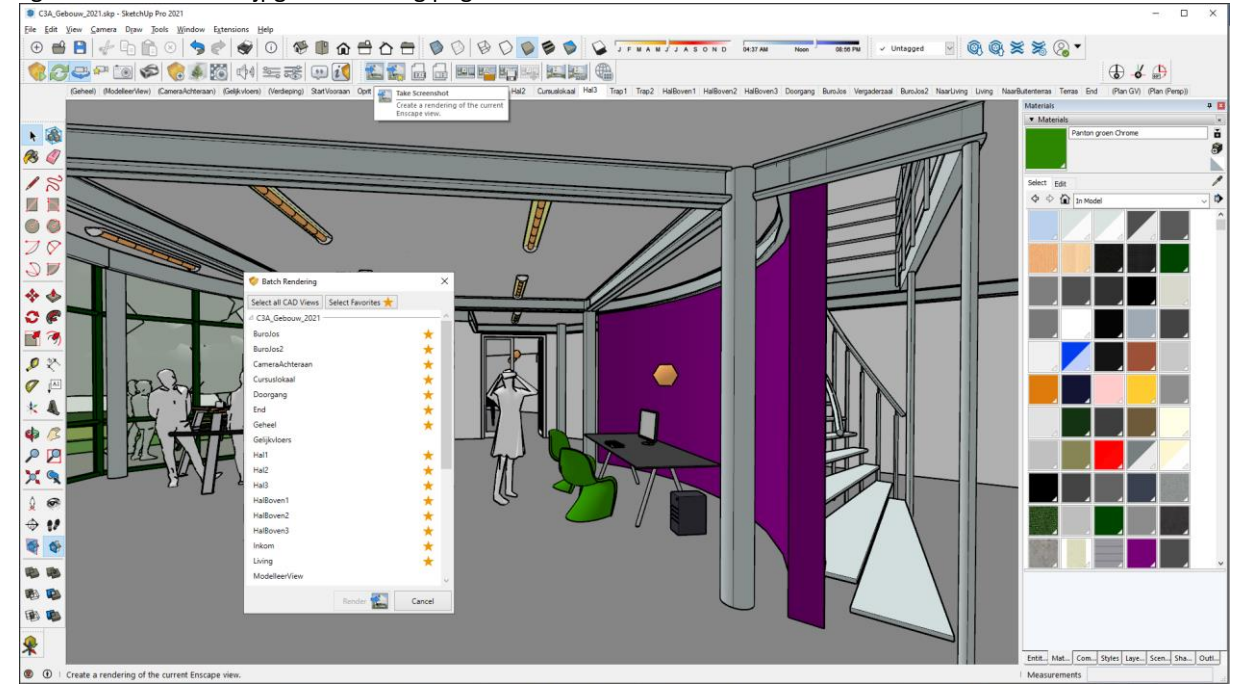

Via de "Favorite Views" worden meteen ook alle renderings in dezelfde folder met de SketchUp-Scene-naam weggeschreven, quasi aan een "Save" snelheid !

Dossiers > WS\_2020\_12\_09\_SketchUpPro2021+Enscape3D > 30\_C3A\_SketchUpPRO\_Enscape > C3A-gebouw\_Enscape\_dec2020 > Images  $\mathbf{v}$   $\mathbf{0}$   $\mathbf{0}$   $\mathbf{0}$  Zoeken in Images

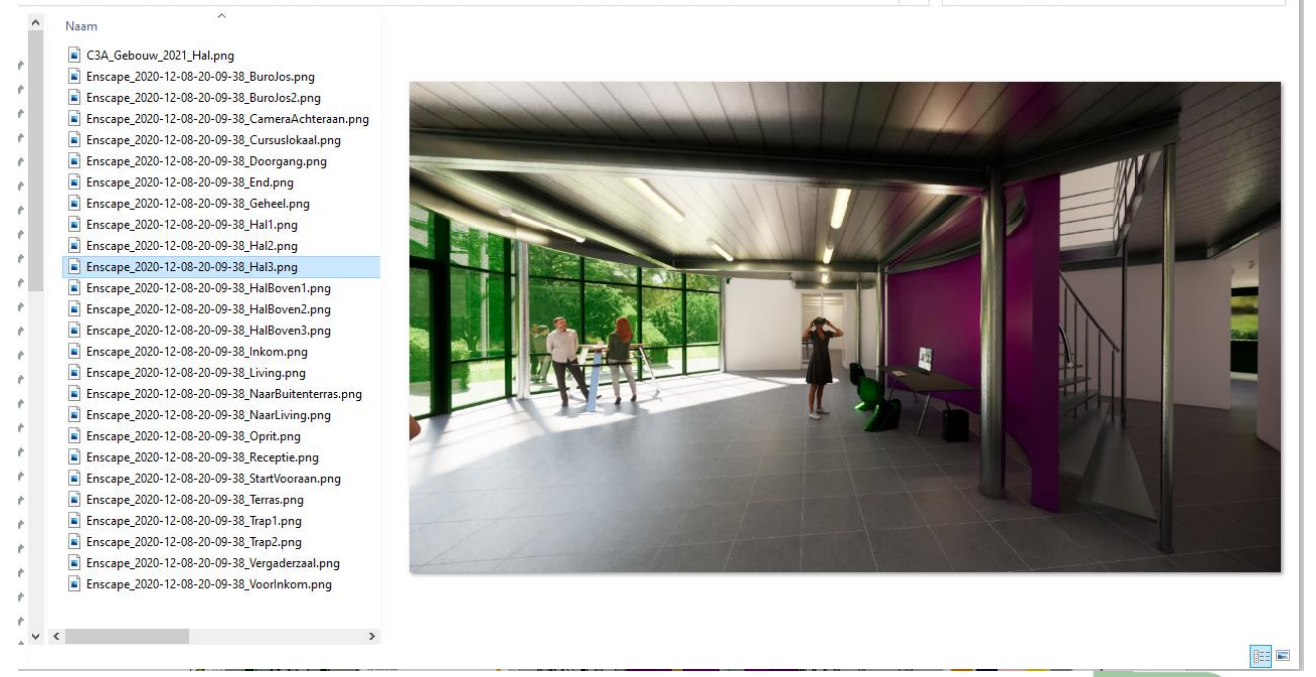

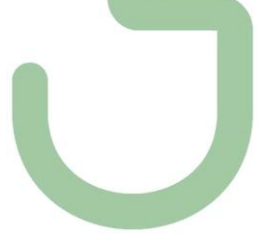

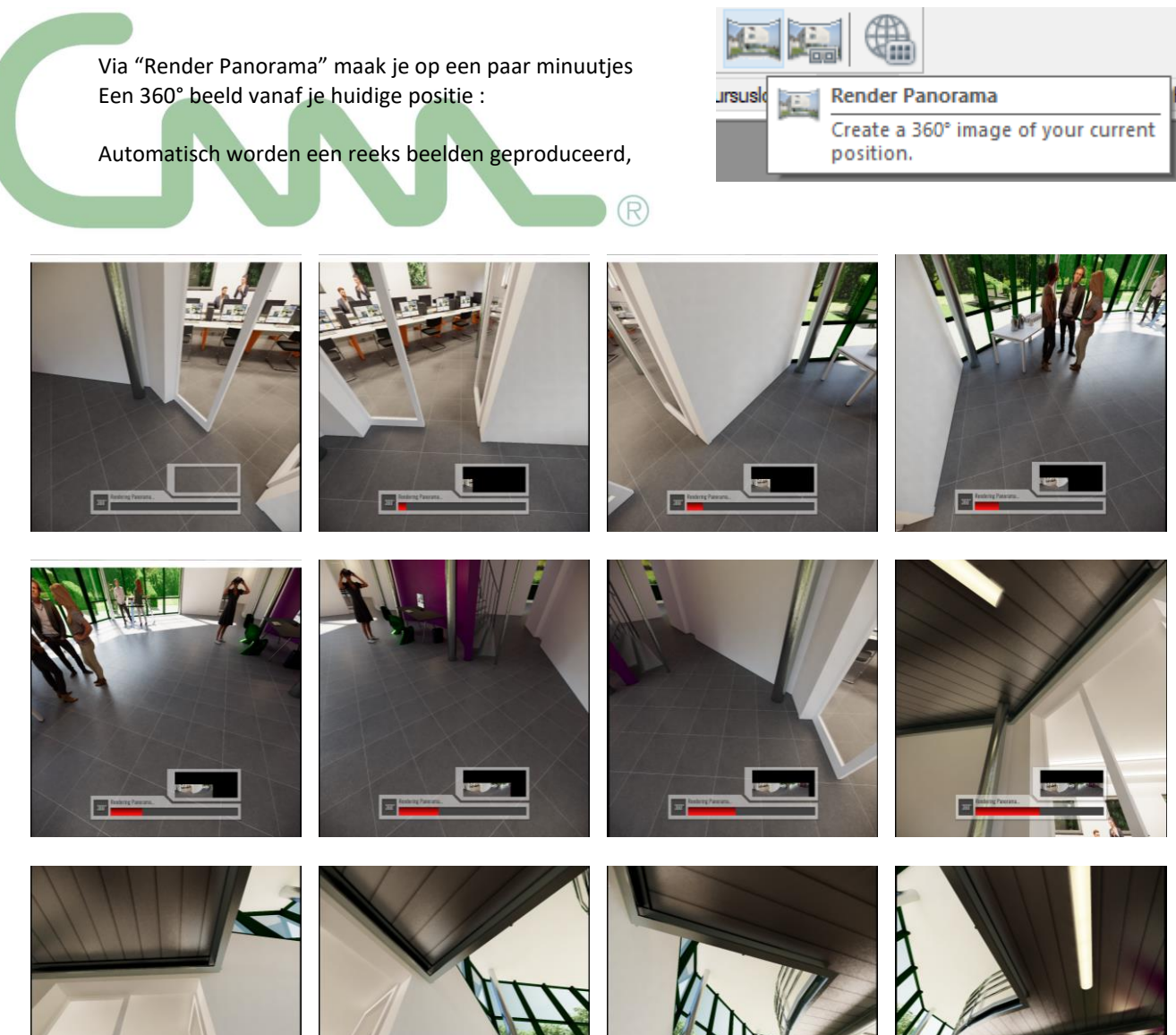

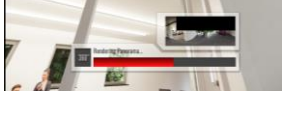

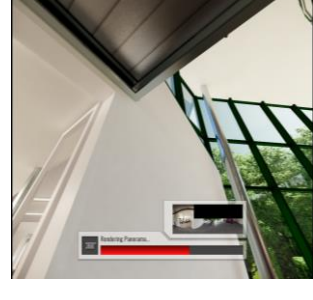

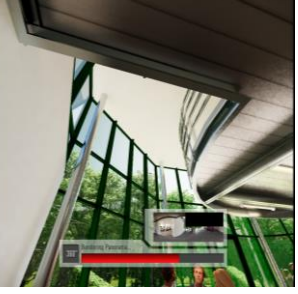

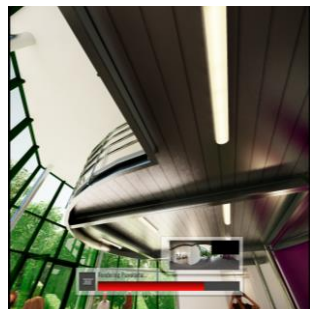

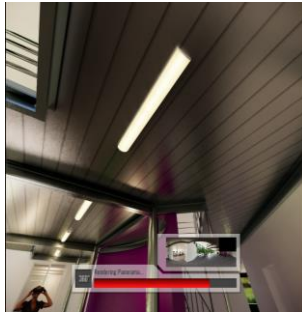

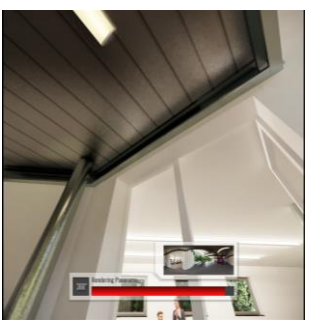

En het resultaat kan je dan via "Manage Uploads" ₩ bekijken: Cursuslokaal Hal3 **Manage Uploads** ∰ View and manage your uploaded panoramas and web standalones.  $\Box$ Manage Uploads  $\equiv$  $\Box$  $\times$ Manage Uploads  $\equiv$  $\times$ Panoramas Web Standal Panoramas Web Standalones Group by: Project Group by: Project C3A\_Gebouw\_2021<br>Tuesday, December 8, 2020 8:21 PM<br>8192 x 4096 Pixel C3A\_Gebouw\_2021<br>Tuesday, December 8, 2020 8:21 PM<br>8192 x 4096 Pixel **因凶**  $\triangle$ a to clou C3A\_Ge  $C3I$  $v_2$ 2021 -П  $\sim$  C3A\_Ge  $\sim$  C3A<sub>-</sub>  $-2r$  $\overline{a}$ 

Hebt u een QR-code scanner bij de hand, met uw smartphone ? Scan dan maar eens de code hierboven …

### Hieronder nog een ander voorbeeld

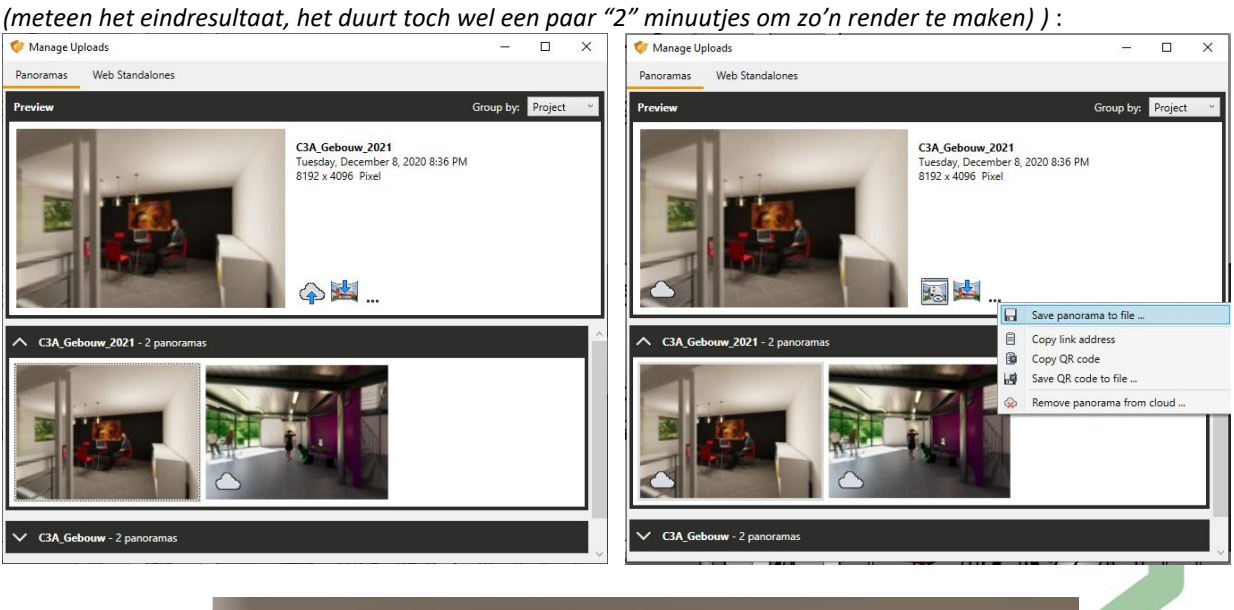

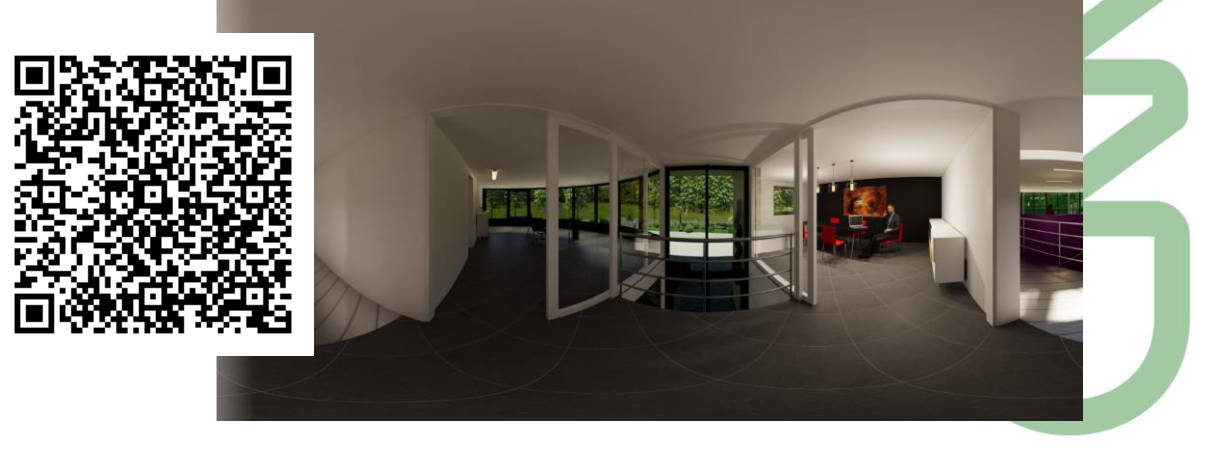

### Via de Video Editor kan je heel eenvoudig een "Walktrough" uw project maken :

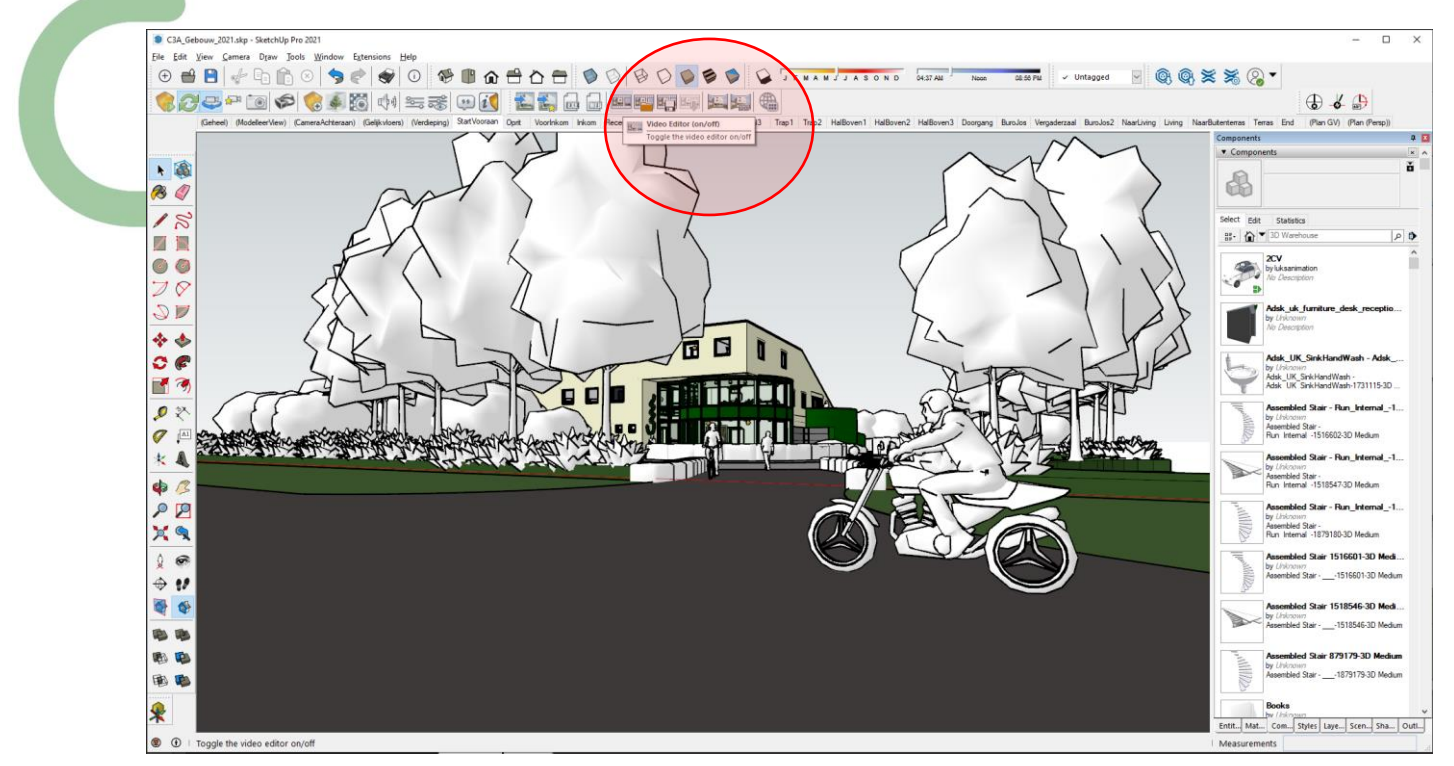

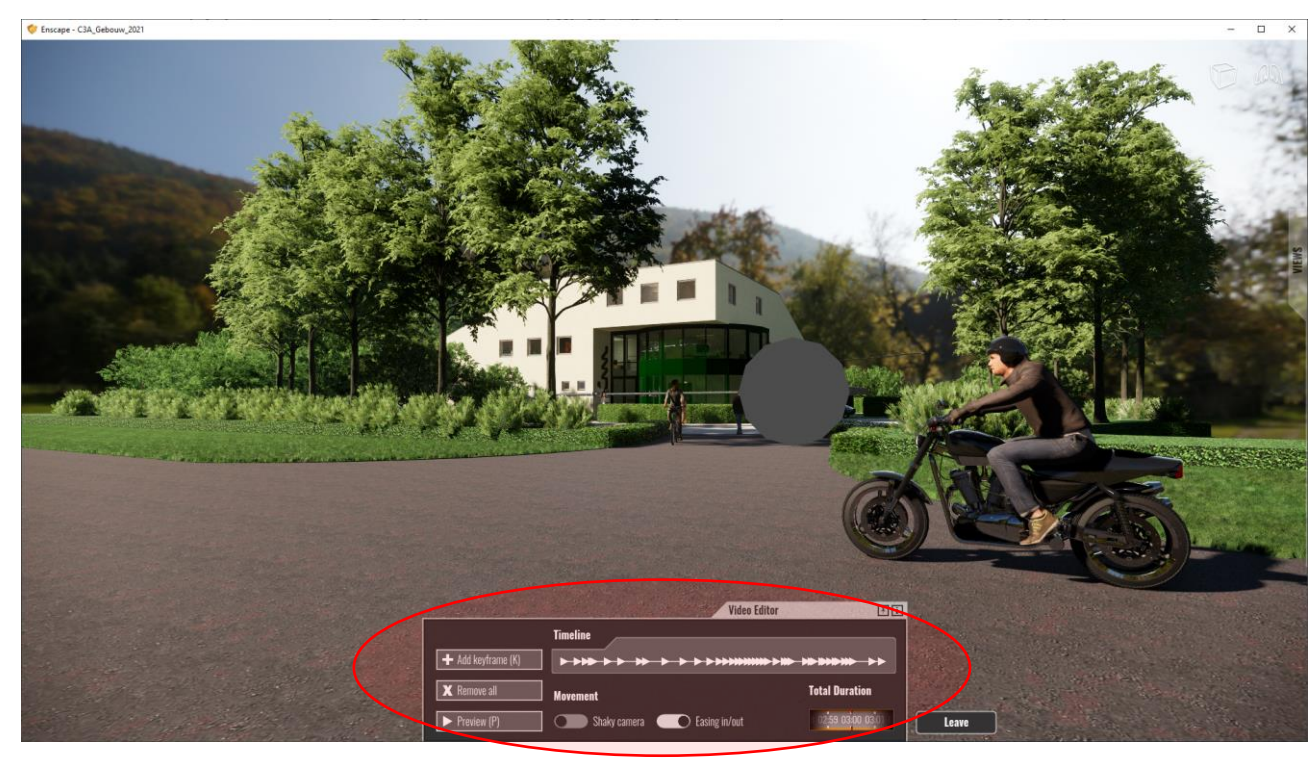

Eens de "wandeling" gemaakt, kan je het Video Path opslaan (om later opnieuw te heropenen), en via de videoeditor kan je per keyframe nog een en ander bijsturen, zoals Tijd (in de movie), Time of Day (mbt. Zon en schaduw) , Field of View en Depth of Field.

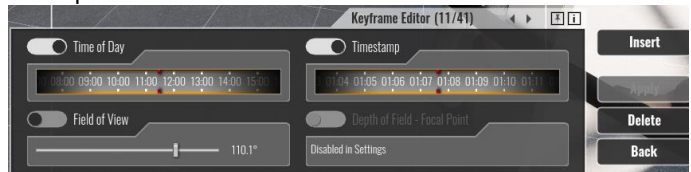

Zo bekom je in 1-2-3 een presentabele video …

**IB** 

谢

€

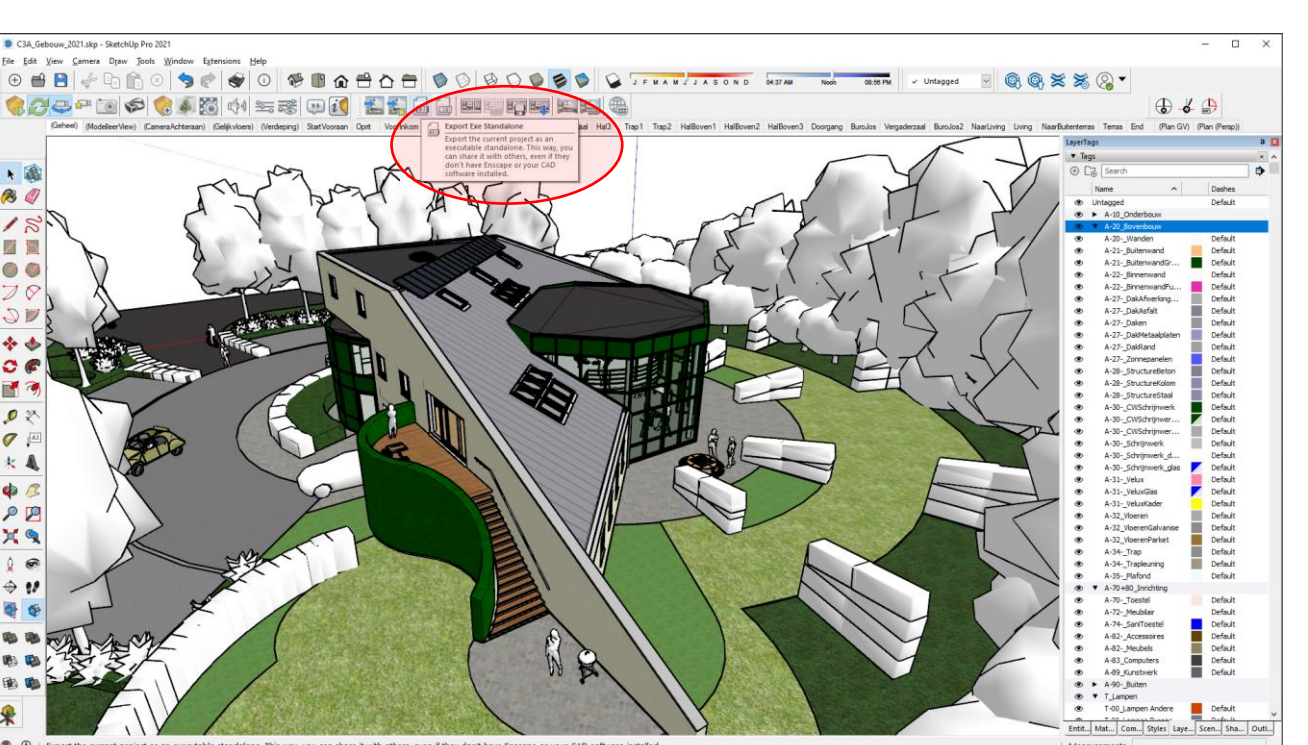

### **Maar de beste Output/Export is wellicht via een Export naar een StandAlone .exe – bestand :**

Het aanmaken hiervan gaat ook ook aan "save"-snelheid ! Het resultaat van dit project is toch wel een bestand van 282Mb … en je moet toch best over een degelijke grafische kaart beschikken om dit vlot te kunnen bekijken. Daarmee kan iemand zelf rondwandelen en rondvliegen in uw project. Als je daarbij nog enkele "Favorite Views" voorbereid hebt … dan loopt diegene die dit wil bekijken ook niet verloren …

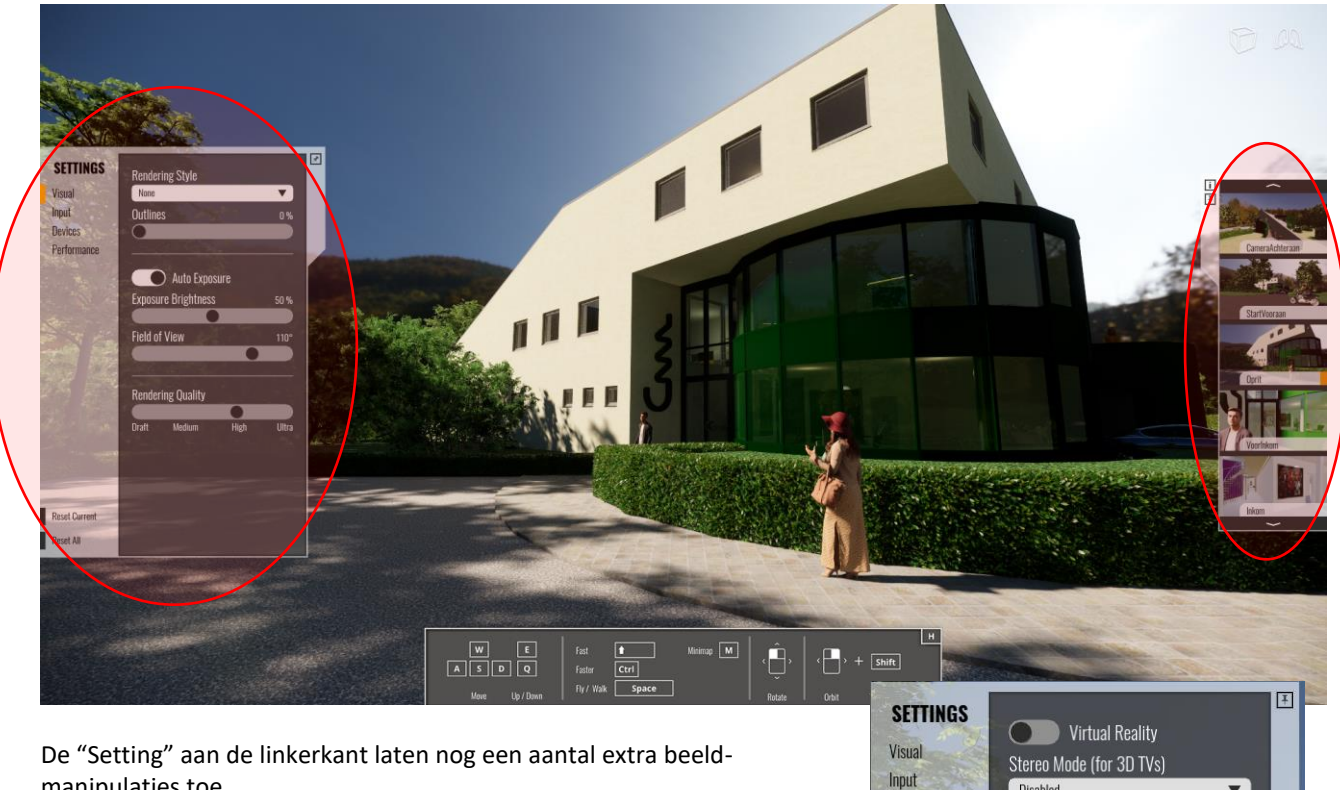

manipulaties toe …

Met een VR-Bril zoals een Oculus Rift S kan je meteen uw project virtueel "live" verkennen via zo'n **.exe** bestand !

Stereo Mode (for 3D TVs) Disabled

**Devices** Performance  $\overline{\phantom{0}}$ 

**[KLIK HIER](http://downloads.c3a.be/cursus/sketchup/C3A-gebouw_Enscape_Video+StandAloneExe_9dec2020.zip)** om deze StandAlone EXE gemaakt voor deze C3A-Workshop op 9 dec. 2020 te downloaden. **Werkt dit goed en vlot op uw toestel met uw grafische kaart ? Dan is uw toestel goed geschikt voor Enscape !**

# **5.4 ENSCAPE for SketchUp PRO – voorbeeld "casa das canoas for Enscape.skp"**

Dit voorbeeld casa das canoas for Enscape.skp uit de C3A-cursus ( by Tomas Navratil ) is wat beter afgewerkt met materialen, zoals glas, water, entourage (meubels, planten en bomen)

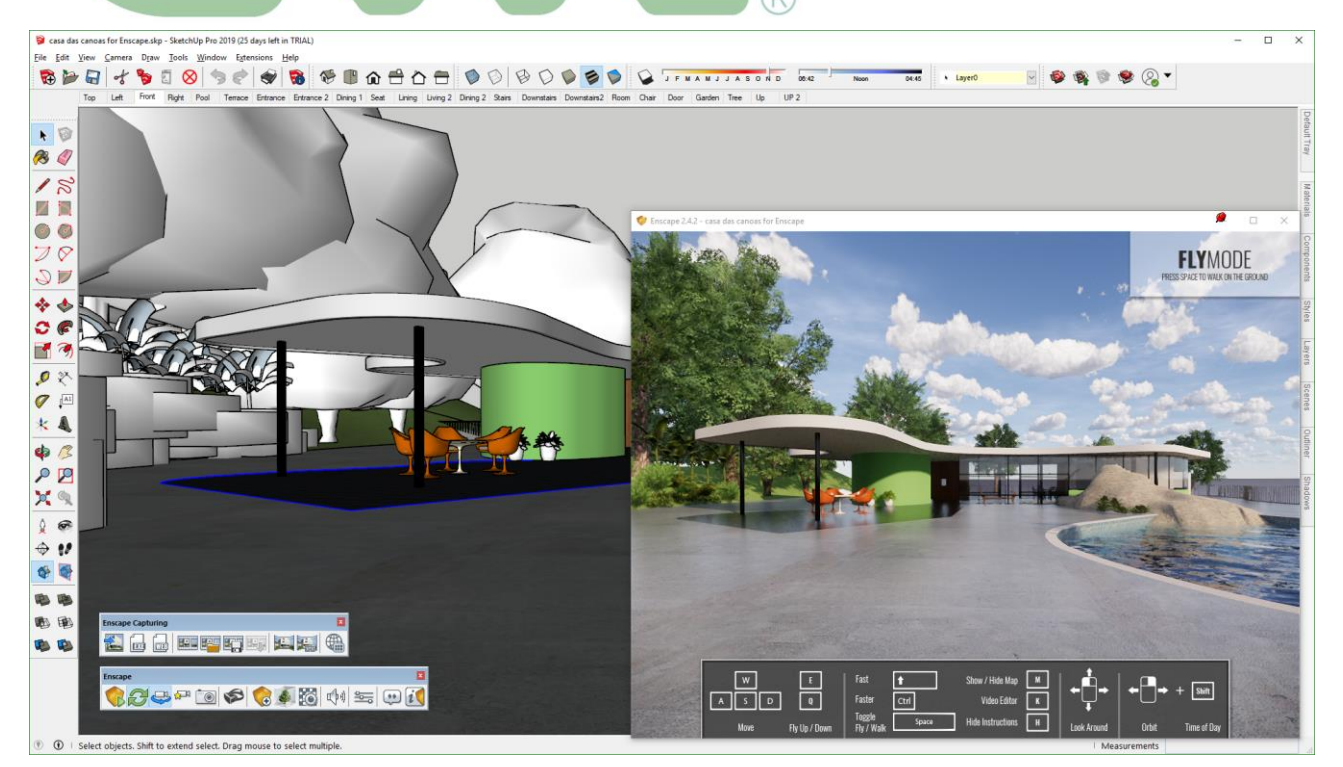

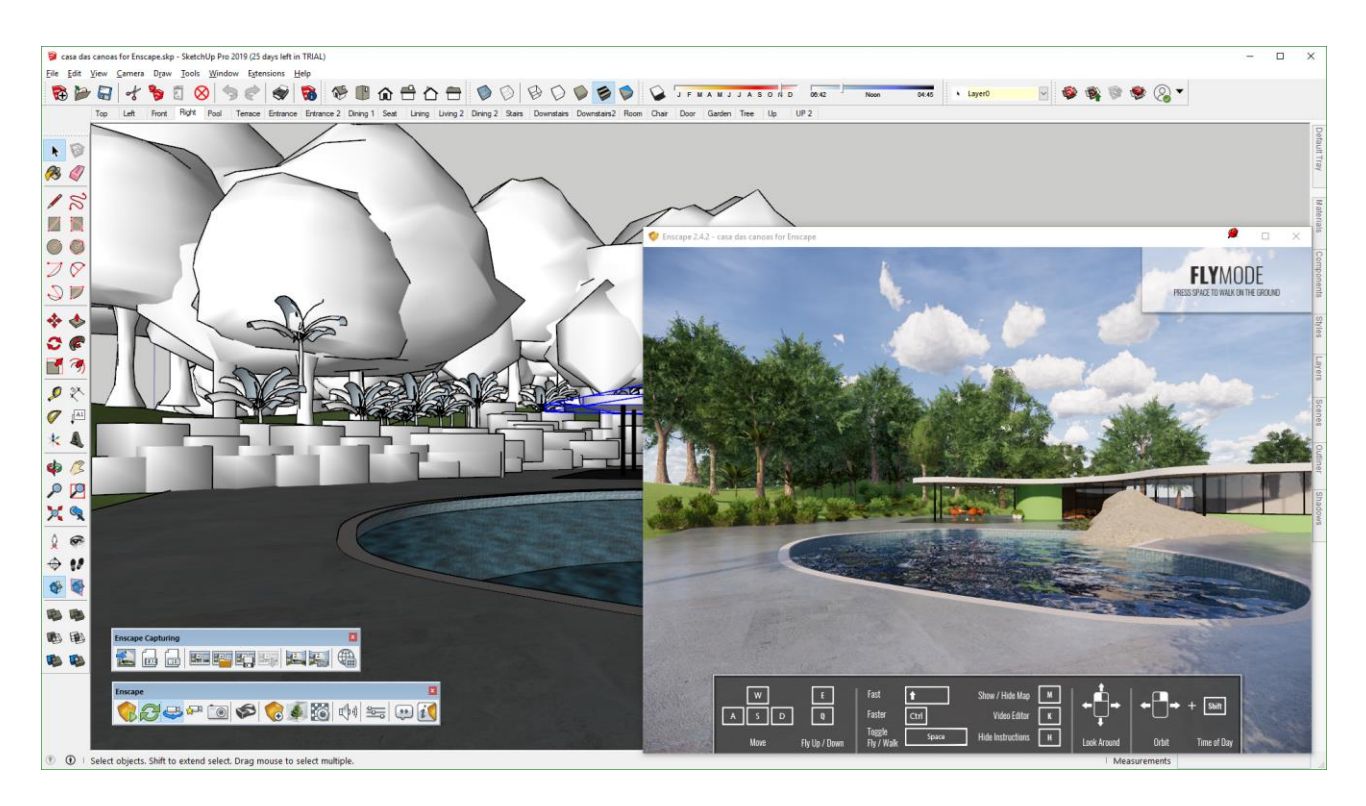

De gerenderde beelden zien er meteen heel wat beter uit !

### Ook voor allerlei interieur-zichten is het interactieve effect toch wel opmerkelijk !

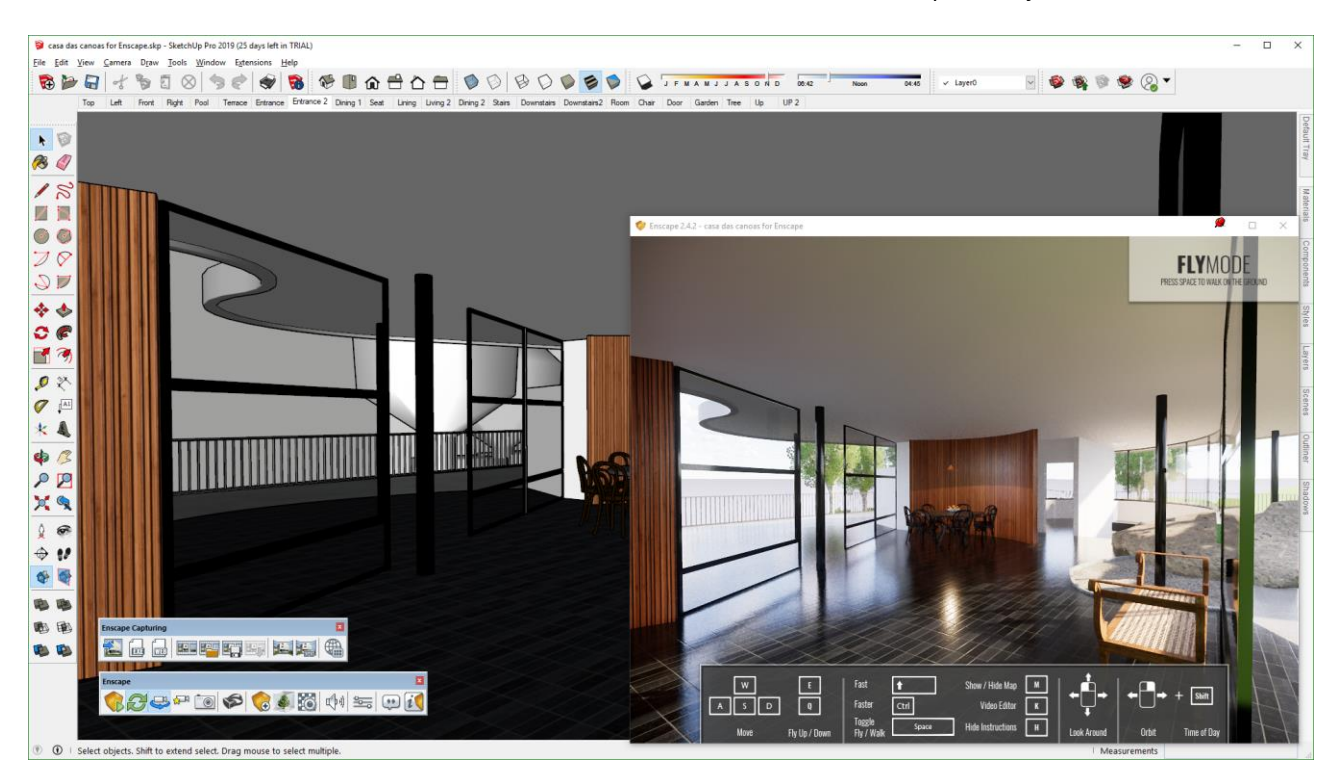

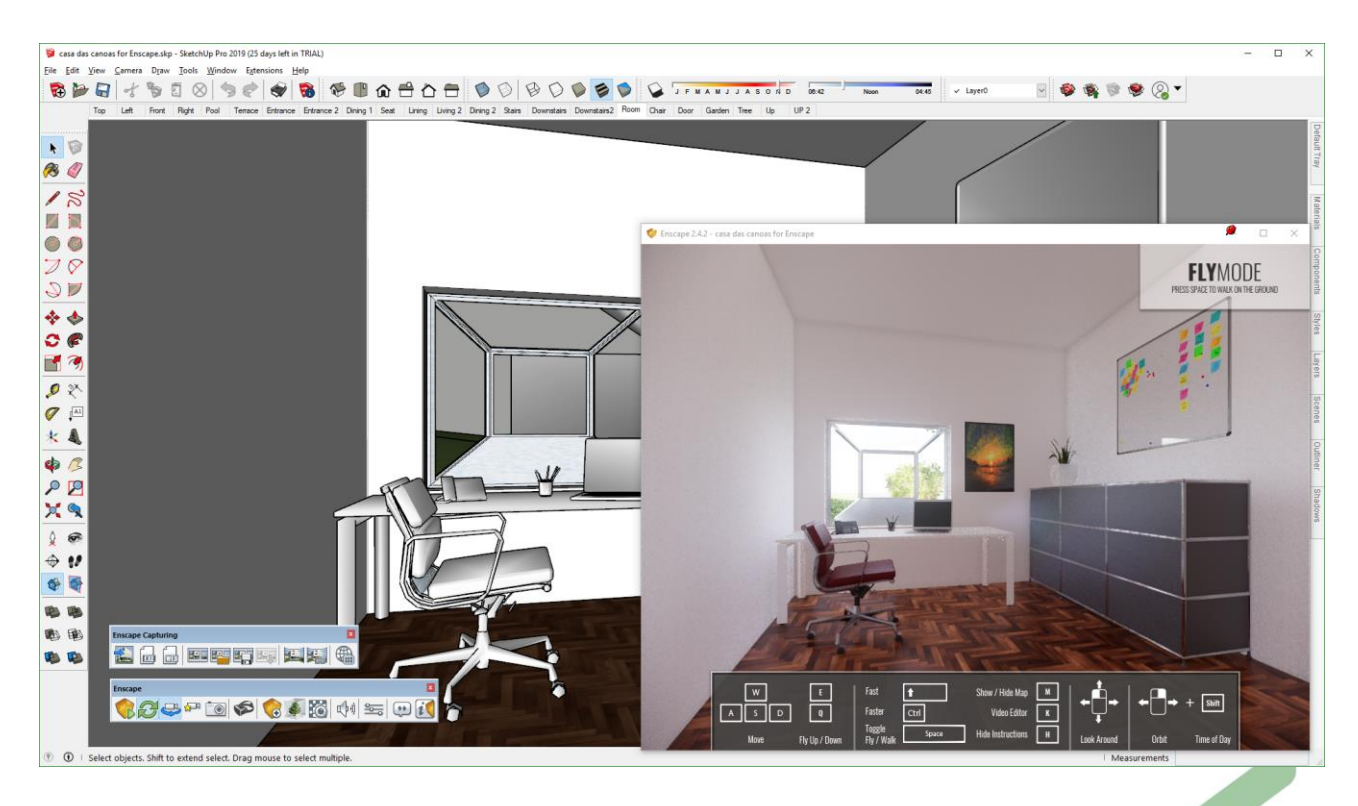

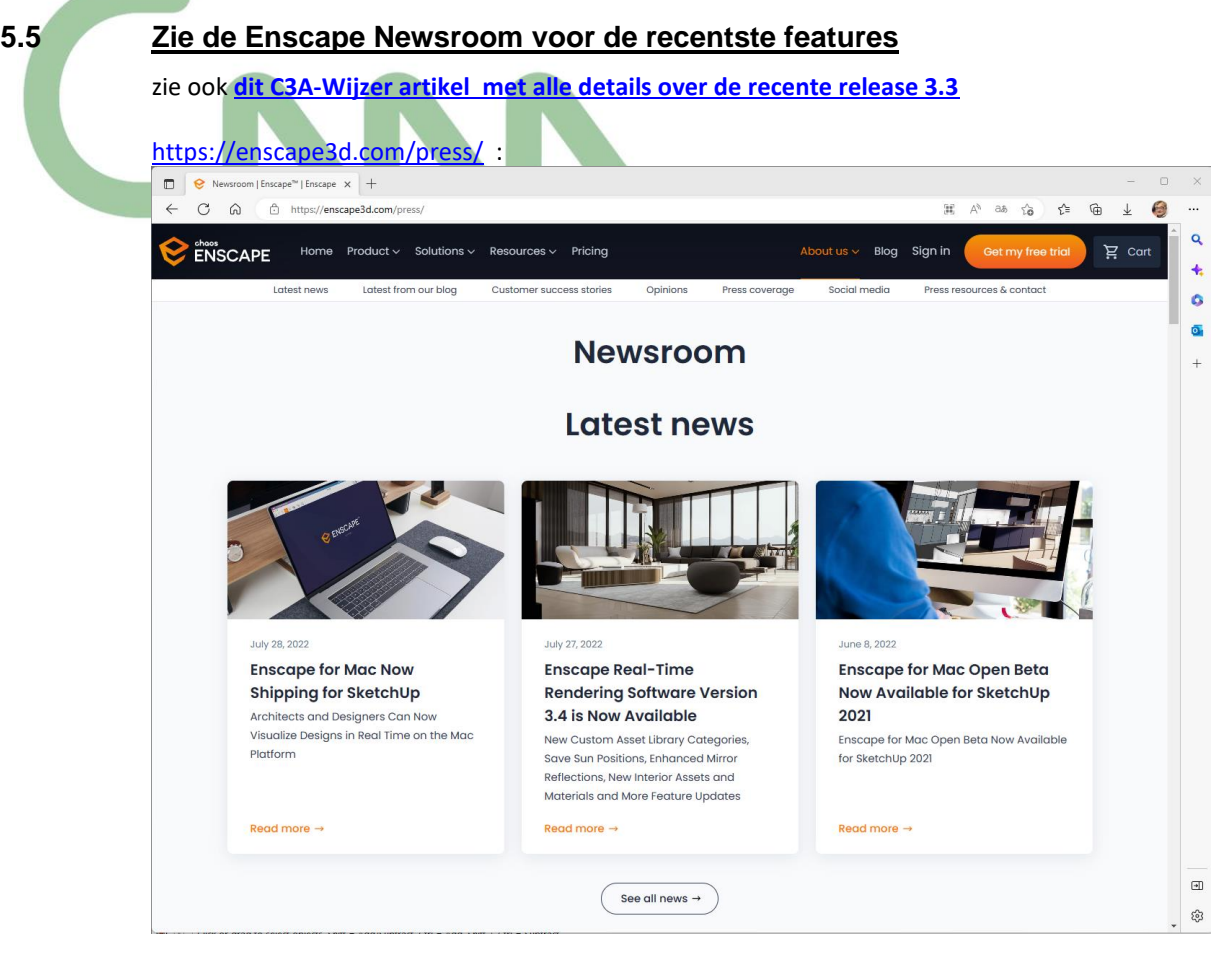

### <https://enscape3d.com/latest-version/>

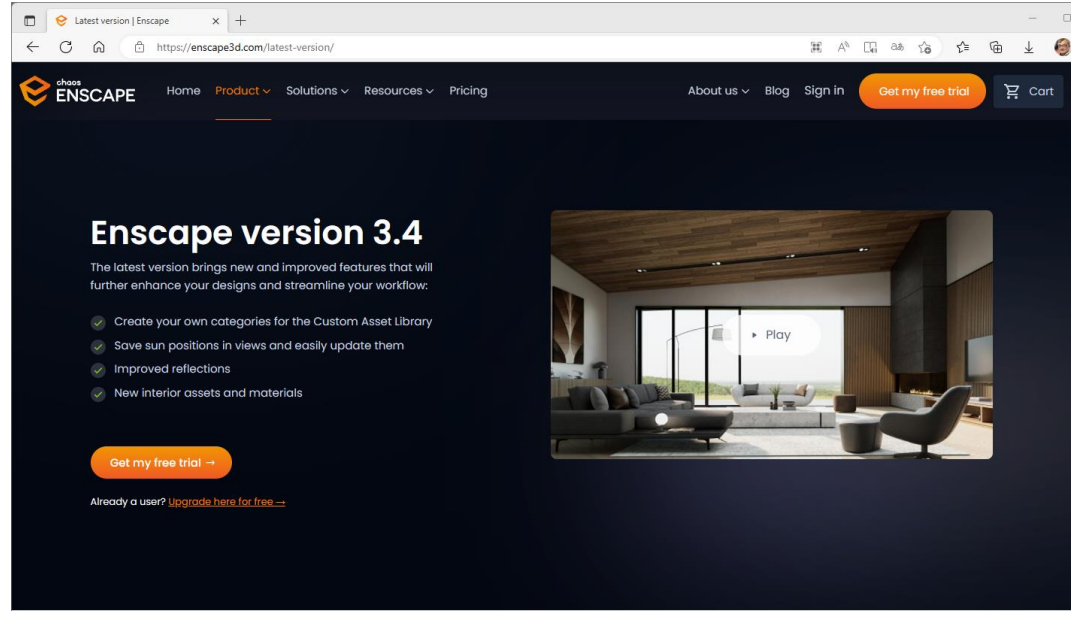

onlangs is de nieuwste versie 3.4 beschikbaar gekomen: zie deze **[Video-update met de nieuwste features](https://youtu.be/3mJl7EmNWzI)** !

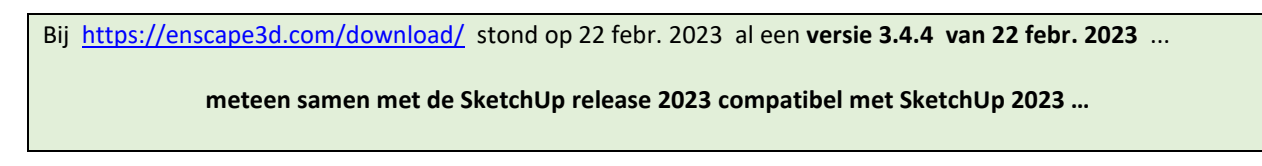

# **5.6 ENSCAPE for SketchUp PRO – ook VR**

Het wordt helemaal leuk en interactief als je over een Virtual Reality Headset ( zoals een VR, HTC Vive, Oculus Rift, en/of Windows Mixed Reality device) beschikt, en vanuit SketchUp PRO via "Enable" uw headset kan activeren om Virtueel in uw project rond te wandelen :

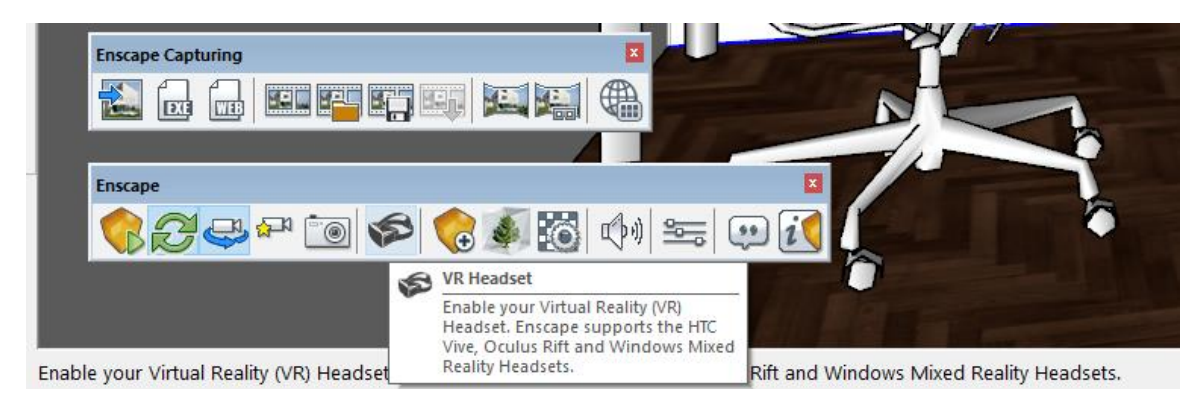

Ervaar dit maar eens zelf "LIVE" in de C3A-hal bij het afsluiten van deze workshops, en/of bekijk eens [dit filmpje op YouTube](https://youtu.be/ndNJlbnG0iU) :

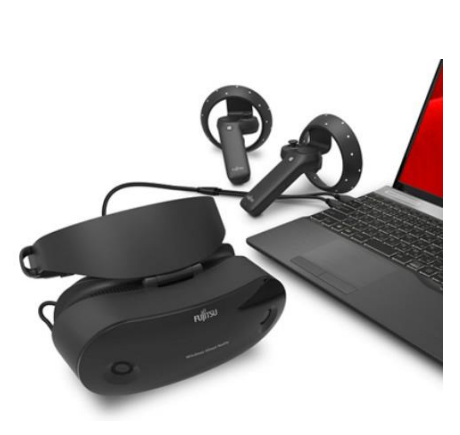

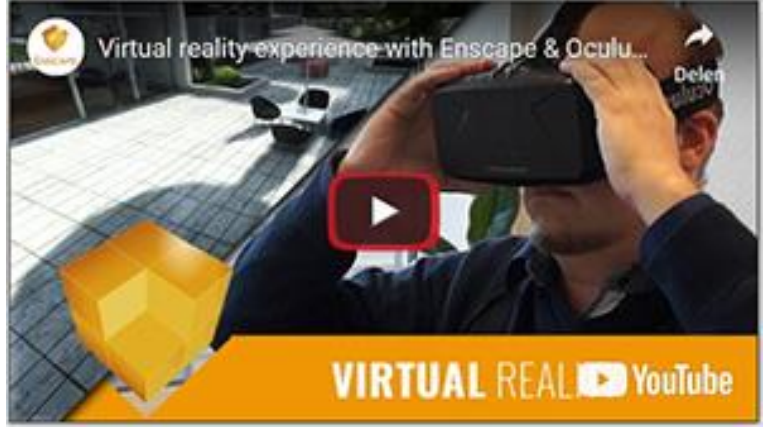

Om af te sluiten: deze Enscape is niet gratis, maar valt prijs/kwaliteit toch ontzettend mee, vooral als je in aanmerking neemt hoe snel en eenvoudig je toch uitstekende VR-presentaties kan beleven vanuit SketchUp of Revit !

### *prijs Enscape 3D , vanaf 1 juni 2022, excl. BTW:*

*479€ SingleUser / 875€ Floating MultiUser Subscription op jaarbasis te bekomen via C3A.*

*Subscription te bekomen via C3A. Met de nodige service … Uiteraard appreciëren wij het @ C3A dat C3A-Userclubleden deze Software Addin samen met de basissoftware via C3A aankopen, zodat we ook met nog meer plezier de service daarrond verzorgen, zoals o.a. onze (Vlaamstalige) cursus …*

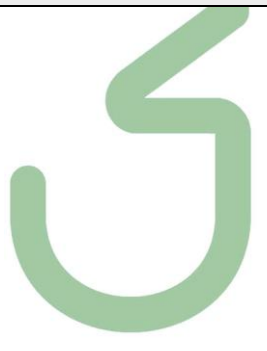

# **6. C3A.NET**

Via de C3A-Website is heel wat beschikbaar ter ondersteuning van SketchUp :

- de C3A-SketchUp bibliotheken : zie <https://www.c3a.be/software/sketchup-bib>
- de C3A-SketchUp PRO opleidingen : zie [sketchup-pro/opleidingen](https://www.c3a.be/software/sketchup-pro/opleidingen)
- de C3A-SketchUp workshop infobundels
- het C3A-SketchUp cursusmateriaal (exclusief voor C3A-SketchUp PRO cursisten)

Tot 31 jan. 2019 werd gebruik gemaakt van Autodesk Buzzsaw als platform voor het C3A.net, maar vanaf 1 febr. 2019 zit dit geïntegreerd in de C3A-Website, menuonderdeel Extensies:

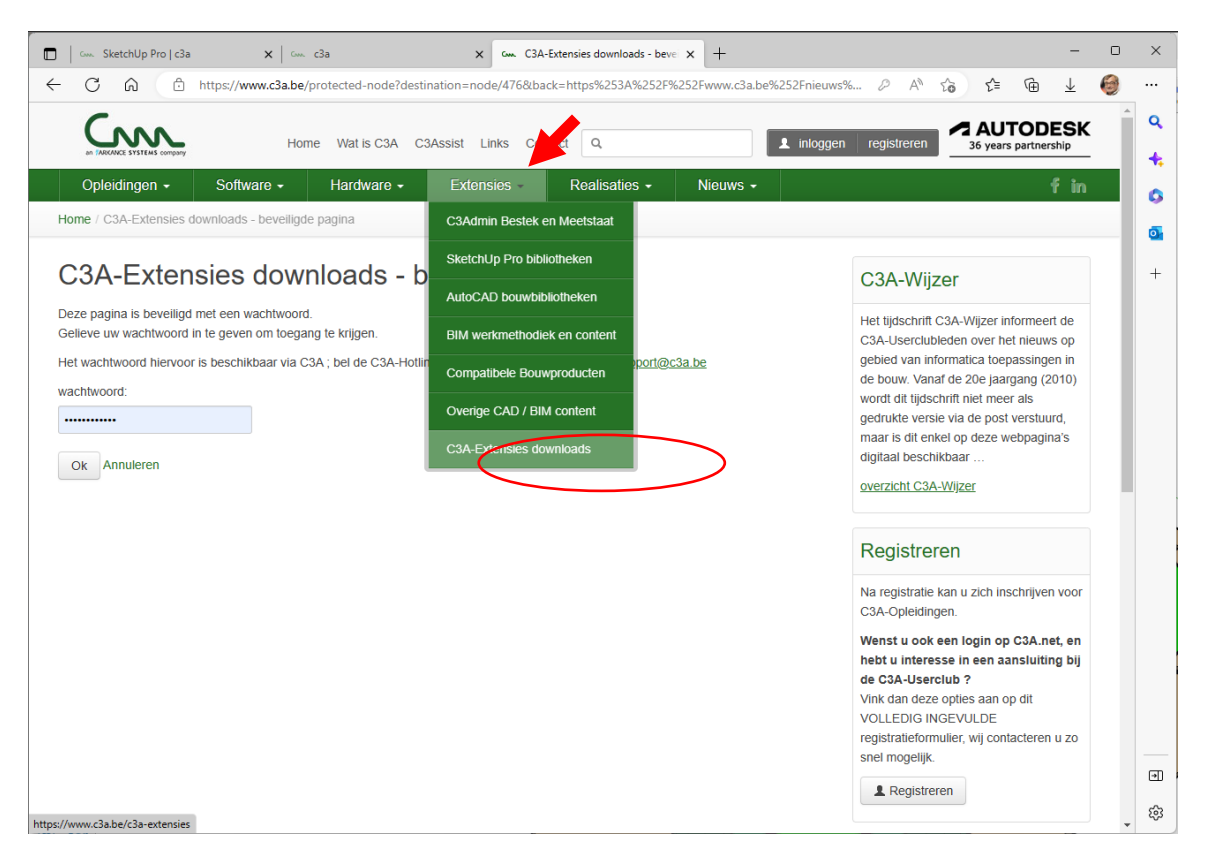

Het wachtwoord hiervoor is exclusief voor C3A-Userclubleden beschikbaar via C3A ; bel de C3A-Hotline 09/2202101 of vraag ernaar via [support@c3a.be](mailto:support@c3a.be)

# **7. LICENTIËRING VERNIEUWD**

### **7.1 Licentie enkel nog via Subscription**

De licentie-techniek van SketchUp werd vanaf de release 2015 vernieuwd, en daar is nog wat aan bijgeschaafd met de recentste releases. De Trial-versie van SketchUp loopt net zoals de Autodesk-software meteen voor 30 dagen Trial. Je kan perfect een SketchUp Pro 2023 naast een oudere SketchUp op eenzelfde PC installeren, zodat je eerst wat kan experimenteren met deze nieuwste versie vooraleer helemaal over te schakelen. Ook wel nodig, want het zal wel weer enkele dagen (of weken ?) duren vooraleer allerlei plugins voor deze nieuwe release 2023 zullen beschikbaar zijn. Alhoewel: V-Ray én Enscape was al meteen met SketchUp 2023 op 22 febr. 2023 mee beschikbaar!

Een licentie is crossplatform zowel op Windows als MACos te gebruiken. Met het nieuwe cloud-gebaseerde licentiemanagement is er een betere controle (of toezicht) op het licentie-gebruik, met max. twee activaties voor een standalone-licentie (voor dezelfde gebruiker, ook een "thuisgebruik" of gebruik op zowel de vaste PC als de Portable, als "Subscription of Maintenance-right"). Let wel: een StandAlone SketchUp licentie is een licentie voor één enkele "Named User", en is NIET bedoeld om afwisselend door verschillende personen te gebruiken. Een SketchUp wordt geactiveerd "in de cloud", over het internet. Dit betekent meteen dat u uw licentie moet deactiveren als u uw licentie wil overzetten op een andere machine. Dit kan vanuit het opstart-welcomescherm. Eens geactiveerd kan een SketchUp PRO standalone werken zonder netwerk- of internet-connectie, maar een Netwerklicentie niet: die moet eerst uitgechecked worden (kan voor max. 7 dagen) om zonder netwerkconnectie te kunnen werken.

Nieuw met de release 2019 was de lancering van het Subscription model (zoals we dat al kennen van Microsoft, Adobe en Autodesk). De SketchUp Pro "Classic" formule, met een éénmalige aankoop (inclusief het eerste jaar onderhoudsplan) , wat dan naar wens kon opgevolgd worden met een "Maintenance" of Onderhoudsplan (was laatst aan 110€/licentie bij een StandAlone) is verleden tijd, maar licentiehouders met zo'n ondertussen verouderde licentie overstappen naar een Subscription waarmee altijd de recentste versie beschikbaar is … én je indien gewenst ook nog een oudere versie kan gebruiken (indien bijv. nodig voor bepaalde plugins). Hieronder een vergelijking tussen deze twee formules, met vermelding prijs én specifieke faciliteiten :

Netwerklicenties zijn/waren voorbehouden voor groepen van minstens 5 licenties ineens , alhoewel er nog uit het verleden Netwerklicenties SketchUp Pro bestaan met enkele of zelf maar met één enkel licentie. En zo'n "Classic Netwerklicenties" zijn ook nog beschikbaar voor scholen of opleidingsinstituten, als "Classroom Licenties" Deze netwerklicentie-groepen konden desgewenst nog uitgebreid worden (tot uiterlijk eind oktober 2020), maar … één enkele netwerklicentie koste al meteen quasi dubbel zoveel als een StandAlone licentie, en de jaarlijkse Onderhoudplan-prijs van een netwerklicentie koste vanaf eind februari 2019 bijna dubbel zoveel als voorheen. Maar met de Classic Sunset en Upgrade-campagnes (zie volgende pagina) worden ook deze NetwerkLicenties vanaf eind oktober 2020 stelselmatig gestopt en vervangen door licenties die via het Subscription aan een persoon gekoppeld worden..

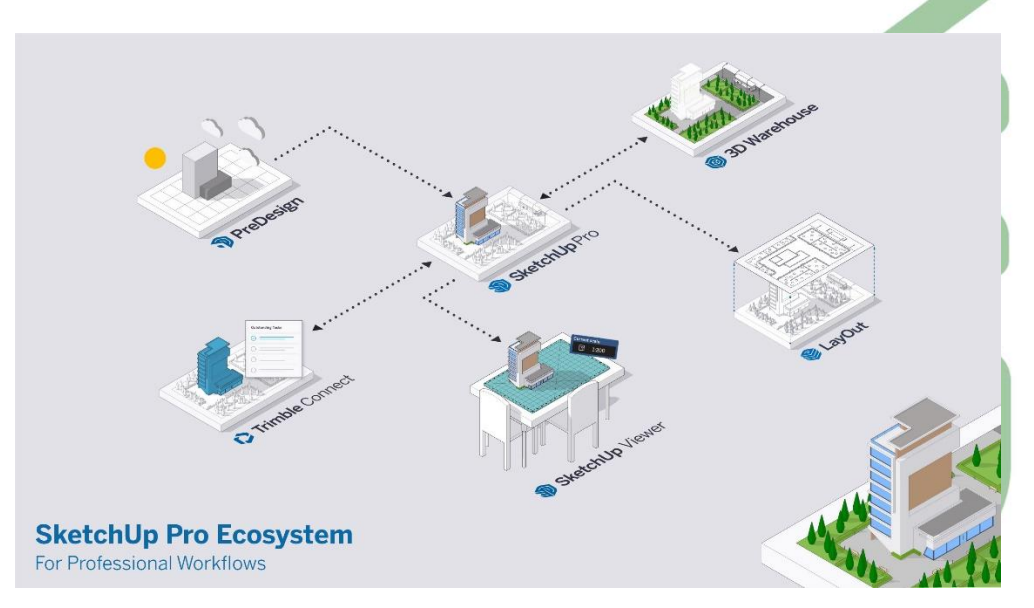

# **7.2 SketchUp PRO "Classic Sunset" vanaf 4 nov. 2020**

Al vanaf halfweg 2020 is Trimble SketchUp volledig aan het converteren van Classic Licenties naar Subscriptions. Al vanaf juli 2020 werd een Classic Sunset Conversie- en Uitbreidingspromo gelanceerd, en deze actie werd ondertussen al een paar keer herhaald ...

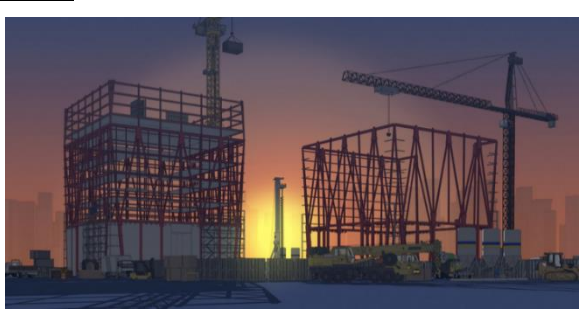

4 November 2020 was de laatste dag dat nog Classic StandAlone, Netwerklicenties en/of

Maintenance vernieuwingen konden aangekocht worden. Anders dan bijv. bij Autodesk (waar dit nu al meer dan 3 jaar aan de gang is) gaat dit bij SketchUp gepaard met enkele acties om dit geregeld te krijgen ...

Er zijn een aantal redenen waarom SketchUp over gaat naar producten op basis van abonnementen: dit is bij de Adobe Software én bij de Autodesk software de afgelopen jaren ook al doorgevoerd. Met een abonnement ontvangt u altijd de regelmatige updates en verbeteringen van SketchUp. U geniet van een vereenvoudigde autorisatie d.m.v. inloggen en heeft op elk gewenst moment toegang vanaf meerdere apparaten. Bovendien krijgt u met een abonnement dezelfde SketchUp Pro als u gewend bent, maar dan met toegang tot meer producten en diensten. Dat de software-fabrikant daarmee ook een veel betere controle krijgt omtrent wie, waar en wanneer de software gebruikt wordt ... moeten we er maar bij nemen.

Klanten met een Classic (permanente) licentie krijgen NU , samen met de lancering van SketchUp 2023, nog eens de mogelijkheid om tegen een aantrekkelijke prijs te Upgraden en te Converteren naar een Subscription, via een "Conversie Promo" geldig tot en met eind maart 2023. Vooral voor gebruikers met een verouderde versie (kan vanaf de release 2013) die willen upgraden naar de recentste versie en meteen willen verzekerd zijn van verder up-to-date SketchUp Pro beschikbaar te hebben, is de conversie naar een Subscription (met 20% korting op een SketchUp Pro subscription en 15% korting op een SketchUp Studio subscription) aantrekkelijk. Let wel: daarna is de jaarlijkse Subscription prijs voor een SketchUp Pro à 285€/jaar (excl. BTW).

Zie ook de Huidige SketchUp Subscription Formules op de volgende pagina …

Alle SketchUp PRO users die SketchUp via C3A aangekocht hebben, werden ook via C3A al uitvoerig geïnformeerd ivm deze "Classic Sunset Promo's" én deze "Conversie promo's". Hebt u interesse om uw verouderde SketchUp Pro te vernieuwen en via een Subscription Up-to-Date te blijven? Vraag ernaar bij C3A VOOR eind maart 2023 !

# **7.3 Huidige SketchUp Subscription Formules**

Zie <https://www.sketchup.com/plans-and-pricing#commercial>met de SketchUp formules (febr. 2023) : en<https://www.sketchup.nl/kopen/commerciele-prijzen>

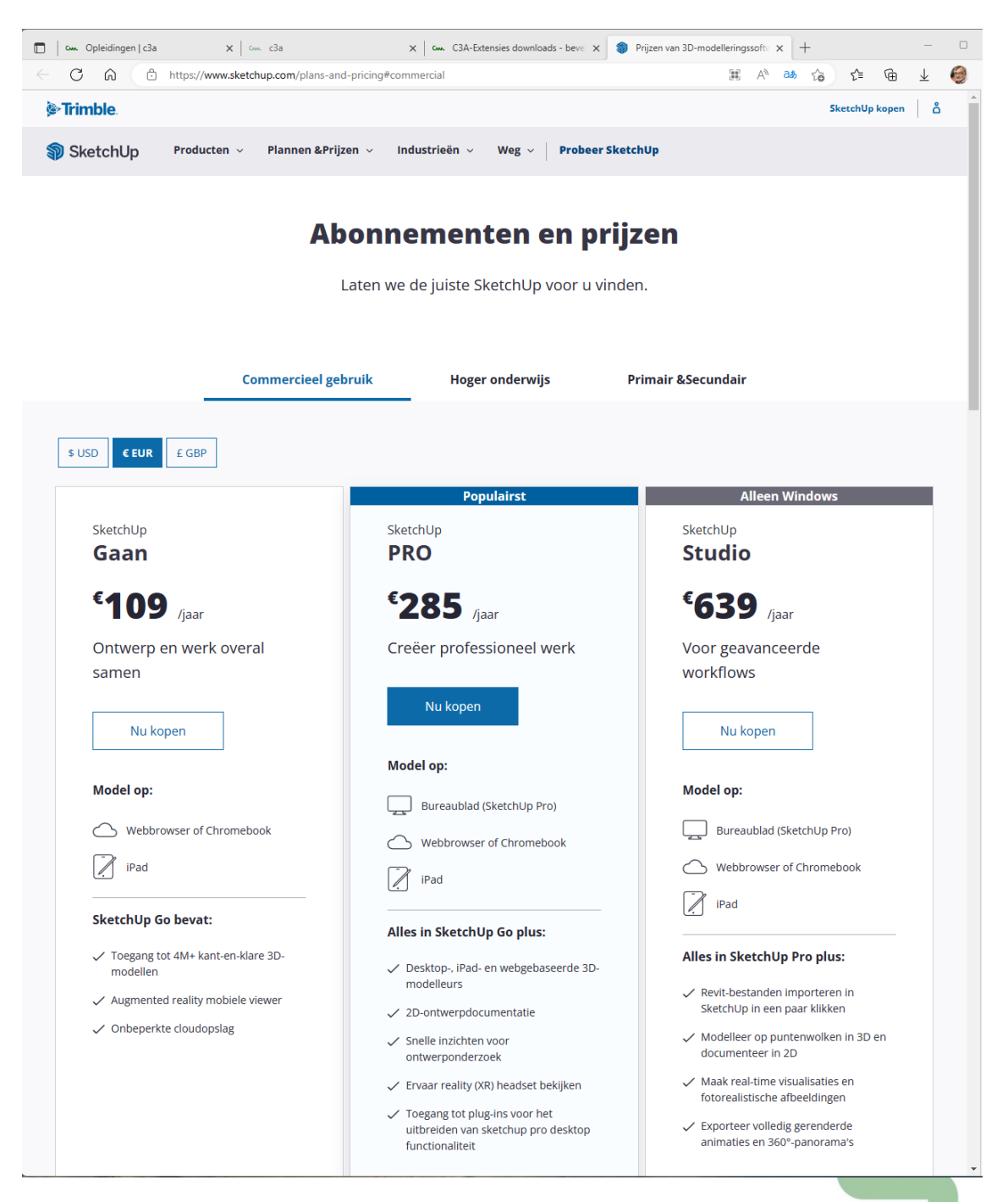

Bovenvermelde prijzen zijn exclusief BTW, en zonder rekening te houden met specifeke Trimble acties, zoals bijv. de \*nu opnieuw\* mogelijke upgrade-faciliteit vanaf een oudere "perpetual" SketchUp Pro naar de recentste versie via de aankoop van een nieuw Subscription met een korting …

Zie oo[k https://www.sketchup.com/plans-and-pricing/compare](https://www.sketchup.com/plans-and-pricing/compare) met de verschillende onderdelen meer in detail.

*Voor de recentste prijsinfo van SketchUp via C3A : zie deze* [prijsinfo/C3A\\_SketchUpPro.pdf](http://downloads.c3a.be/prijsinfo/C3A_SketchUpPRO.pdf) *Bij de aankoop via C3A zorgen we voor heel wat extra's, zoals bijv. de C3A-SketchUp bibliotheek en de C3A-opleidingen (en o.a. deze Vlaamstalige SketchUp-update-infobundel !) . Zie ook<https://www.c3a.be/c3assist> met onze support-faciliteiten voor C3A-Userclubleden !*

### **7.4 Nog enkele veel gestelde vragen ivm een upgrade naar de recentste release**

(zie ook<https://www.c3a.be/nieuws/c3a-wijzer/sketchup-pro-versie-2023> )

- *V: Kan ik SketchUp Pro 2023 proberen als ik reeds SketchUp Pro 2022 heb geprobeerd in Trial Mode?* A: Jazeker, Jazeker, de demo-versies zijn gereset. Dat betekent dat elke gebruiker die toegang heeft gehad tot de SketchUp Pro 2022 demo ook toegang kan krijgen tot de SketchUp Pro 2023 demo.
- *V: Wat gebeurt er met mijn verouderde SketchUp Pro licentie bij een Conversie naar Subscription ?* A: Als men een SketchUp Pro **standalone** licentie upgrade/converteert naar de recentste versie via Subscription, dan is die oude versie niet meer opnieuw te activeren op nieuwe systemen ... Is een oude StandAlone nog ergens geïnstalleerd dan draait deze overigens gewoon door. Als men een SketchUp Pro **netwerklicentie** upgrade/converteert naar de recentste versie via Subscription, dan blijft de voorgaande nog 60 dagen te actief en dus nog bruikbaar voor die periode. Daarna start de oude versie niet meer op ... *(dit is idem zoals bij voorgaande upgrades)* .

• *V: Ik heb al Subscription . Kan ik direct SketchUp Pro 2023 gebruiken ?*

A: Jazeker, de licentie is gekoppeld aan het Trimble ID email-adres en zolang de Subscription geldig is (einddatum in de toekomst) heeft u direct toegang tot de laatste versie: downloaden, installeren, inloggen en aan de slag ermee. Bij een Subscription zijn er geen serienrs en moeilijke authorisatiecodes meer, dat is toch wel een voordeel ! Download SketchUp Pro 2023, installeer het op uw machine, activeer het met uw Trimble ID (TID) en u bent klaar om met SketchUp Pro 2023 aan de slag te gaan.

• *V: Hoe werkt upgraden eigenlijk ?*

A: Een "upgrade" is eigenlijk net zoals een nieuwe licentie: te installeren na een download van de software. Heb je al een Subscription, dan heb je geen serienrs. en auth.code meer nodig (zie vorige puntje: activeer het met uw Trimble ID (TID) ).

• *V: Ik heb nog een oudere Pro-versie. Waarom zou ik upgraden?*

A: Upgrades bestaan niet meer bij SketchUp. Als u nog een oudere versie heeft van SketchUp (zo'n Classic licentie), dan is uw Maintenance al enige tijd verlopen. Maar dan kan u nu best gebruik maken van de Conversie Promo: Klanten met een "permanente licentie" krijgen NU de mogelijkheid om tegen een aantrekkelijke prijs te converteren naar SingleUser Subscriptions, met een korting geldig tot en met eind maart 2023. Zie het volledige artikel op de C3A-Website of de C3A-SketchUp2023\_UpdateWorkshop PDF met alle details en de voordelen van de nieuwste versie.

• *V: Kan ik bij een upgrade ook van platform veranderen, bijv. van MACos naar Windows ?* A: Al vanaf de release 2015 kan een SketchUp PRO licentie naar keuze zowel onder Windows als in een MACos-omgeving gebruiken : de licentie is vanaf de release 2015 "cross-platform" ! Opgelet: voor de huidige SketchUp hebt u wel minstens een 64-bit Windows nodig (Windows 10 of 11), of een recente Mac OS X versie 11 (Big Sur) 12 (Monterey) of 13 (Ventura). Eerdere versies worden niet meer ondersteund.. Bij twijfel kan u een speciale check-up tool for Windows downloaden, die uw systeem test op compatibiliteit. En wat het gebruik van deze software op MACos betreft: zie deze [C3A\\_nota\\_software\\_op\\_MACos.pdf.](http://downloads.c3a.be/brochures/C3A_nota_software_op_MACos.pdf)

- *V: Werken de bestanden die ik in een oudere versie heb gemaakt nog wel in 2023, en kan ik nog saven in een vroeger formaat om samen te werken met collega's die nog een oudere SketchUp gebruiken ?* A: Ja, geen enkel probleem. Je kan zelfs nog opslaan in het SketchUp versie 3 formaat ...
- *V: Ik heb al SketchUp 2022, kan ik versie 2023 tegelijkertijd op diezelfde computer activeren?* A: Ja, dat kan. SketchUp 2022 en SketchUp 2023 zijn aparte programma's en kunnen naast elkaar op uw computer draaien. Let wel hierop: Voor versies 2022 en 2023 gebruikt u dus twee activaties van uw Subscription. Als u merkt dat u daardoor op een andere computer niet meer kunt inloggen, log dan in één van beide versies uit. Als u geen toegang heeft tot het apparaat dan kunt u uitloggen via uw AMP.

• *V: Hoe zit dat met Extensions of Plugins, geïnstalleerd in een vroegere versie ?*

A: Die worden NIET volautomatisch overgebracht naar de nieuwe installatie van de SketchUp Pro of SketchUp Studio ... sommige addins moeten trouwens nog bijgewerkt worden om in de nieuwe versie te kunnen werken. Zie de C3A-update-workshops infobundels (beschikbaar via C3A) met meer gedetailleerde uitleg ivm het overbrengen van deze Extensions en Plugins. Als je precies weet hoe de vork in de steel zit, dan is dat eenvoudig te regelen.

• *V: Welke render plug-ins zijn al met SketchUp Pro 2023 compatibel ?*

A: Voor de meeste Render-plugins is een upgrade nodig. Neem contact op met C3A om te zien of een update noodzakelijk is. Van de door ons ondersteunde meest gebruikte Extensions is op 22 febr. 2023 de actuele status:

- o V-Ray for SketchUp meteen compatibel via versie 6 !
- o Enscape compatibel via versie 3.4.4. van 22 febr. 2023 (*enkel voor Windows*).

Gebruikt u nu zo'n Render-plugin die nog niet compatibel is met de nieuwste release ? Hou dan nog even uw huidige SketchUp PRO daarmee operationeel ……

- *V: Maakt het voor de prijs uit vanaf welke versie ik upgrade/converteer naar 2023?* A: Nee : alle Classic Licenties (nà de SketchUp Pro versie 8) komen in aanmerking voor deze conversiepromo aan dezelfde prijs.
- *V: Is SketchUp Pro met Layout ook in 't Nederlands beschikbaar ?*

A: Nee, de PRO-versie die samen met Layout gebundeld wordt is NIET in het Nederlands beschikbaar, enkel dus met het universele (voor ons Engelstalige) vakjargon. Vanuit C3A hebben we echter wel een uitgebreid Nederlandstalige handboek en documenatie erbij beschikbaar.

- *V: Als mijn Subscription of Maintenance verlopen is, verloopt mijn licentie dan ook direct ?* A: "perpetual licenses" blijven gewoon "eeuwig"' geldig. U heeft alleen geen recht meer op een gratis update, upgrade of support op installatie / autorisatie wanneer uw Maintenance of Onderhoudsplan verlopen is. Maar opgelet: oudere versies (zoals de release 2019) krijgt moeilijkheden met Extensions en krijgt ook geen volle toegang meer tot 3D Warehouse ! Heb je een Subscription, dan stop de software op de einddatum van het Subscription.
- *V: Is iemand die nog de gratis SketchUp Make commercieel gebruikt in overtreding ?* A: Ja, de licentievoorwaarden van SketchUp MAKE verbieden commercieel gebruik. Maar er zijn tal van andere redenen voor een Professional om met de SketchUp PRO versie te werken ! Zie deze SketchUp Pro Productinfo o[p https://www.c3a.be/software/sketchup-pro/productinfo](https://www.c3a.be/software/sketchup-pro/productinfo) .
- *V: Mag de gratis SketchUp Make nog educatief gebruikt worden ?* A: Ja, educatief is niet commercieel, dus ja. Maar … er zijn ook SketchUp Pro Educatieve licenties beschikbaar: Studentenlicenties à 50€ en School-netwerk-licenties voor een klaslokaal aan slechts 28€/lic/year (prijs excl. BTW en ev. admin. kosten, met een minimum instap van 10 licenties). Ook voor deze Educatieve Licenties kan je best bij C3A terecht !
- *V: Ik gebruik nog geen SketchUp … maar wil wel eens zien wat SketchUp te bieden heeft ……* A: Op het Internet zijn ontzettend veel filmpjes wat betreft SketchUp Pro te vinden. [SketchUp.nl](https://www.sketchup.nl/training/videos) heeft voor u een selectie [gemaakt](https://www.sketchup.nl/training/videos) van nuttige filmpjes die u zeker een overzicht geven van allerlei mogelijkheden. KLIK [HIER](https://www.sketchup.nl/training/videos) !
- *V: Ik wil graag een duidelijk advies over de aanschaf van SketchUp. Waar kan ik het beste terecht?…* A: Neem contact op met C3A …

Om af te sluiten : SketchUp wordt in de BeNeLux verdeeld door [Design8](https://www.design8.eu/nl/) bv in Tiel, Nederland, en is sinds 2002 de door Trimble geautoriseerde distributeur van SketchUp in de Benelux van SketchUp in de Benelux. Het is een onafhankelijk bedrijf en geen onderdeel van Trimble. Zij verzorgen niet enkel de distributie van de SketchUp licenties aan alle SketchUp Resellers in de Benelux, maar zorgen ook voor heel wat support exclusief voor de resellers. Op de website <https://www.sketchup.nl/> (die door Design8 onderhouden wordt) staat heel wat waardevolle informatie, ook bedoeld voor alle SketchUp gebruikers !